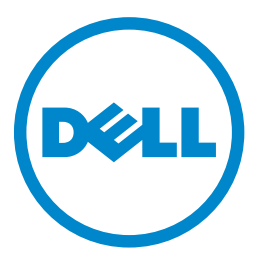

## **Лазерный принтер Dell B3460d**

## **Руководство пользователя**

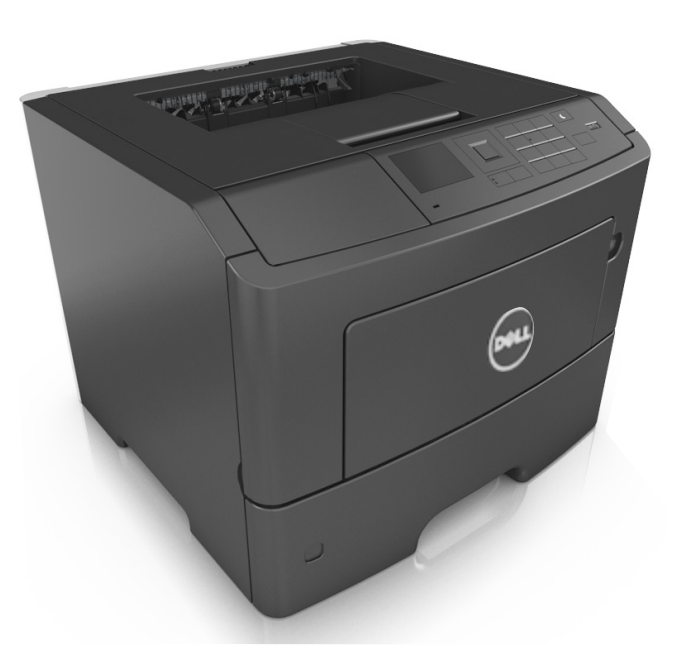

### **Июнь 2012 г. [www.dell.com](http://www.dell.com) | [support.dell.com](http://support.dell.com)**

#### **Товарные знаки**

**Информация, содержащаяся в настоящем документе, может быть изменена без предварительного уведомления.**

**© Корпорация Dell, 2012 г. Все права защищены.**

Воспроизведение материалов данного руководства в любой форме без письменного разрешения корпорации Dell строго запрещено. Товарные знаки, упоминаемые в настоящем документе: Dell, логотип DELL, Inspiron, Dell Precision, Dimension, OptiPlex, Latitude, PowerEdge, PowerVault, PowerApp и Dell OpenManage являются товарными знаками Dell Inc.; Intel, Pentium, и Celeron являются зарегистрированными товарными знаками корпорации Intel; Microsoft и Windows являются зарегистрированными товарными знаками корпорации Microsoft.

В этом документе могут использоваться другие товарные знаки и наименования изделий для обозначения организаций, которые заявили свое право на них или их изделий. Корпорация Dell отказывается от каких-либо имущественных интересов в отношении товарных знаков и наименований, кроме своих собственных.

# **Содержание**

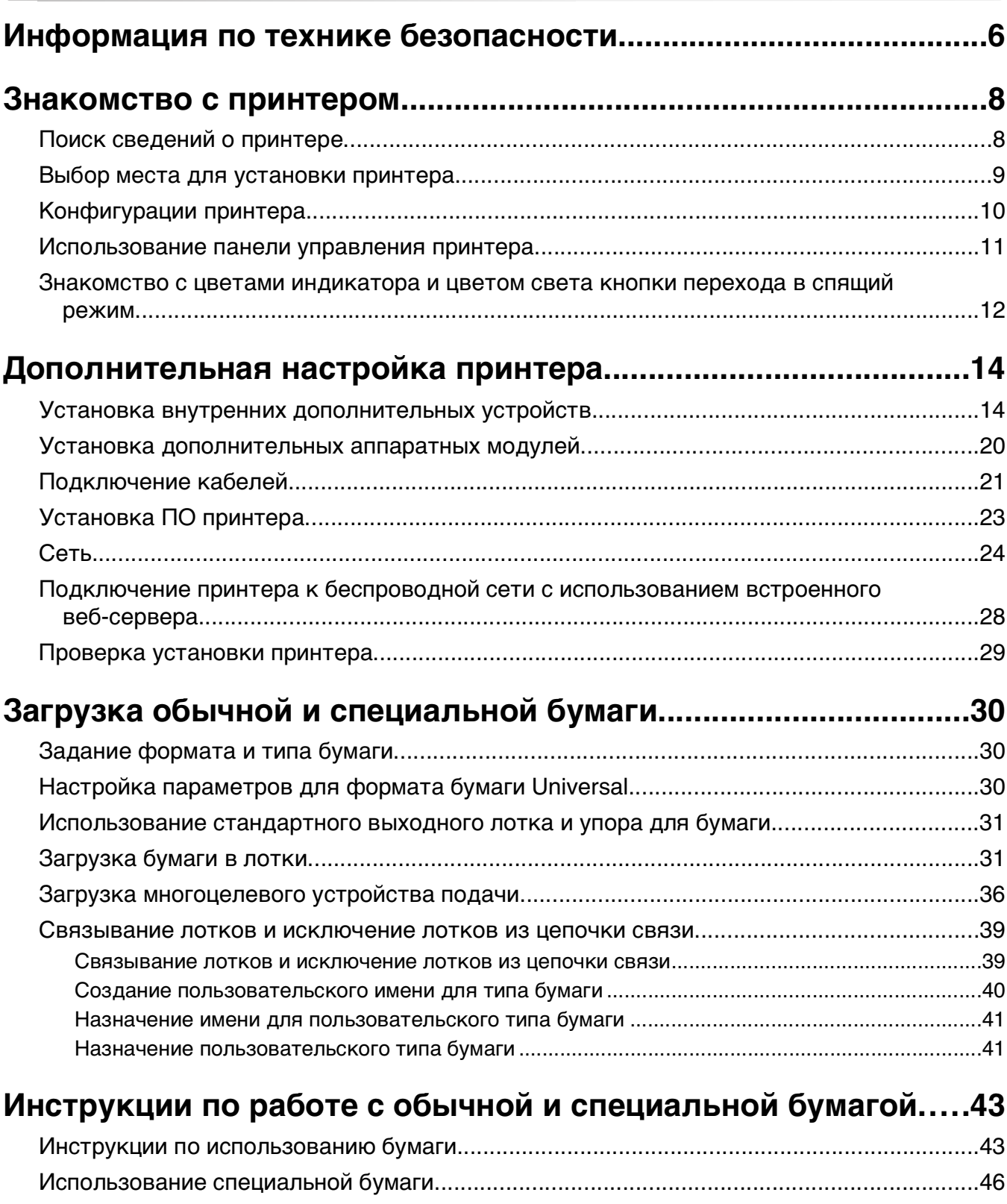

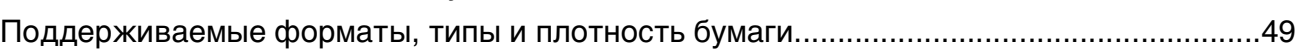

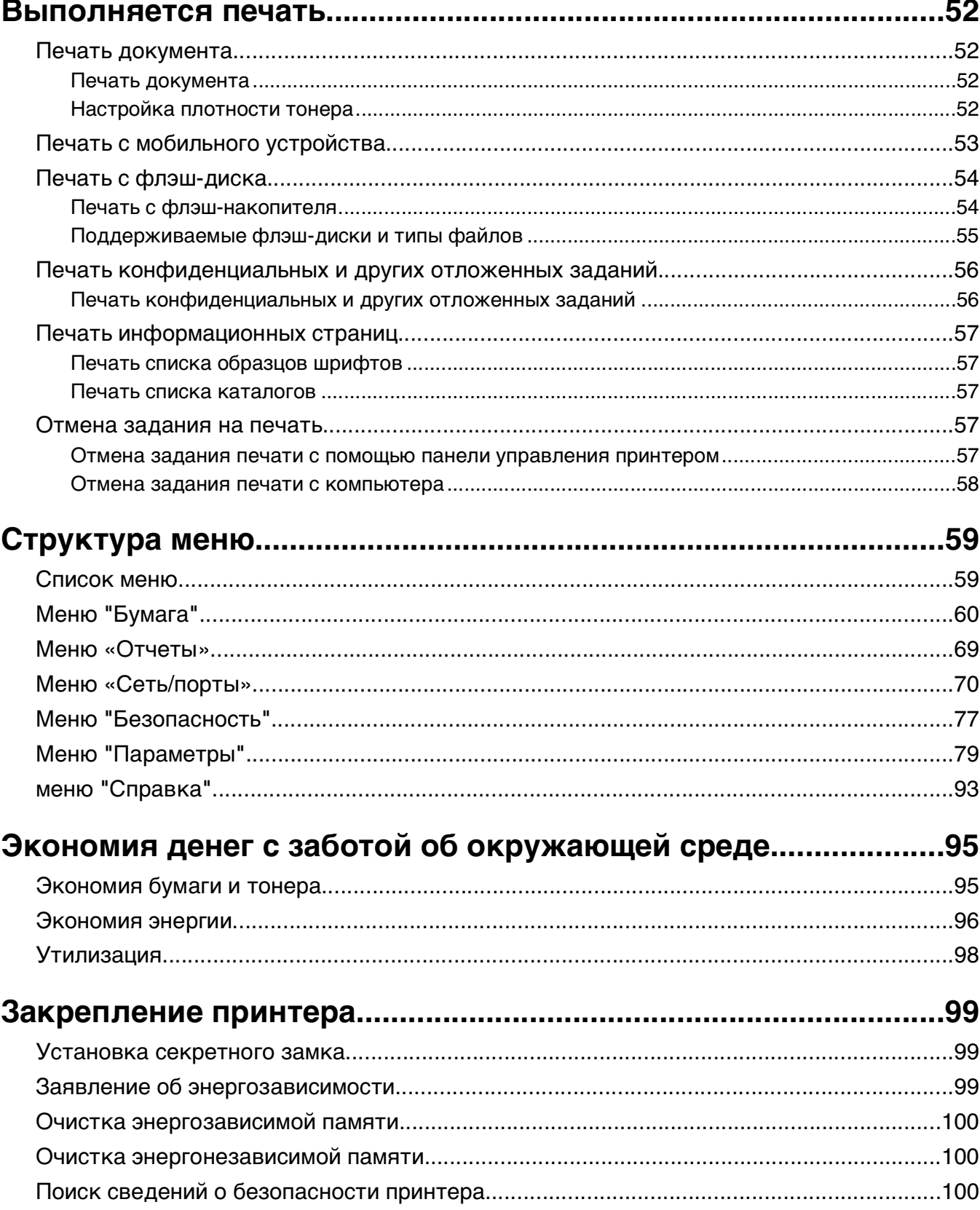

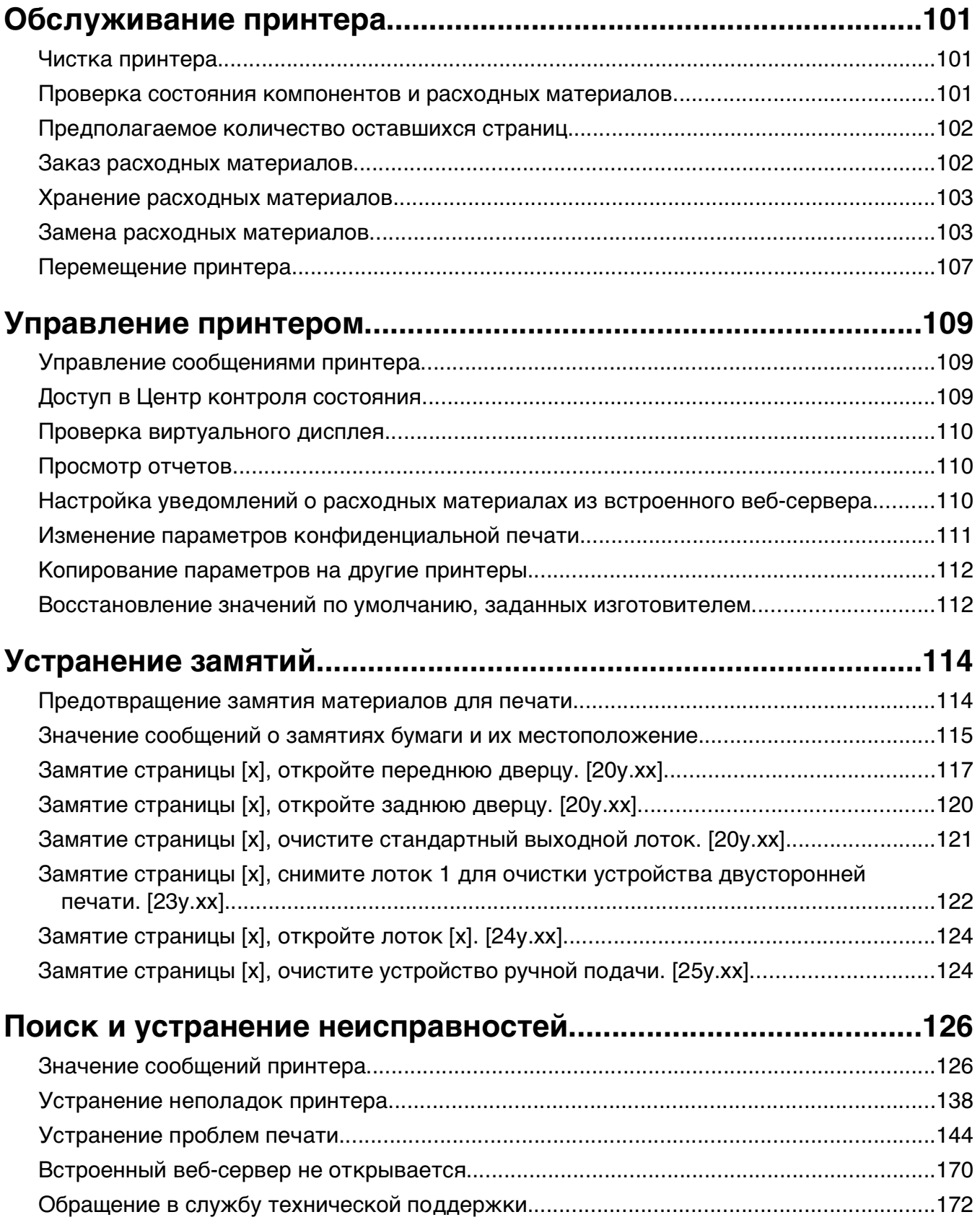

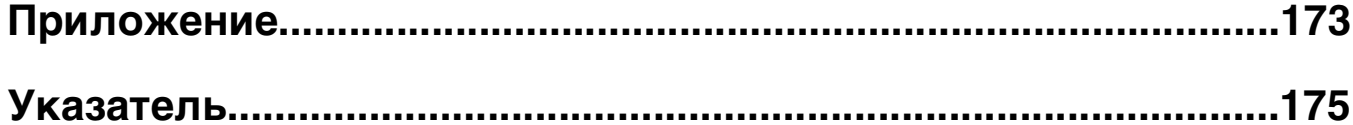

## <span id="page-5-0"></span>**Информация по технике безопасности**

Подключайте кабель питания к легкодоступной и надежно заземленной сетевой розетке, расположенной рядом с изделием.

Запрещается устанавливать и использовать данное устройство рядом с водой или в местах с высокой влажностью.

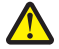

**ВНИМАНИЕ-ВОЗМОЖНОСТЬ ТРАВМЫ:** В изделии используется лазерное излучение. Использование органов управления, выполнение регулировок или любых других действий, не описанных в настоящем руководстве, может привести к опасному облучению.

Процесс печати в данном изделии связан с нагреванием материала для печати, что может привести к выделению из материала вредных веществ. Во избежание опасных последствий изучите раздел руководства, содержащий рекомендации по выбору материалов для печати.

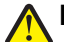

**ВНИМАНИЕ-ВОЗМОЖНОСТЬ ТРАВМЫ:** Литиевая батарейка в данном устройстве не подлежит замене. При неправильном выполнении замены существует опасность взрыва литиевой батарейки. Не перезаряжайте, не разбирайте и не сжигайте литиевую батарейку. Утилизируйте использованные литиевые батарейки в соответствии с указаниями изготовителя батарейки или местными предписаниями.

**ВНИМАНИЕ-ВОЗМОЖНОСТЬ ТРАВМЫ:** Прежде чем перемещать принтер, во избежание травм и повреждений принтера выполняйте следующие указания.

- **•** Выключите принтер с помощью выключателя и отсоедините кабель питания от электрической розетки.
- **•** Перед перемещением принтера отсоедините от него все кабели.
- **•** Если установлен дополнительный лоток, сначала извлеките его из принтера. Чтобы удалить дополнительный лоток, сдвиньте фиксатор с правой стороны лотка по направлению к передней части лотка, пока не услышите щелчок.
- **•** Поднимайте принтер за выемки для рук с обеих сторон принтера.
- **•** Следите за тем, чтобы при опускании принтера ваши пальцы не оказались под принтером.
- **•** Перед настройкой принтера убедитесь в наличии вокруг него достаточного свободного пространства.

Используйте кабель питания, входящий в комплект поставки данного продукта или одобренный изготовителем.

**ВНИМАНИЕ-ГОРЯЧАЯ ПОВЕРХНОСТЬ:** Возможен нагрев внутри принтера. Для уменьшения опасности получения травмы из-за горячего компонента дождитесь остывания поверхности перед тем, как до неё дотронуться.

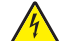

**ВНИМАНИЕ-ОПАСНОСТЬ ПОРАЖЕНИЯ ТОКОМ:** При доступе к плате контроллера или установке дополнительного оборудования или устройств памяти после настройки принтера, прежде чем продолжить, выключите принтер и отсоедините кабель питания от электрической розетки. Если к принтеру подключены другие устройства, отключите их, а затем отсоедините подключенные к принтеру кабели.

**ВНИМАНИЕ-ОПАСНОСТЬ ПОРАЖЕНИЯ ТОКОМ:** Убедитесь в том, что все внешние подключения (например подключение сети Ethernet или телефона) установлены правильно с использованием соответствующих портов.

Это устройство разработано, проверено и признано соответствующим строгим международным стандартам при использовании определенных компонентов данного изготовителя. Обеспечивающие безопасность конструктивные особенности некоторых деталей не всегда являются очевидными. Изготовитель не несет ответственности за последствия применения других запасных частей.

**ВНИМАНИЕ-ВОЗМОЖНОСТЬ ТРАВМЫ:** Не скручивайте, не сгибайте, не ударяйте и не ставьте тяжелые предметы на кабель питания. Не подвергайте кабель питания нагрузке и не допускайте его перетирания. Не защемляйте кабель питания между предметами мебели и стенами. В противном случае возможно возгорание или поражение электрическим током. Регулярно проверяйте кабель питания на наличие признаков подобных проблем. Перед осмотром отключайте кабель питания от электрической розетки.

Обслуживание и ремонт, не описанные в документации пользователя, должны производиться опытным специалистом по поддержке.

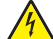

**ВНИМАНИЕ-ОПАСНОСТЬ ПОРАЖЕНИЯ ТОКОМ:** Во избежание поражения электрическим током при чистке корпуса принтера, прежде чем продолжить, отсоедините кабель питания от электророзетки и отсоедините все кабели принтера.

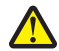

**ВНИМАНИЕ-ВОЗМОЖНОСТЬ ТРАВМЫ:** Для уменьшения риска нестабильной работы оборудования загружайте каждый лоток отдельно. Остальные устройства подачи или лотки держите закрытыми.

**ВНИМАНИЕ-ОПАСНОСТЬ ПОРАЖЕНИЯ ТОКОМ:** Не устанавливайте устройство, не работайте с факсом и не выполняйте никаких электрических или кабельных соединений (питания или телефонной линии) во время грозы.

**СОХРАНИТЕ ЭТИ ИНСТРУКЦИИ.**

## <span id="page-7-0"></span>**Знакомство с принтером**

### **Поиск сведений о принтере**

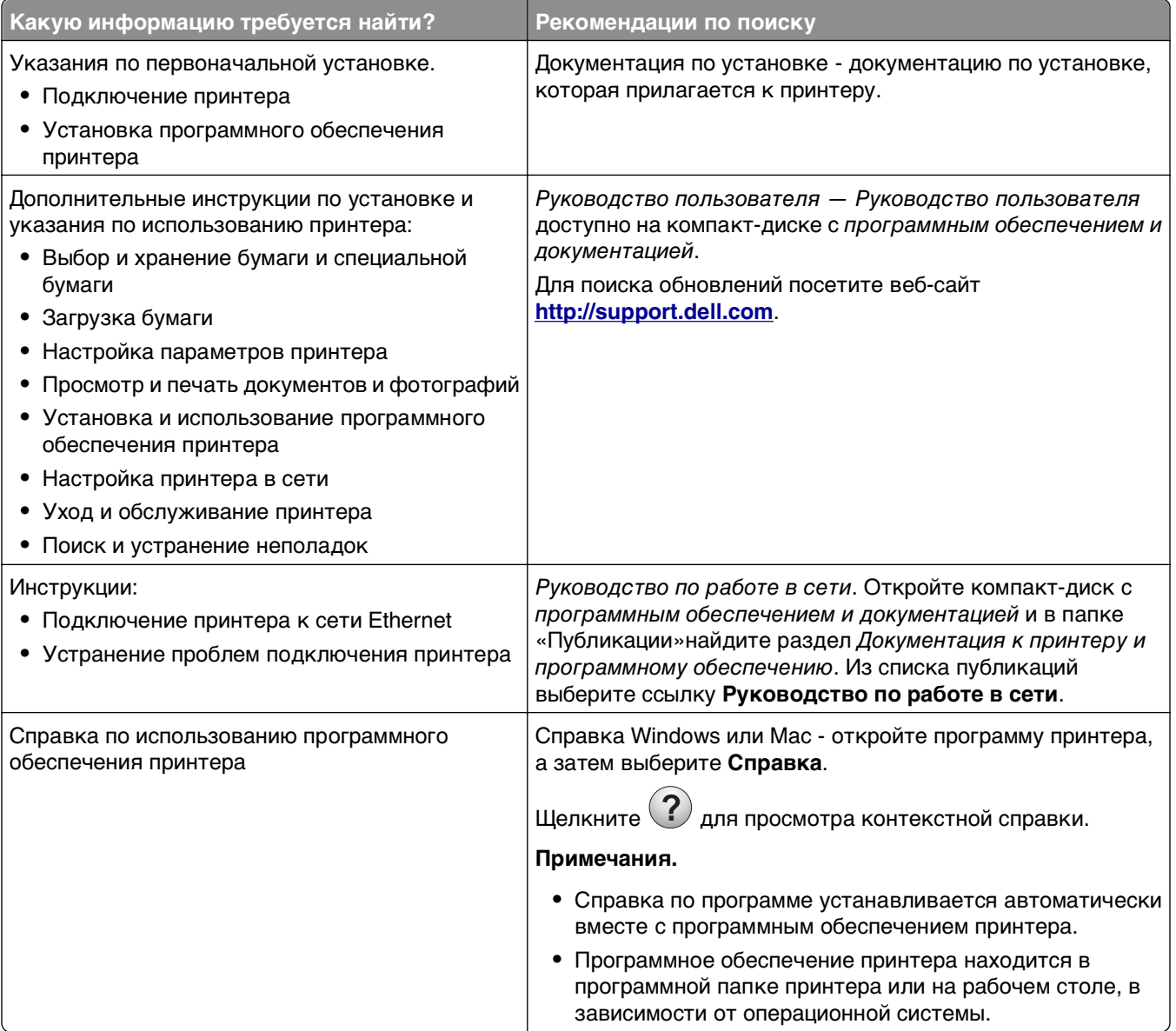

<span id="page-8-0"></span>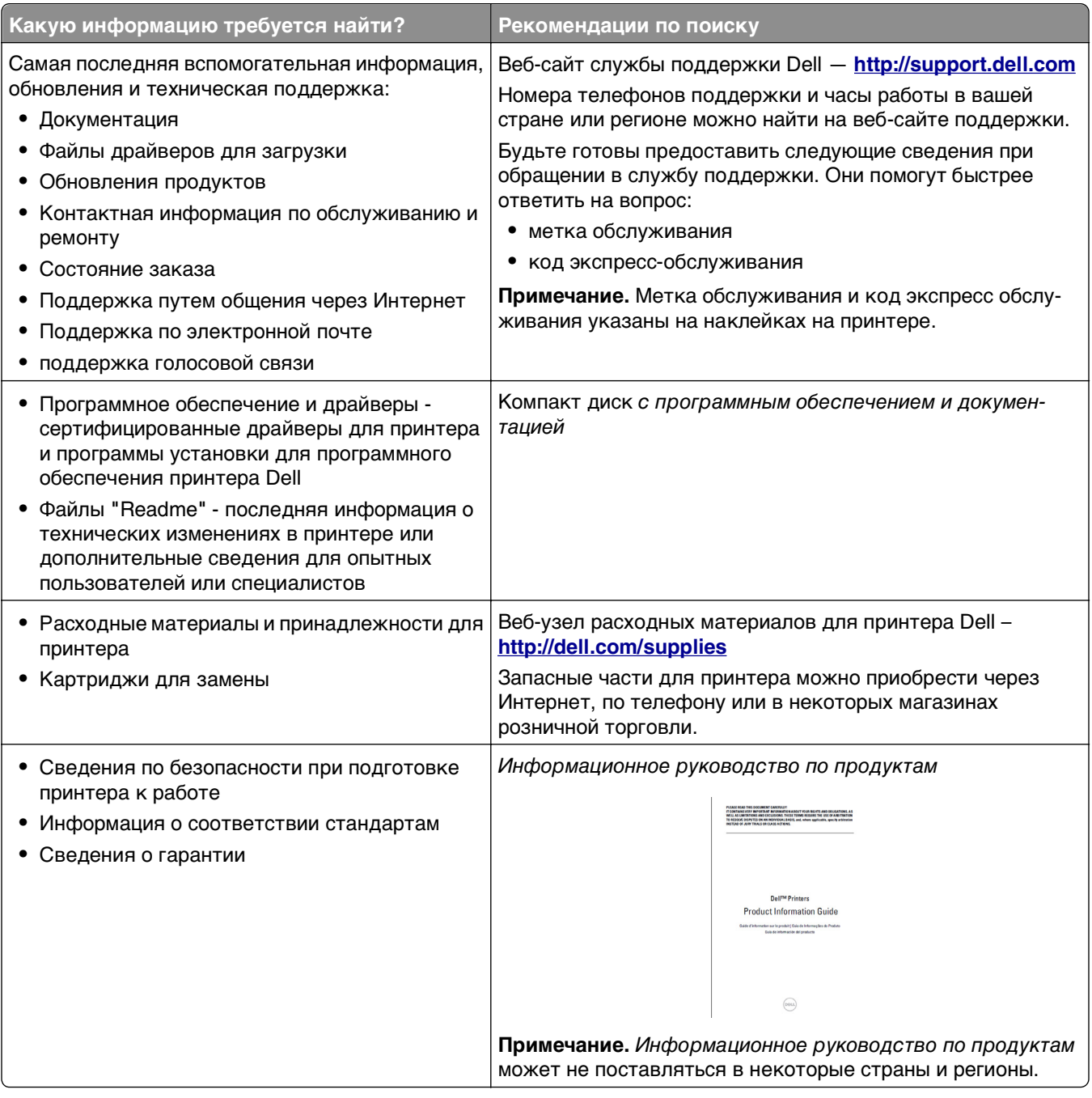

### Выбор места для установки принтера

При выборе места для принтера, оставьте достаточное пространство для открывания лотков, крышек и дверец. Если планируется установить дополнительные аппаратные модули, предусмотрите также место и для них. Важно обеспечить выполнение следующих условий.

- Установите принтер рядом с надежно заземленной и легкодоступной розеткой.
- Убедитесь, что циркуляция воздуха отвечает требованиям стандарта ASHRAE в последней редакции или стандарту 156 технического комитета по стандартизации.
- Необходимо подготовить горизонтальную, прочную и устойчивую поверхность.
- <span id="page-9-0"></span>**•** Принтер следует содержать в следующих условиях:
	- **–** в чистом состоянии, сухом и незапыленном месте;
	- **–** в принтере не должно оставаться скрепок;
	- **–** вдали от непосредственного воздействия воздушных потоков кондиционеров, нагревателей или вентиляторов;
	- **–** не допуская воздействия прямого солнечного света, резких перепадов влажности или температуры;
- **•** Соблюдайте рекомендуемый температурный режим и избегайте колебаний.

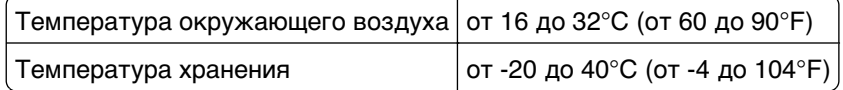

**•** Обеспечьте наличие рекомендованного свободного пространства вокруг принтера для надлежащей вентиляции:

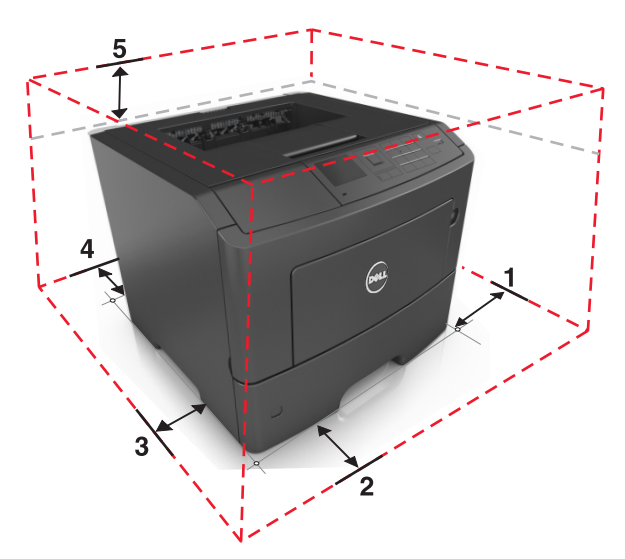

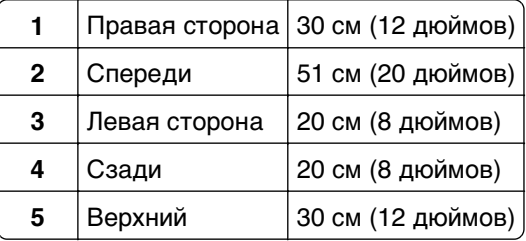

### **Конфигурации принтера**

**ВНИМАНИЕ-ВОЗМОЖНОСТЬ ТРАВМЫ:** Для уменьшения риска нестабильной работы оборудования загружайте каждый лоток отдельно. Остальные лотки держите закрытыми до тех пор, пока они не понадобятся.

Можно изменить конфигурацию принтера, установив один или два дополнительных лотка на 550 листов. Инструкции по установке дополнительных лотков см. в разделе [«Установка дополнительных](#page-19-0) [лотков» на стр. 20.](#page-19-0)

<span id="page-10-0"></span>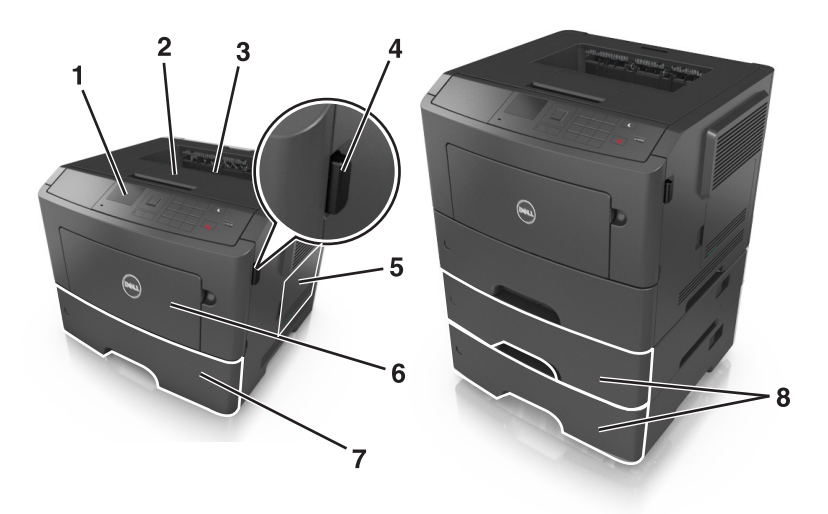

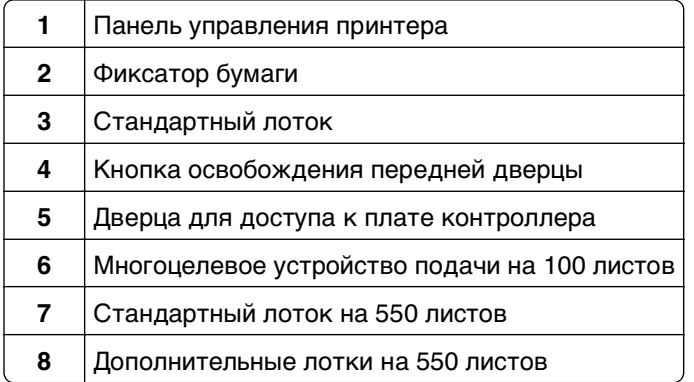

## **Использование панели управления принтера**

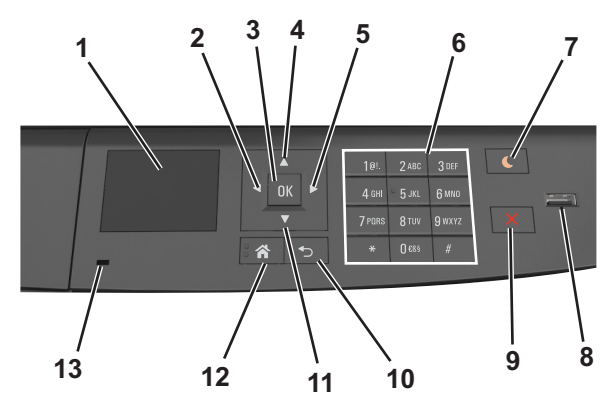

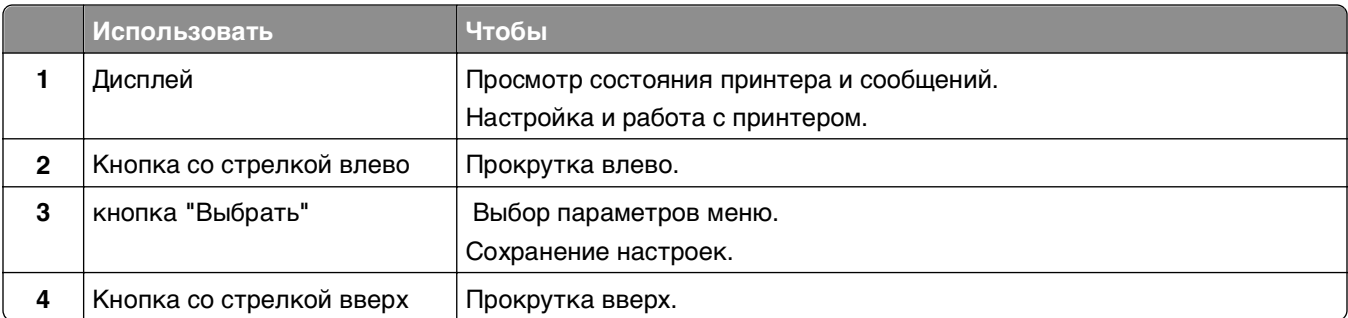

<span id="page-11-0"></span>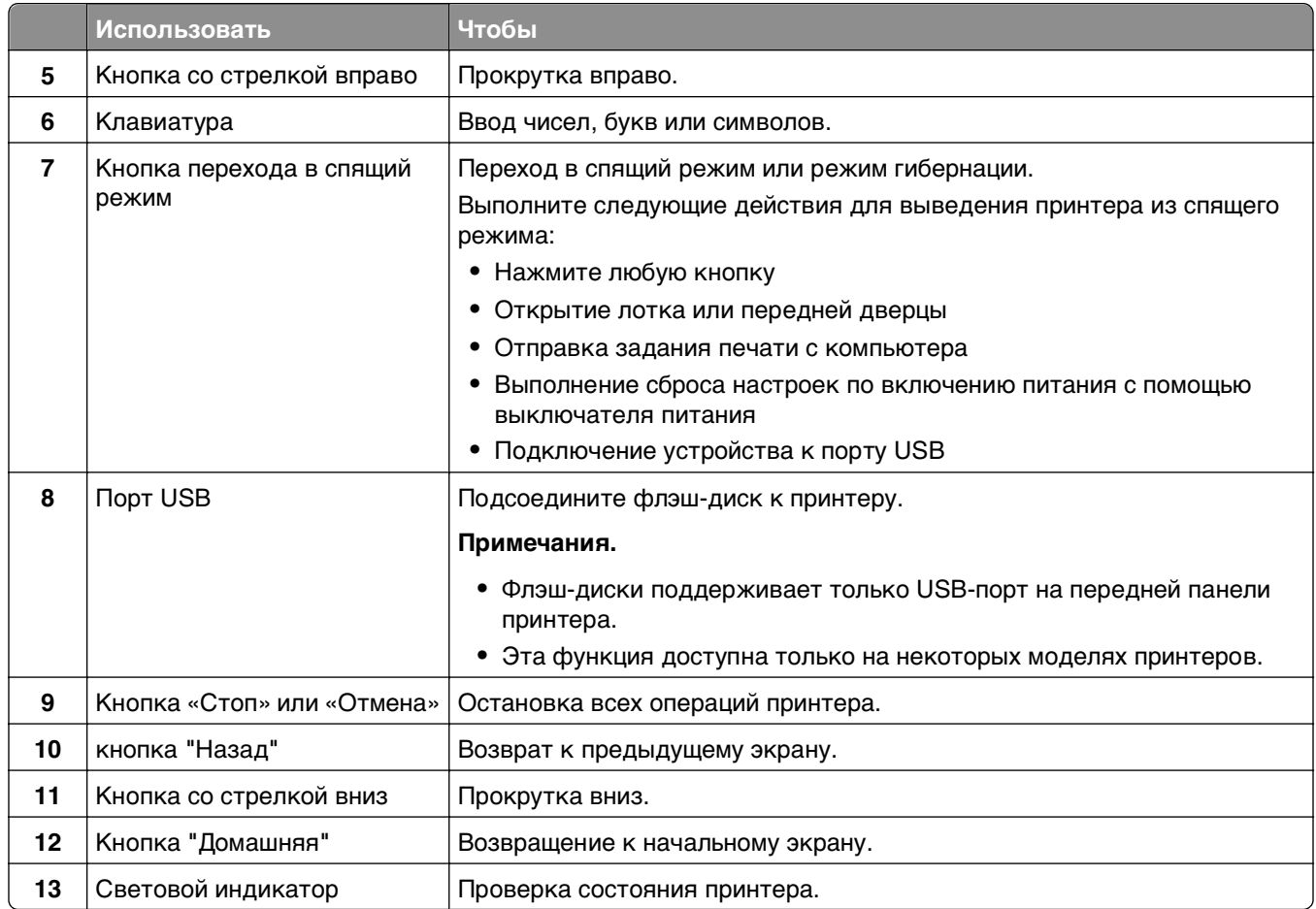

### **Знакомство с цветами индикатора и цветом света кнопки перехода в спящий режим**

Цвета индикатора и света кнопки перехода в спящий режим на панели управления принтера обозначают состояние принтера.

#### **Проверка состояния принтера по цвету света индикатора**

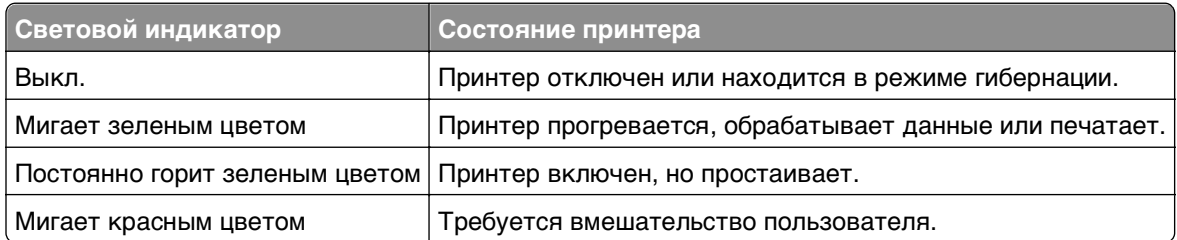

#### **Проверка состояния принтера по цвету света кнопки перехода в спящий режим**

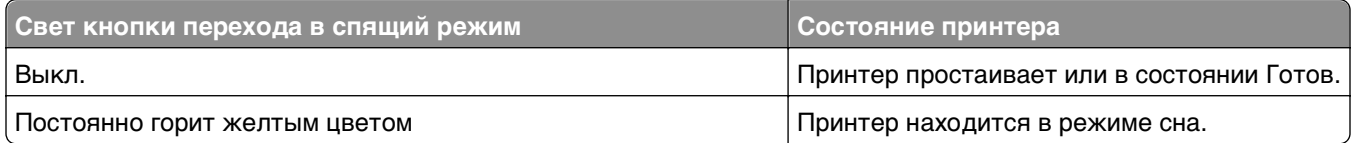

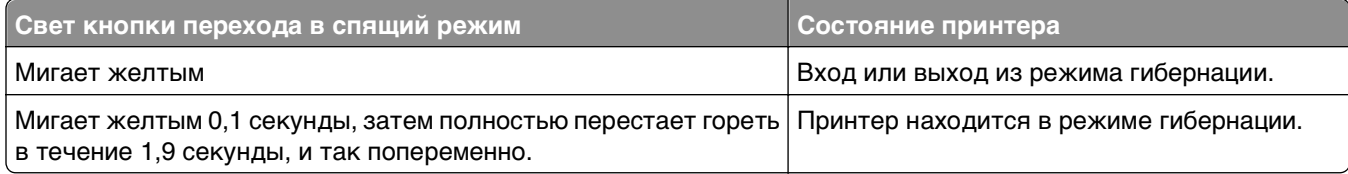

## <span id="page-13-0"></span>**Дополнительная настройка принтера**

### **Установка внутренних дополнительных устройств**

#### **Примечания.**

**•** Имя SSID (Идентификатор беспроводной сети) — это имя, назначаемое для беспроводной сети. Wired Equivalent Privacy (WEP), Wi-Fi Protected Access (WPA), WPA2 и 802.1X - RADIUS это типы защиты, которые используются в сети.

### **Доступные внутренние параметры**

### **Карты памяти**

- **•** DDR3 DIMM
- **•** Флэш-память
	- **–** Шрифты
	- **–** Микропрограммное обеспечение
		- **•** Штрих-код форм
		- **•** Предписание
		- **•** IPDS
		- **•** Printcryption

### <span id="page-14-0"></span>**Доступ к плате контроллера**

**ВНИМАНИЕ-ОПАСНОСТЬ ПОРАЖЕНИЯ ТОКОМ:** При доступе к плате контроллера или установке дополнительного оборудования или устройств памяти после настройки принтера, прежде чем продолжить, выключите принтер и отсоедините кабель питания от электрической розетки. Если к принтеру подключены другие устройства, отключите их, а также отсоедините кабели, идущие к принтеру.

**1** Откройте дверцу доступа к плате контроллера.

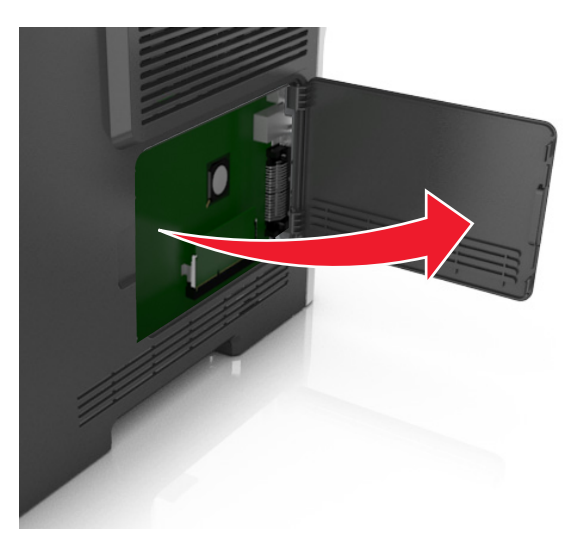

**2** На следующем рисунке показан соответствующий разъем.

**ПРЕДУПРЕЖДЕНИЕ. Возможность повреждения:** Электронные компоненты платы контроллера быстро выходят из строя под воздействием статического электричества. Перед тем, как прикоснуться к какому-либо электронному компоненту платы контроллера или разъему, дотроньтесь рукой до какой-нибудь металлической детали принтера.

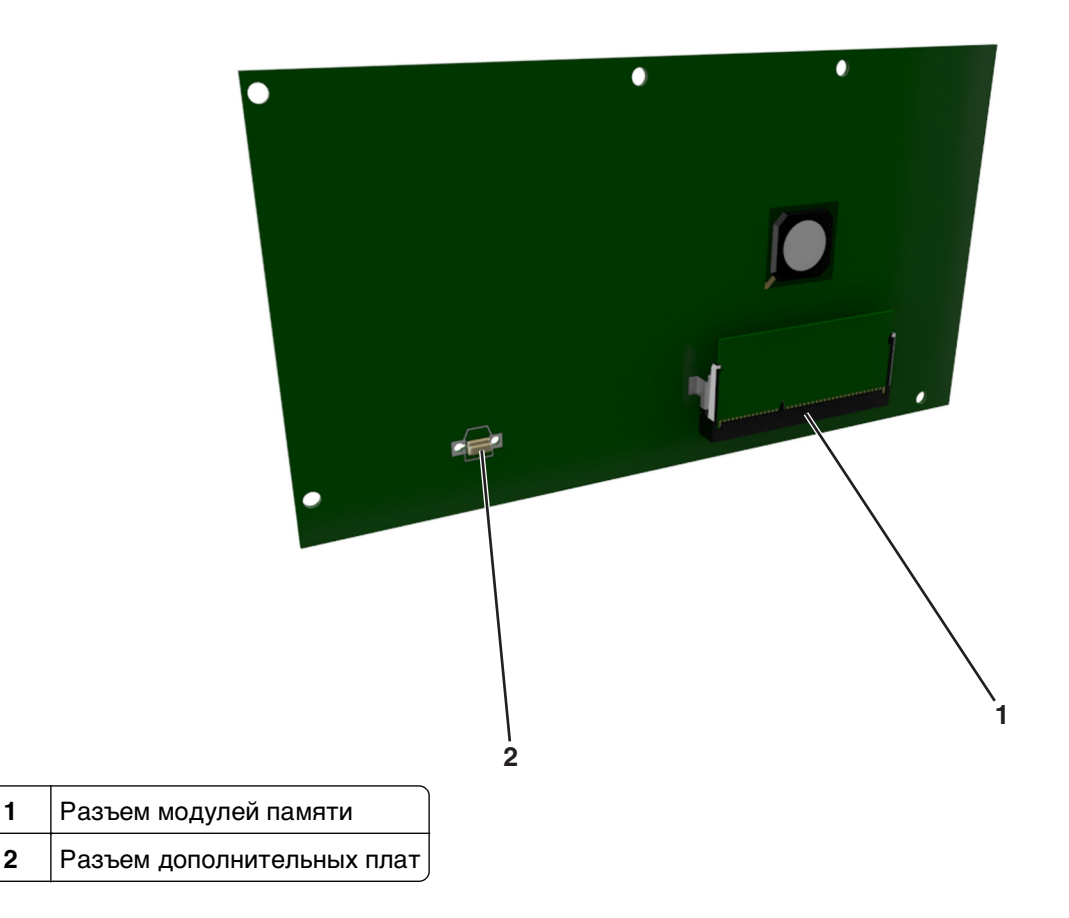

### **Установка модуля памяти**

**ВНИМАНИЕ-ОПАСНОСТЬ ПОРАЖЕНИЯ ТОКОМ:** При доступе к плате контроллера или установке дополнительного оборудования или устройств памяти после настройки принтера, прежде чем продолжить, выключите принтер и отсоедините кабель питания от электрической розетки. Если к принтеру подключены другие устройства, отключите их, а затем отсоедините подключенные к принтеру кабели.

**ПРЕДУПРЕЖДЕНИЕ. Возможность повреждения:** Электронные компоненты системной платы могут выйти из строя под действием статического электричества. Перед тем, как прикоснуться к какому-либо электронному компоненту системной платы или разъему, дотроньтесь рукой до какой-нибудь металлической детали принтера.

Можно отдельно приобрести дополнительную карту памяти и установить ее на системной плате.

**1** Обеспечьте доступ к системной плате.

Подробнее см. [«Доступ к плате контроллера» на стр. 15](#page-14-0).

**2** Распакуйте модуль памяти.

**ПРЕДУПРЕЖДЕНИЕ. Возможность повреждения:** Не прикасайтесь к контактам разъема, расположенным вдоль края модуля. Это может привести к повреждению.

**3** Совместите паз (1) карты памяти с выступом (2) на разъеме.

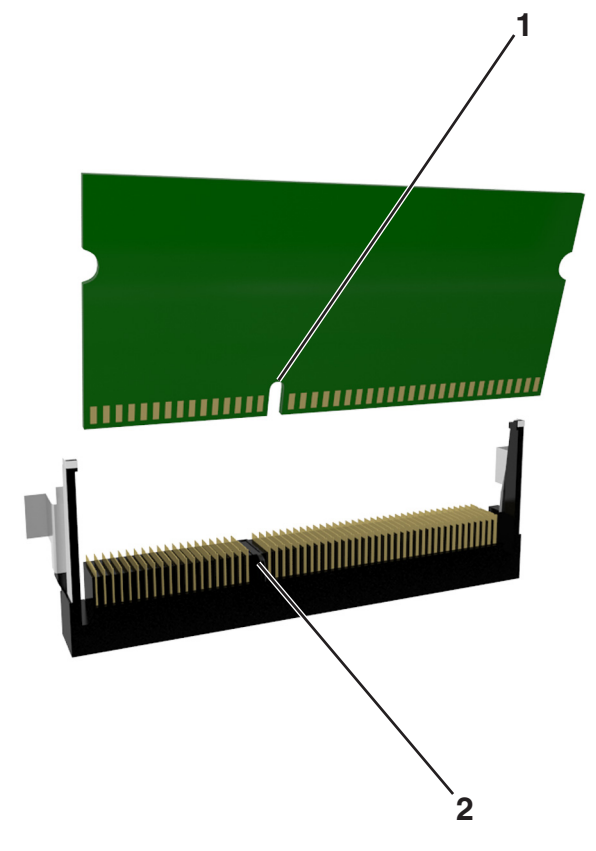

**4** Вставьте карту памяти прямо в разъем, а затем нажмите на карту в направлении системной платы до щелчка.

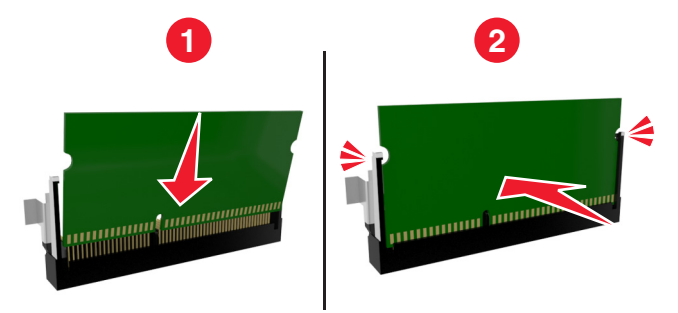

**5** Закройте дверцу доступа к системной плате.

**Примечание.** После установки программного обеспечения принтера и всех дополнительных устройств, возможно, потребуется вручную добавить дополнительные устройства в драйвере принтера, чтобы сделать их доступными для заданий печати. Для получения дополнительных сведений см. раздел [«Обновление списка дополнительных устройств в драйвере принтера» на](#page-22-0) [стр. 23](#page-22-0).

### **Установка дополнительной платы**

**ВНИМАНИЕ-ОПАСНОСТЬ ПОРАЖЕНИЯ ТОКОМ:** При доступе к плате контроллера или установке дополнительного оборудования или устройств памяти после настройки принтера, прежде чем продолжить, выключите принтер и отсоедините кабель питания от электрической розетки. Выключите все подключенные к принтеру устройства и отсоедините от принтера все подсоединенные к нему кабели.

**ПРЕДУПРЕЖДЕНИЕ. Возможность повреждения:** Электронные компоненты системной платы могут выйти из строя под действием статического электричества. Перед тем, как прикоснуться к какому-либо электронному компоненту системной платы или разъему, дотроньтесь рукой до какой-нибудь металлической детали принтера.

**1** Обеспечьте доступ к системной плате.

Подробнее см. [«Доступ к плате контроллера» на стр. 15](#page-14-0).

**2** Распакуйте дополнительную плату.

**ПРЕДУПРЕЖДЕНИЕ. Возможность повреждения:** Не прикасайтесь к контактам разъема вдоль края карты.

**3** Возьмите плату за края и совместите пластмассовые штыри (1) платы с отверстиями (2) в системной плате.

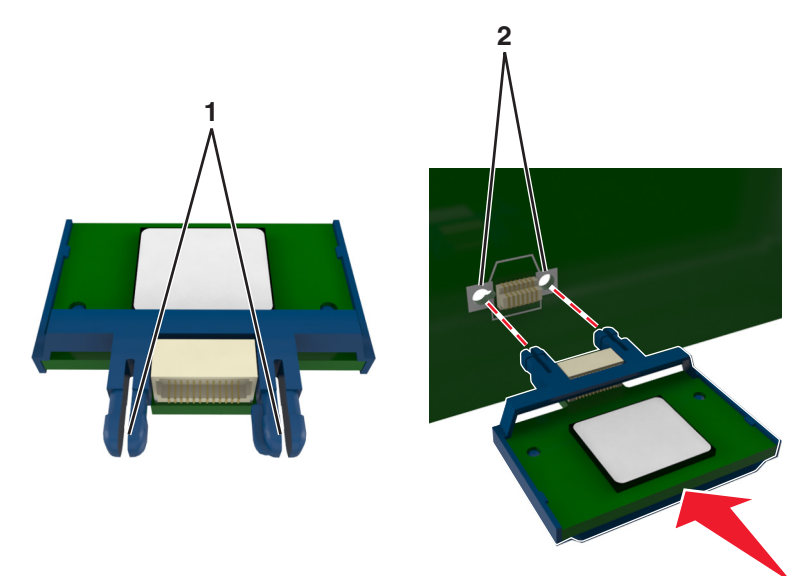

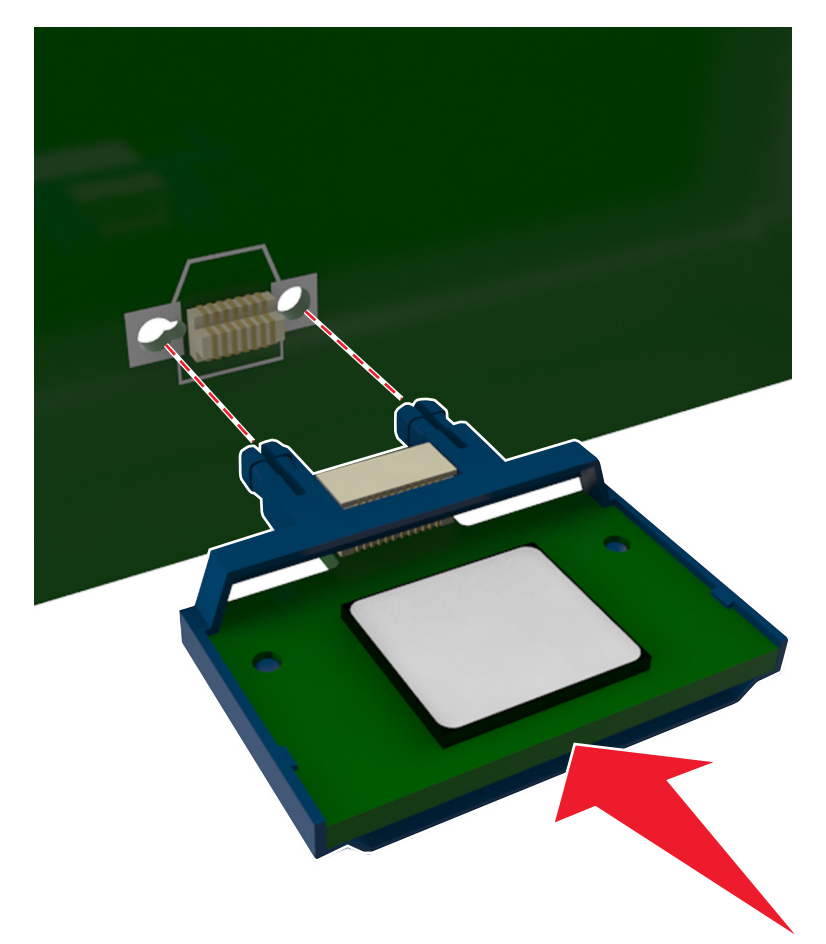

**4** С усилием вставьте плату в разъем, отображенный на иллюстрации.

**ПРЕДУПРЕЖДЕНИЕ. Возможность повреждения:** Неправильная установка карты может привести к повреждению карты и системной платы.

**Примечание.** Разъем платы микропрограммного обеспечения должен соприкасаться с системной платой по всей длине и располагаться в одной плоскости с ней.

**5** Закройте дверцу доступа к системной плате.

**Примечание.** После установки программного обеспечения принтера и всех дополнительных устройств, возможно, потребуется вручную добавить дополнительные устройства в драйвере принтера, чтобы сделать их доступными для заданий печати. Подробнее см. [«Обновление](#page-22-0) [списка дополнительных устройств в драйвере принтера» на стр. 23.](#page-22-0)

### <span id="page-19-0"></span>**Установка дополнительных аппаратных модулей**

### **Установка дополнительных лотков**

- **ВНИМАНИЕ-ОПАСНОСТЬ ПОРАЖЕНИЯ ТОКОМ:** При доступе к плате контроллера или установке дополнительного оборудования или устройств памяти после настройки принтера, прежде чем продолжить, выключите принтер и отсоедините кабель питания от электрической розетки. Если к принтеру подключены другие устройства, отключите их, а также отсоедините кабели, идущие к принтеру.
- **1** Выключите принтер с помощью выключателем питания и отсоедините кабель питания от розетки электросети.

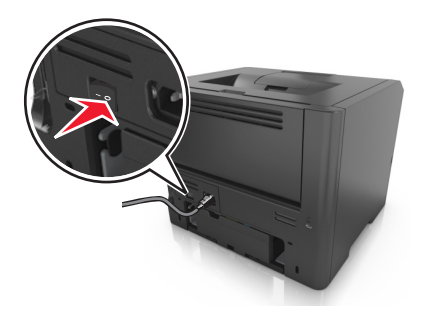

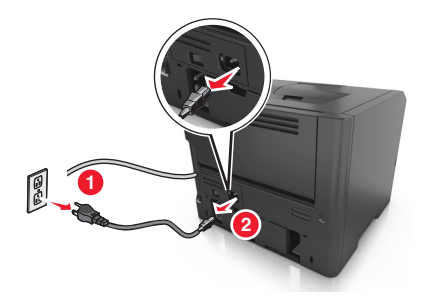

- **2** Извлеките лоток и удалите весь упаковочный материал.
- **3** Полностью снимите лоток с основания.

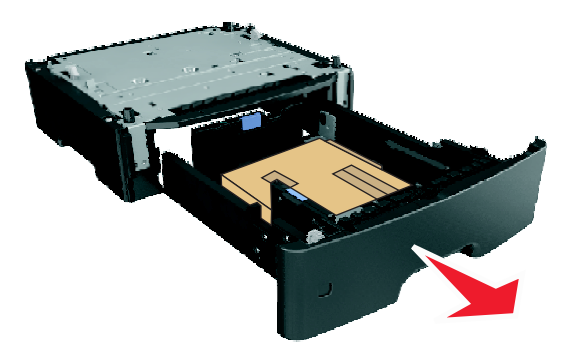

- **4** Удалите упаковочный материал и ленту из лотка.
- **5** Вставьте лоток в основание.
- **6** Поместите лоток около принтера.
- **7** Совместите принтер и лоток и установите принтер, как требуется.

**Примечание.** При установке друг на друга дополнительные лотки защелкиваются.

<span id="page-20-0"></span>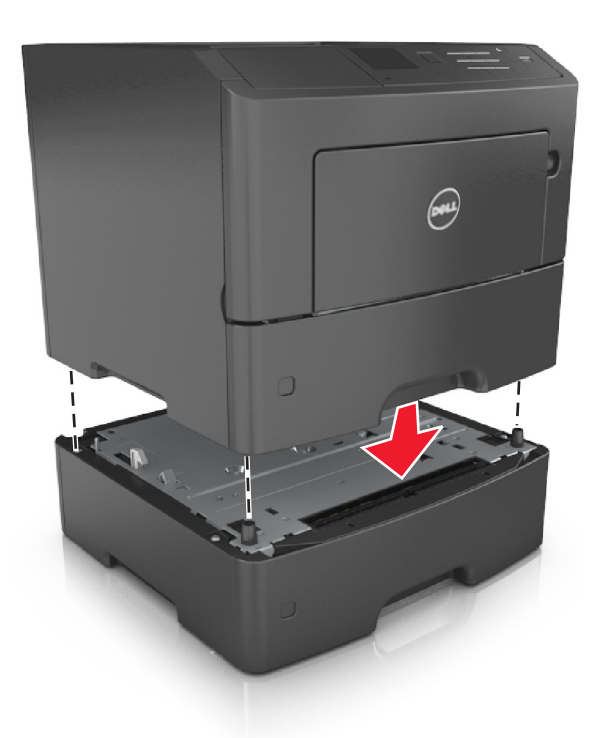

**8** Подсоедините кабель питания к принтеру, затем к электрической розетке с правильным заземлением и включите принтер.

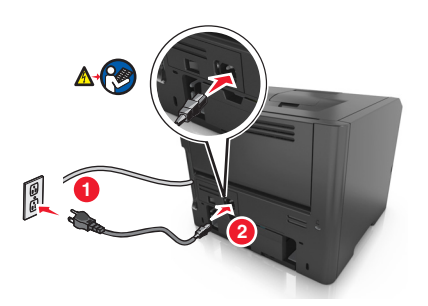

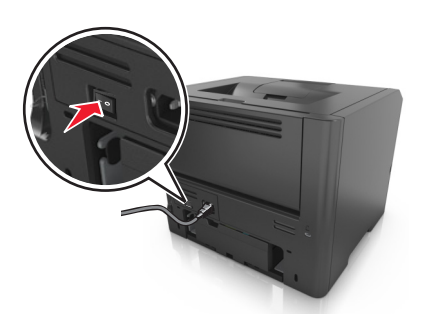

**Примечание.** После установки программного обеспечения принтера и всех дополнительных аппаратных устройств, возможно, потребуется вручную добавить дополнительные устройства в драйвере принтера, чтобы сделать их доступными для заданий печати. Для получения дополнительных сведений см. раздел [«Обновление списка дополнительных устройств в](#page-22-0) [драйвере принтера» на стр. 23](#page-22-0).

Чтобы удалить дополнительные лотки, сдвиньте фиксатор с правой стороны принтера в направлении передней панели принтера, пока не услышите щелчок, а затем снимайте установленные друг на друге лотки по одному сверху вниз.

### **Подключение кабелей**

Подключите принтер к компьютеру с помощью кабеля USB либо параллельного кабеля или подключите его к сети с помощью кабеля Ethernet.

Убедитесь в совпадении следующего.

- **•** Символа USB на кабеле с символом USB на принтере
- **•** Соответствующий параллельный кабель параллельным портом
- **•** Соответствующий кабель Ethernet с портом Ethernet

**ПРЕДУПРЕЖДЕНИЕ. Возможность повреждения:** Не прикасайтесь к кабелю USB, сетевому адаптеру, а также к указанным участкам на принтере, когда выполняется печать. Может произойти потеря данных или возникнуть неисправность.

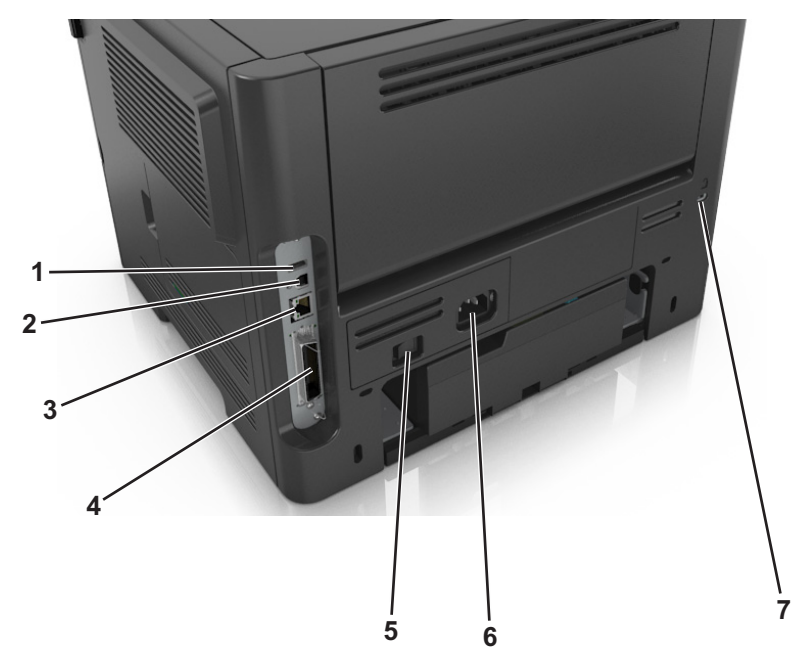

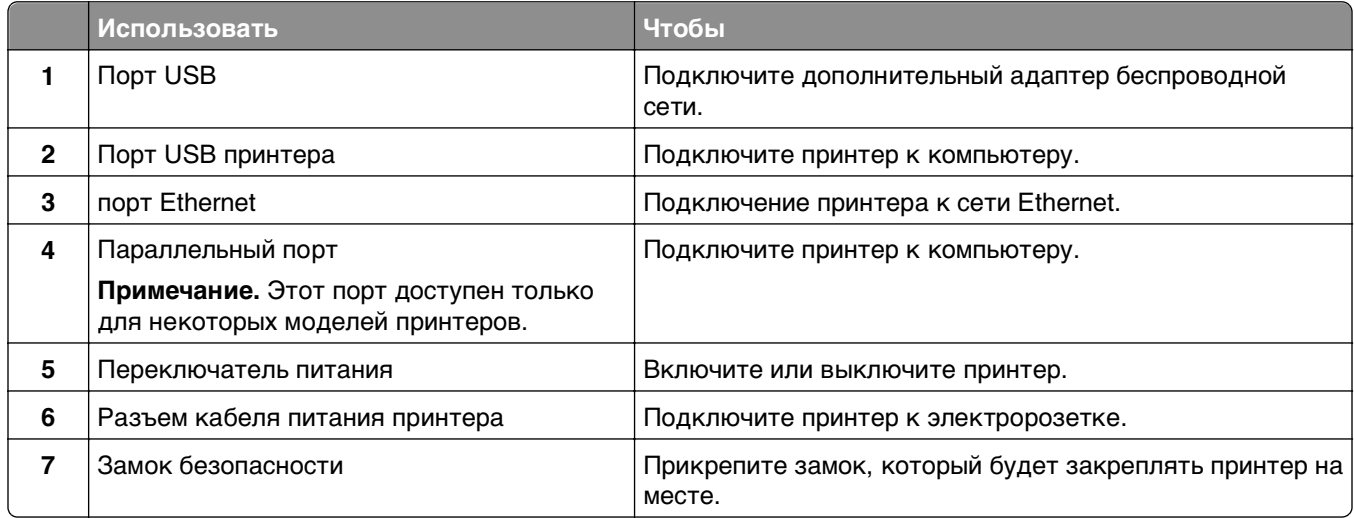

### <span id="page-22-0"></span>**Установка ПО принтера**

### **Установка программного обеспечения принтера**

**Примечание.** Если ранее на этом компьютере уже было установлено программное обеспечение принтера, но требуется переустановить его, удалите сначала текущую версию программного обеспечения.

### **Для пользователей ОС Windows**

- **1** Закройте все программы.
- **2** Вставьте компакт-диск с программным обеспечением и документацией.

Если через минуту не отобразится диалоговое окно установки, запустите компакт-диск вручную:

- **а** Нажмите <sup>19</sup> или нажмите кнопку Пуск и выберите пункт Выполнить.
- **б** В поле «Начать поиск» или в диалоговом окне «Запуск программы» введите **D:\setup.exe**, где **D** соответствует букве имени дисковода компакт-дисков или дисков DVD.
- **в** Нажмите клавишу **Enter** или кнопку **ОК**.
- **3** Нажмите кнопку **Установить** и выполните инструкции на экране компьютера.

#### **Для пользователей ОС Macintosh**

- **1** Закройте все открытые приложения.
- **2** Вставьте компакт-диск Программное обеспечение и документация.

Если через минуту не появится диалоговое окно установки, щелкните значок компакт-диска на рабочем столе.

**3** Дважды щелкните установочный пакет программы и следуйте указаниям на экране компьютера.

**Примечание.** Чтобы оценить преимущества всех функций принтера, выберите параметр выборочной установки, а затем выберите все пакеты в списке.

#### **Использование Интернета**

Обновленное ПО принтера можно загрузить на сайте **<http://support.dell.com>**.

### **Обновление списка дополнительных устройств в драйвере принтера**

После установки программного обеспечения принтера и всех дополнительных устройств, возможно, потребуется вручную добавить дополнительные устройства в драйвере принтера, чтобы сделать их доступными для заданий печати.

### **Для пользователей Windows**

**1** Откройте папку «Принтеры».

- **а** Щелкните или нажмите кнопку **Пуск** и выберите пункт **Выполнить**.
- **б** В диалоговом окне "Начать поиск" или "Выполнить" введите **управлять принтерами**.
- <span id="page-23-0"></span>**в** Нажмите ВВОД или нажмите ОК.
- 2 Выберите принтер.
- 3 Щелкните принтер правой кнопкой мыши, а затем выберите пункт Свойства.
- 4 Откройте вкладку Настройка.
- 5 Выполните одно из следующий действий.
	- Щелкните Обновить сейчас Опрос принтера.
	- В разделе параметров конфигурации добавьте все установленные дополнительные устройства.
- 6 Нажмите Применить.

### Для пользователей Macintosh

- 1 В меню Apple найдите один из таких пунктов:
	- Настройки системы >Печать и сканирование > выберите принтер >Опции и расходные материалы >Драйвер
	- Настройки системы >Печать и факс > выберите принтер >Опции и расходные материалы >Драйвер
- 2 Добавьте все установленные дополнительные устройства и нажмите кнопку ОК.

### Сеть

#### Примечания.

- Приобретите адаптер беспроводной сети перед тем, как настраивать принтер для работы в беспроводной сети. Для установки адаптера беспроводной сети см. прилагаемые к нему инструкции.
- Имя SSID (Идентификатор беспроводной сети) это имя, назначаемое для беспроводной сети. Wireless Encryption Protocol (WEP), Wi-Fi Protected Access (WPA) и WPA2 и 802.1X-RADIUS - это типы защиты, которые используются в сети.

### Подготовка к настройке принтера в сети Ethernet

Чтобы настроить принтер для использования в сети Ethernet, соберите следующие сведения перед началом настройки:

Примечание. Если IP-адреса назначаются в сети компьютерам и принтерам автоматически, продолжите установку принтера.

- Допустимый уникальный IP-адрес, который должен использовать принтер в сети
- Сетевой шлюз
- Маска сети
- Псевдоним для принтера (необязательный)

Примечание. Псевдоним принтера упрощает идентификацию принтера в сети. Можно использовать псевдоним принтера по умолчанию или назначить легко запоминающееся имя.

Кроме того, потребуется кабель Ethernet для подключения принтера к сети и свободный порт, с помощью которого принтер можно физически подключить к сети. По возможности используйте новый сетевой кабель, чтобы предотвратить возможные проблемы, связанные с поврежденным кабелем.

### Установка принтера в сети Ethernet

### Для пользователей Windows

1 Вставьте компакт-диск с программным обеспечением и документацией.

Если через минуту не отобразится диалоговое окно установки, запустите компакт-диск вручную:

- а Шелкните <sup>14</sup> или нажмите кнопку Пуск и выберите пункт Выполнить.
- б В диалоговом окне "Начать поиск" или "Выполнить" введите D: \setup.exe, где буква D соответствует приводу DVD или компакт-диска.
- В Нажмите ВВОД или нажмите ОК.
- 2 Нажмите Установить и следуйте указаниям на экране.
- 3 Выберите Ethernet-подключение, затем нажмите Продолжить.
- 4 Подключите соответствующий кабель Ethernet, если это требуется инструкцией.
- 5 Выберите принтер в списке, а затем нажмите кнопку **Продолжить**.

Примечание. Если настроенный принтер не отображается в списке, щелкните Изменить поиск.

6 Следуйте инструкциям на экране компьютера.

#### Для пользователей Macintosh

- 1 Разрешите настройку IP-адреса принтера сетевым сервером DHCP.
- 2 Получение IP-адреса принтера:
	- С панели управления принтера
	- В разделе «ТСР/IР» меню «Сеть/порты»
	- Путем печати страницы настройки сети или параметров меню и поиска раздела «ТСР/IР»

Примечание. Если выполняется настройка доступа для компьютеров, находящихся в другой подсети, нежели принтер, то потребуется IP-адрес.

- 3 Установка драйвера принтера на компьютер.
	- а Вставьте компакт-диск с программным обеспечением и документацией, а затем дважды щелкните пакет установки для принтера.
	- б Следуйте инструкциям на экране компьютера.
	- В Выберите место установки и нажмите кнопку Продолжить.
	- г На экране Easy Install (Простая установка) нажмите кнопку Install (Установить).
	- д Введите пароль пользователя, а затем нажмите кнопку ОК. На компьютер устанавливаются все необходимые приложения.
	- е После завершения установки нажмите кнопку Close (Закрыть).

### 4 Добавьте принтер.

- Для печати по протоколу IP:
	- **а** В меню Apple найдите один из таких пунктов:
		- Настройки системы > Печать и сканирование
		- Системные настройки >> Печать и факс
	- $6$  Щелкните знак  $+$ .
	- **в** Перейдите на вкладку **IP**.
	- г Введите IP-адрес принтера в поле адреса, а затем нажмите кнопку Add.
- Для печати по протоколу AppleTalk:

#### Примечания.

- Убедитесь в том, что на принтере активирован протокол AppleTalk.
- Эта функция поддерживается только в Mac OS X версии 10.5.
- а В меню Apple выберите:
	- Системные настройки >> Печать и факс
- б Щелкните знак +, а затем выберите: AppleTalk > выберите принтер >Добавить

### Подготовка к настройке принтера в беспроводной сети

#### Примечания.

- Убедитесь в том, что адаптер беспроводной сети установлен в принтер и работает нормально.
- Убедитесь в том, что точка доступа (беспроводной маршрутизатор) включена и работает.

Перед настройкой принтера в беспроводной сети убедитесь в наличии следующих данных.

- SSID имя SSID также называют именем сети.
- Беспроводной режим (или режим сети) это может быть либо одноранговый режим, либо режим инфраструктуры.
- Канал (для одноранговых сетей). Для сетей в режиме инфраструктуры по умолчанию канал выбирается автоматически.

В некоторых одноранговых сетях также необходимо использовать параметр автоматического выбора. Если вы сомневаетесь, какой канал следует выбрать, обратитесь к специалисту службы поддержки.

- Security Method существует три варианта безопасности:
	- $-$  ключ WEP

Если в беспроводной сети используется несколько ключей WEP, введите до четырех ключей в имеющихся полях. Выберите ключ, который в настоящее время используется в сети. Для этого выберите параметр «Ключ передачи WEP по умолчанию». или

- Предварительный ключ или фраза доступа WPA или WPA2

В WPA используется шифрование в качестве дополнительного уровня безопасности. Возможные варианты: AES и TKIP. Необходимо выбрать один и тот же тип шифрования на маршрутизаторе и принтер. В противном случае обмен данными по сети будет невозможен для принтера.

 $-$  802.1X-RADIUS

В случае установки принтера в сети 802.1Х может потребоваться следующая информация:

- Тип проверки подлинности
- Тип внутренней проверки подлинности
- Имя пользователя и пароль 802.1Х
- Сертификаты
- Без защиты

Если в беспроводной сети не используется никакой тип защиты, никакие данные безопасности не потребуются.

Примечание. Не рекомендуется использовать беспроводные сети без защиты.

#### Примечания.

- Если имя SSID сети, к которой подключен компьютер, неизвестно, запустите программу настройки беспроводного соединения сетевого адаптера компьютера, чтобы узнать имя сети. Если не удается найти имя SSID или сведения по безопасности для сети, обратитесь к документации, прилагаемой к беспроводной точке доступа, или к специалисту по поддержке системы.
- Чтобы найти общий ключ или пароль доступа WPA/WPA2 для беспроводной сети, обратитесь к документации, прилагаемой к беспроводной точке доступа, посмотрите веб-страницу, связанную с беспроводной точкой доступа, или обратитесь к специалисту из группы поддержки.

### Подключение принтера к беспроводной сети с помощью функции настройки защищенной Wi-Fi (WPS)

Прежде чем начать, убедитесь в следующем.

- Точка доступа (беспроводной маршрутизатор) сертифицирована по стандарту WPS.
- Адаптер беспроводной сети установлен в принтере, правильно подключен и работает. Для получения дополнительных сведений см. инструкции, прилагаемые к адаптеру беспроводной сети.

#### Использование метода настройки кнопки (РВС)

1 На панели управления принтера выберите:

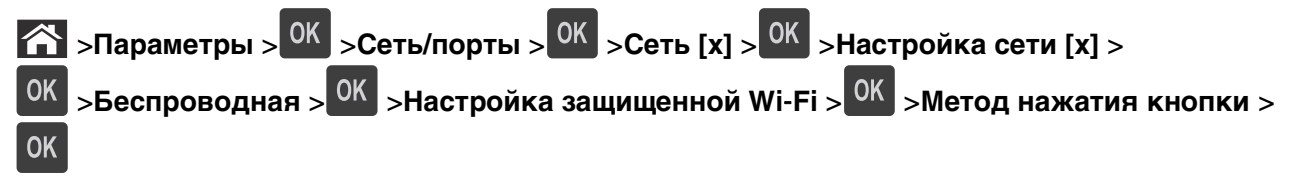

2 Следуйте указаниям на дисплее принтера.

#### <span id="page-27-0"></span>Воспользуйтесь методом личного идентификационного номера (PIN-кода)

1 На панели управления принтера выберите:

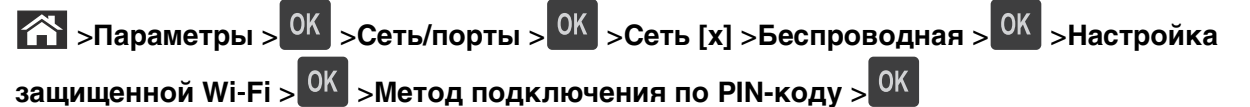

- 2 Скопируйте PIN-код WPS, состоящий из 8 символов.
- $3\,$  Откройте обозреватель и в поле адреса введите IP-адрес точки доступа.

#### Примечания.

- IP-адрес отображается в виде четырех наборов цифр, разделенных точками, например 123.123.123.123.
- Если используется прокси-сервер, временно отключите его, чтобы обеспечить правильную загрузку веб-страницы.
- 4 Откройте параметры WPS.
- 5 Введите 8-символьный PIN-код и сохраните настройку.

### Подключение принтера к беспроводной сети с использованием встроенного веб-сервера

Прежде чем начать, убедитесь в следующем.

- Принтер временно подключен к сети Ethernet.
- Адаптер беспроводной сети установлен в принтер и работает нормально. Подробнее см. листок с инструкцией, прилагаемый к комплекту адаптера беспроводной сети.
- 1 Откройте веб-браузер и в поле адреса введите IP-адрес принтера.

#### Примечания.

- В разделе ТСР/IР меню «Сеть/Порты» проверьте IP-адрес принтера. IP-адрес отображается в виде четырех наборов цифр, разделенных точками, например 123.123.123.123.
- Если используется прокси-сервер, временно отключите его, чтобы обеспечить правильную загрузку веб-страницы.
- 2 Щелкните Параметры >Сеть/Порты >Беспроводная.
- $\,3\,$  Измените настройки, чтобы они соответствовали параметрам точки доступа (беспроводного маршрутизатора).

Примечание. Убедитесь в правильности ввода имени SSID.

4 Нажмите кнопку Отправить.

- <span id="page-28-0"></span>**5** Выключите принтер, а затем отсоедините кабель Ethernet. Затем, приблизительно через 10 секунд, снова включите принтер.
- **6** Если принтер подключен к сети, для проверки сетевого соединения распечатайте страницу сетевых параметров. Далее, в разделе "Сетевая плата" [x], посмотрите, чтобы отображалось состояние "Подключен".

Для получения дополнительных сведений см. раздел "Проверка установки принтера" в Руководстве пользователя.

### **Проверка установки принтера**

### **Печать страницы параметров меню**

Печать страницы параметров меню используется для проверки текущих значений параметров принтера и правильности установки дополнительных устройств принтера.

**Примечание.** Если параметры меню не были изменены, то на странице настроек меню отображаются заводские настройки по умолчанию. После выбора и сохранения пользовательских настроек с помощью меню они используются вместо заводских настроек по умолчанию. Пользовательские параметры по умолчанию остаются действительными до выбора в меню и сохранения других значений.

На панели управления принтера выберите:

**12. • Параметры** > <sup>OK</sup> > Отчеты > <sup>OK</sup> > Страница параметров меню > <sup>OK</sup>

### **Печать страницы сетевых параметров**

Если принтер подключен к сети, распечатайте страницу сетевых параметров, чтобы проверить подключение к сети. Эта страница дополнительно содержит сведения, которые помогут настроить печать по сети.

**1** На панели управления принтера выберите:

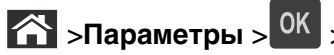

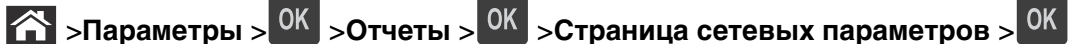

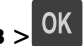

**2** Проверьте первый раздел страницы сетевых параметров и убедитесь в том, что в поле «Состояние» указано значение Подключен.

Если в поле «Состояние» указано значение Не подключен, данная линия локальной сети не работает или неисправен сетевой кабель. Обратитесь за помощью к специалисту по поддержке, а затем распечатайте еще одну страницу настройки сети.

## <span id="page-29-0"></span>**Загрузка обычной и специальной бумаги**

Надежность печати документов зависит от выбора обычной и специальной бумаги для печати, а также от обращения с ней. Для получения дополнительной информации см. разделы [«Предотвращение замятия материалов для печати» на стр. 114](#page-113-0) и [«Хранение бумаги» на стр. 46.](#page-45-0)

### **Задание формата и типа бумаги**

**1** На панели управления принтера выберите:

**12.43** > Настройки >  $\frac{OK}{S}$  > Меню «Бумага» >  $\frac{OK}{S}$  > Меню «Формат и тип бумаги» >  $\frac{OK}{S}$ 

- **2** Нажимайте кнопку со стрелкой вверх или вниз, чтобы выбрать нужный лоток, а затем нажмите кнопку .
- **3** Нажимайте кнопку со стрелкой вверх или вниз, чтобы выбрать нужный формат бумаги, а затем нажмите кнопку <sup>OK</sup>
- **4** Нажимайте кнопку со стрелкой вверх или вниз, чтобы выбрать нужный формат бумаги, а затем нажмите кнопку <sup>ОК</sup>, чтобы изменить настройки.

### **Настройка параметров для формата бумаги Universal**

Формат бумаги Universal задается пользователем и позволяет печатать на бумаге, имеющей формат, не представленный в меню принтера.

### **Примечания.**

- **•** Наименьший поддерживаемый формат Universal 6 x 127 мм (3 x 5 дюймов) загружается только в многоцелевое устройство подачи.
- **•** Наибольший формат Universal 216 x 355,6 мм (8,5 x 14 дюймов) загружается только во все устройства для подачи бумаги.
- **1** На панели управления принтера выберите:

 $\hat{A}$  >Параметры > <sup>OK</sup> > Меню «Бумага» > <sup>OK</sup> > Настройка формата Universal > <sup>OK</sup> > Единицы измерения >  $\frac{OK}{S}$  > выбрать единицу измерения >  $\frac{OK}{S}$ 

- **2** Выберите Книжная Ширина или Книжная высота, а затем нажмите <sup>OK</sup>
- **3** С помощью кнопок со стрелками влево и вправо измените значение параметра и нажмите кнопку OK .

### <span id="page-30-0"></span>**Использование стандартного выходного лотка и упора для бумаги**

Стандартный выходной лоток вмещает до 150 листов бумаги плотностью 75 г/м2. Отпечатанные листы поступают в стандартный выходной лоток стороной для печати вниз. В комплект стандартного выходного лотка входит упор для бумаги, который удерживает бумагу в лотке в процессе формирования стопки.

Чтобы открыть упор, потяните его вперед.

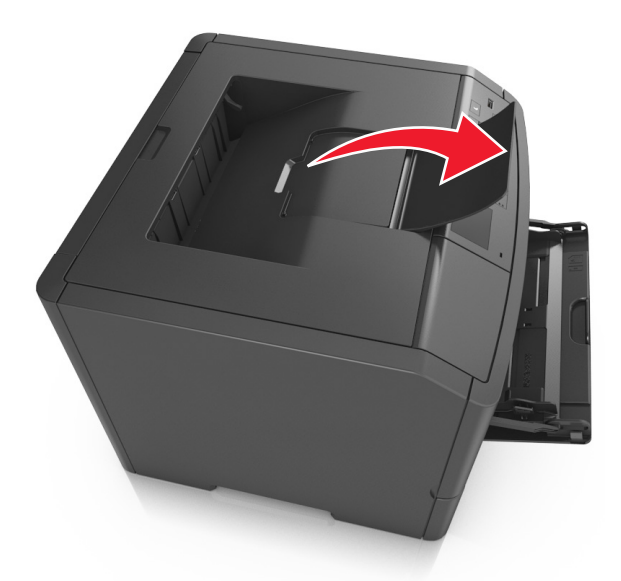

**Примечание.** При перемещении принтера в другое место закройте упор для бумаги.

### **Загрузка бумаги в лотки**

**ВНИМАНИЕ-ВОЗМОЖНОСТЬ ТРАВМЫ:** Для уменьшения риска нестабильной работы оборудования загружайте каждый лоток отдельно. Остальные лотки держите закрытыми до тех пор, пока они не понадобятся.

**1** Полностью извлеките лоток.

**Примечание.** Не отсоединяйте лотки во время печати задания, а также при отображении на дисплее принтера сообщения **Занят**. Это может привести к замятию бумаги.

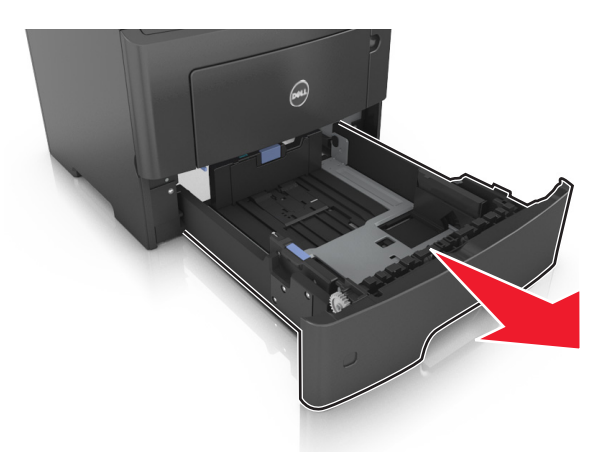

**2** Сожмите, а затем передвиньте направляющую ширины в положение, соответствующее формату загружаемой бумаги.

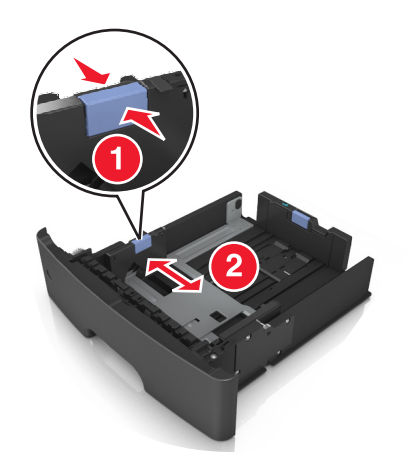

**3** Разблокируйте направляющую длины. Сожмите, а затем передвиньте направляющую длины в положение, соответствующее формату загружаемой бумаги.

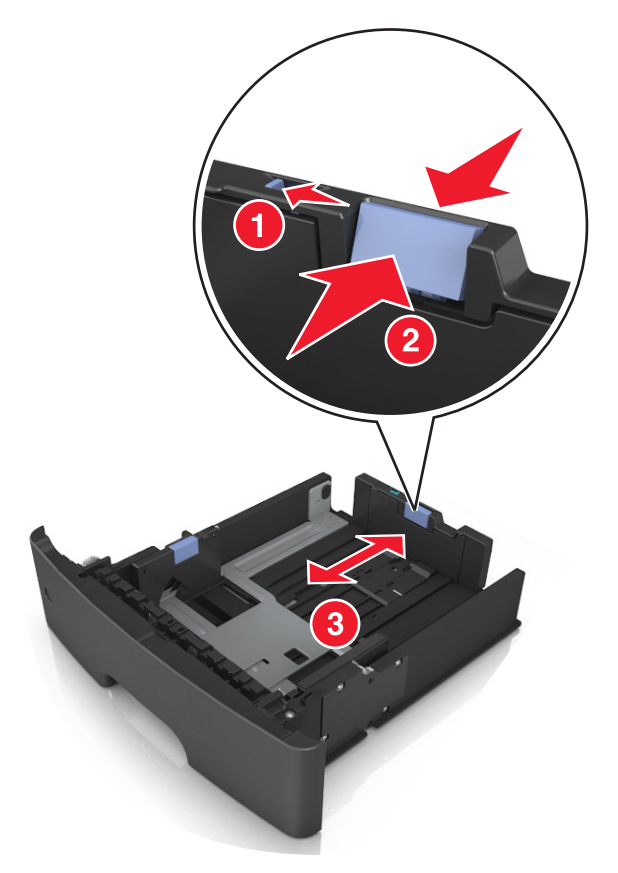

#### **Примечания.**

- **•** Для некоторых форматов бумаги, таких как letter, legal и A4, сожмите и передвиньте направляющую назад, чтобы бумага уместилась по всей длине.
- **•** Если вы загружаете в стандартный лоток бумагу формата A6, сначала сожмите, а потом переместите направляющие длины в середину лотка в положение, соответствующее формату А6.
- **•** Проверьте, чтобы направляющие ширины и длины для бумаги соответствовали индикаторам формата внизу лотка.

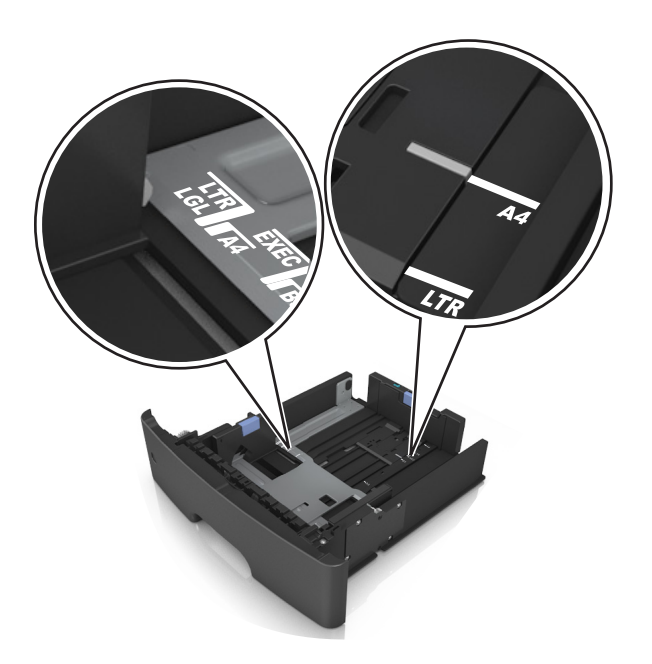

**4** Изогните стопку несколько раз в разные стороны для разделения листов, затем пролистайте ее. Не загружайте бумагу со складками и сгибами. Выровняйте края стопки на плоской поверхности.

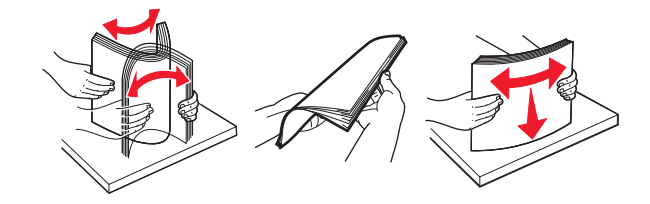

**5** Загрузите стопку бумаги.

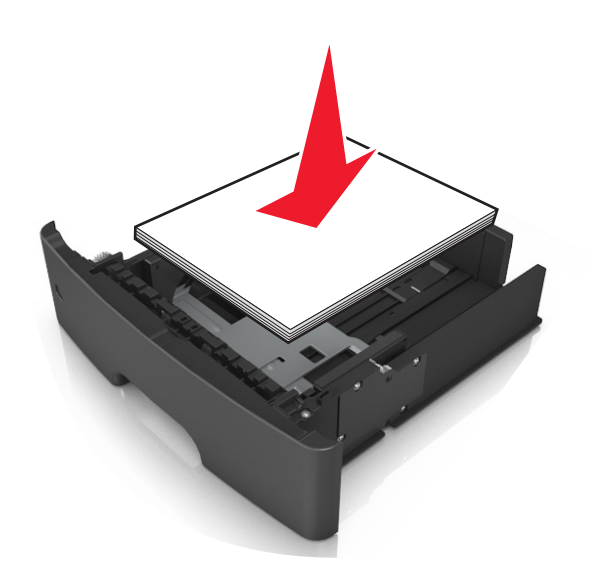

#### **Примечания.**

- **•** Загружайте бумагу из вторсырья или печатные бланки стороной для печати вниз.
- **•** Загружайте бумагу с перфорированными отверстиями вверху страницы отверстиями к передней стороне лотка.
- **•** Положите фирменные бланки лицевой стороной вниз и верхним краем листа к передней стенке лотка. Для выполнения двусторонней печати фирменные бланки следует загружать лицевой стороной вверх, нижним краем к передней части лотка.
- **•** Убедитесь в том, что бумага не превышает максимальной высоты, отмеченной индикатором максимальной загрузки, расположенным на боку направляющей ширины.

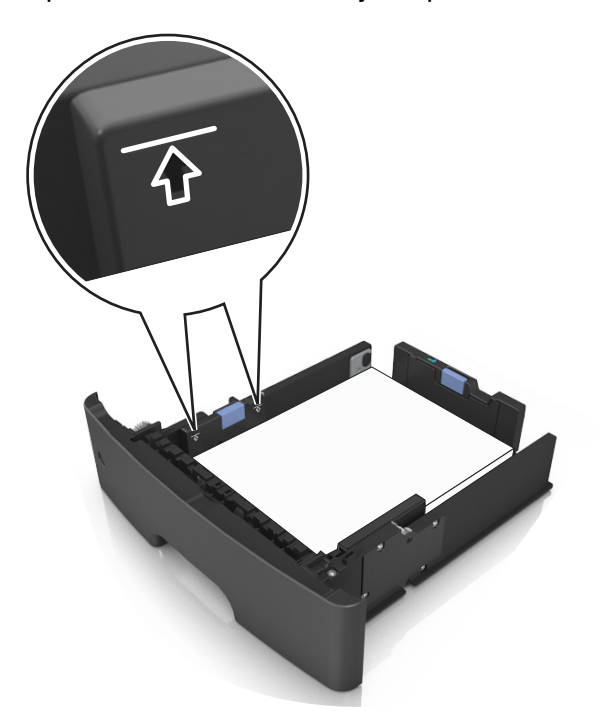

**6** Вставьте лоток.

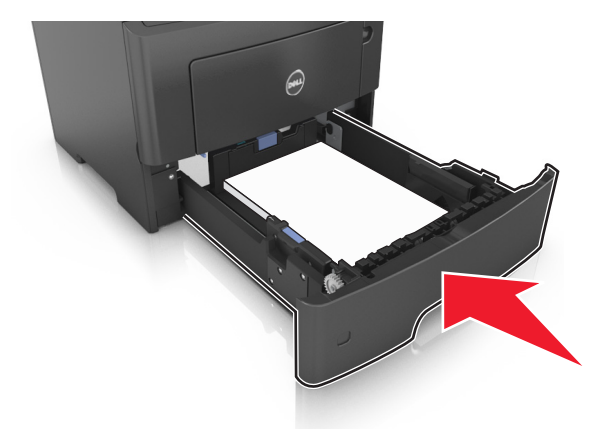

**7** В меню «Бумага» на панели управления принтера задайте тип и формат бумаги в соответствии с загруженной в лоток бумагой.

**Примечание.** Укажите правильный формат и тип бумаги, чтобы избежать замятий бумаги и неполадок, связанных с качеством печати.

### <span id="page-35-0"></span>**Загрузка многоцелевого устройства подачи**

Многоцелевое устройство подачи используется при печати на бумаге разных форматов и типов или на специальной бумаге, например, на карточках, прозрачных пленках и конвертах. Можно также изменить значения параметров для выполнения отдельных заданий печати на фирменных бланках.

**1** Откройте многоцелевое устройство подачи.

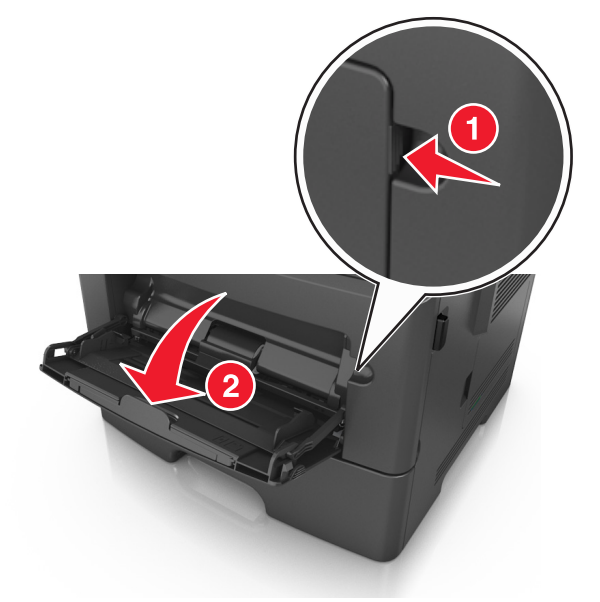

**а** Извлеките раскладную часть многоцелевого устройства подачи.

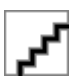

**б** Осторожно вытащите раскладную часть таким образом, чтобы полностью выдвинуть и открыть многоцелевое устройство подачи.

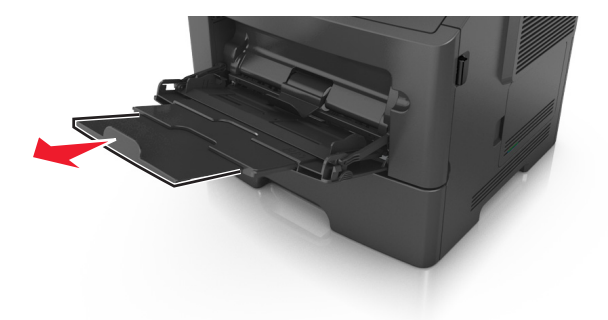
**2** Прижмите язычок на левой направляющей ширины, а затем переместите направляющие в положение, соответствующее формату загружаемой бумаги.

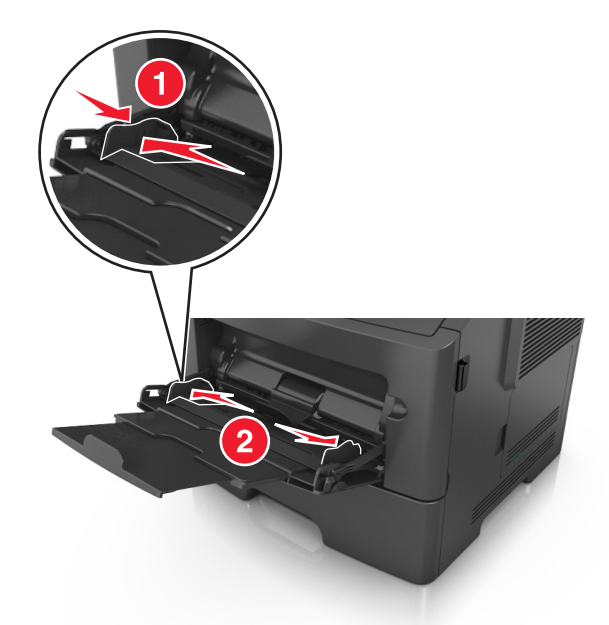

- **3** Подготовьте бумагу или специальный материал для загрузки.
	- **•** Изогните стопку бумаги несколько раз в разные стороны для разделения листов, затем пролистайте стопку. Не загружайте бумагу со складками и сгибами. Выровняйте края стопки на плоской поверхности.

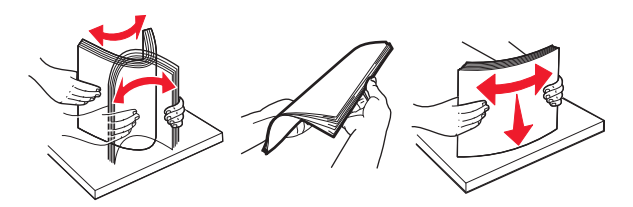

**•** Удерживайте стопку прозрачных пленок за края. Согните стопку прозрачных пленок, чтобы они не слипались, затем разверните ее веером. Выровняйте края стопки на плоской поверхности.

**Примечание.** Не дотрагивайтесь до рабочей стороны прозрачных пленок. Следите за тем, чтобы не поцарапать пленки.

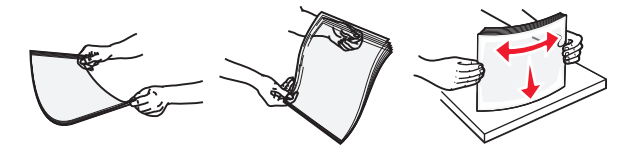

**•** Изогните стопку конвертов несколько раз в разные стороны для разделения конвертов, затем пролистайте стопку. Выровняйте края стопки на плоской поверхности.

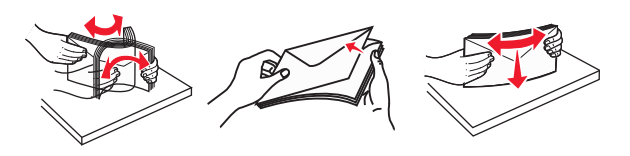

**4** Загрузите бумагу или специальный материал для печати.

**Примечание.** Убедитесь в том, что толщина обычной или специальной бумаги ниже индикатора максимальной загрузки бумаги, размещенном на направляющих бумаги. Переполнение лотка может вызывать замятия бумаги.

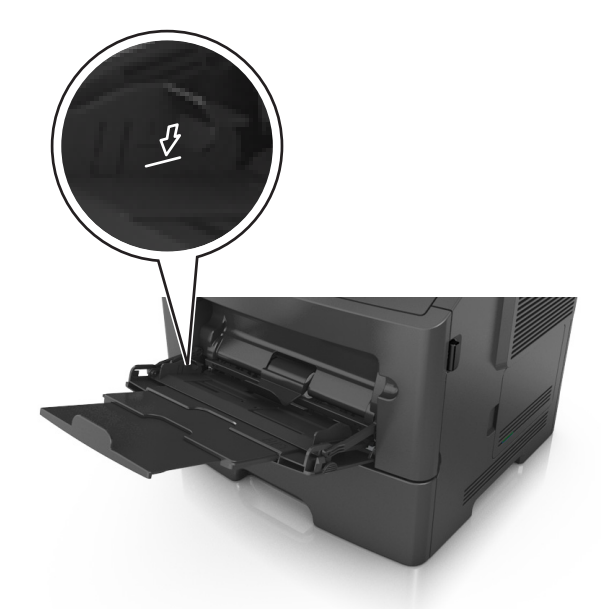

**•** Бумагу, прозрачные пленки и карточки следует загружать стороной для печати вверх, верхним краем в принтер. Дополнительные сведения о загрузке прозрачных пленок см. на их упаковке.

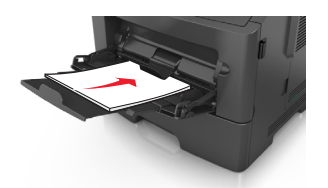

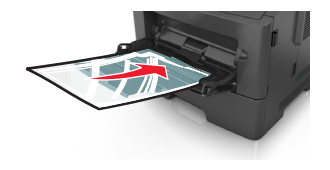

**•** Фирменные бланки следует загружать лицевой стороной вверх, верхним краем к принтеру. Для выполнения двусторонней печати фирменные бланки следует загружать лицевой стороной вниз, нижним краем к принтеру.

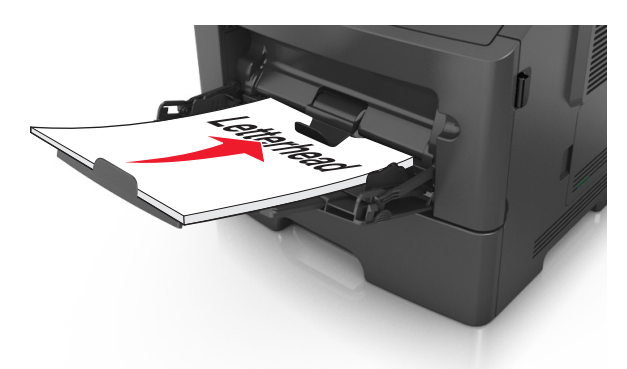

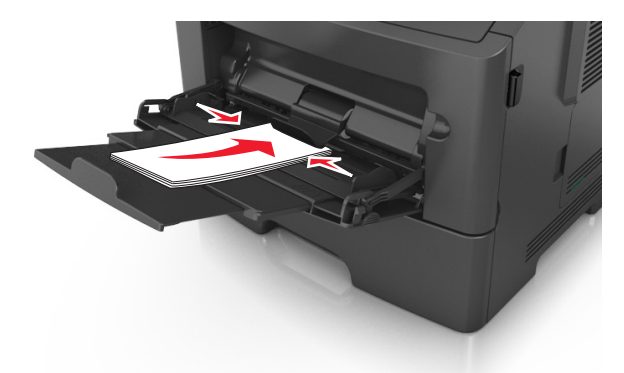

**•** Загрузите конверты в левую часть устройства подачи клапаном вниз.

**ПРЕДУПРЕЖДЕНИЕ. Возможность повреждения:** Не используйте конверты со штампами, зажимами, застежками, окнами, подкладкой и самоклеющимися деталями. Использование таких конвертов может привести к серьезному повреждению принтера.

**5** С панели управления принтера откройте меню «Бумага» и установите формат и тип бумаги в соответствии с бумагой или специальной бумагой, загружаемой в многоцелевое устройство подачи.

# **Связывание лотков и исключение лотков из цепочки связи**

#### **Связывание лотков и исключение лотков из цепочки связи**

**1** Откройте веб-браузер и в поле адреса введите IP-адрес принтера.

#### **Примечания.**

- **•** Просмотрите IP-адрес на панели управления принтера в разделе TCP/IP в меню "Сети/Порты". IP-адрес отображается в виде четырех наборов цифр, разделенных точками, например 123.123.123.123.
- **•** Если используется прокси-сервер, временно отключите его, чтобы обеспечить правильную загрузку веб-страницы.
- **2** Выберите **Параметры** >**меню «Бумага»**.
- **3** Измените формат бумаги и настройки типа бумаги для связанных лотков.
	- **•** Для связанных лотков убедитесь в том, что формат и тип бумаги одного лотка соответствуют другому лотку.
	- **•** Чтобы отменить связывание лотков, убедитесь в том, что формат и тип бумаги одного лотка не соответствует параметрам другого лотка.
- **4** Нажмите кнопку **Отправить**.

**Примечание.** Также можно изменить формат бумаги и настройки типа бумаги, используя панель управления принтера. Подробнее см. [«Задание формата и типа бумаги» на стр. 30](#page-29-0).

**ПРЕДУПРЕЖДЕНИЕ. Возможность повреждения:** Загруженная в лоток бумага должны быть такого же типа, как и указанная в настройках принтера. Температура термоблока изменяется в зависимости от указанного типа бумаги. Если параметры не настроены надлежащим образом, при печати могут возникнуть проблемы.

### **Создание пользовательского имени для типа бумаги**

#### **Использование Embedded Web Server**

**1** Откройте веб-браузер и в поле адреса введите IP-адрес принтера.

#### **Примечания.**

- **•** В разделе TCP/IP меню «Сеть/Порты» проверьте IP-адрес принтера. IP-адрес отображается в виде четырех наборов цифр, разделенных точками, например 123.123.123.123.
- **•** Если используется прокси-сервер, временно отключите его, чтобы обеспечить правильную загрузку веб-страницы.
- **2** Выберите **Параметры** >**Меню «Бумага»** >**Пользовательские имена**.
- **3** Выберите пользовательское имя, затем введите новое имя пользовательского типа бумаги.
- **4** Нажмите кнопку **Отправить**.
- **5** Нажмите **Пользовательский тип**, затем убедитесь, что новое имя пользовательского типа бумаги заменило пользовательское имя.

#### **Использование панели управления принтера**

**1** На панели управления принтера выберите:

>**Параметры** > >**Меню "Бумага"** > >**Пользовательские имена**

- **2** Выберите пользовательское имя, затем введите новое имя пользовательского типа бумаги.
- **3** Нажмите ОК
- **4** Нажмите **Пользовательский тип**, затем убедитесь, что новое имя пользовательского типа бумаги заменило пользовательское имя.

### **Назначение имени для пользовательского типа бумаги**

#### **Использование Embedded Web Server**

**1** Откройте веб-обозреватель и в поле адреса введите IP-адрес принтера.

#### **Примечания.**

- **•** В разделе TCP/IP меню «Сеть/порты» проверьте IP-адрес принтера. IP-адрес отображается в виде четырех наборов цифр, разделенных точками, например 123.123.123.123.
- **•** Если используется прокси-сервер, временно отключите его, чтобы обеспечить правильную загрузку веб-страницы.
- **2** Выберите **Параметры** >**Меню «Бумага»** >**Пользовательские имена**.
- **3** Введите название типа бумаги, а затем нажмите кнопку **Отправить**.
- **4** Выберите пользовательский тип, а затем проверьте правильность типа бумаги, связанного с пользовательским именем.

**Примечание.** По умолчанию со всеми названиями заданных пользователем пользовательских типов бумаги связана обычная бумага.

#### **Использование панели управления принтера**

**1** На панели управления принтера выберите:

>**Параметры** > >**Меню «Бумага»** > >**Пользовательские имена**

**2** Введите название типа бумаги, а затем нажмите кнопку <sup>ОК</sup>

#### **Назначение пользовательского типа бумаги**

#### **Использование Embedded Web Server**

**1** Откройте веб-браузер и в поле адреса введите IP-адрес принтера.

#### **Примечания.**

- **•** В разделе TCP/IP меню «Сеть/Порты» проверьте IP-адрес принтера. IP-адрес отображается в виде четырех наборов цифр, разделенных точками, например 123.123.123.123.
- **•** Если используется прокси-сервер, временно отключите его, чтобы обеспечить правильную загрузку веб-страницы.
- **2** Выберите **Параметры** >**меню «Бумага»** >**Пользовательские типы**.
- **3** Выберите имя пользовательского типа бумаги, затем выберите тип бумаги.

**Примечание.** По умолчанию для всех названий заданных пользователем пользовательских типов бумаги задано "Бумага".

**4** Нажмите кнопку **Отправить**.

#### **Использование панели управления принтера**

**1** На панели управления принтера выберите:

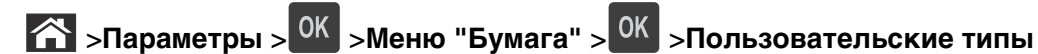

**2** Выберите имя пользовательского типа бумаги, затем выберите тип бумаги.

**Примечание.** По умолчанию для всех названий заданных пользователем пользовательских типов бумаги задано "Бумага".

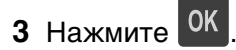

# **Инструкции по работе с обычной и специальной бумагой**

# **Инструкции по использованию бумаги**

Выбор подходящей обычной или специальной бумаги для печати снижает вероятность неполадок при печати. Для обеспечения оптимального качества печати перед закупкой больших партий материалов для печати рекомендуется выполнить пробную печать на одном листе предлагаемой бумаги или другого материала для печати.

## **Характеристики бумаги**

В этом разделе представлены характеристики бумаги, влияющие на качество и надежность печати. При приобретении новых партий бумаги принимайте во внимание следующие характеристики.

## **Плотность**

С помощью стандартных лотков принтера возможна автоматическая подача бумаги с продольным расположением волокон плотностью до 90-г/м<sup>2</sup> (24-фт.). С помощью дополнительных лотков принтера возможна автоматическая подача бумаги с продольным расположением волокон плотностью до 120 г/м<sup>2</sup> (32 фт.). С многоцелевого устройства подачи возможна автоматическая подача бумаги с продольным расположением волокон плотностью до 163-г/м<sup>2</sup> (43-фт.). Бумага плотностью меньше, чем 60 г/м2 (16 фунтов) может быть недостаточно жесткой для правильной подачи, в результате могут возникать замятия. Для наилучшей производительности используйте бумагу с продольным расположением волокон плотностью 75-г/м<sup>2</sup> (20 фунтов). Бумага формата меньше, чем 182 х 257 мм (7,2 х 10,1 дюймов), должна иметь плотность 90 г/м<sup>2</sup> (24 фунта) или более.

**Примечание.** Для двусторонней печати принтер поддерживает только бумагу для документов плотностью 60 – 90 г/м<sup>2</sup> (16 – 24 фунта).

### **Скручивание**

Под скручиванием понимается подверженность материала для печати скручиванию по краям. Чрезмерное скручивание может приводить к неполадкам при подаче бумаги. Материал может скручиваться при прохождении через принтер в результате воздействия высоких температур. Вероятность скручивания перед печатью и неполадок при подаче возрастает при хранении бумаги без упаковки в условиях повышенной и пониженной температуры, а также повышенной и пониженной влажности (в том числе в лотке для бумаги).

### **Гладкость**

Степень гладкости бумаги напрямую влияет на качество печати. Если бумага слишком шероховатая, тонер плохо закрепляется на бумаге. Слишком гладкая бумага может вызывать неполадки при подаче бумаги или снижение качества печати. Следует всегда использовать бумагу гладкостью 100-300 единиц по шкале Шеффилда; наивысшее качество печати обеспечивается, если гладкость составляет 150-250 единиц по шкале Шеффилда.

#### **Содержание влаги**

Содержание влаги в бумаге влияет как на качество печати, так и на возможность ее правильной подачи в принтер. Не извлекайте бумагу из первоначальной упаковки до начала использования. Упаковка препятствует проникновению в бумагу влаги, снижающему ее качество.

Подготовьте бумагу к печати, храня ее 24-48 часов в первоначальной упаковке в условиях, идентичных условиям помещения, в котором установлен принтер. Если условия хранения или транспортировки бумаги значительно отличаются от условий, в которых работает принтер, следует увеличить этот срок на несколько суток. Для слишком плотной бумаги может требоваться более длительный период подготовки.

#### **Направление волокон**

Одной из характеристик бумаги является ориентация бумажных волокон на листе. Бумага может быть с продольным расположением волокон или поперечным расположением волокон.

Если плотность составляет 60-90 г/м<sup>2</sup> (16-24 фунтов), рекомендуется использовать бумагу с продольным расположением волокон.

#### **Содержание волокон**

Бумага высшего качества для ксерокопирования изготавливается из 100% древесной целлюлозы. Такой состав обеспечивает высокую устойчивость бумаги, что способствует снижению частоты неполадок при подаче и повышению качества печати. Бумага, содержащая волокна другого вида (например, хлопковые), может иметь характеристики, затрудняющие работу с бумагой.

## **Недопустимые типы бумаги**

Для этого принтера не рекомендуются следующие типы бумаги:

- **•** Химически обработанная бумага, предназначенная для копирования без использования копировальной бумаги; такая бумага также сокращенно обозначается CCP или NCR
- **•** Типографские бланки, содержащие вещества, которые могут загрязнить принтер
- **•** Типографские бланки, которые могут быть испорчены при нагреве в термоблоке принтера
- **•** Регистрируемые типографские бланки, требующие точного расположения печати на листе с точностью менее ±2,5 мм (±0,10 дюймов), например, бланки для оптического распознавания текста (OCR)

В некоторых случаях для успешной печати таких бланков можно настроить функцию совмещения в программном приложении.

- **•** Бумага с покрытием (бумага для машинописных работ со стираемым покрытием), синтетическая бумага, термобумага
- **•** Бумага с шероховатыми краями, с шероховатой или глубоко тисненой поверхностью, скрученная бумага
- **•** Бумага из вторсырья, не соответствующая стандарту EN12281:2002 (европейский)
- **•** Бумага плотностью менее 60 г/м2 (16 фунтов)
- **•** Многостраничные бланки или документы

## **Выбор бумаги**

Использование надлежащей бумаги позволяет избежать замятий и обеспечить бесперебойную работу принтера.

Во избежание замятий бумаги и низкого качества печати:

- **•** Всегда используйте новую неповрежденную бумагу.
- **•** Перед загрузкой бумаги необходимо выяснить, какая сторона листов предназначена для печати. Эта информация обычно указывается на упаковке бумаги.
- **•** Не используйте материалы, разрезанные или обрезанные вручную.
- **•** Не загружайте в один лоток одновременно материалы различных форматов, плотности или типов – это вызывает замятие.
- **•** Не используйте бумагу с покрытием, если она не предназначена для электрофотографической печати.

## **Выбор готовых формуляров и бланков**

При выборе формуляров и фирменных бланков руководствуйтесь следующими рекомендациями:

- **•** При плотности бумаги от 60 до 90 г/м2 (от 16 до 24 фунтов) используйте бумагу с продольным расположением волокон.
- **•** Используйте только бланки, изготовленные способом офсетной печати с литографических или гравированных клише.
- **•** Не используйте бумагу с шероховатой или тисненой поверхностью.

Используйте бланки, отпечатанные термостойкими красками и предназначенные для копировальных аппаратов. Краски должны выдерживать нагрев до температуры 230°С без оплавления или выделения вредных веществ. Следует использовать краски, которые не взаимодействуют со смолой, содержащейся в тонере. Краски, закрепляемые окислением, и краски на масляной основе удовлетворяют этим требованиям, латексные краски могут не удовлетворять им. С вопросами и затруднениями обращайтесь к поставщику бумаги.

Предварительно отпечатанная бумага (например, фирменные бланки) должна выдерживать нагрев до температуры 230°С без оплавления или выделения вредных веществ.

## **Использование бумаги, изготовленной из вторсырья, и другой офисной бумаги**

- **•** Низкое содержание влажности (4–5%)
- **•** Подходящая гладкость (100-200 единиц по шкале Шеффилда или 140-350 единиц по шкале Бендтсена, в Европе)

**Примечание.** Неготовые более гладкие виды бумаги (например, бумага высшего класса для лазерных принтеров плотностью 24 фунтов, 50-90 единиц по шкале Шеффилда), а также более шероховатые бумаги (например, хлопковая бумага высшего качества, 200-300 единиц по шкале Шеффилда) с успехом применяются в лазерных принтерах несмотря на отличающуюся текстуру поверхности. Перед использованием этих типов бумаги обратитесь к поставщику бумаги.

- **•** Надлежащий коэффициент трения между листами (0,4–0,6)
- **•** Достаточное сопротивление изгибу в направлении подачи

<span id="page-45-0"></span>Бумага, изготовленная из вторсырья, бумага меньшей плотности (<60 г/м2 [бумага для документов плотностью 16 фунтов)] и/или меньшей толщины (<3,8 мил [0,1 мм]), а также бумага с поперечными волокнами для принтеров с подачей с книжной ориентацией (или по короткой стороне) может иметь меньшее сопротивление изгибу, чем необходимо для надежной подачи бумаги. Перед использованием этих типов бумаги для лазерных (электрофотографических) принтеров обратитесь к поставщику бумаги. Помните, что это только общие указания, и что даже бумага, соответствующая этим указаниям, может создавать проблемы с подачей в любом лазерном принтере (например, если бумага сильно скручивается при нормальных условиях печати).

## **Хранение бумаги**

Во избежание замятий и неравномерного качества печати придерживайтесь приведенных ниже рекомендаций по хранению бумаги.

- **•** Для обеспечения оптимального качества печати бумагу следует хранить при температуре около 21 С° (70°F) и относительной влажности 40%. Большинство производителей этикеток рекомендуют печатать при температуре от 18 до 24 C° (65 - 75 F°) и относительной влажности от 40 до 60%.
- **•** Храните бумагу в картонных коробках на стеллажах или полках, но не на полу.
- **•** Отдельные стопки храните на горизонтальной поверхности.
- **•** Не кладите на стопки бумаги посторонние предметы.
- **•** Доставайте бумагу из картонных коробок или заводских упаковок непосредственно перед загрузкой в принтер. Картонные коробки и заводские упаковки помогают сохранить бумагу чистой, сухой и гладкой.

# **Использование специальной бумаги**

## **Советы по печати на карточках**

Карточки — это плотный однослойный материал для печати. Он обладает целым набором свойств (например, содержание влаги, толщина и текстура), которые существенно влияют на качество печати. Обязательно проконтролируйте печать на образцах карточек, прежде чем закупать большие партии.

При печати на карточках выполните следующие действия:

- **•** Убедитесь в том, что для параметра «Тип бумаги» выбрано значение «Карточки».
- **•** Выберите необходимое значение для параметра «Фактура бумаги».
- **•** Помните, что типографическая печать, перфорация и складки могут существенно ухудшить качество печати, вызвать неполадки при подаче и замятие бумаги.
- **•** Выясните у изготовителя или поставщика, выдерживают ли карточки температуру до 240°C (464°F) без выделения вредных веществ.
- **•** Не используйте отпечатанные карточки, изготовленные с применением веществ, которые могут загрязнить принтер. Ранее напечатанный на карточках рисунок может выделять полужидкие и летучие вещества внутри принтера.
- **•** По возможности следует использовать карточки с поперечным расположением волокон.

## **Советы по использованию конвертов**

Перед закупкой больших партий конвертов обязательно выполните пробную печать на этих конвертах.

- **•** Печатайте на конвертах, специально предназначенных для лазерных принтеров. Уточните у изготовителя или поставщика, выдерживают ли конверты нагревание до температуры 230 °C (446 °F) без запечатывания, чрезмерного скручивания, образования складок и выделения вредных веществ.
- **•** Для обеспечения наилучшей производительности используйте конверты, изготовленные из бумаги плотностью 90г/м2 (24 фунта) или бумаги с содержанием хлопка 25%. Плотность конвертов со 100-процентным содержанием хлопка не должна превышать 70 г/м<sup>2</sup> (24 фунта, для документов).
- **•** Используйте только новые конверты из пакетов без повреждений.
- **•** Для получения оптимальных результатов и снижения вероятности замятия бумаги не используйте следующие конверты:
	- **–** чрезмерно скрученные или изогнутые;
	- **–** слипшиеся или поврежденные;
	- **–** с окнами, отверстиями, перфорацией, вырезами или тиснением;
	- **–** с металлическими скрепками, проволочными стяжками или планками на сгибах;
	- **–** с застежками и зажимами;
	- **–** с наклеенными марками;
	- **–** с выступающей клейкой полосой (при закрытом клапане);
	- **–** с закругленными углами;
	- **–** с грубой, волнистой или накладной отделкой.
- **•** Установите направляющие ширины бумаги в соответствии с шириной конвертов.

**Примечание.** При высокой влажности (более 60 %) высокая температура печати может привести к образованию складок или запечатыванию конвертов.

### **Советы по использованию этикеток**

Перед закупкой больших партий этикеток обязательно выполните пробную печать на этих этикетках.

**Примечание.** Следует использовать только бумажные этикетки. Печать на виниловых этикетках, этикетках для фармацевтических препаратов и двусторонних этикетках не поддерживается.

При печати на этикетках соблюдайте следующие требования.

- **•** Печатайте на этикетках, специально предназначенных для лазерных принтеров. Уточните у изготовителя или поставщика следующее.
	- **–** Выдерживают ли этикетки температуру 240 °C (464 °F) без запечатывания, чрезмерного скручивания, образования складок и выделения вредных веществ.
	- **–** Выдерживают ли клейкое вещество, сторона для печати и верхний слой давление до 25 фунтов на кв. дюйм (172 кПа) без расслоения, расплывания по краям или выделения опасных газов.
- **•** Не печатайте на этикетках со скользкой подложкой.
- **•** Используйте целые листы для печати этикеток. При использовании нецелых листов возможно отслаивание этикеток в процессе печати и образование замятий. Кроме того, неполные листы загрязняют принтер и картридж клеем, что является основанием для аннулирования гарантии на принтер и картридж с тонером.
- **•** Не печатайте на этикетках с выступающим клеящим покрытием.
- **•** Не печатайте на расстоянии менее 1 мм (0,04 дюйма) от края этикетки и зоны перфорации, а также между линиями отреза этикеток.
- **•** Убедитесь, что клейкая подложка не достигает края листа. Рекомендуемая ширина промежутка между клеящим слоем и краями листа составляет не менее 1 мм (0,04 дюйма). Клей загрязняет механизм принтера, что является основанием для аннулирования гарантии.
- **•** Если это невозможно, удалите полоску шириной 2 мм (0,06 дюйма) на передней и приводной кромке бумаги и используйте клей, который не течет.
- **•** Рекомендуется книжная ориентация страниц, особенно при печати штрих-кодов.

### **Советы по использованию фирменных бланков**

- **•** Используйте фирменные бланки, предназначенные специально для лазерных принтеров.
- **•** Перед закупкой больших партий фирменных бланков обязательно выполните пробную печать.
- **•** Во избежание слипания бланков изогните и выпрямите стопку перед загрузкой.
- **•** При загрузке фирменных бланков для печати важно правильно выбрать ориентацию страниц. Дополнительные сведения о загрузке фирменных бланков см. в разделе
	- **–** [«Загрузка бумаги в лотки» на стр. 31](#page-30-0)
	- **–** [«Загрузка многоцелевого устройства подачи» на стр. 36](#page-35-0)

#### **Советы по печати на прозрачных пленках**

- **•** Перед закупкой больших партий прозрачных пленок обязательно выполните пробную печать на этих прозрачных пленках.
- **•** Подача прозрачных пленок может выполняться из стандартного лотка или многоцелевого устройства подачи.
- **•** Печатайте на прозрачных пленках, специально предназначенных для лазерных принтеров. Прозрачные пленки должны выдерживать нагревание до температуры 185°С (365°F) без оплавления, обесцвечивания, деформации и выделения вредных веществ.

**Примечание.** Если в меню «Бумага» для плотности прозрачной пленки установлена значение «Плотная», а для ее фактуры установлено значение «Шероховатая», то на прозрачных пленках можно печатать при температуре до 195° C (383° F).

- **•** Во избежание ухудшения качества печати не оставляйте следы от пальцев на прозрачных пленках.
- **•** Во избежание слипания прозрачных пленок изогните и выпрямите стопку перед загрузкой.

# **Поддерживаемые форматы, типы и плотность бумаги**

## **Поддерживаемые форматы бумаги**

**Примечание.** Если требуемый формат бумаги отсутствует в таблицах, выберите ближайший более крупный формат. Для получения сведений о карточках и этикетках см. Руководство по печати на карточках и этикетках.

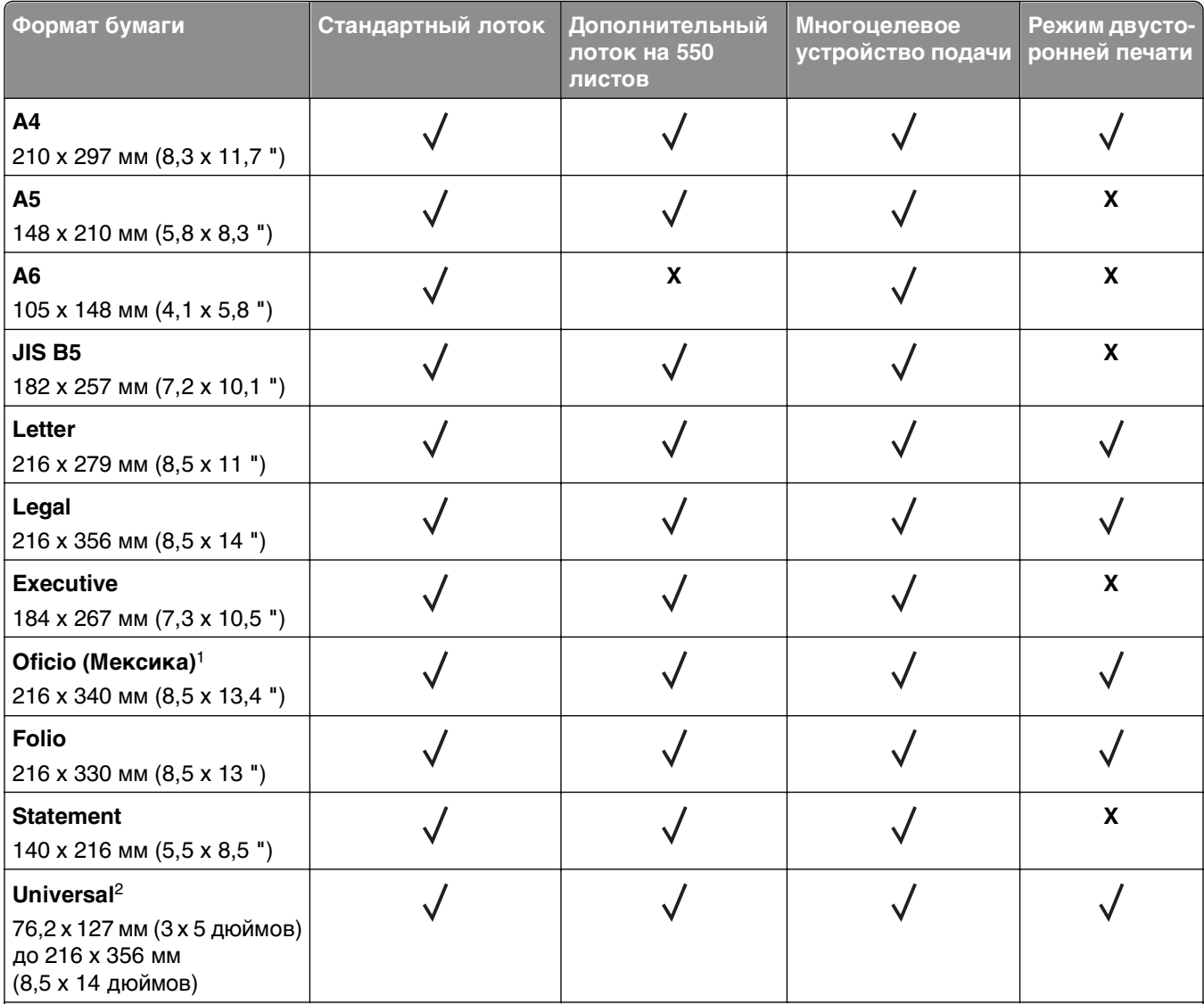

 $1$  Эта настройка задает формат страницы 216 х 356 мм (8,5 х 14 дюймов), если формат не указан в приложении.

2 Формат Universal поддерживается только стандартным лотком, если формат бумаги как минимум 105 x 148 мм (4,1 x 5,8 дюймов). Формат Universal поддерживается только дополнительным лотком для бумаги на 550 листов, если формат бумаги как минимум 148 x 210 мм (5,8 x 8,3 дюймов). Формат Universal поддерживается только в режиме двусторонней печати если ширина листа составляет как минимум 210 мм (8,3 дюймов), а длина – как минимум 279 мм (11 дюймов). Наименьший поддерживаемый формат Universal поддерживается только многоцелевым устройством подачи.

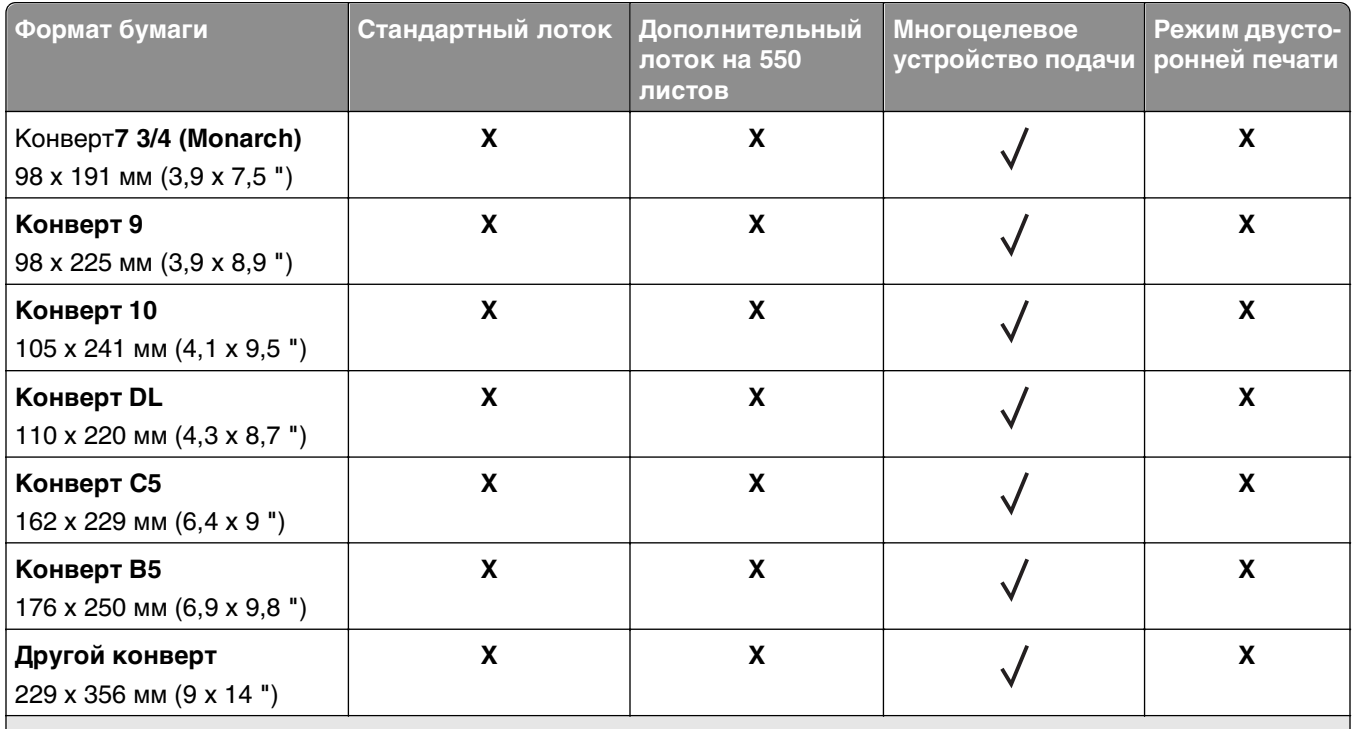

 $^1$  Эта настройка задает формат страницы 216 х 356 мм (8,5 х 14 дюймов), если формат не указан в приложении.

2 Формат Universal поддерживается только стандартным лотком, если формат бумаги как минимум 105 x 148 мм (4,1 x 5,8 дюймов). Формат Universal поддерживается только дополнительным лотком для бумаги на 550 листов, если формат бумаги как минимум 148 x 210 мм (5,8 x 8,3 дюймов). Формат Universal поддерживается только в режиме двусторонней печати если ширина листа составляет как минимум 210 мм (8,3 дюймов), а длина – как минимум 279 мм (11 дюймов). Наименьший поддерживаемый формат Universal поддерживается только многоцелевым устройством подачи.

## **Поддерживаемые типы и плотность бумаги**

Стандартный лоток поддерживает бумагу плотностью 60–90‑г/м2 (16–24‑фунта). Дополнительный лоток поддерживает бумагу плотностью 60–120 г/м<sup>2</sup> (16–32 фунта). Многоцелевое устройство подачи поддерживает бумагу плотностью 60-163-г/м<sup>2</sup> (16-43-фунтов).

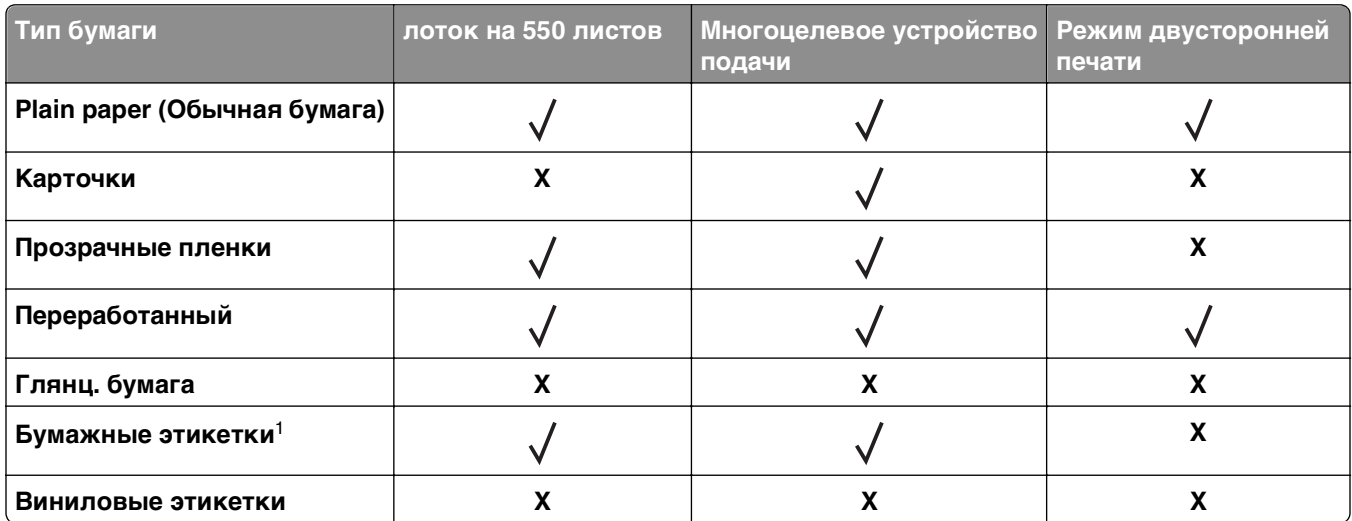

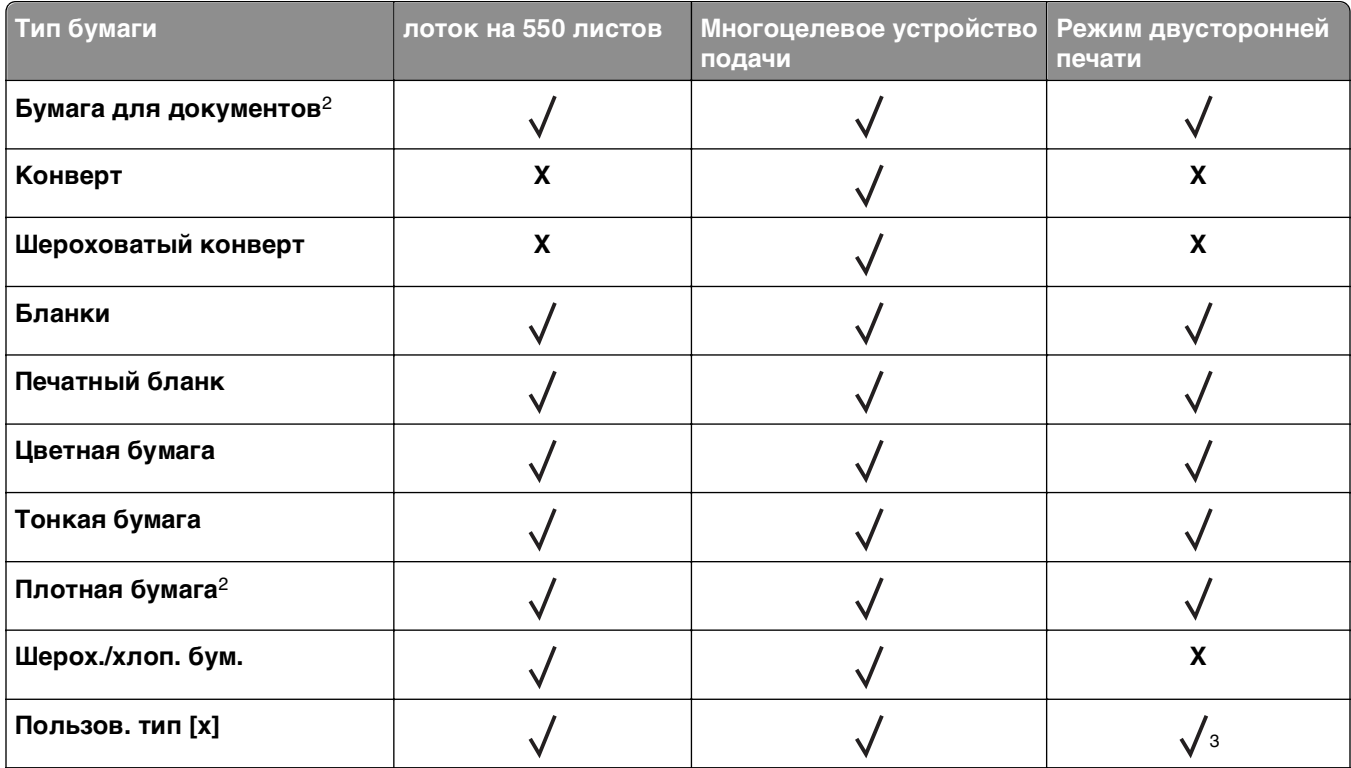

1 Печать на односторонних бумажных этикетках, предназначенных для лазерных принтеров, возможна только в редких случаях. Рекомендуется распечатывать не более 20 этикеток в месяц. Печать на виниловых этикетках, этикетках для фармацевтических препаратов и двусторонних этикетках не поддерживается.

2 В режиме двусторонней печати поддерживается бумага для документов и плотная бумага плотностью до 90  $r/m^2$  (24 фунта).

<sup>3</sup> Пользовательский тип [x] поддерживается в режиме двусторонней печати в случае выбора любого типа бумаги, указанного в меню «Пользовательский тип». Подробнее см. [«Меню «Пользовательские типы»» на](#page-67-0) [стр. 68](#page-67-0).

# **Выполняется печать**

В этой главе содержатся сведения о процедуре печати, отчетах принтера и отмене заданий. Надежность печати документов зависит от выбора бумаги и специальных материалов для печати, а также от обращения с ними. Для получения дополнительной информации см. разделы [«Предотвращение замятия материалов для печати» на стр. 114](#page-113-0) и [«Хранение бумаги» на стр. 46.](#page-45-0)

# **Печать документа**

## **Печать документа**

- **1** В меню «Бумага» на панели управления принтера задайте тип и формат бумаги в соответствии с загруженной бумагой.
- **2** Отправьте задание на печать:

#### **Для пользователей ОС Windows**

- **а** Открыв документ, выберите **Файл** >**Печать**.
- **б** Выберите **Свойства**, **Настройки**, **Параметры** или **Настройка**.
- **в** При необходимости настройте нужные параметры.
- **г** Нажмите **ОК** >**Печать**.

#### **Для пользователей ОС Macintosh**

- **а** Настройте параметры в диалоговом окне «Page Setup».
	- **1** Открыв документ, выберите **File (Файл)** >**Page Setup (Параметры страницы)**.
	- **2** Выберите формат бумаги или создайте пользовательский формат, соответствующий загруженной бумаге.
	- **3** Нажмите **OK**.
- **б** Настройте параметры в диалоговом окне «Page Setup».
	- **1** Открыв документ, выберите **File** >**Print**.

Если необходимо, щелкните значок в виде треугольника, чтобы отобразить дополнительные параметры.

**2** При необходимости настройте параметры в диалоговом окне «Печать» и раскрывающихся меню.

**Примечание.** Чтобы выполнить печать на бумаге определенного типа, настройте параметр типа бумаги в соответствии с загруженной бумагой или выберите соответствующий лоток или устройство подачи.

**3** Нажмите кнопку **Печать**.

## **Настройка плотности тонера**

#### **Использование встроенного веб-сервера**

**1** Откройте веб-обозреватель и в поле адреса принтера введите IP-адрес.

#### **Примечания.**

- **•** В разделе TCP/IP меню «Сеть/Порты» проверьте IP-адрес принтера. IP-адрес отображается в виде четырех наборов цифр, разделенных точками, например 123.123.123.123.
- **•** Если используется прокси-сервер, временно отключите его, чтобы обеспечить правильную загрузку веб-страницы.
- **2** Выберите **Параметры** >**Параметры печати** >**Меню «Качество»** >**Плотность тонера**.
- **3** Отрегулируйте плотность тонера, а затем щелкните **Отправить**.

#### **Использование панели управления принтера**

**1** На панели управления принтера выберите:

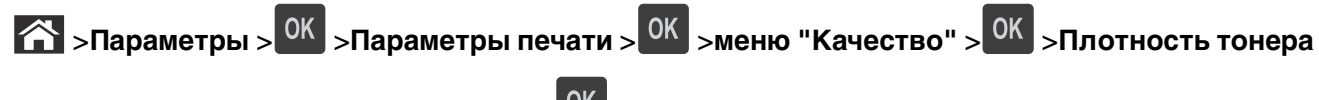

**2** Настройте плотность тонера и нажмите <sup>OK</sup>

# **Печать с мобильного устройства**

Для знакомства с перечнем поддерживаемых мобильных устройств и загрузки совместимого приложения для печати с мобильных устройств посетите наш веб-сайт.

**Примечание.** Кроме того, приложения для печати с мобильных устройств могут быть доступны на сайте производителя этих мобильных устройств.

# **Печать с флэш-диска**

## **Печать с флэш-накопителя**

#### **Примечания.**

- **•** Перед печатью зашифрованного файла PDF появится запрос на ввод пароля данного файлас панели управления.
- **•** Пользователь не может выполнять печать файлов, на печать которых он не обладает полномочиями.
- **1** Вставьте флэш-накопитель в USB порт.

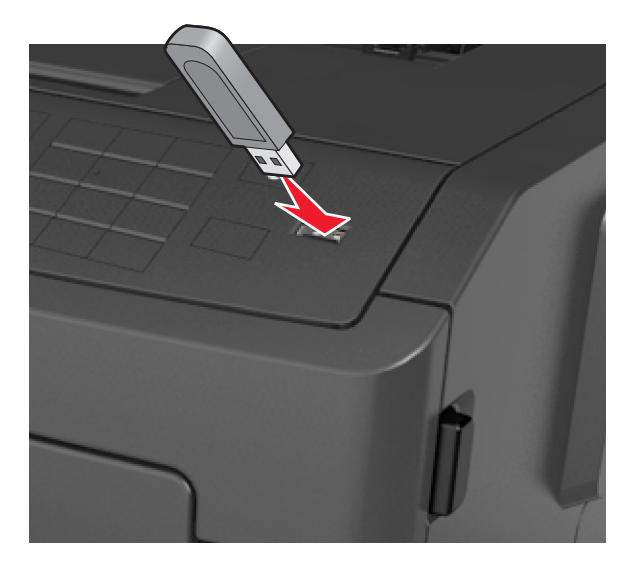

#### **Примечания.**

- **•** Если установлен флэш-диск, на панели управления принтера и в разделе отложенных заданий появится значок флэш-диска.
- **•** Если в момент установки флэш-накопителя принтер требует вмешательства пользователя (например, в связи с замятием бумаги), это запоминающее устройство игнорируется.
- **•** Если в момент установки флэш-диска на принтере обрабатываются другие задания, отображается сообщение **Занят**. По завершении обработки таких заданий для печати документов с флэш-накопителя может потребоваться просмотр списка отложенных заданий.

**ПРЕДУПРЕЖДЕНИЕ. Возможность повреждения:** Не касайтесь принтера или флэш-диска в показанной области при выполнении печати, чтении или записи на устройство памяти. Возможна потеря данных.

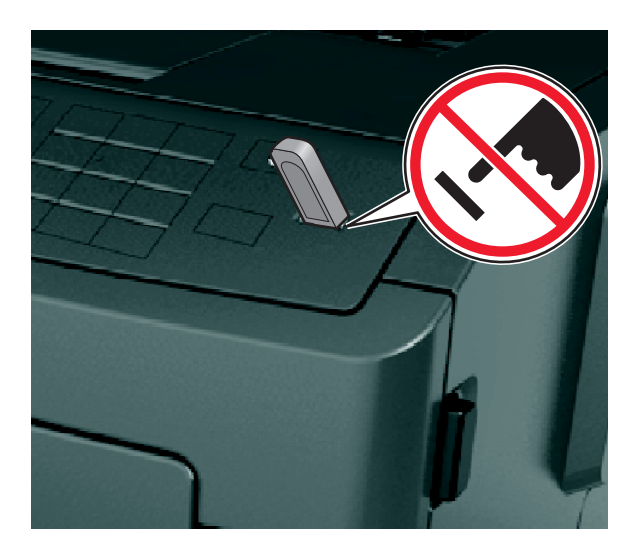

- **2** На панели управления принтера выберите документ для печати.
- **3** С помощью кнопок со стрелками влево и вправо укажите число копий, которое требуется

распечатать, а затем нажмите кнопку  $\overline{\textsf{0K}}$ 

#### **Примечания.**

- **•** Не извлекайте флэш-накопитель из USB-порта до окончания печати документа.
- **•** Если после выхода из экрана меню USB флэш-диск не извлечен из принтера, вы все равно можете распечатывать файлы, хранящиеся на флэш-диске как отложенные задания, с панели управления принтера.

## **Поддерживаемые флэш-диски и типы файлов**

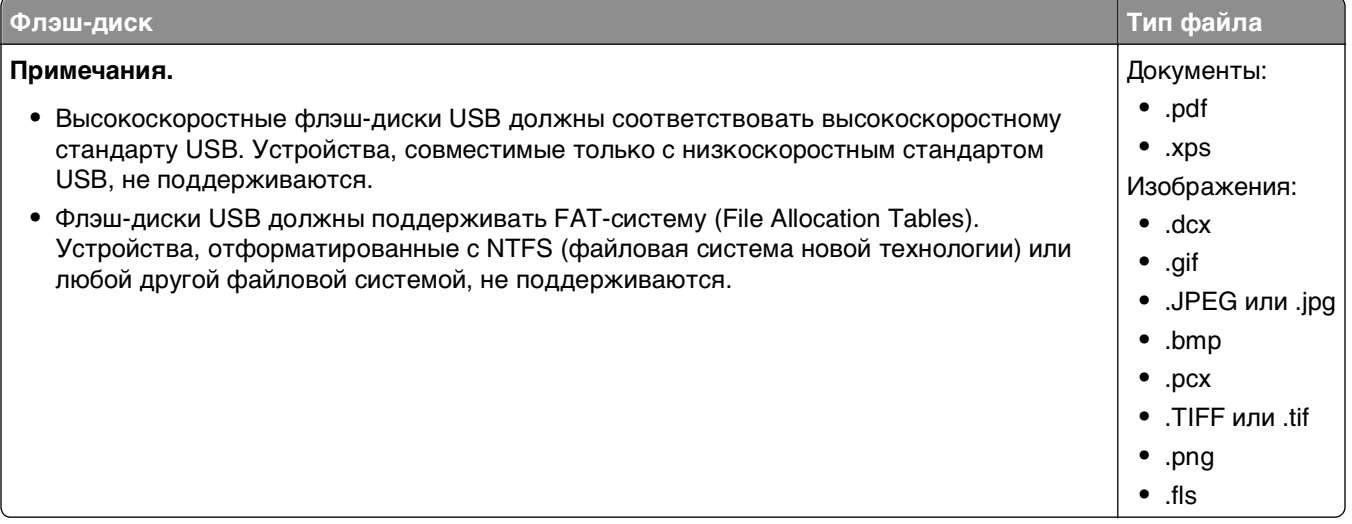

# **Печать конфиденциальных и других отложенных заданий**

## **Печать конфиденциальных и других отложенных заданий**

**Примечание.** По завершении печати конфиденциального задания или задания на печать с проверкой это задание автоматически удаляется из памяти принтера. Задания на печать с резервированием и на печать с повтором сохраняются в памяти принтера до их удаления пользователем.

### **Для пользователей ОС Windows**

- **1** Открыв документ, выберите **Файл** >**Печать**.
- **2** Выберите **Свойства**, **Настройки**, **Параметры** или **Настройка**.
- **3** Выберите **Отложенная печать**.
- **4** Выберите тип задания печати («Конфиденциальное», «С резервированием», «С повтором» или «С проверкой»), а затем назначьте имя пользователя. В случае конфиденциального задания печати необходимо также ввести четырехзначный PIN-код.
- **5** Нажмите кнопку **ОК** или **Печать**.
- **6** На панели управления принтера активируйте задание печати.
	- **•** Для доступа к заданиям на конфиденциальную печать перейдите к: **Отложенные задания** > выберите имя пользователя >**Конфиденциальные задания** > введите PIN-код > выберите задание печати > укажите количество копий >**Печать**
	- **•** Для доступа к другим заданиям печати перейдите к: **Отложенные задания** > выберите имя пользователя > выберите задание печати > укажите количество копий >**Печать**

### **Для пользователей ОС Macintosh**

**1** Открыв документ, выберите **File** >**Print**.

Если необходимо, щелкните значок в виде треугольника, чтобы отобразить дополнительные параметры.

- **2** В раскрывающемся меню параметров печати или «Copies & Pages» (Копии и страницы) выберите пункт **Job Routing**(Маршрутизация задания).
- **3** Выберите тип задания печати («Конфиденциальное», «С резервированием», «С повтором» или «С проверкой»), а затем назначьте имя пользователя. В случае конфиденциального задания печати необходимо также ввести четырехзначный PIN-код.
- **4** Нажмите кнопку **ОК** или **Печать**.
- **5** На панели управления принтера активируйте задание печати.
	- **•** Для доступа к заданиям на конфиденциальную печать перейдите к:

**Отложенные задания** > выберите имя пользователя >**Конфиденциальные задания** > введите PIN-код > выберите задание печати > укажите количество копий >**Печать**

**•** Для доступа к другим заданиям печати перейдите к: **Отложенные задания** > выберите имя пользователя > выберите задание печати > укажите количество копий >**Печать**

# **Печать информационных страниц**

Для получения дополнительных сведений о печати информационных страниц см. разделы [«Печать](#page-28-0) [страницы параметров меню» на стр. 29](#page-28-0) и [«Печать страницы сетевых параметров» на стр. 29.](#page-28-0)

## **Печать списка образцов шрифтов**

**1** На панели управления принтера выберите:

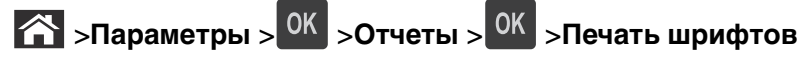

- **2** Нажимайте кнопку со стрелкой вверх или вниз, чтобы выбрать параметр шрифта.
- $3$  Нажмите кнопку  $\overline{\begin{array}{|c|c|}\n\hline\n\end{array}}$
- **Примечание.** Шрифты PPDS появятся, только когда активирован поток данных PPDS.

### **Печать списка каталогов**

На панели управления принтера выберите:

**12 >Параметры** > Отчеты >  $\frac{0K}{s}$  > Печать каталога >  $\frac{0K}{s}$ 

**Примечание.** Элемент меню «Печать каталога» отображается только в том случае, если установлен дополнительный модуль флэш-памяти.

# **Отмена задания на печать**

### **Отмена задания печати с помощью панели управления принтером**

На панели управления принтера нажмите кнопку  $\mathbb{X}$  > <sup>0K</sup>.

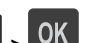

### **Отмена задания печати с компьютера**

#### **Для пользователей Windows**

- **1** Откройте папку «Принтеры».
	- **а** Щелкните **или нажмите кнопку Пуск и выберите пункт Выполнить.**
	- **б** В диалоговом окне "Начать поиск" или "Выполнить" введите **управлять принтерами**.
	- **в** Нажмите **ВВОД** или нажмите **ОК**.
- **2** Дважды нажмите мышью на значке принтера.
- **3** Выберите задание на печать, которое требуется отменить.
- **4** Нажмите кнопку **Удалить**.

#### **Для пользователей Macintosh**

- **1** В меню "Apple" найдите один из таких пунктов:
	- **• System Preferences (Настройки системы)** >**Print & Scan (Принтеры и сканеры)** > выберите принтер >**Open Print Queue (Открыть очередь печати)**
	- **• System Preferences (Настройки системы)** >**Print & Fax (Принтеры и факсы)** > выберите принтер >**Open Print Queue (Открыть очередь печати)**
- **2** В окне принтера выберите задание на печать, которое требуется отменить, затем нажмите **Удалить**.

# **Структура меню**

# **Список меню**

#### **Меню "Бумага" Отчеты Сеть/Порты**

Устройство подачи по умолчанию Страница настроек меню Формат и тип бумаги Настройка МУП Замена форматов Фактура бумаги Плотность бумаги Загрузка бумаги Пользовательские типы Универсальная настройка

Статистика устройства Страница сетевых параметров<sup>1</sup> Список профилей Печать шрифтов Печать каталога Печать демонстрационной страницы IPv6 Отчет по устройству

Активная сетевая плата Стандартная сеть2 Стандартный USB Отчеты Сетевая плата TCP/IP Беспроводная связь AppleTalk Настройка SMTP

#### **Безопасность Параметры Сп&равка**

Конфиденциальная печать Журнал проверки безопасности Установка даты и времени

Общие настройки Меню флэш-накопителя Параметры печати

Печать всех руководств Качество печати Рук-во по печати Рук-во по бумаге Руководство по устранению дефектов печати Карта меню Информац рук-во Руководство по подключению Руководство по перевозке

1 В зависимости от настроек принтера этот пункт меню называется «Страница сетевых параметров» или «Страница [x] настройки сети».

<sup>2</sup> В зависимости от настроек принтера этот пункт меню называется «Стандартная сеть» или «Сеть [x]».

# **Меню "Бумага"**

# **Меню "Устройство подачи по умолчанию"**

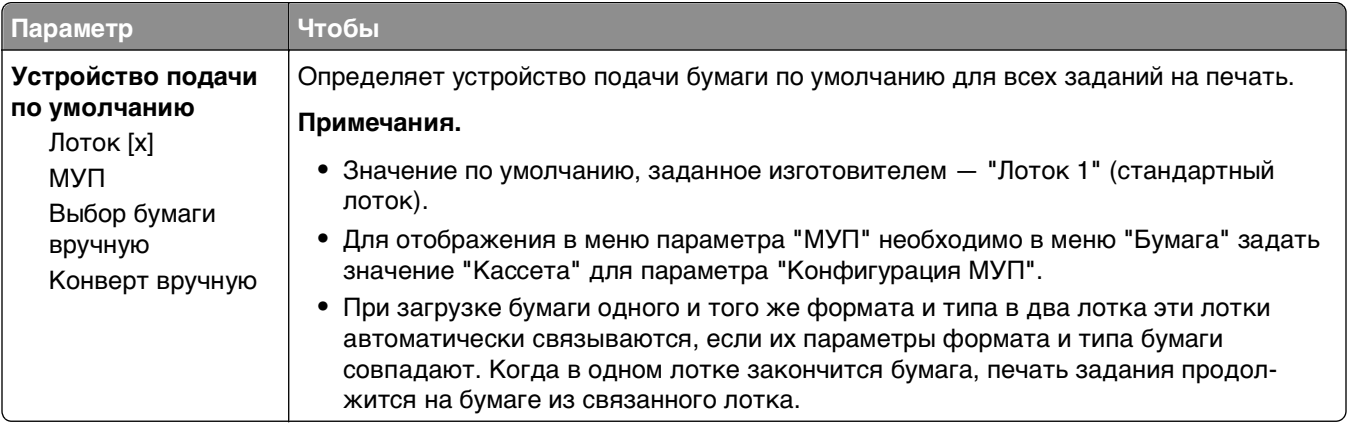

## **Меню «Формат и тип бумаги»**

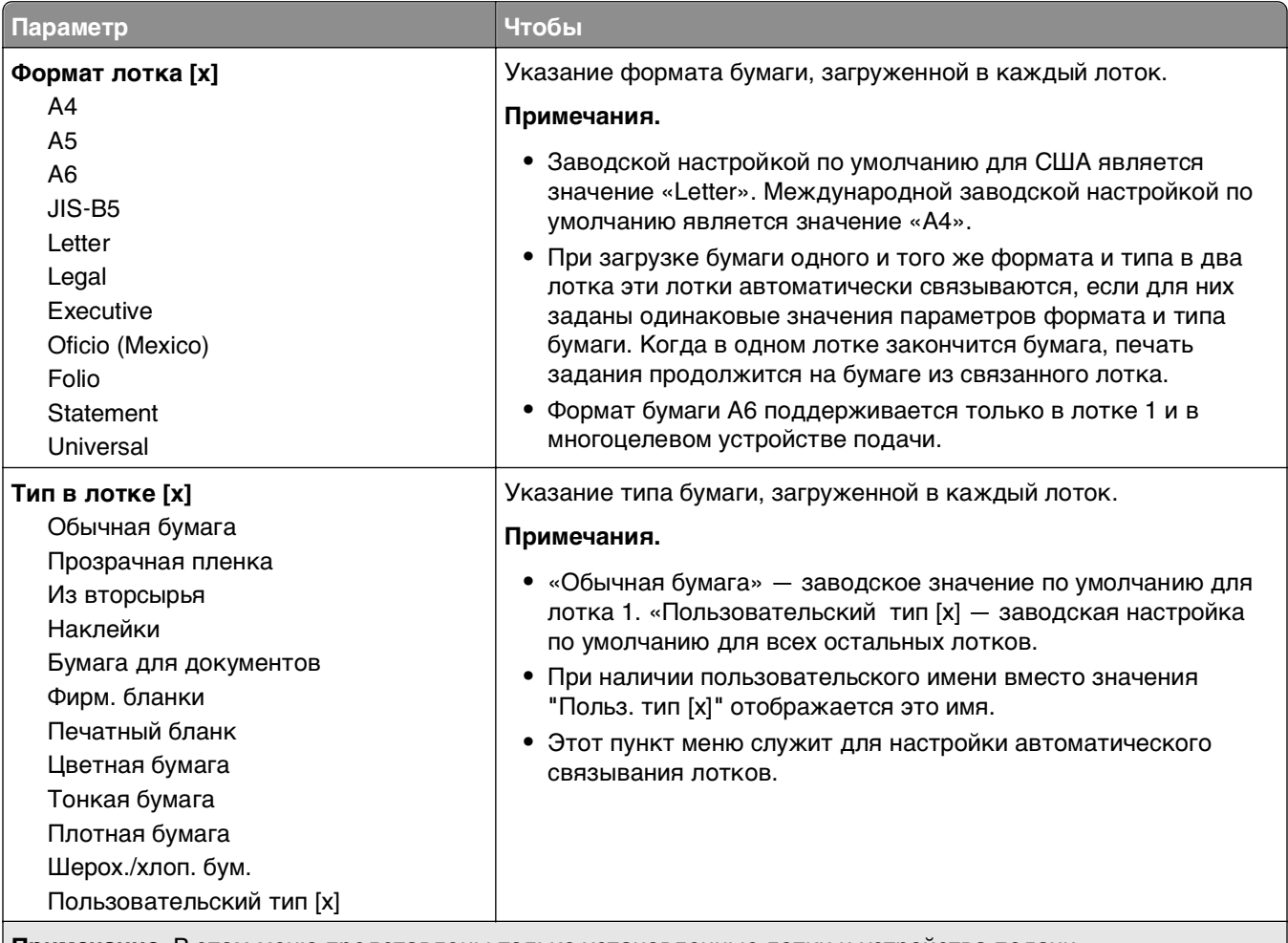

**Примечание.** В этом меню представлены только установленные лотки и устройства подачи.

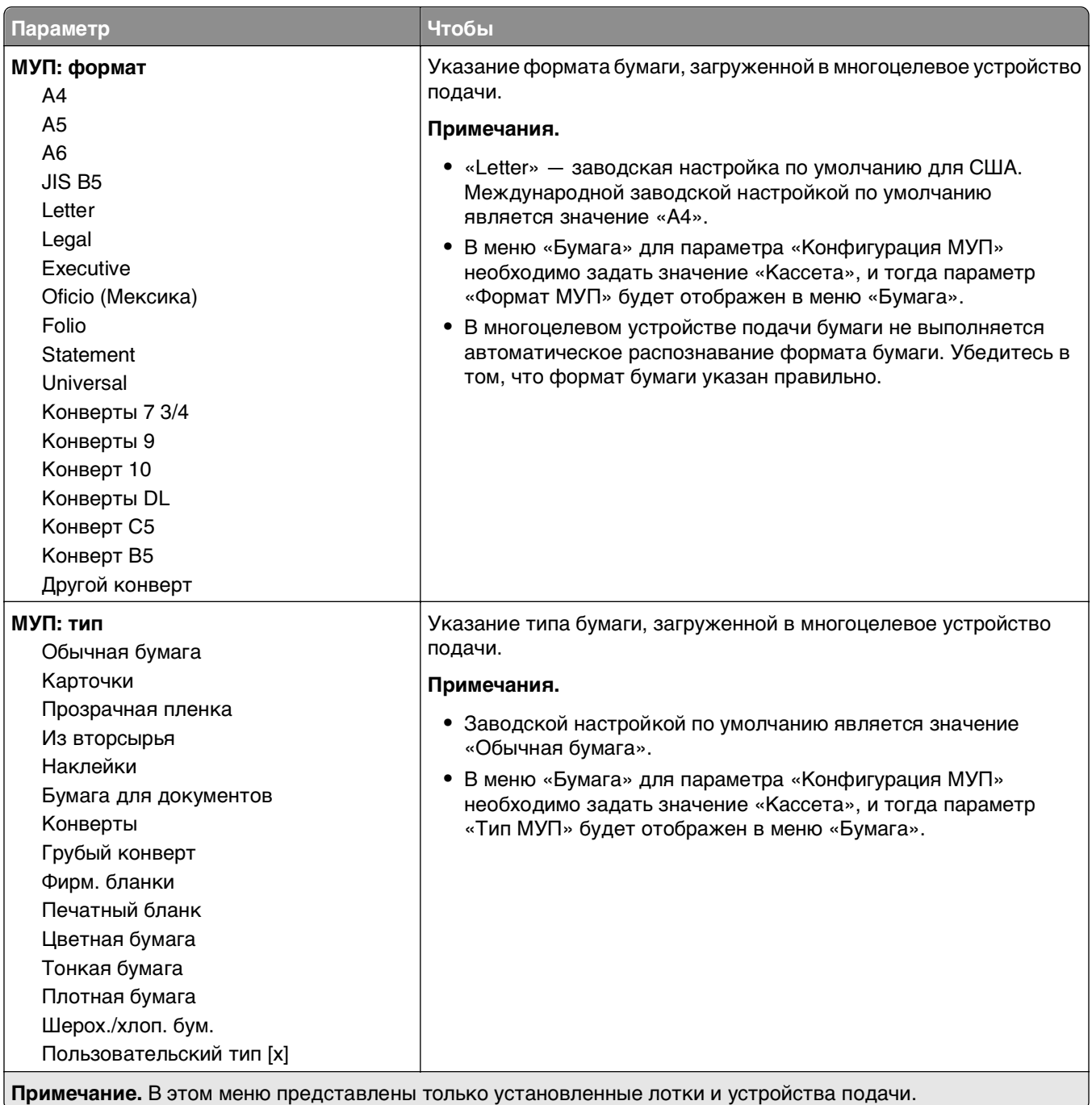

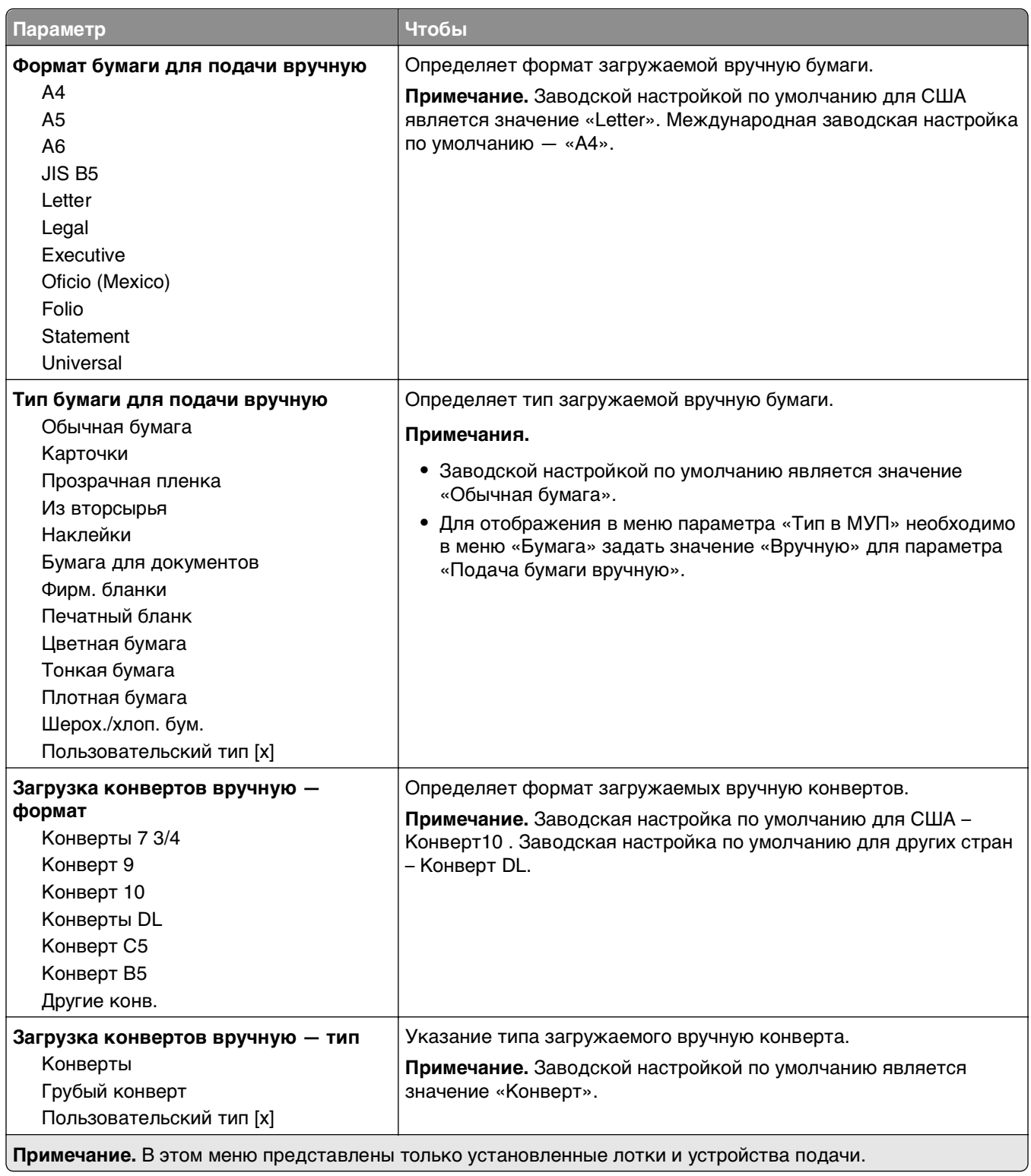

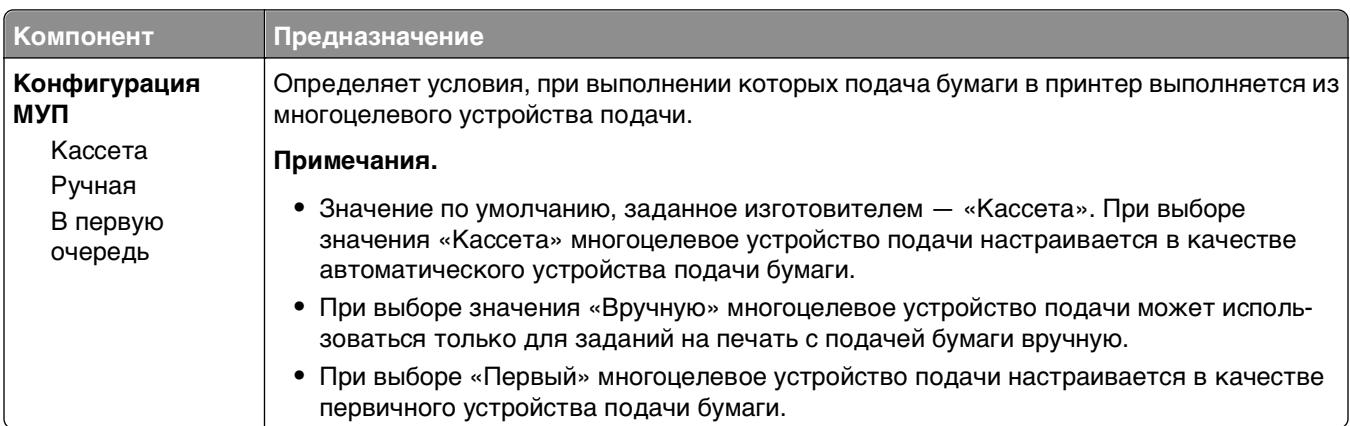

# **Меню «Конфигурация МУП»**

# **Меню «Замена форматов»**

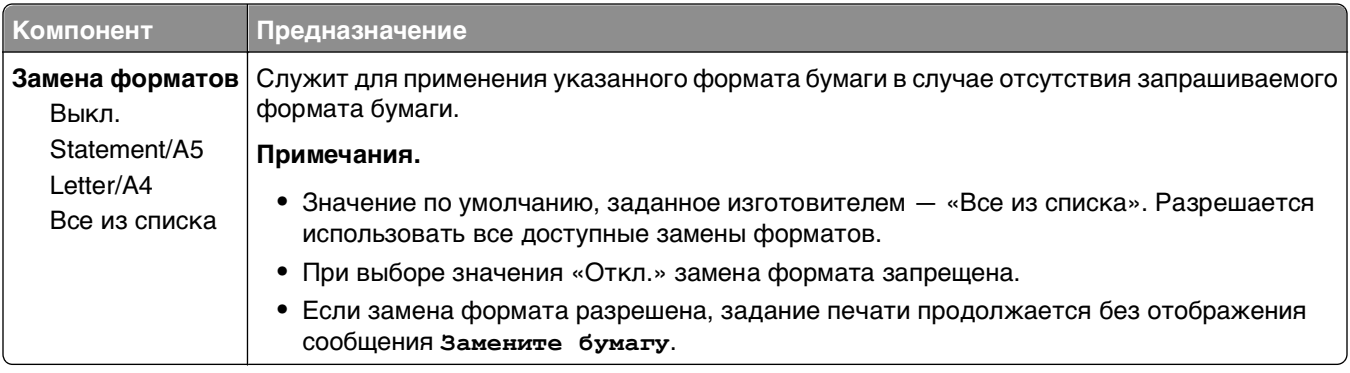

# **Меню «Фактура бумаги»**

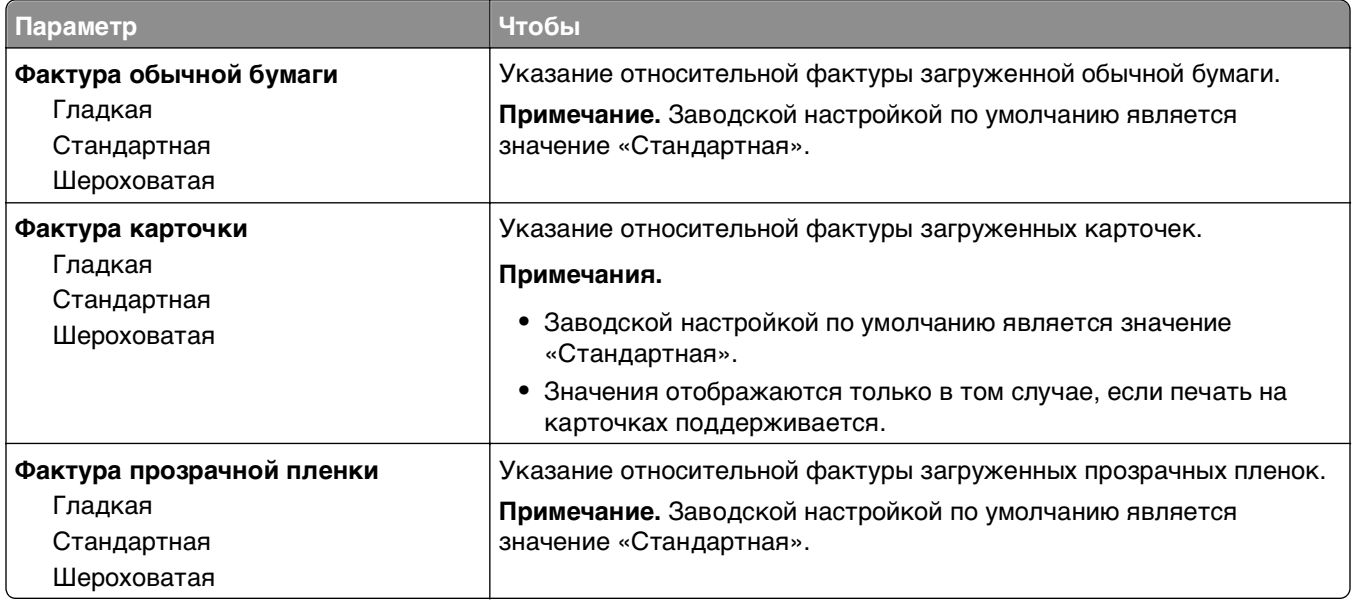

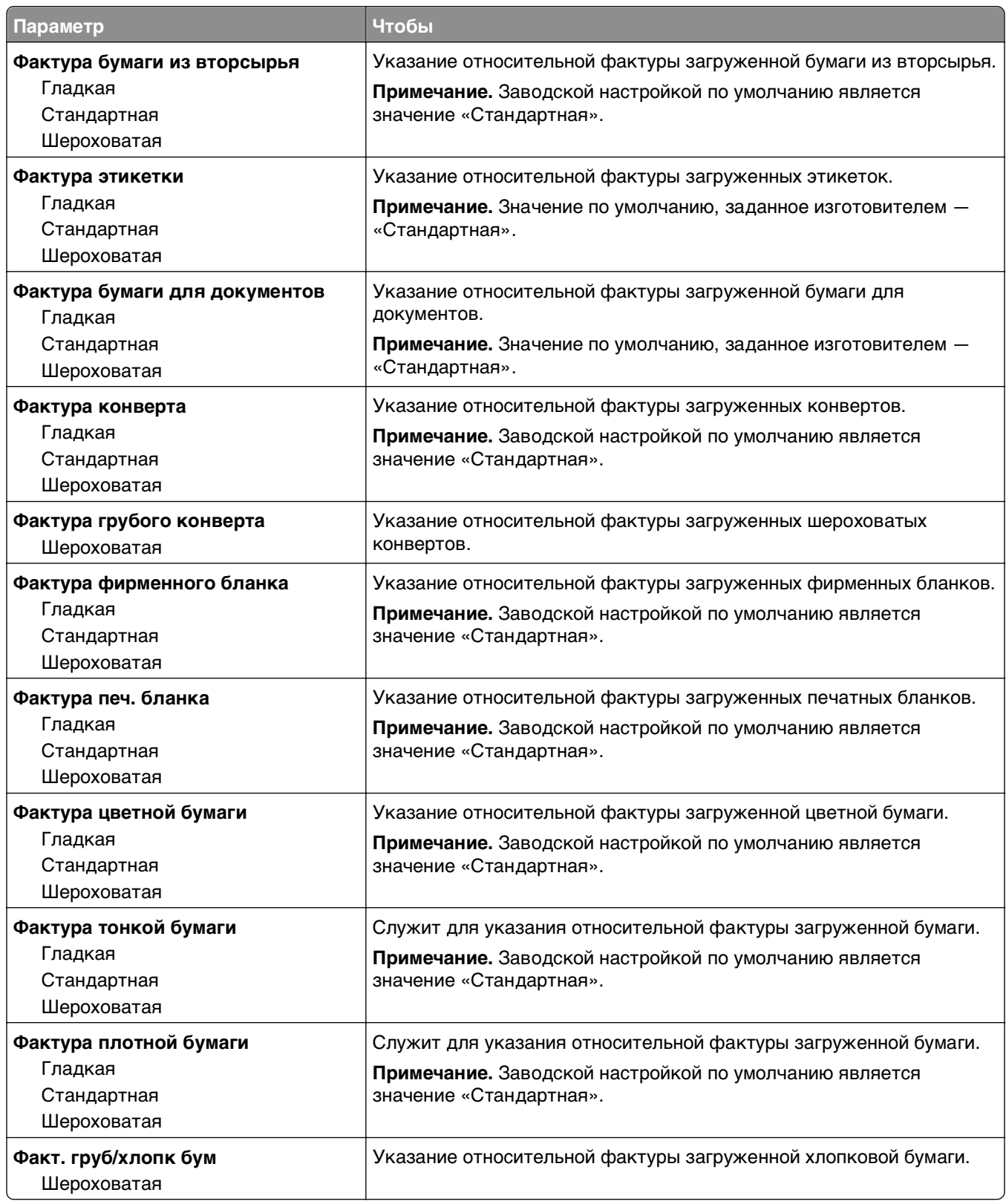

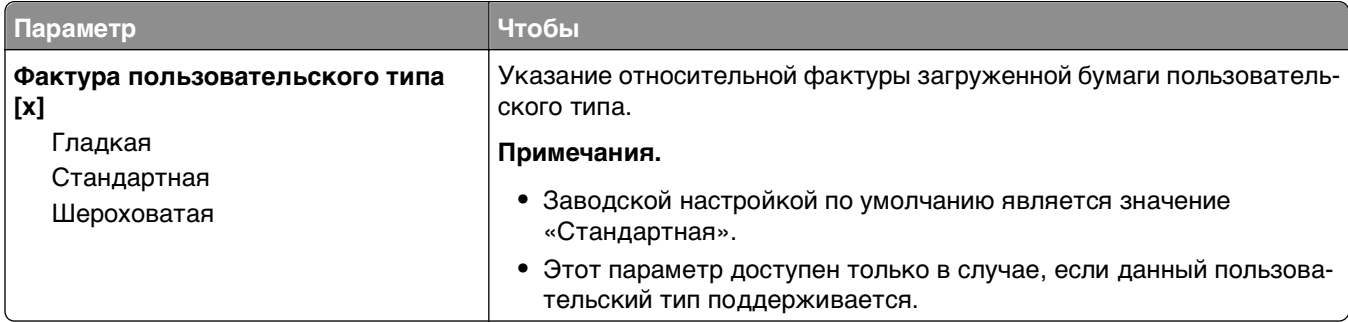

# **меню «Плотность бумаги»**

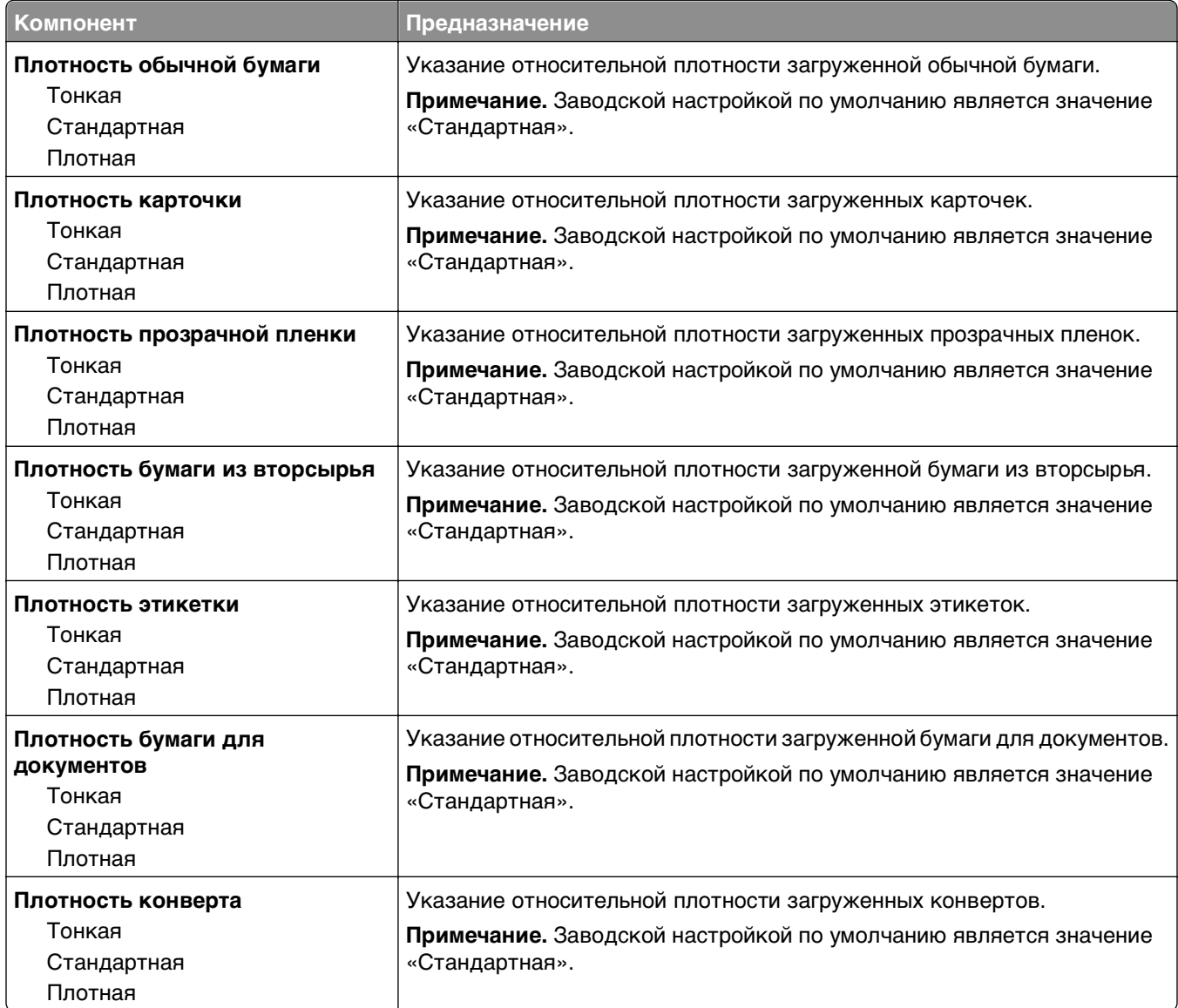

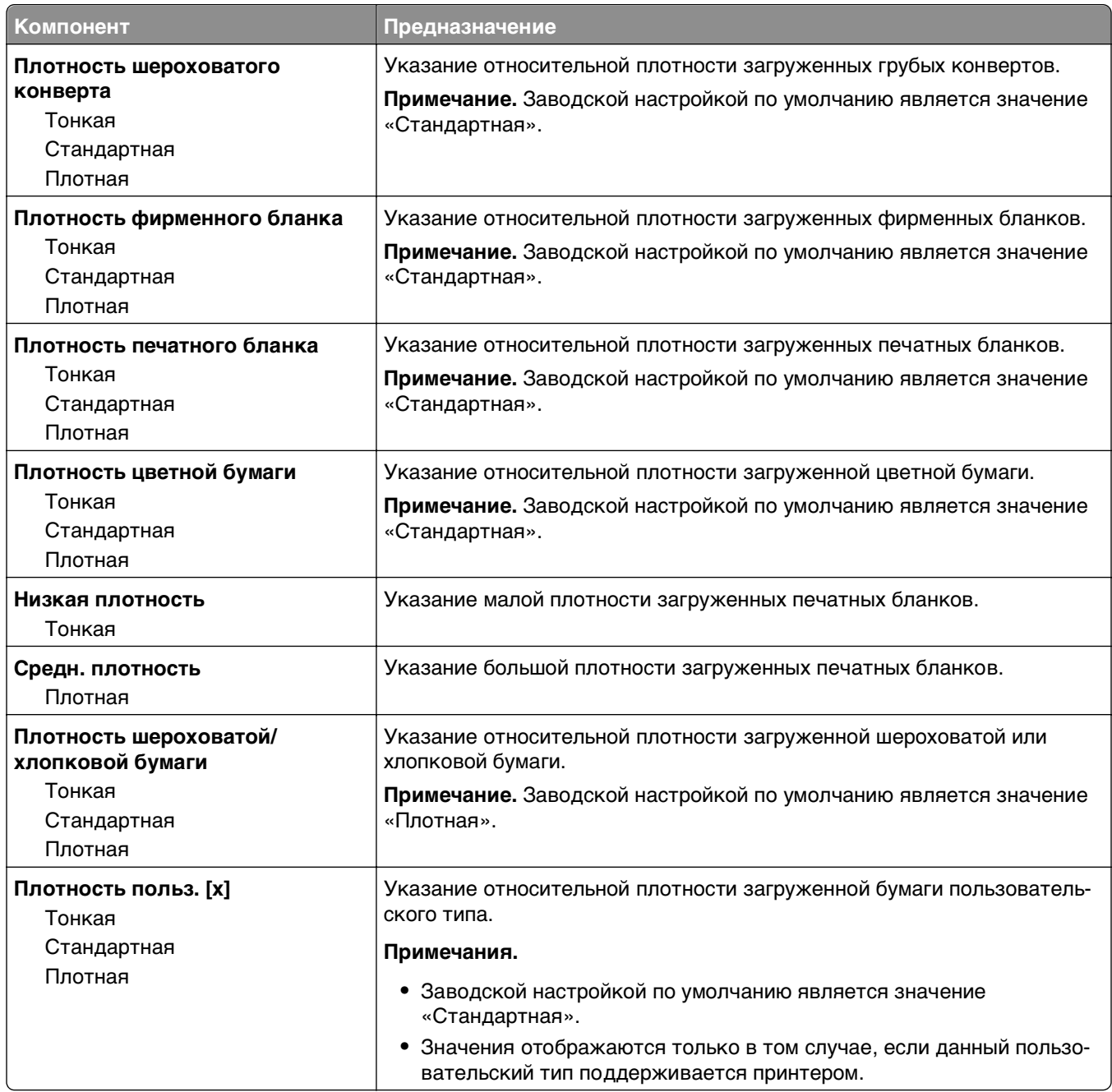

# **Меню «Загрузка бумаги»**

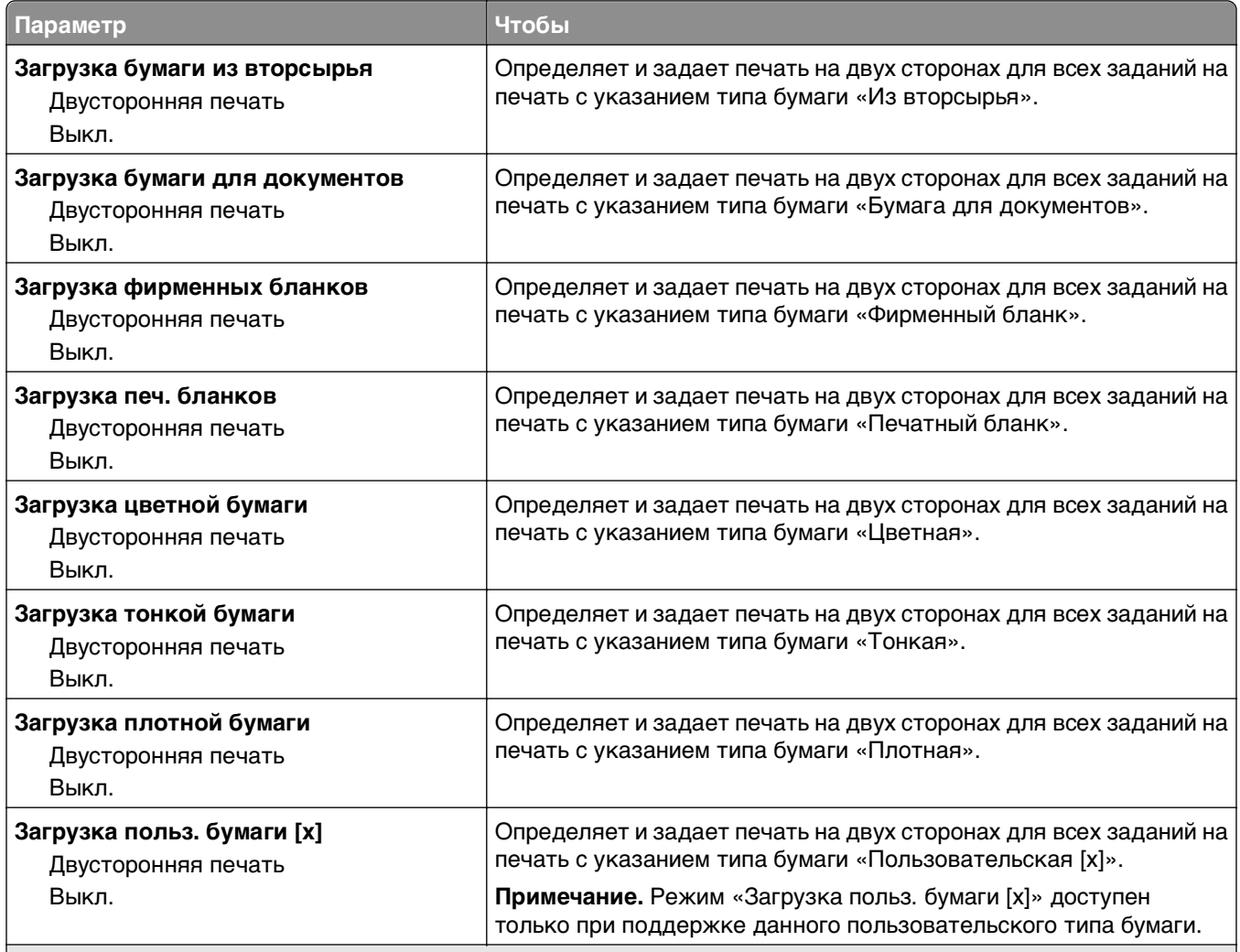

**Примечания.**

**•** Параметр «Двусторонняя» настраивает принтер для использования по умолчанию двустороннего режима печати для всех заданий на печать, если в окне «Параметры печати» или в диалоговом окне «Печать» не выбран параметр односторонней печати.

**•** При выборе значения «Двусторонняя печать» все задания на печать передаются через устройство двусторонней печати, включая задания для печати на одной стороне листа.

**•** «Выкл.» является параметром по умолчанию для всех меню.

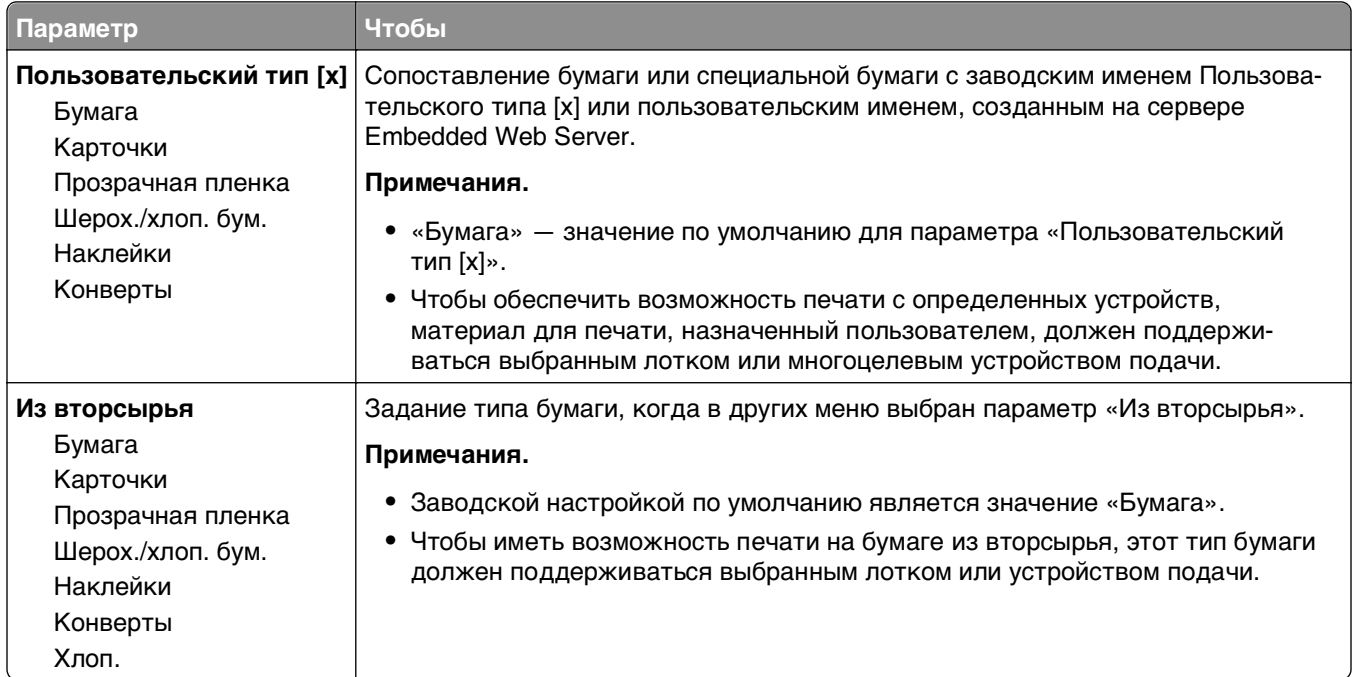

## <span id="page-67-0"></span>**Меню «Пользовательские типы»**

# **меню "Универсальная настройка"**

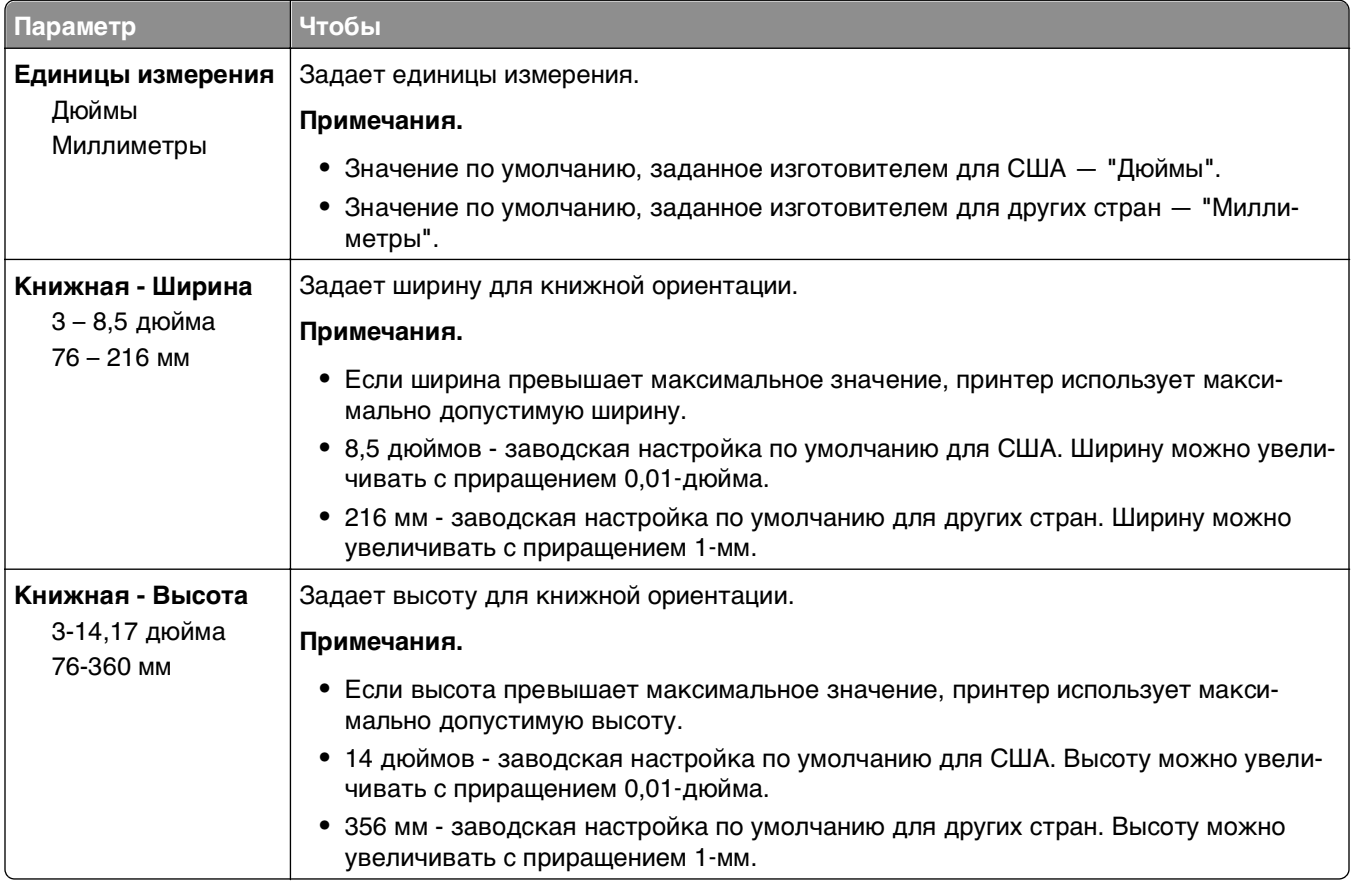

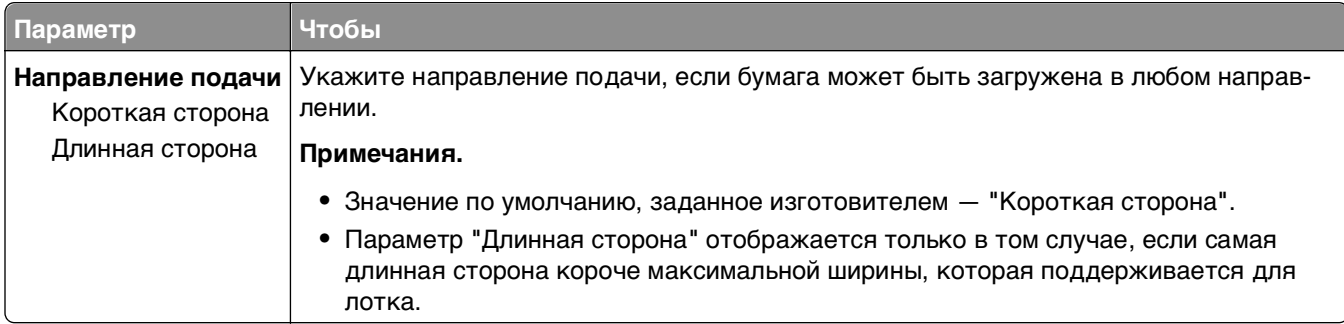

# **Меню «Отчеты»**

## **Меню «Отчеты»**

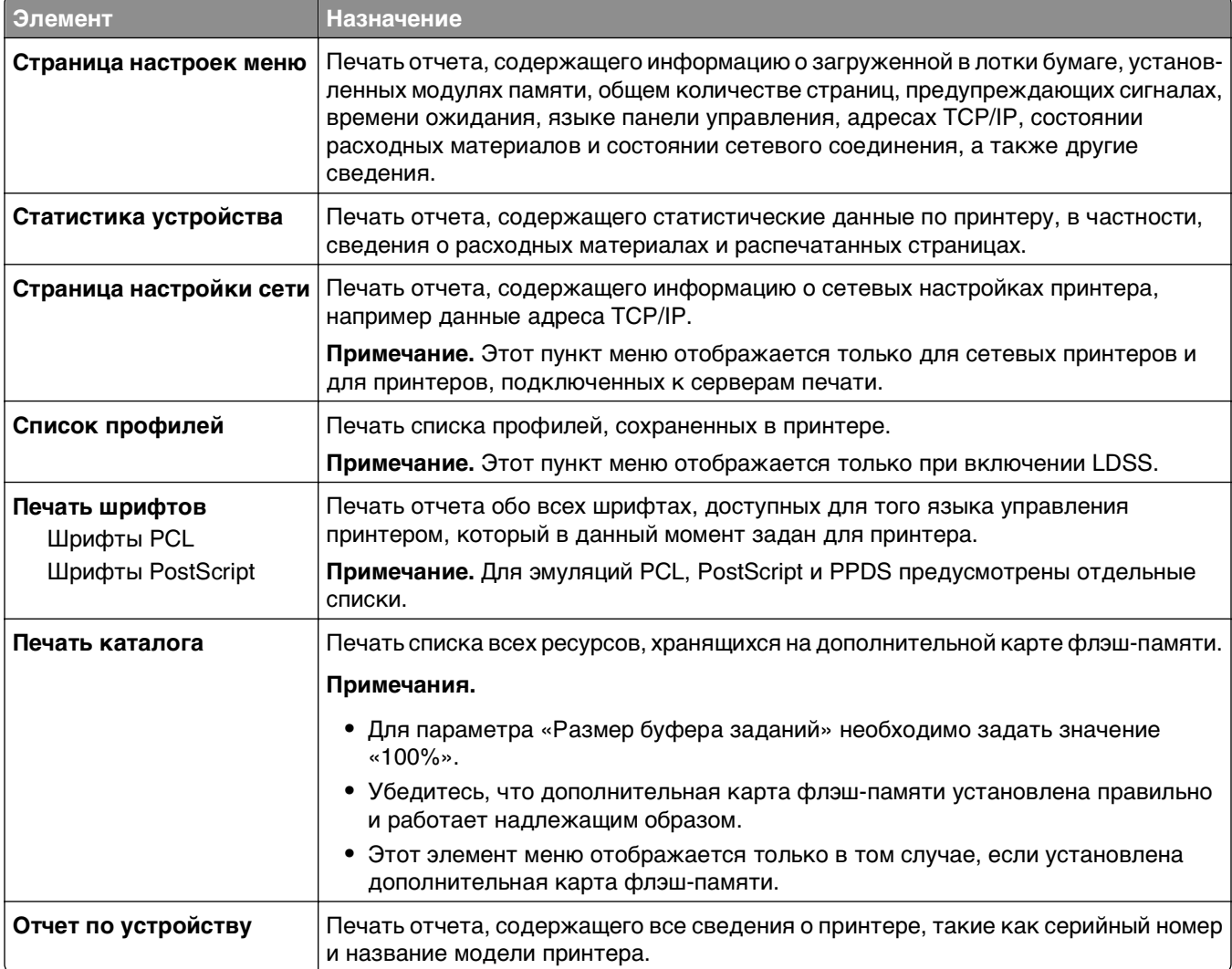

# **Меню «Сеть/порты»**

## **Меню «Активная сетевая плата»**

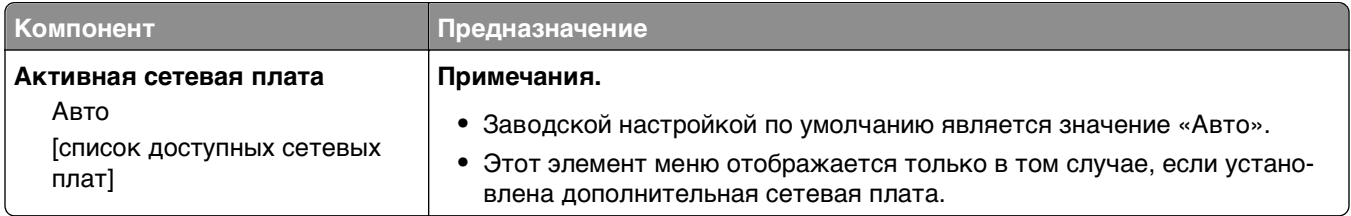

# **Меню "Стандартная сеть" и "Сеть [x]"**

**Примечание.** В этом меню указываются только активные порты Все неактивные порты пропущены.

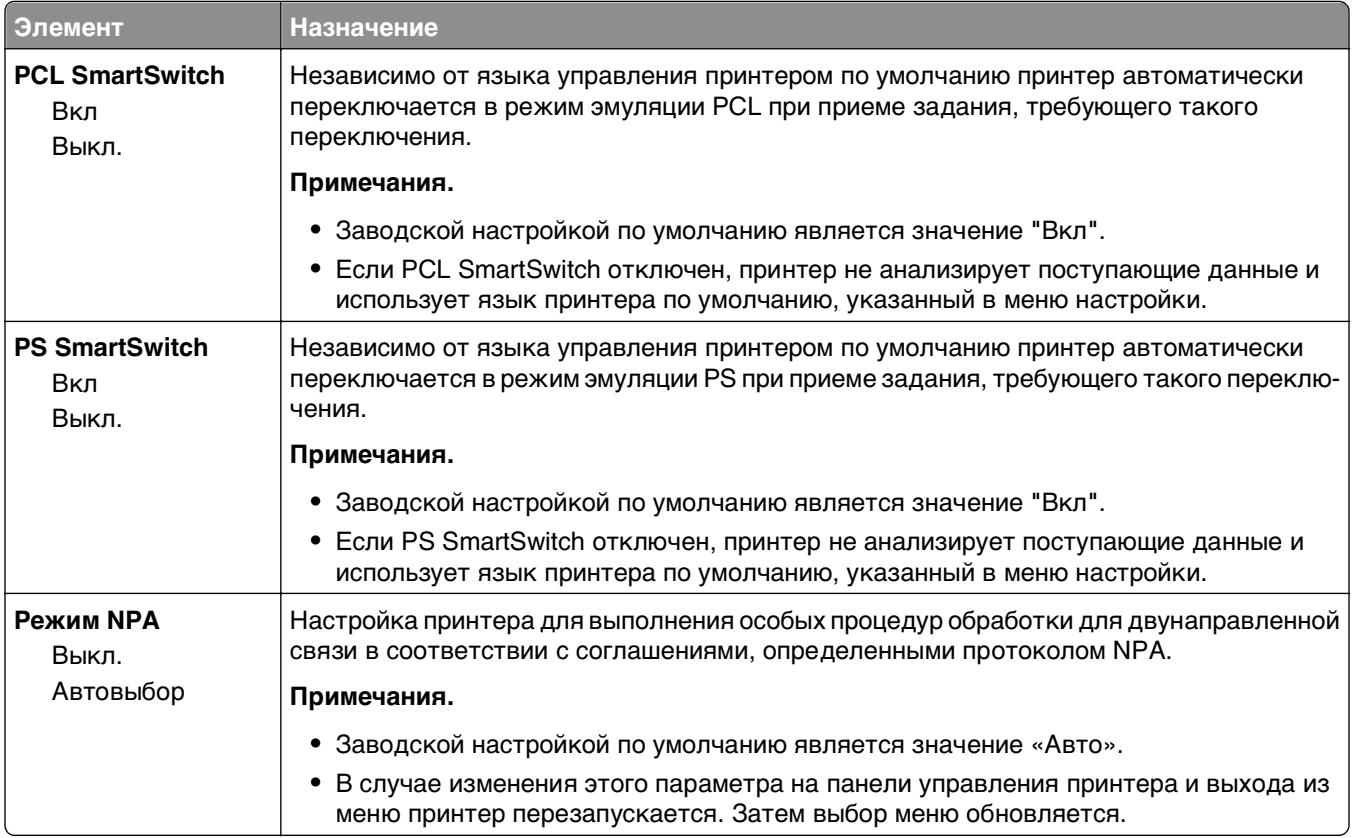

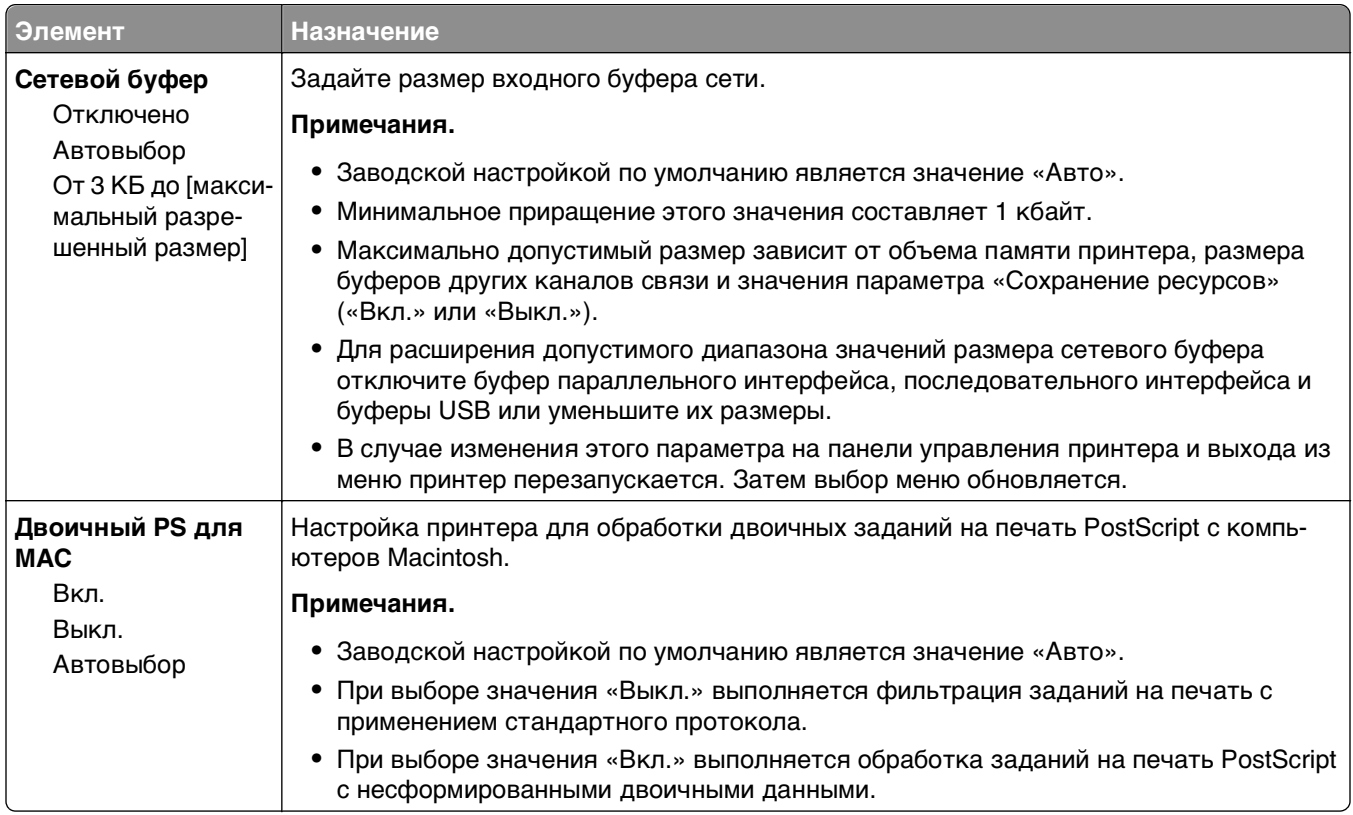

# **Меню «Отчеты»**

Чтобы открыть данное меню, выполните одну из следующих команд.

- **• Сеть/порты** меню >**Сеть/порты** >**Стандартная сеть** >**Настройка стандартной сети** >**Отчеты**
- **• Сеть/порты** меню >**Сеть/порты** >**Сеть [x]** >**Настройка сети [x]** >**Отчеты**

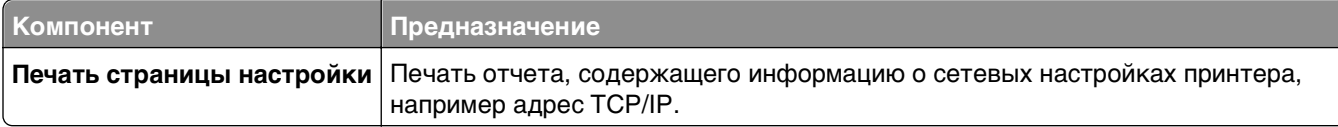

# **Меню "Сетевая плата"**

Чтобы открыть данное меню, выполните одну из следующих команд:

- **• Сеть/порты** >**Стандартная сеть** >**Настройка стандартной сети** >**Сетевая плата**
- **• Сеть/порты** >**Сеть [x]** >**Настройка сети [x]** >**Сетевая плата**

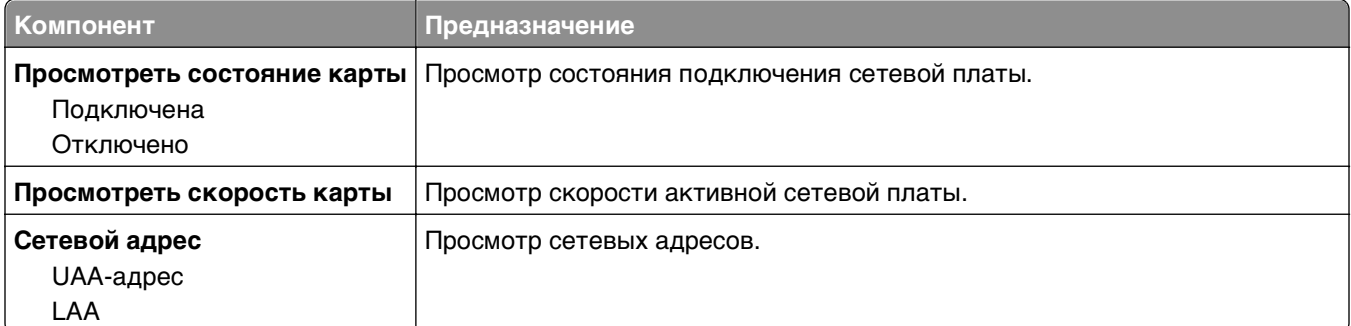

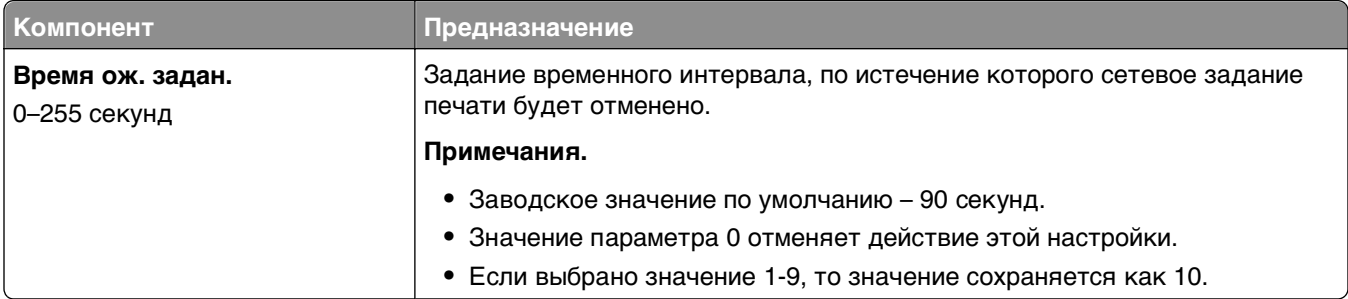

## **Меню "TCP/IP"**

Чтобы открыть данное меню, выполните одну из следующих команд.

- **• Сеть/порты** >**Стандартная сеть** >**Настройка стандартной сети** >**TCP/IP**
- **• Сеть/порты** >**Сеть [x]** >**Настройка сети [x]** >**TCP/IP**

**Примечание.** Это меню доступно только для сетевых принтеров или для принтеров, подключенных к серверам печати.

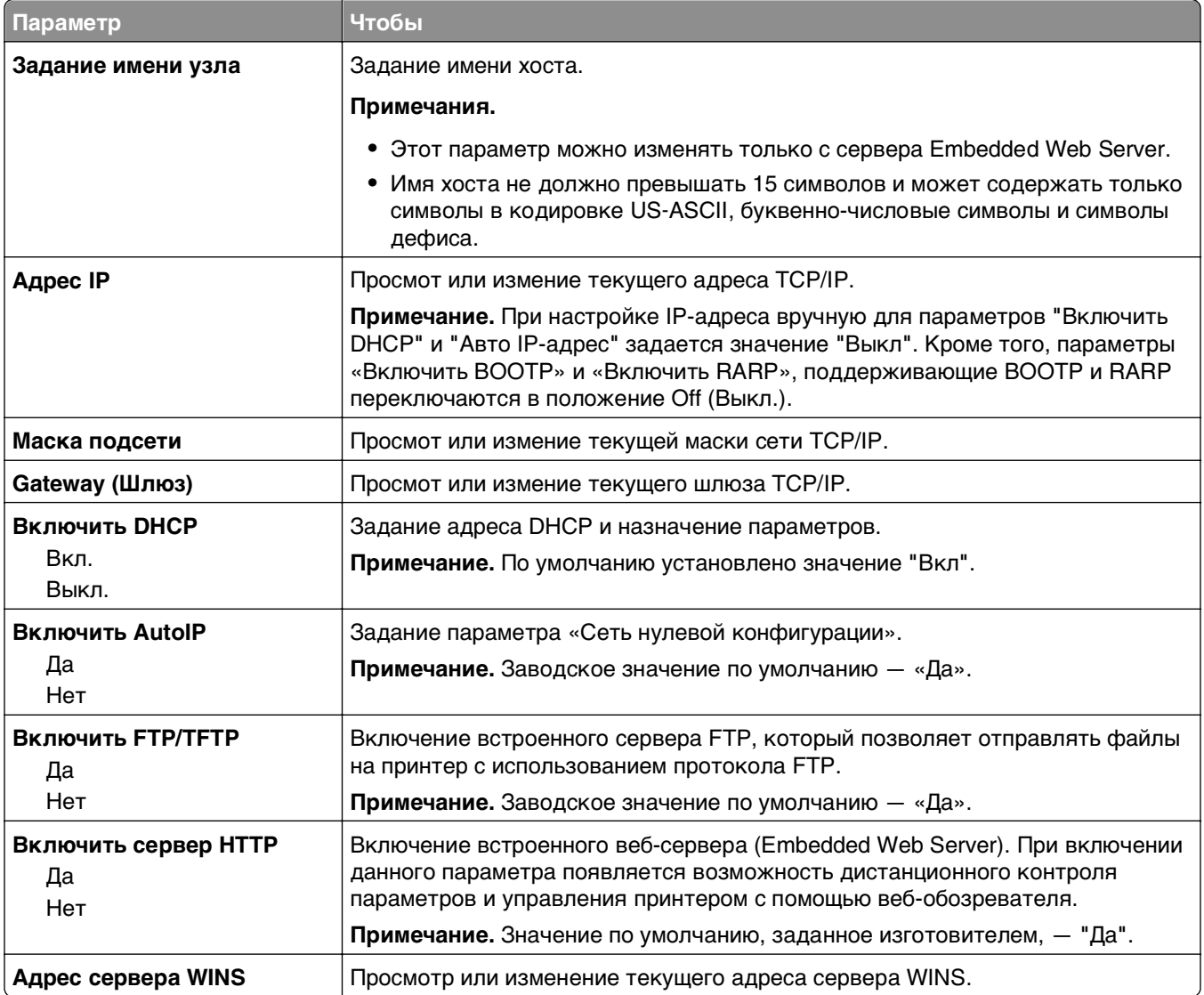
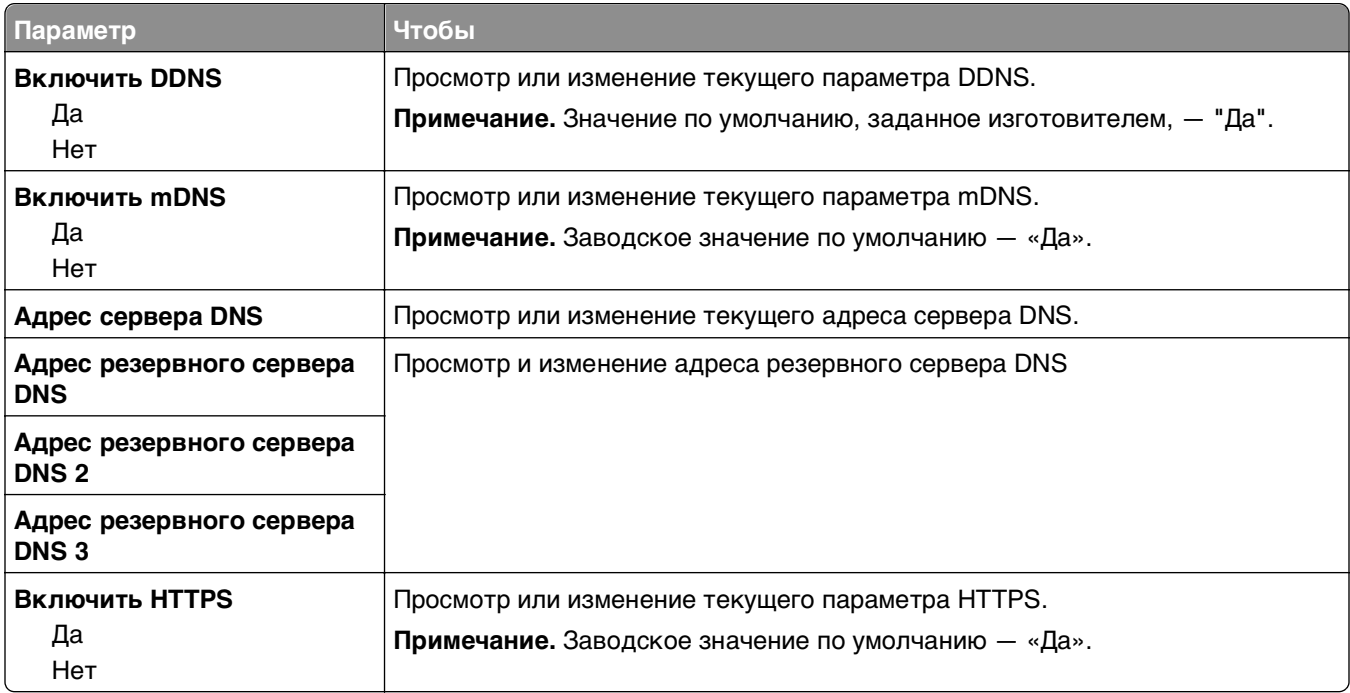

### **Меню «IPv6»**

Чтобы открыть данное меню, выполните одну из следующих команд.

- **• Сеть/порты** >**Стандартная сеть** >**Настройка стандартной сети** >**IPv6**
- **• Сеть/порты** >**Сеть [x]** >**Настройка сети [x]** >**IPv6**

**Примечание.** Это меню доступно только для сетевых принтеров или для принтеров, подключенных к серверам печати.

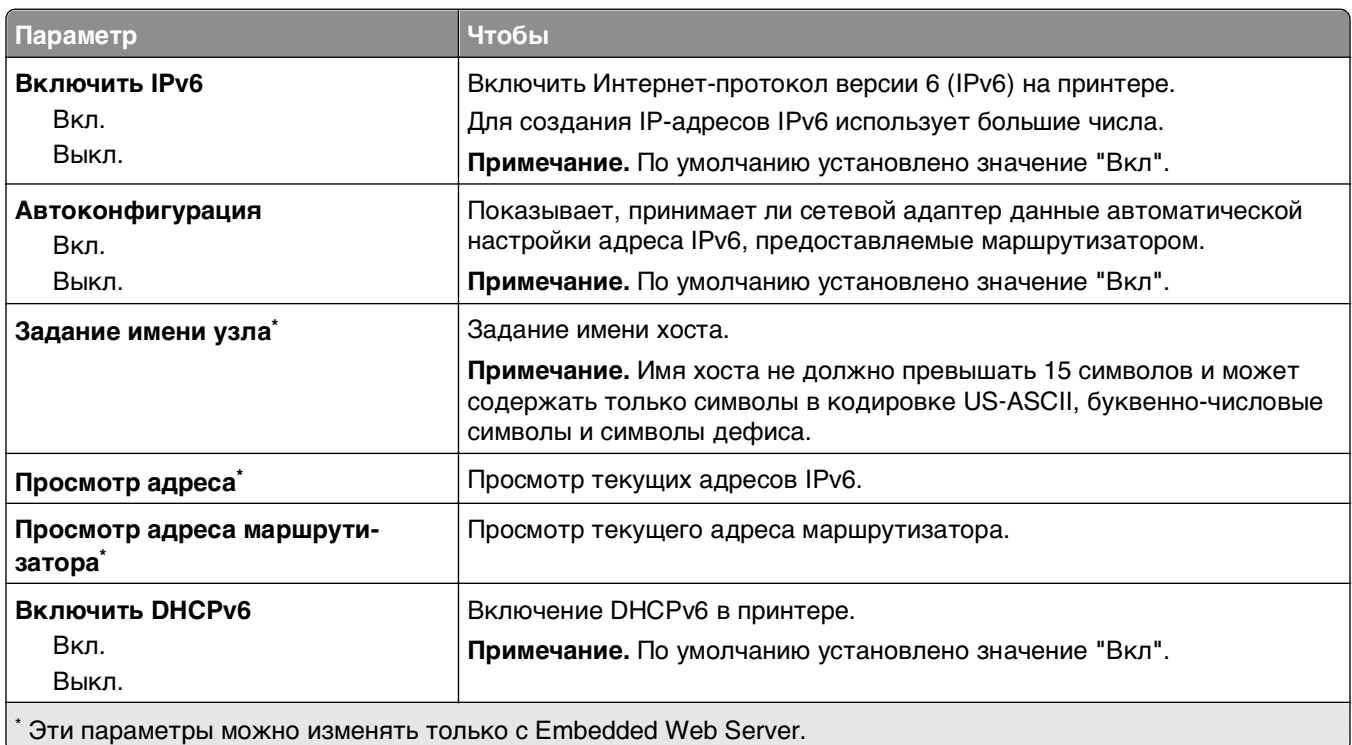

### **меню "Беспроводная связь"**

**Примечание.** Это меню доступно только в моделях принтера, подключенных к беспроводной сети.

Чтобы открыть данное меню, выполните одну из следующих команд:

- **• Сеть/порты** >**Стандартная сеть** >**Настройка стандартной сети** >**Беспроводная связь**
- **• Сеть/Порты** >**Сеть [x]** >**Настройка сети [x]** >**Беспроводная связь**

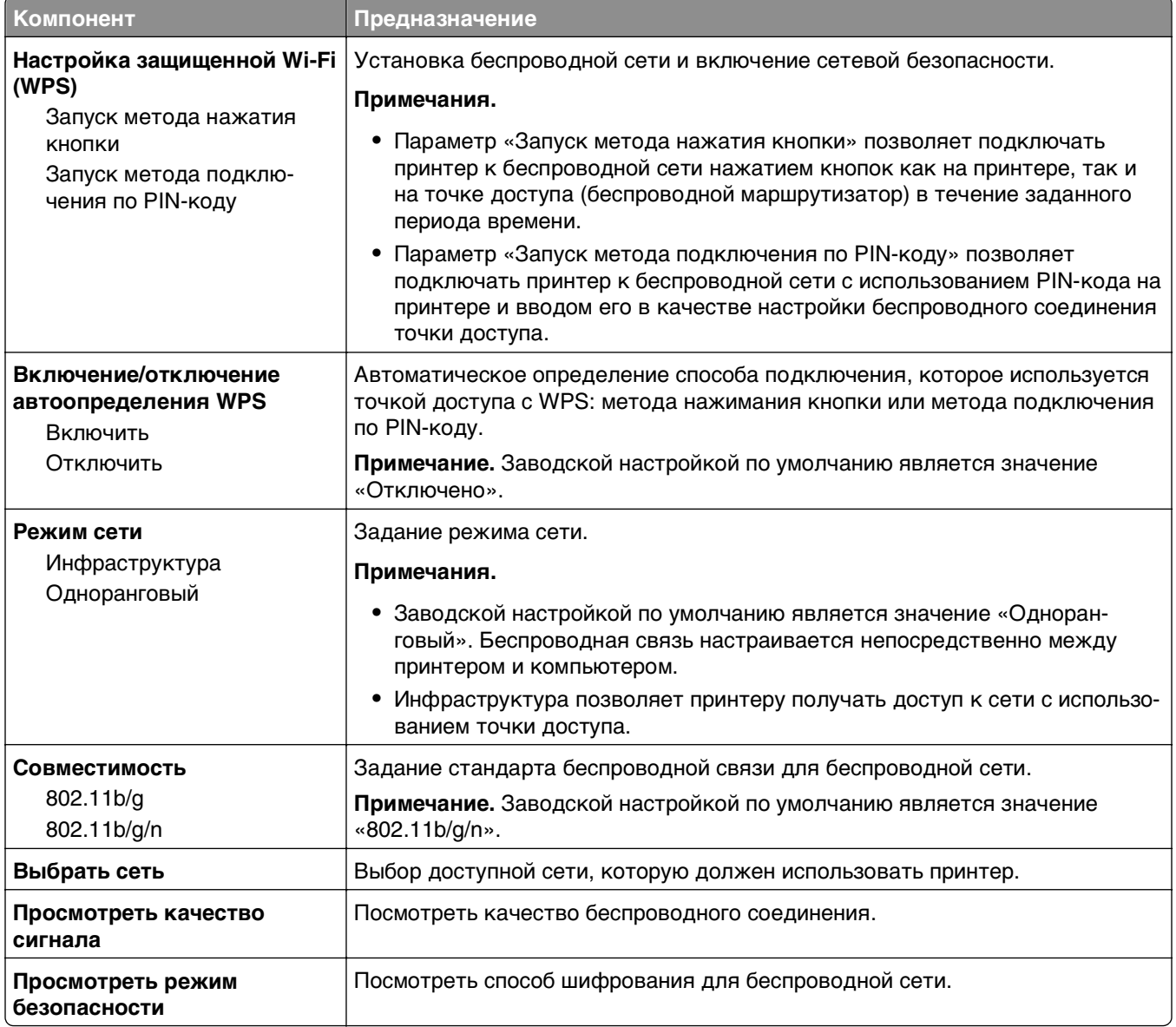

### **Меню «AppleTalk»**

**Примечание.** Это меню доступно только для моделей принтеров, подключенных к проводной сети, или в случае установки дополнительной сетевой карты.

Чтобы открыть данное меню, выполните одну из следующих команд.

- **• Сеть/порты** >**Стандартная сеть** >**Настройка стандартной сети** >**AppleTalk**
- **• Сеть/порты** >**Настройка сети [x]** >**AppleTalk**

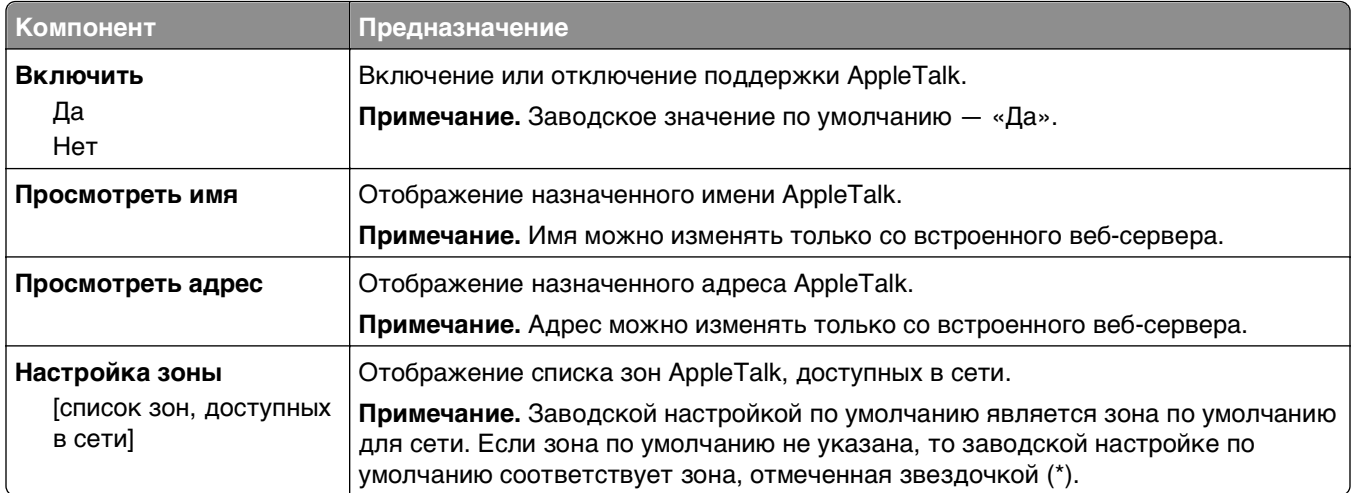

## **меню «Стандартный USB»**

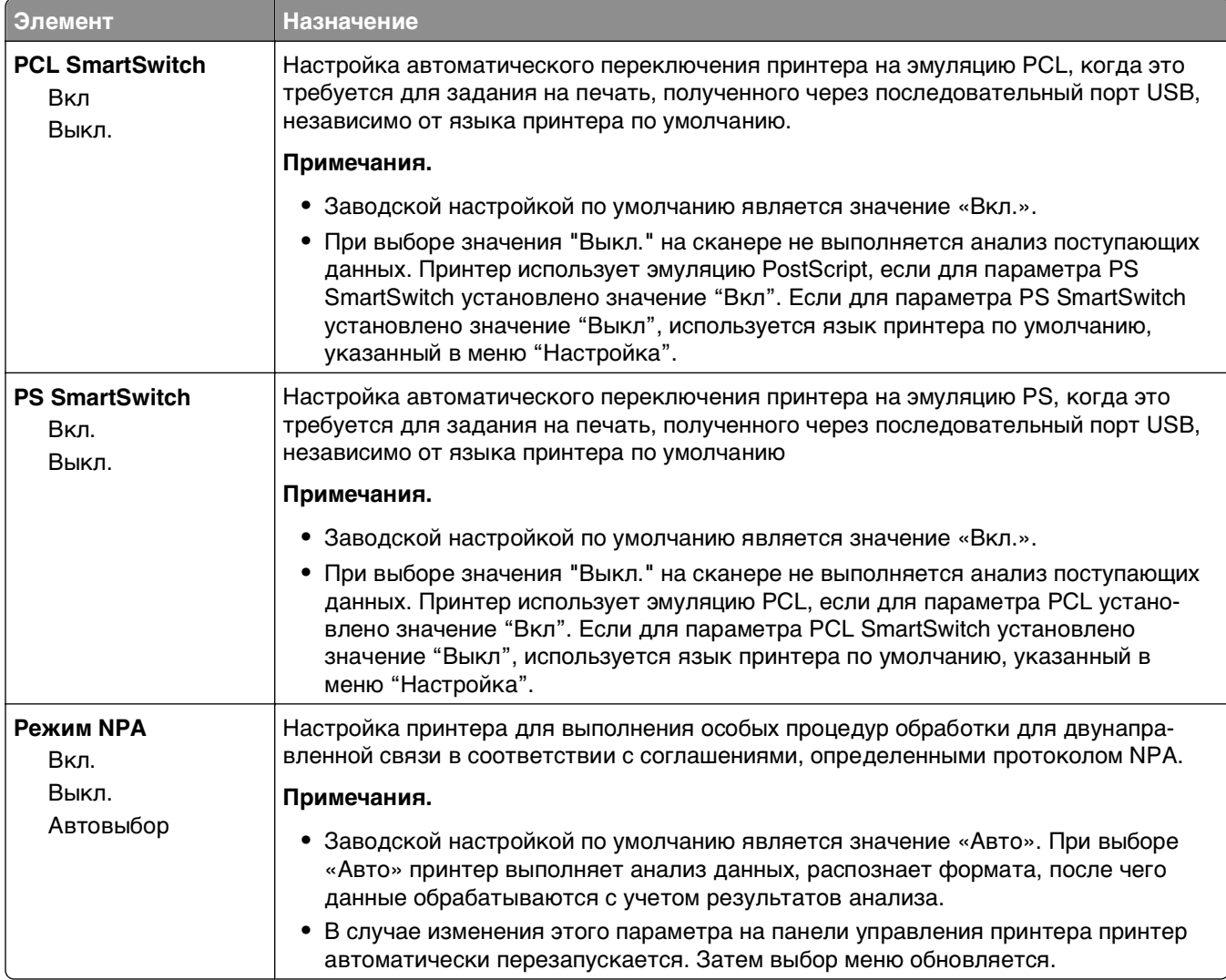

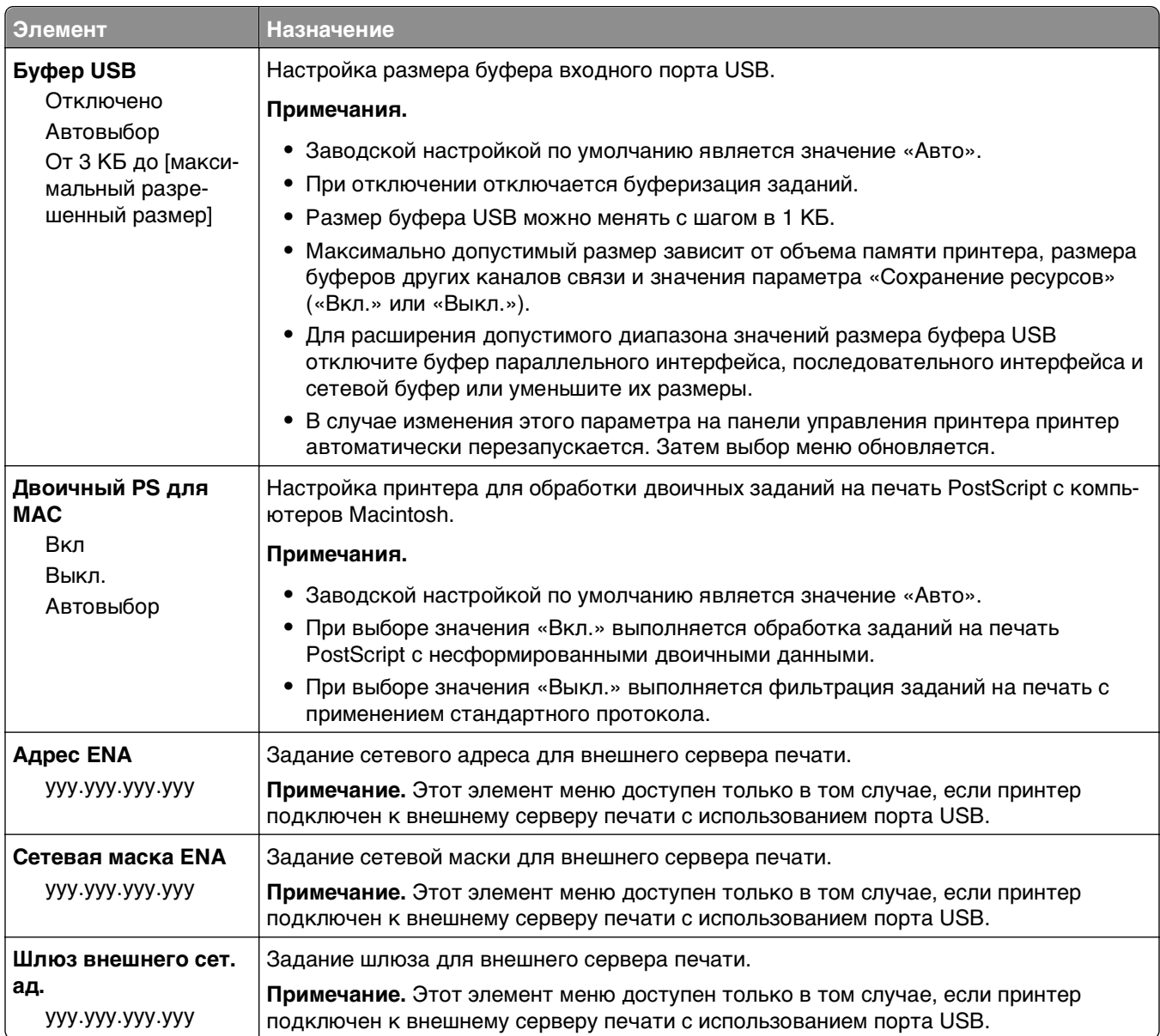

## **Меню настройки SMTP**

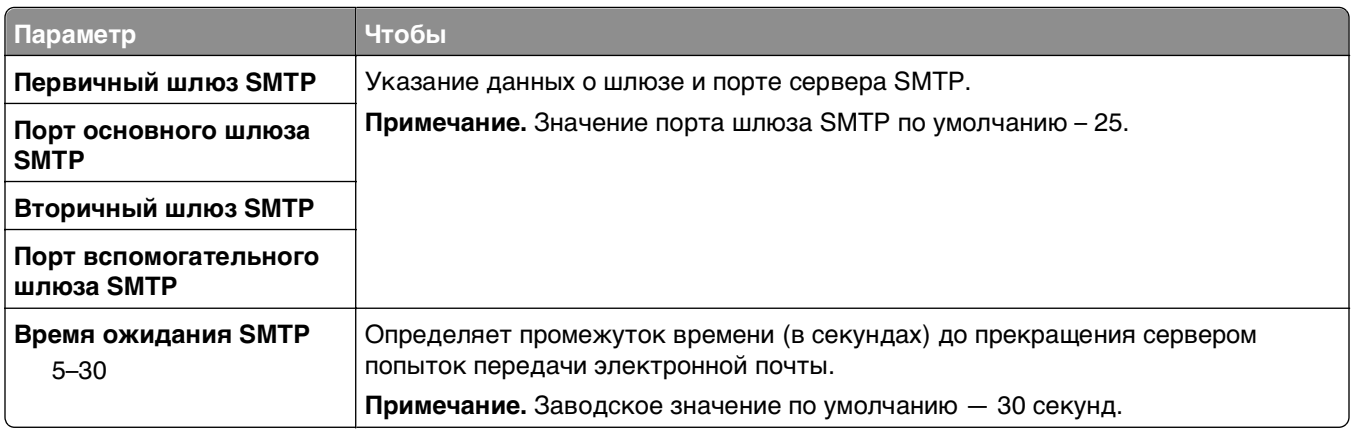

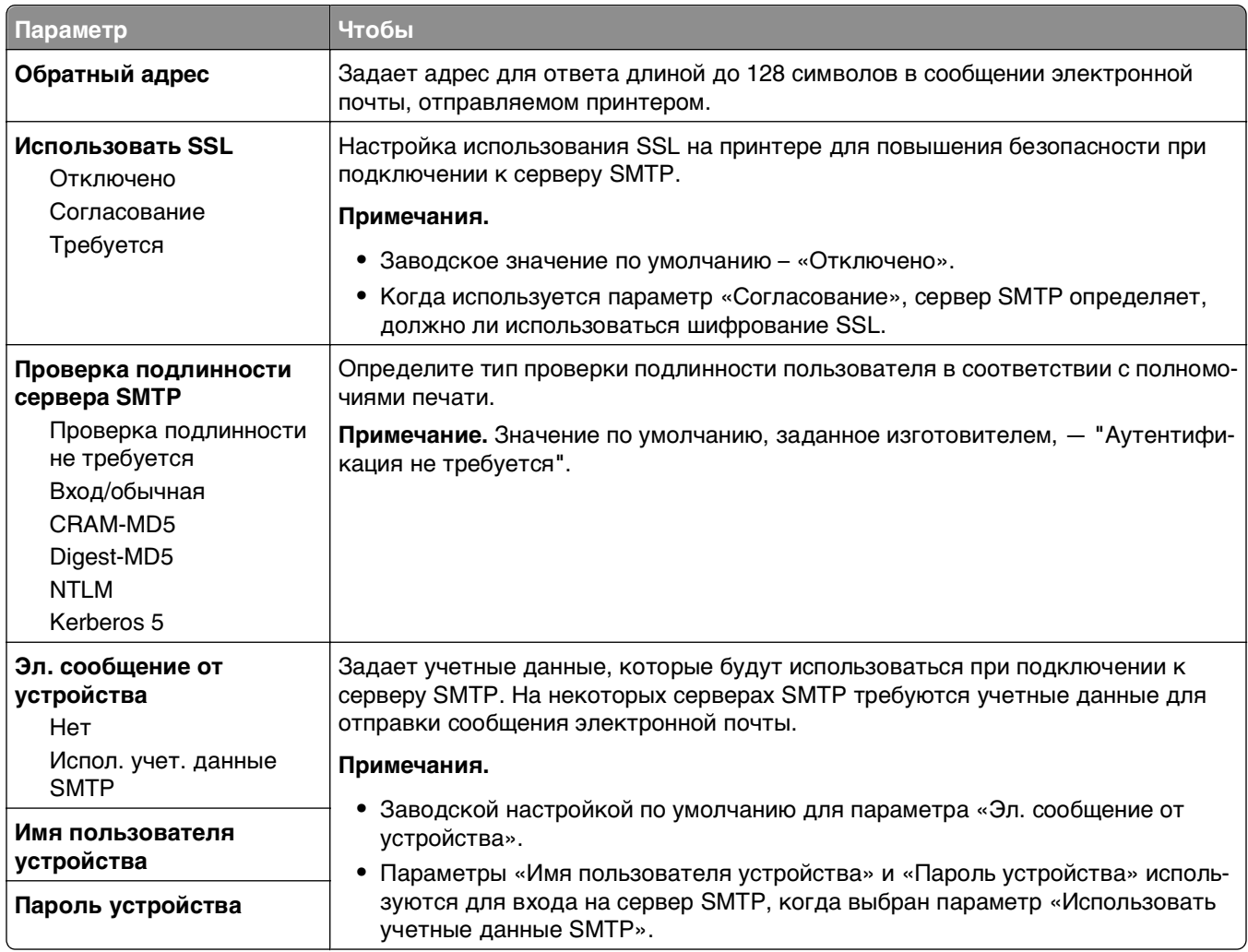

# **Меню "Безопасность"**

## **Меню "Другие параметры безопасности"**

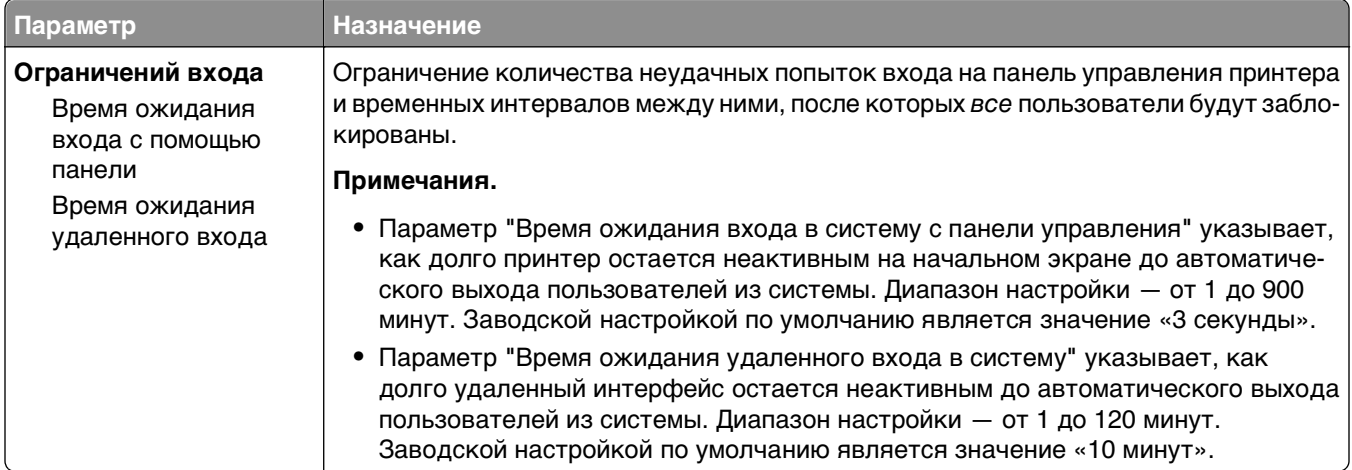

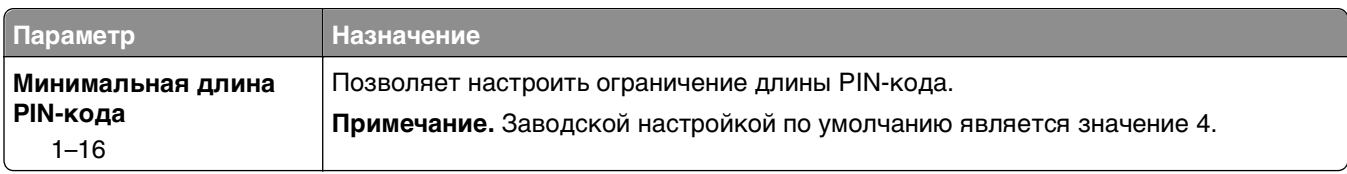

## **Меню "Журнал проверки безопасности"**

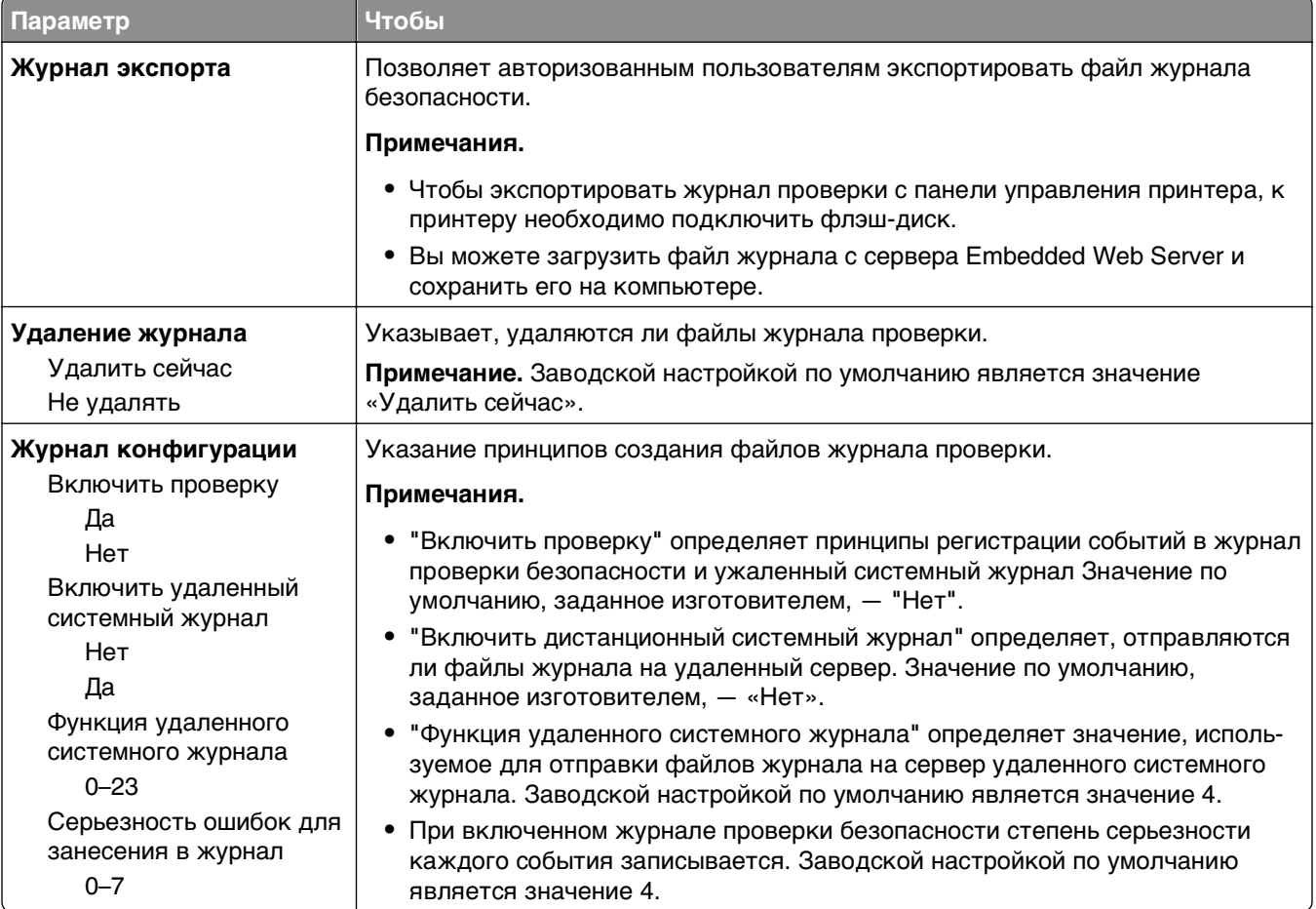

## **Меню "Установка даты и времени"**

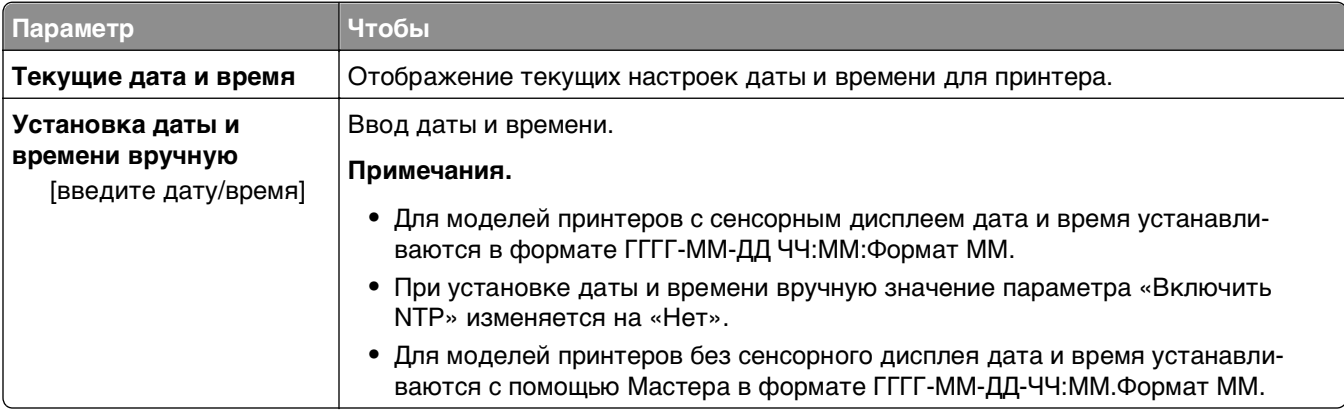

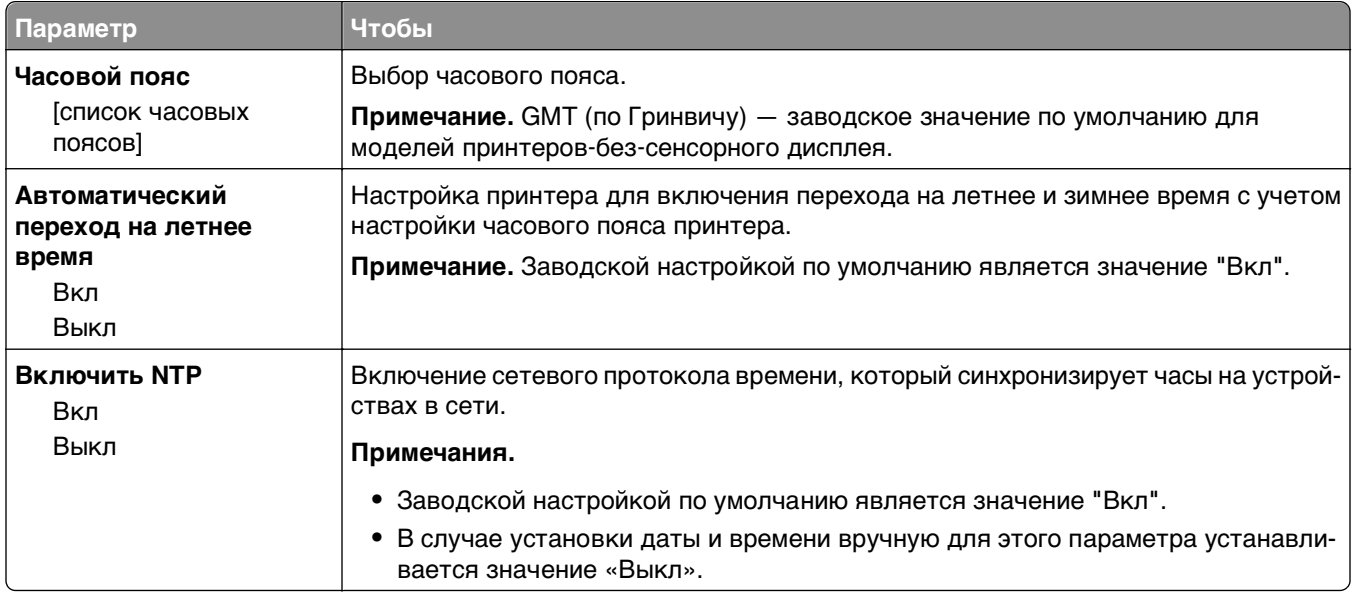

# **Меню "Параметры"**

### **меню «Общие параметры»**

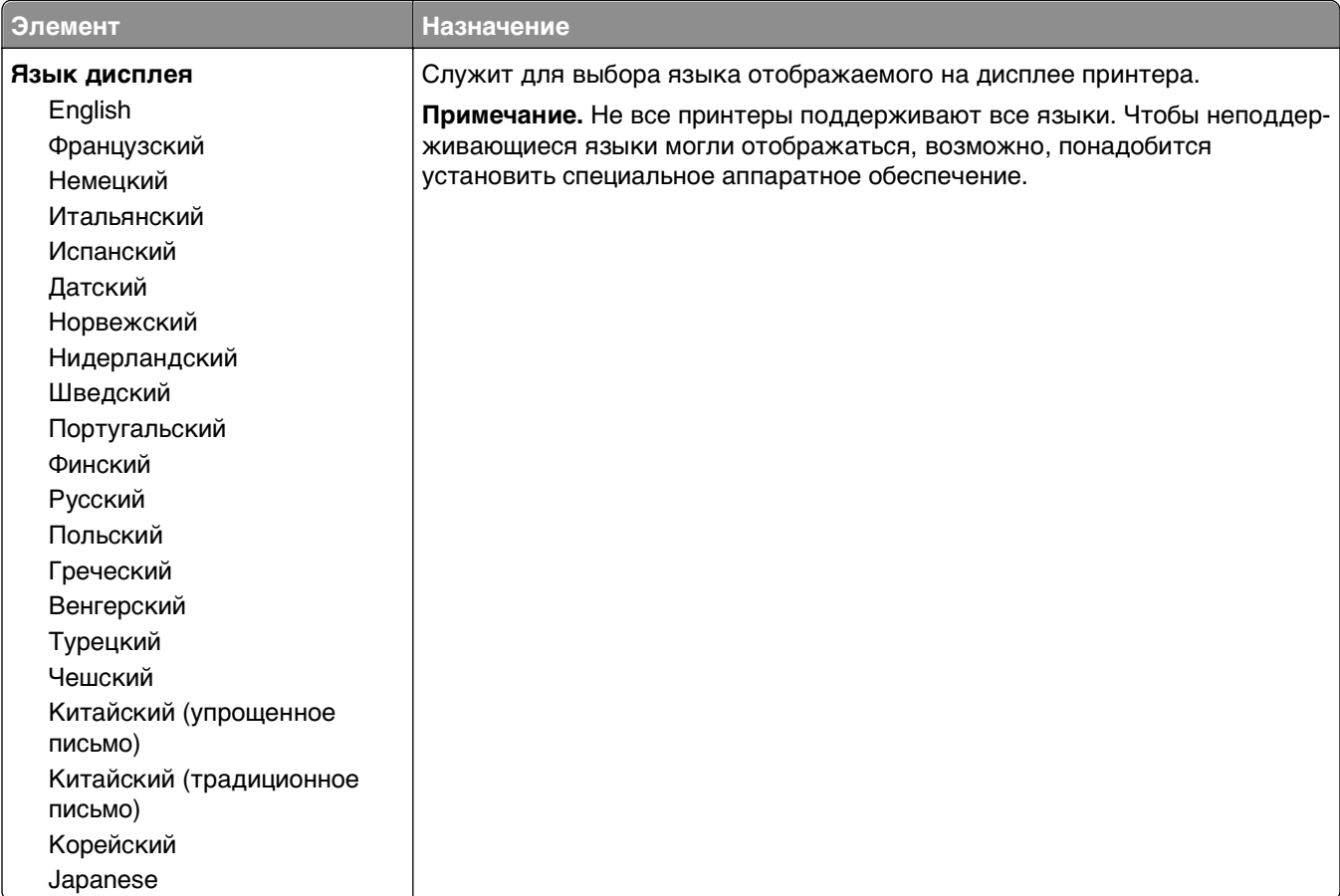

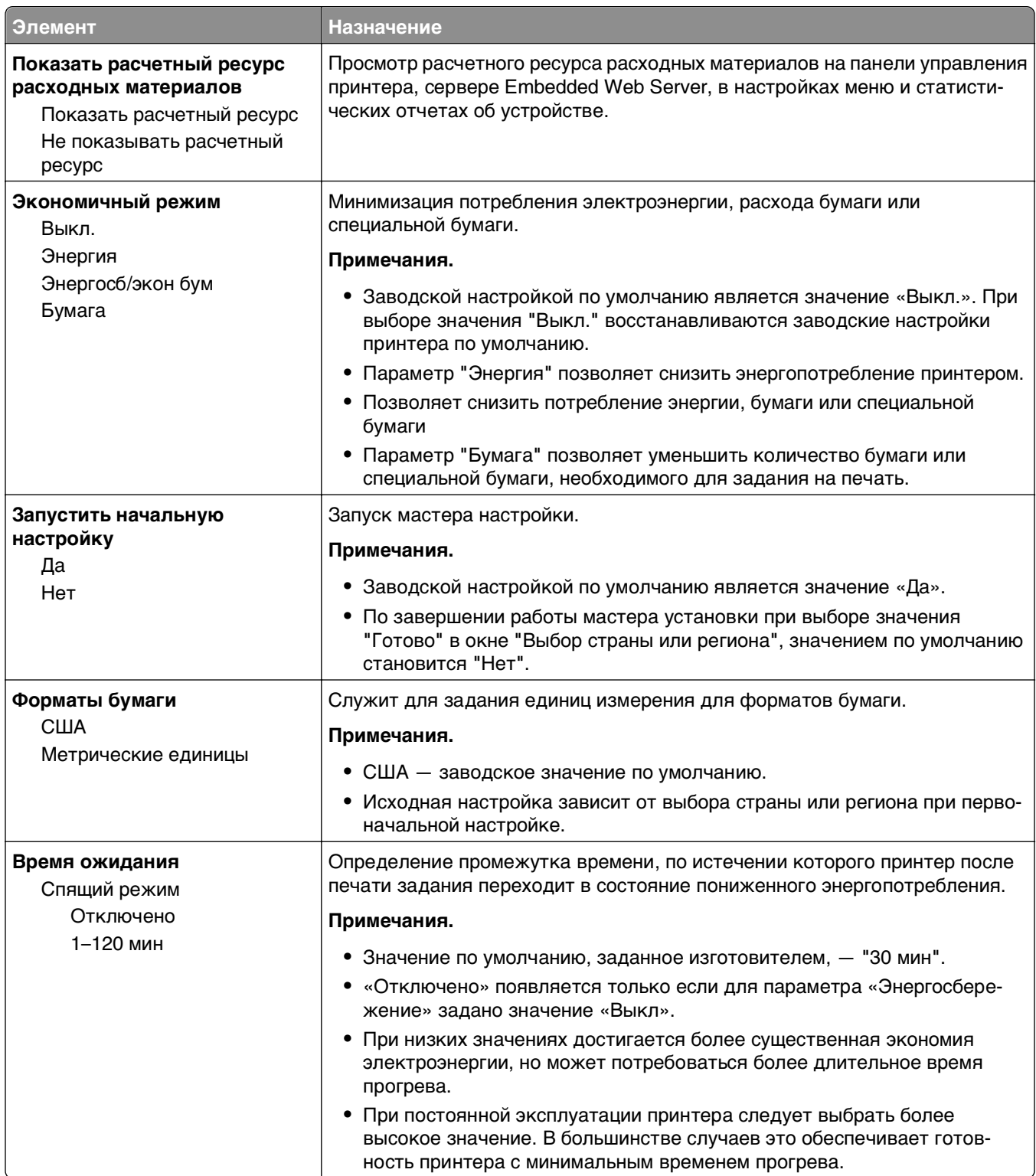

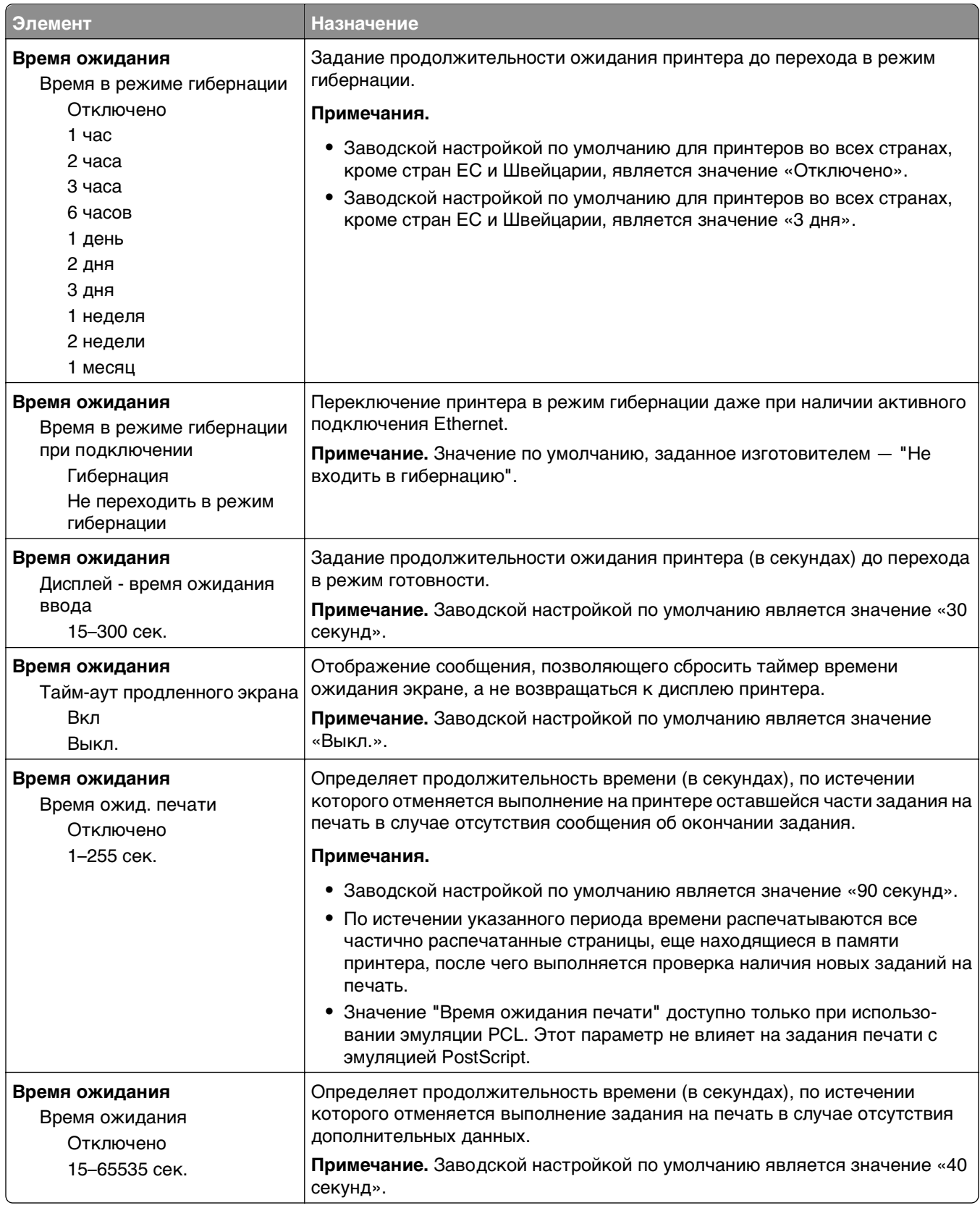

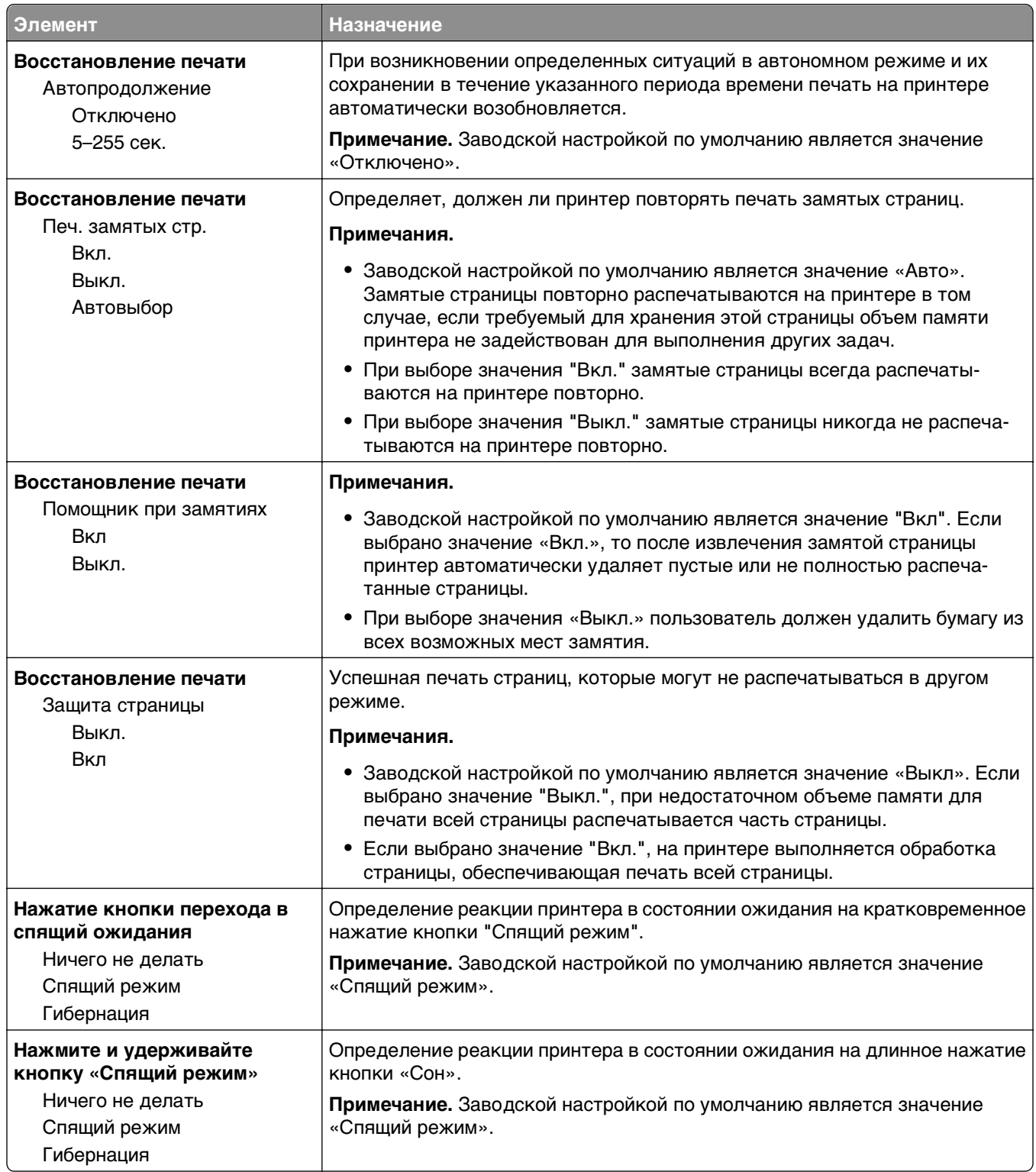

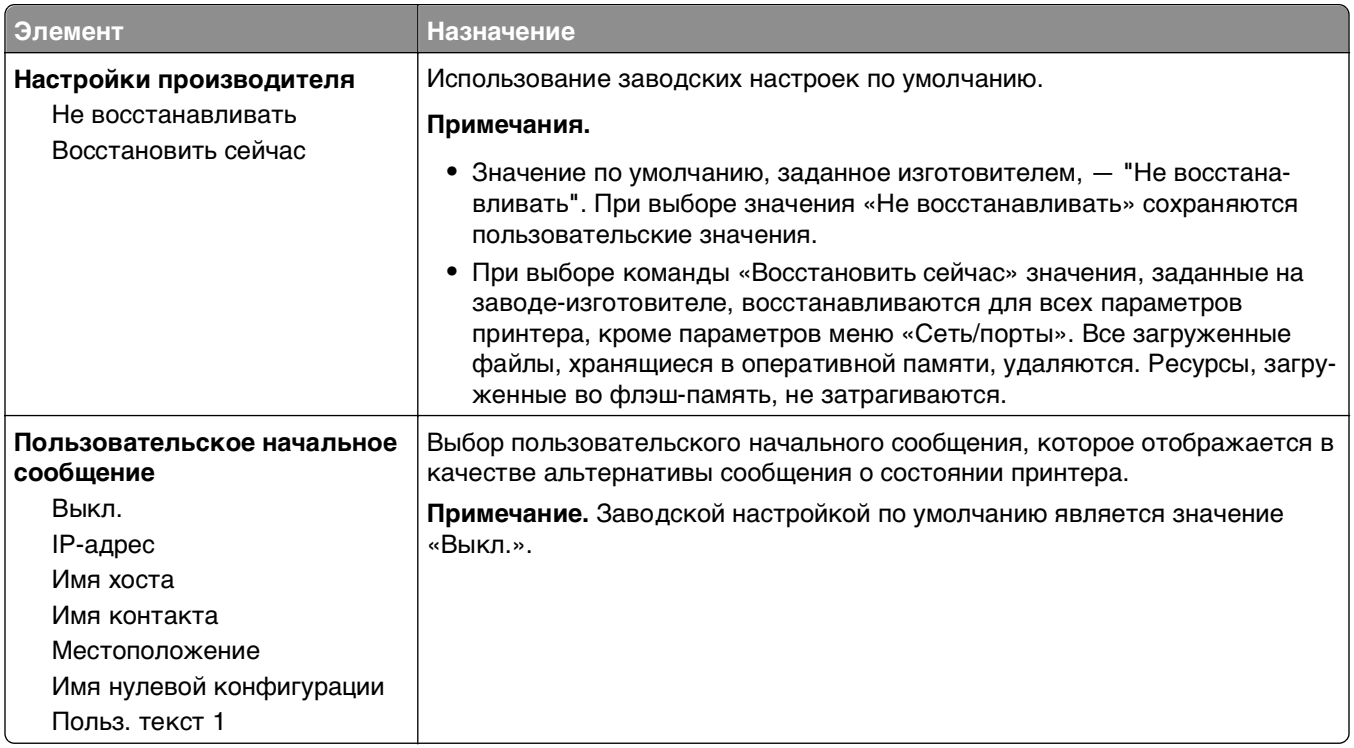

### **меню «Настройка»**

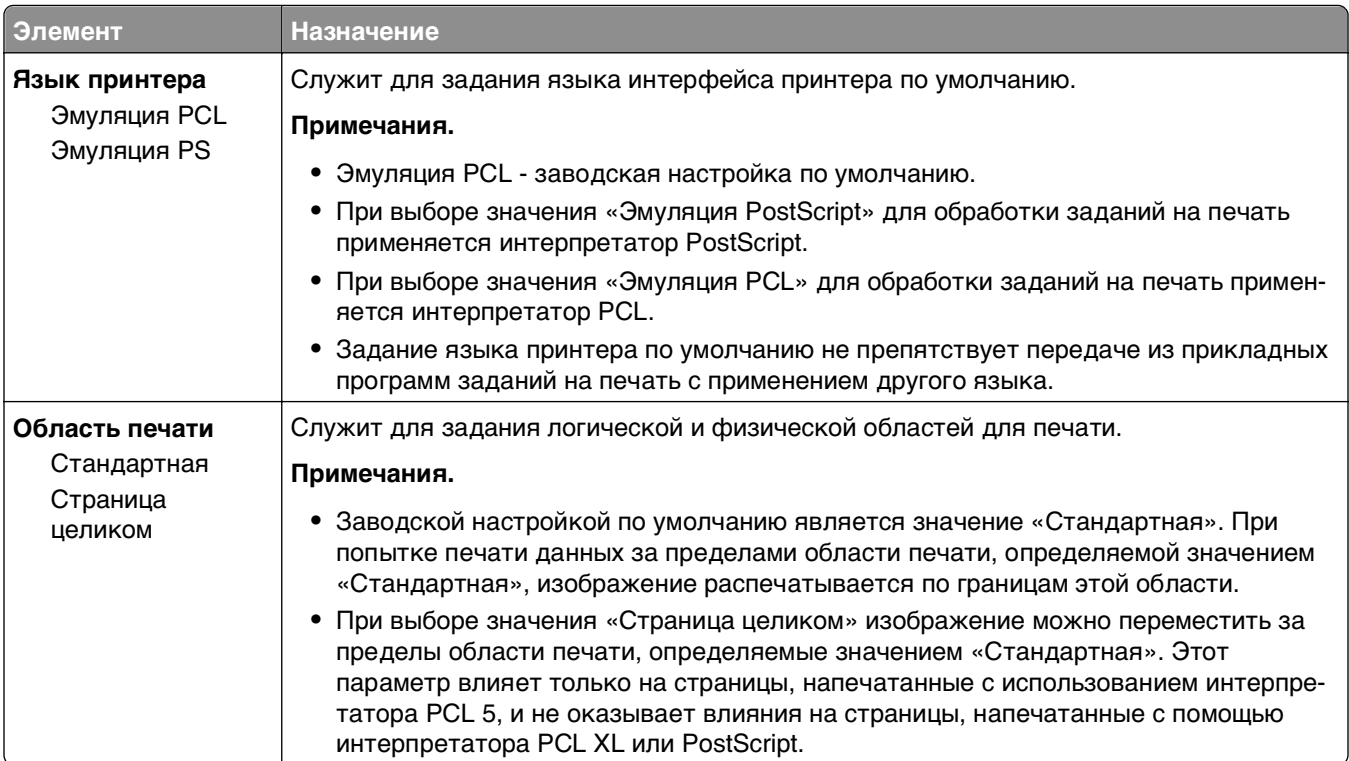

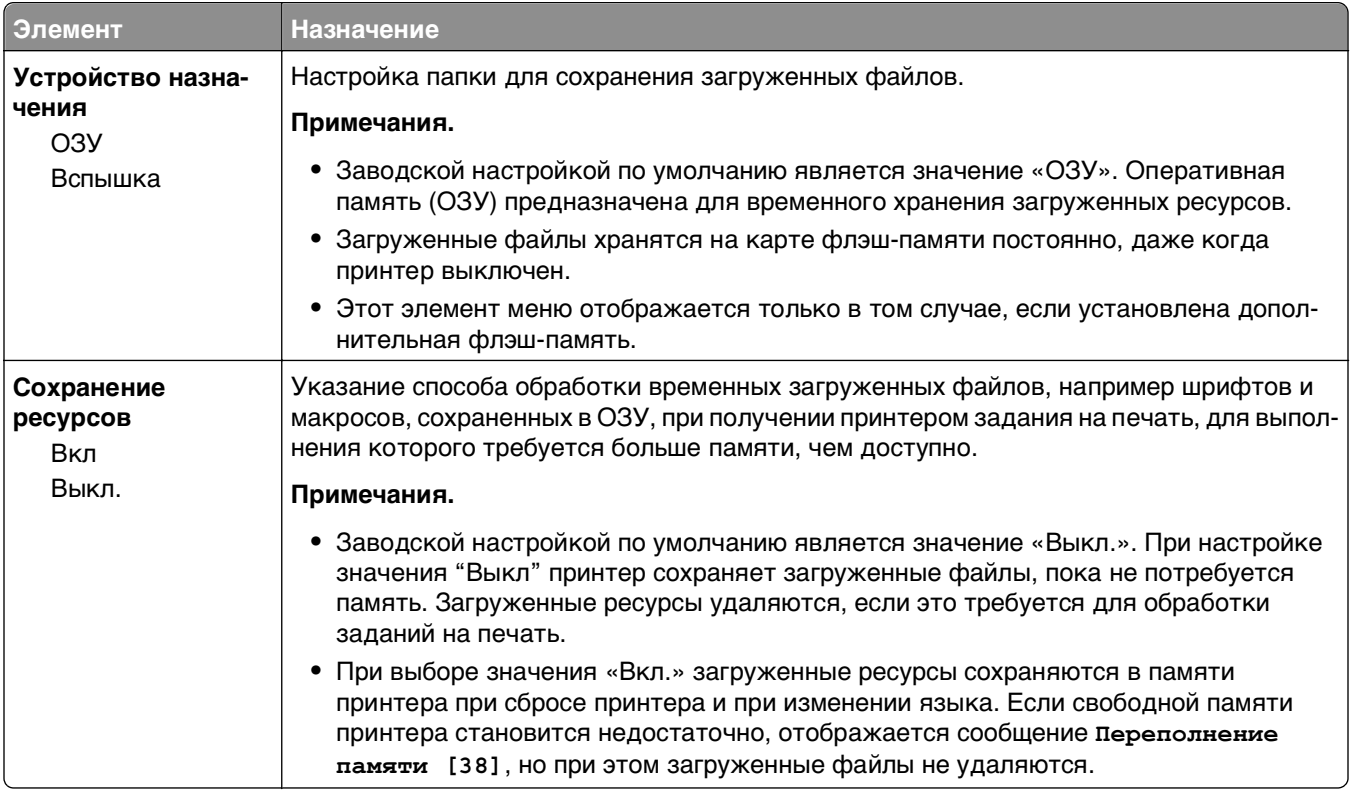

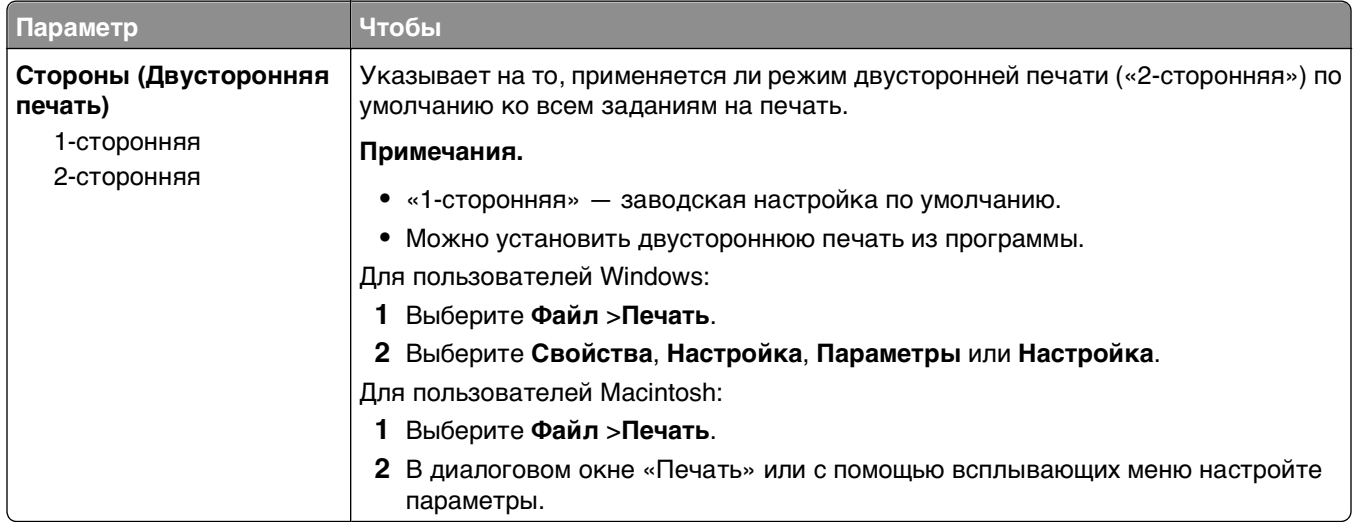

## **меню "Оформление"**

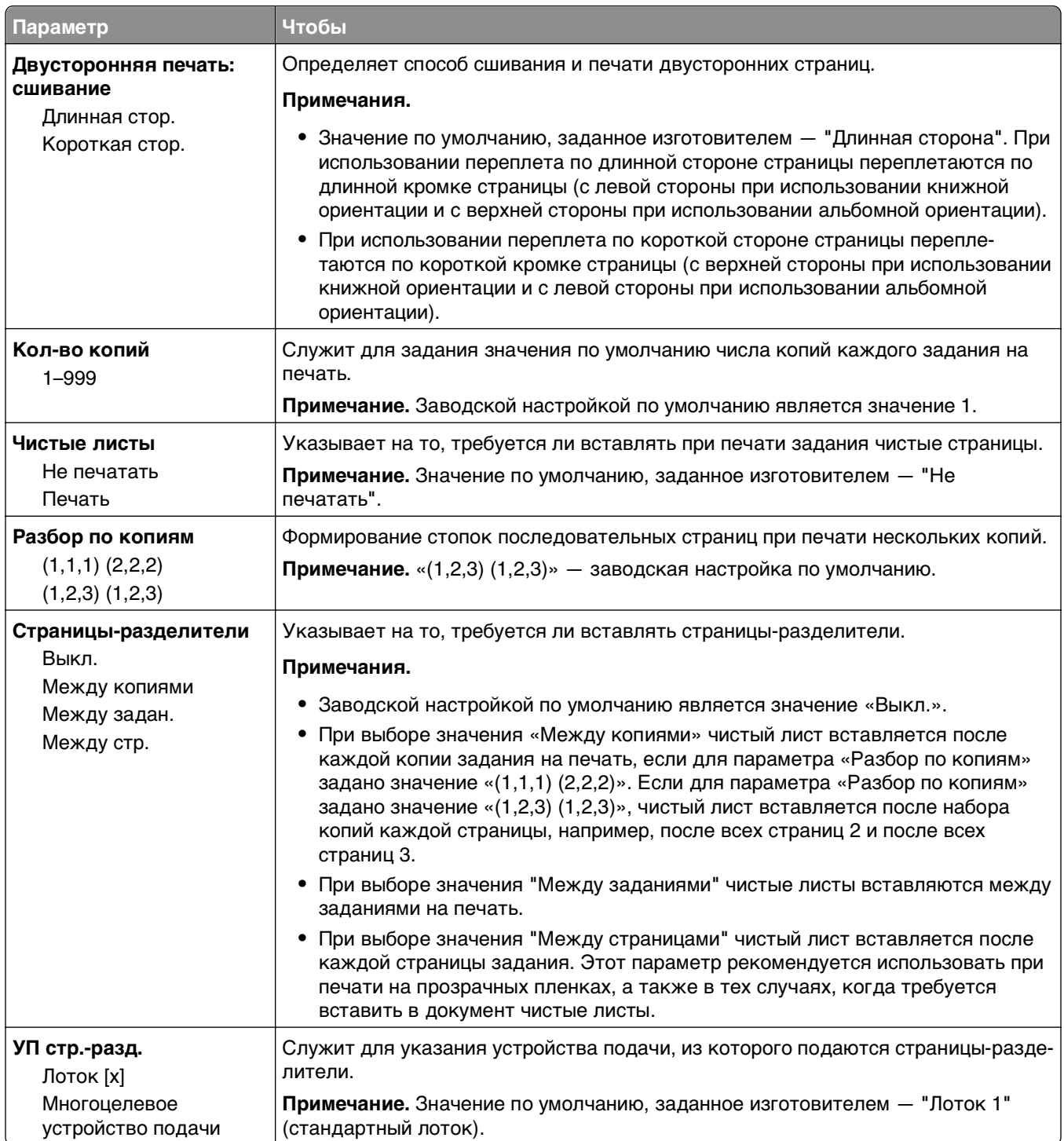

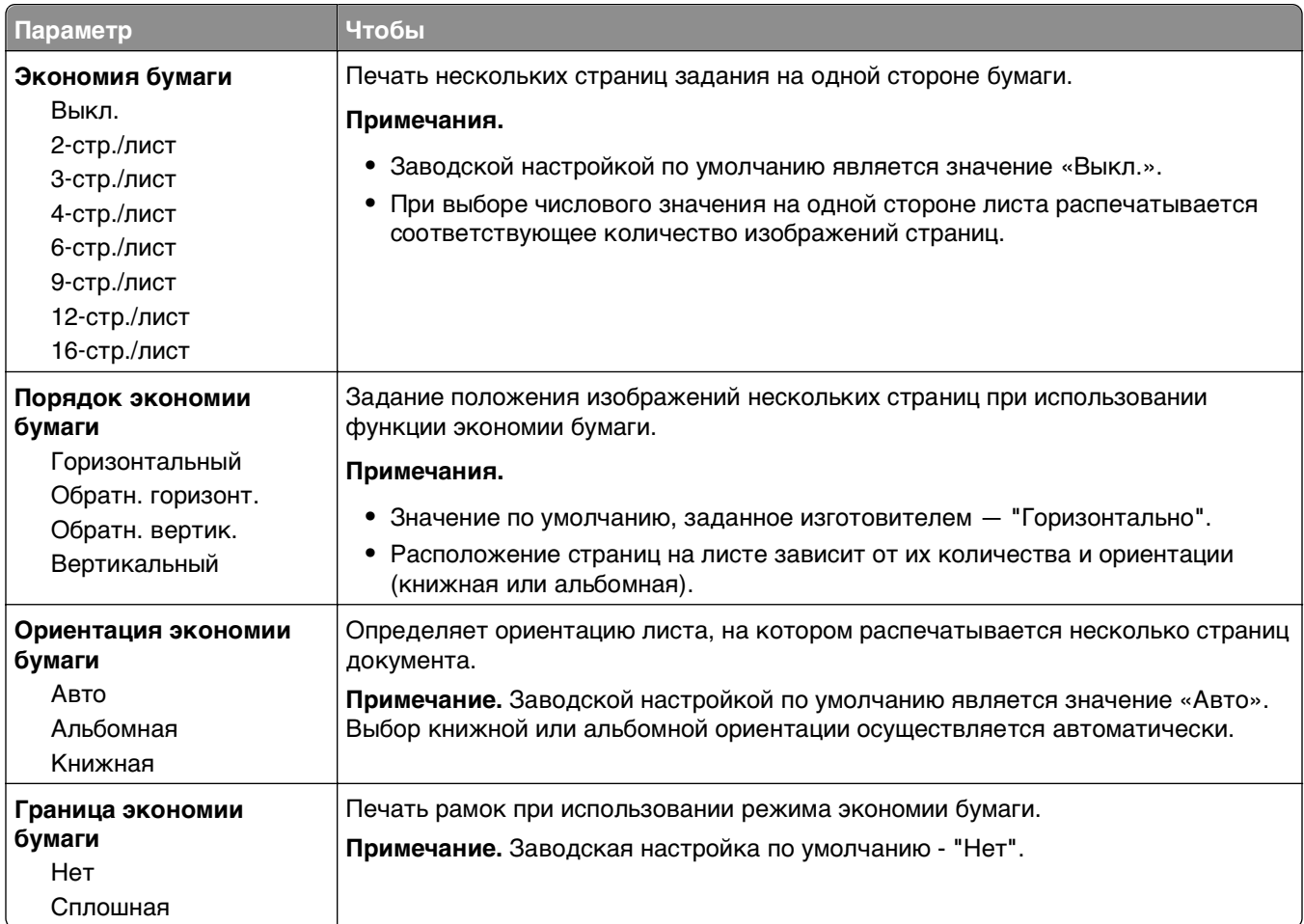

### **Меню "Качество"**

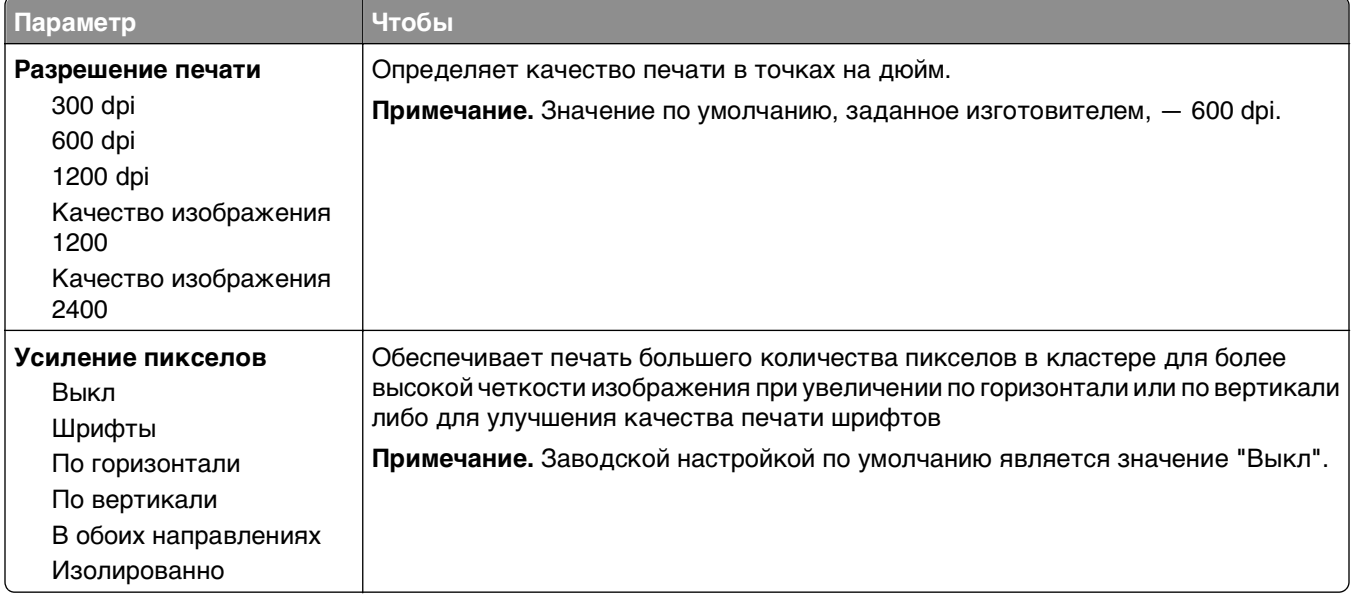

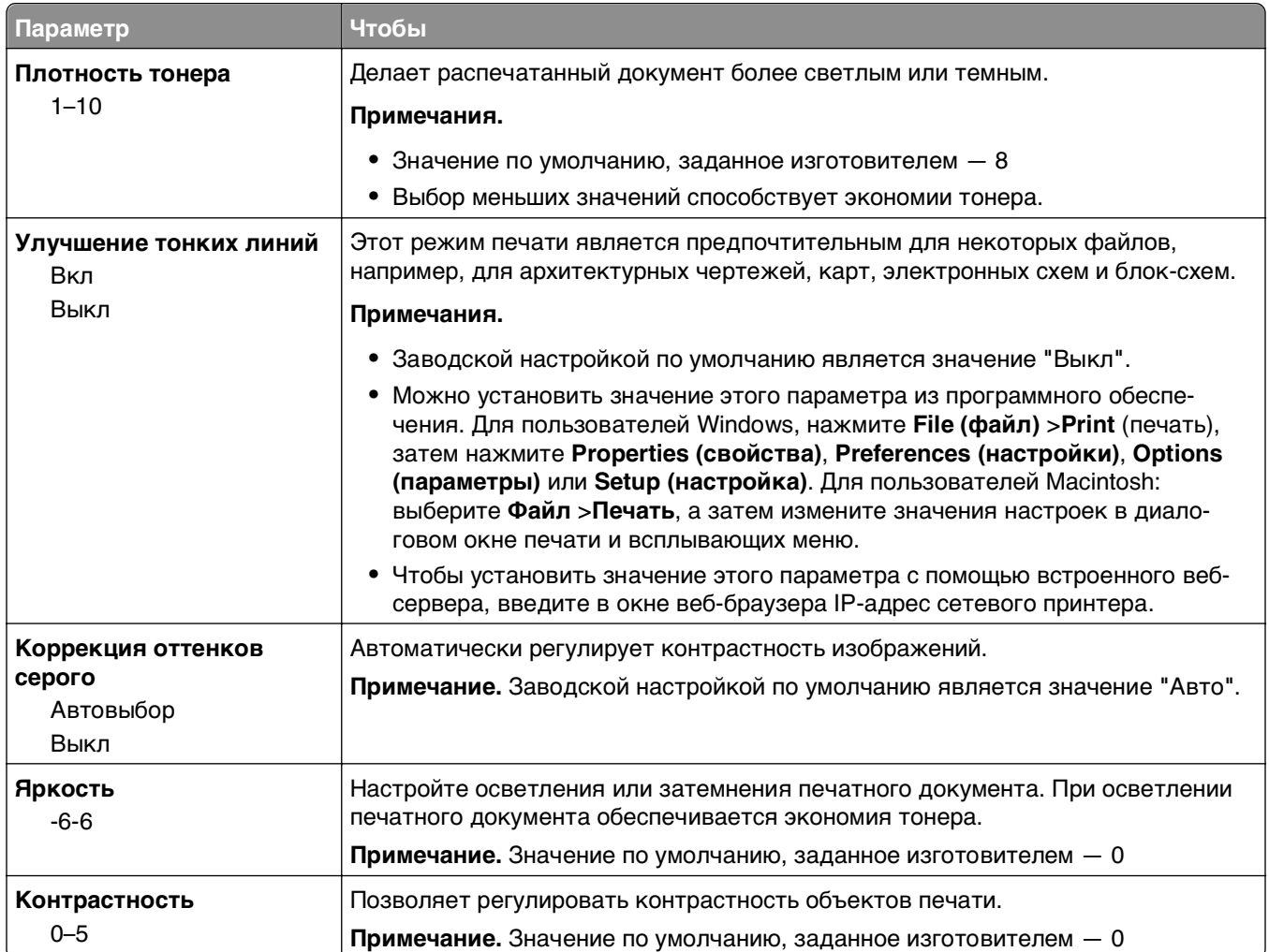

## **Меню «Служебные программы»**

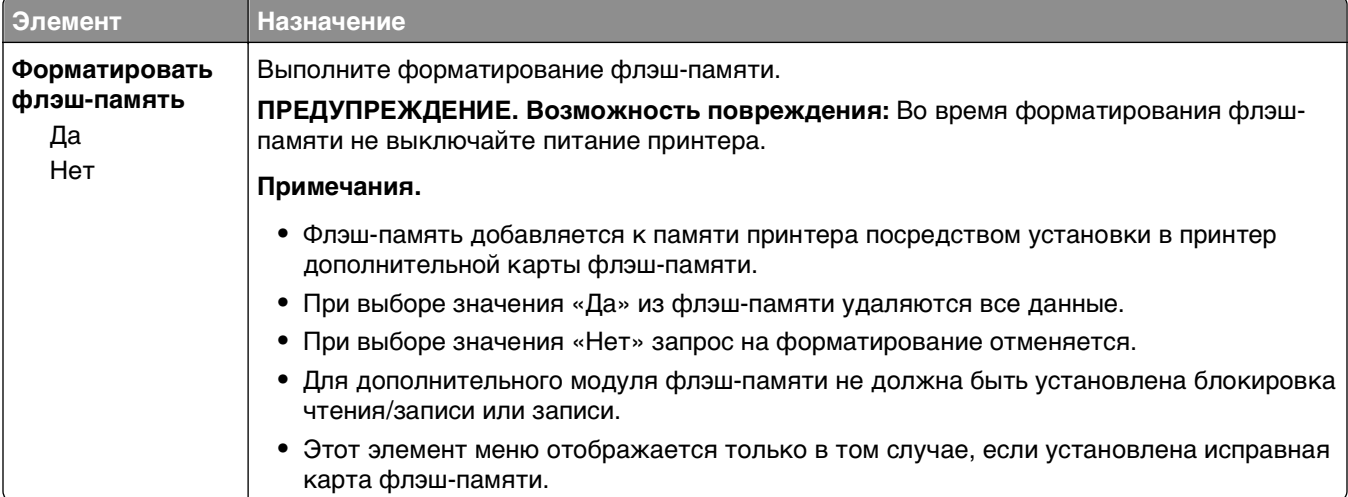

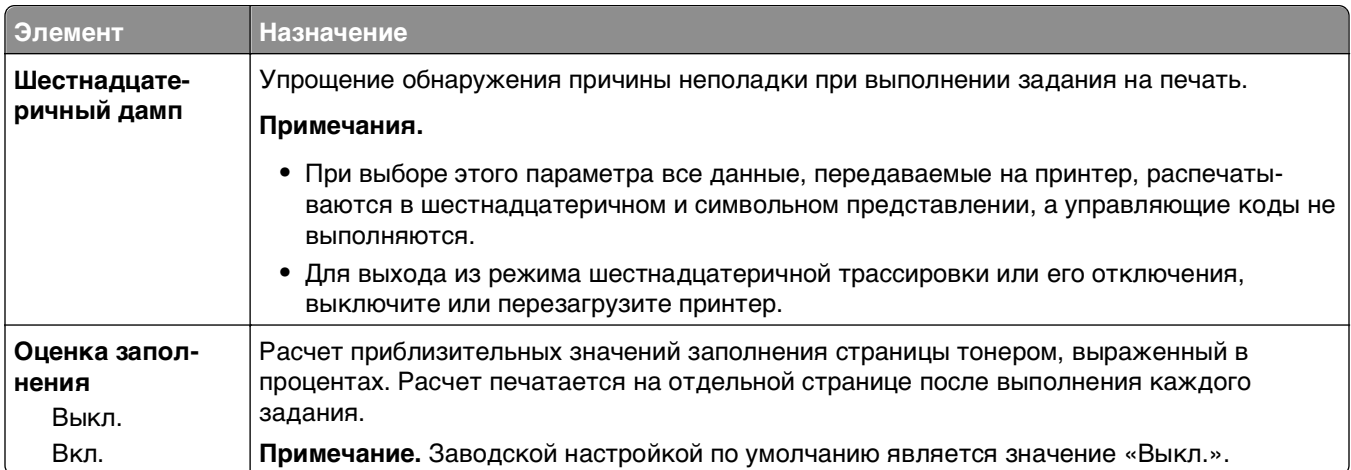

### **Меню «XPS»**

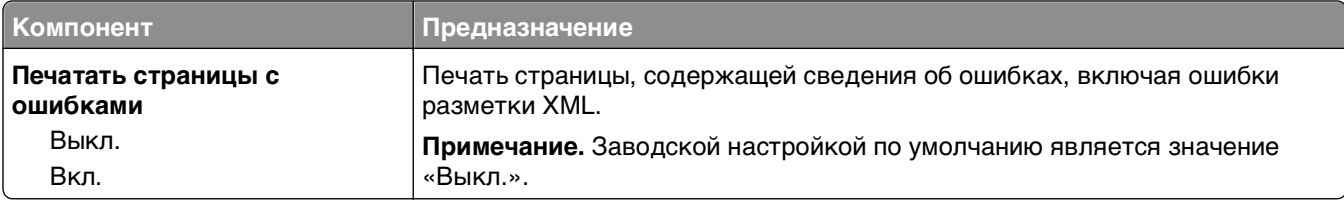

### **меню «PDF»**

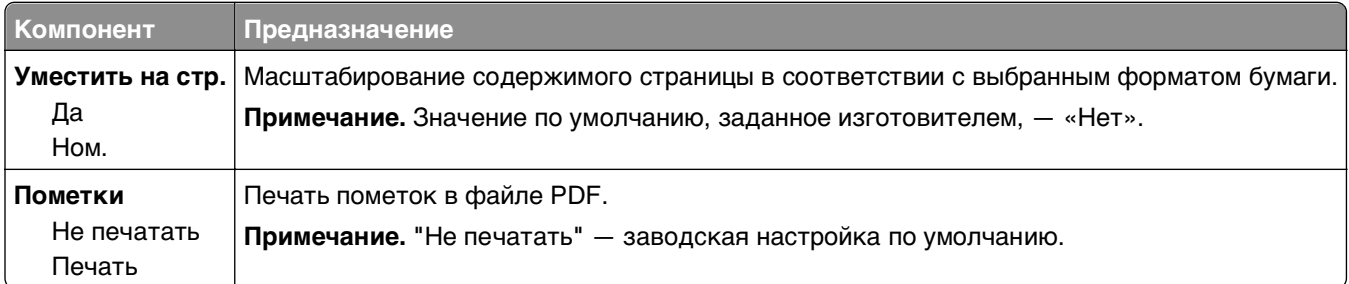

## **Меню «PostScript»**

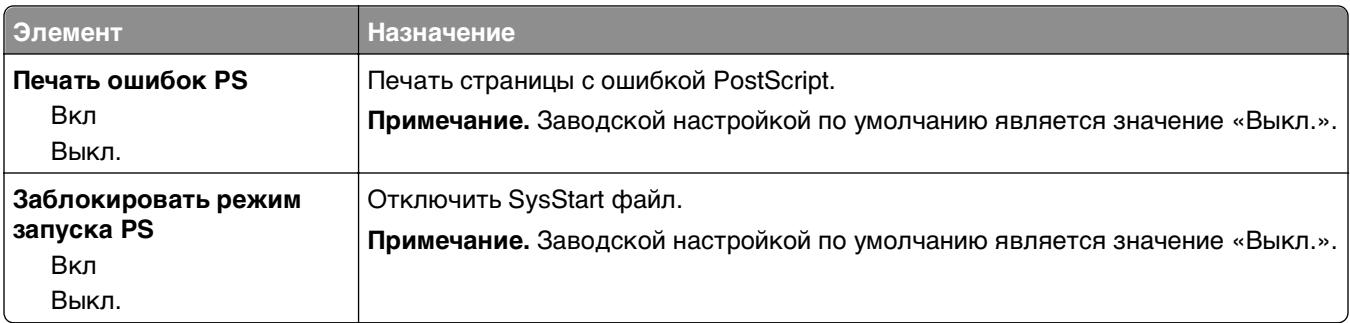

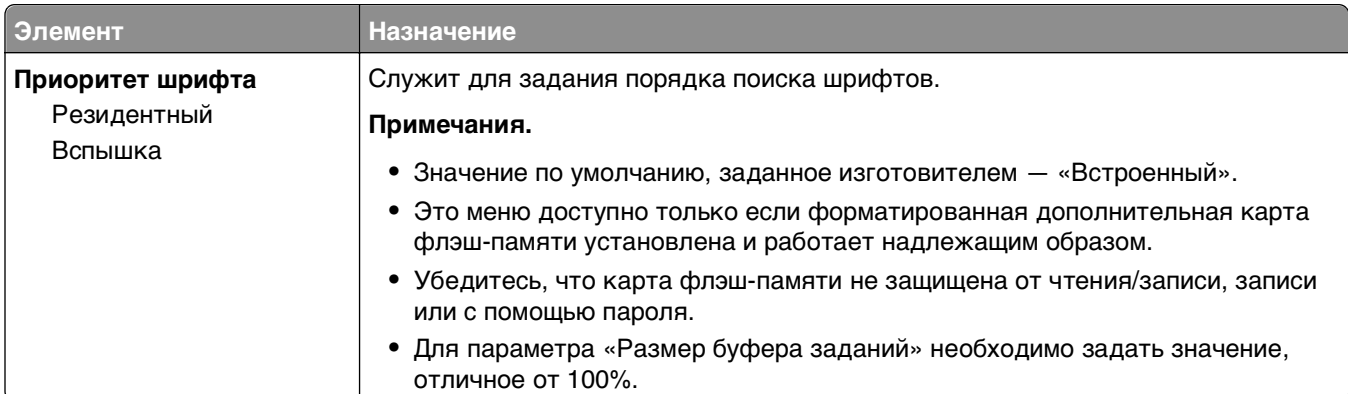

## **меню "Эмуляция PCL"**

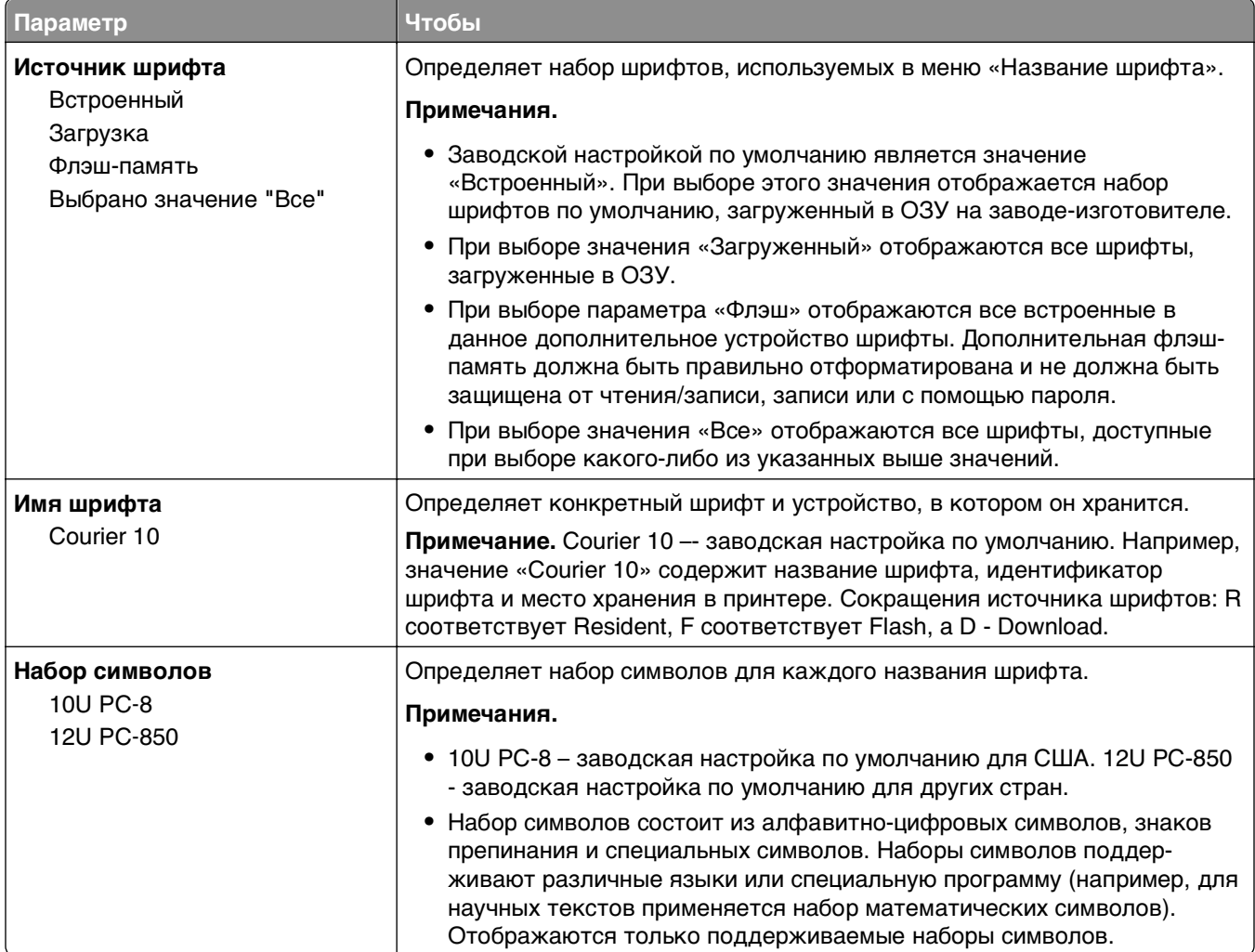

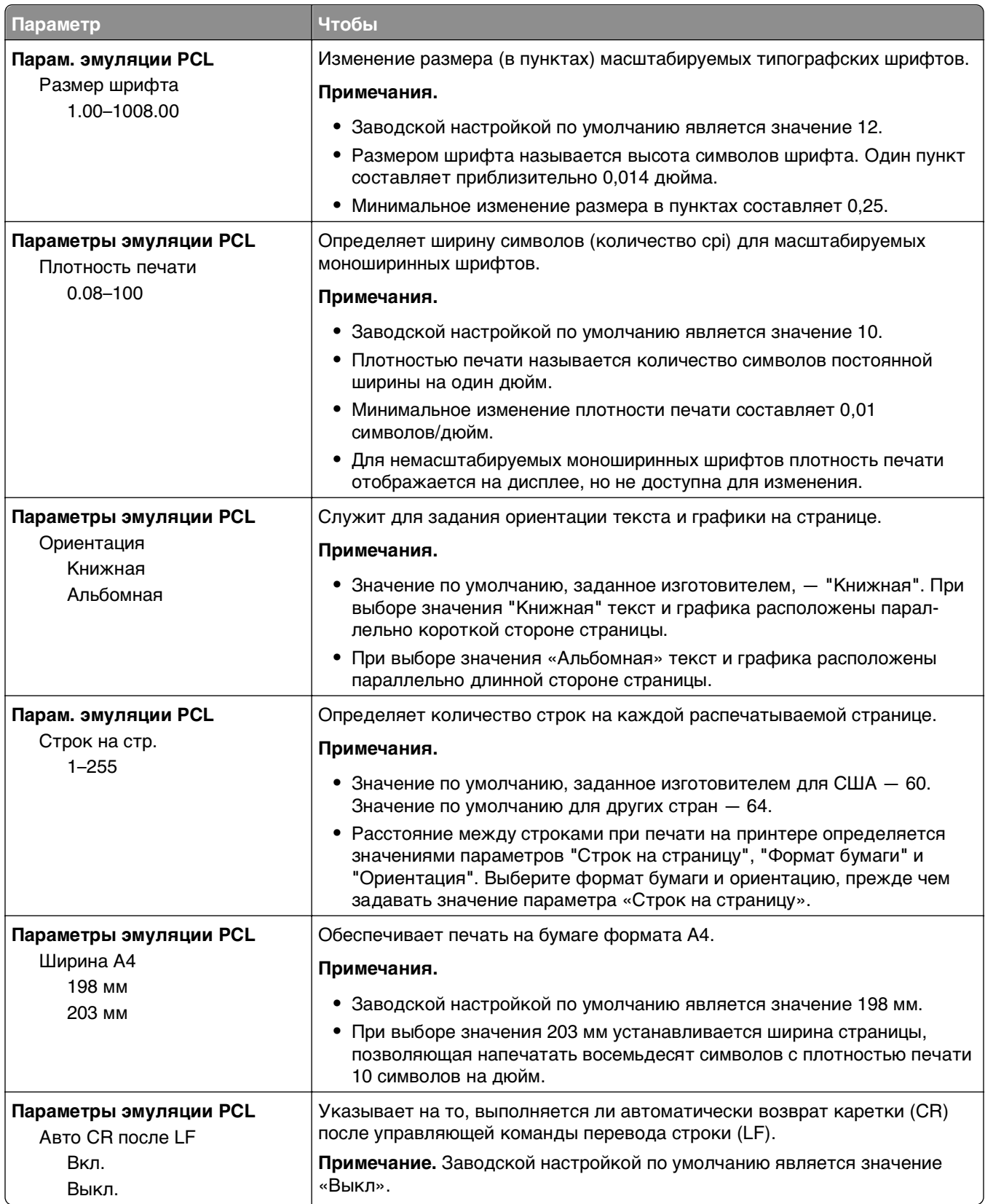

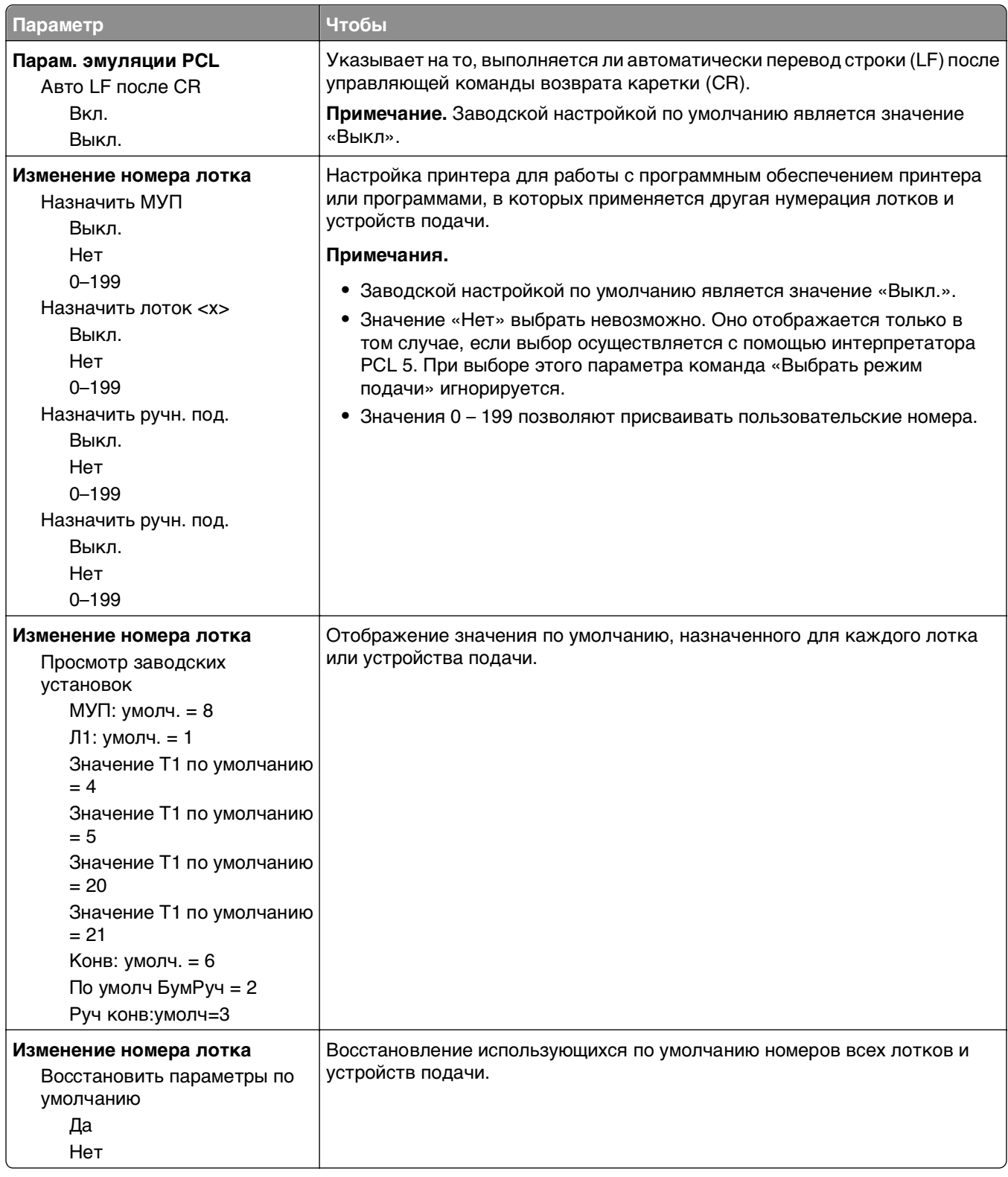

### **Меню «HTML»**

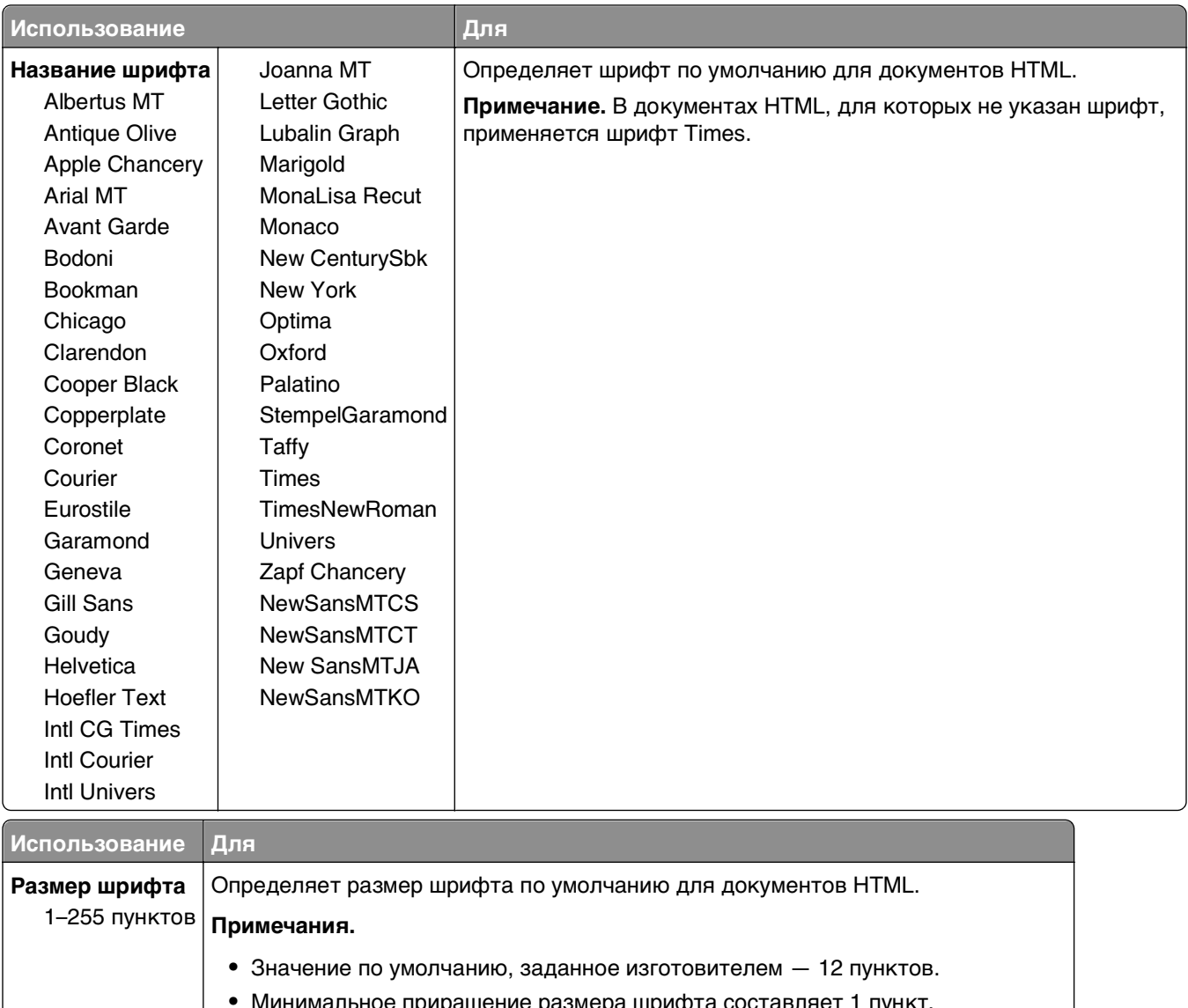

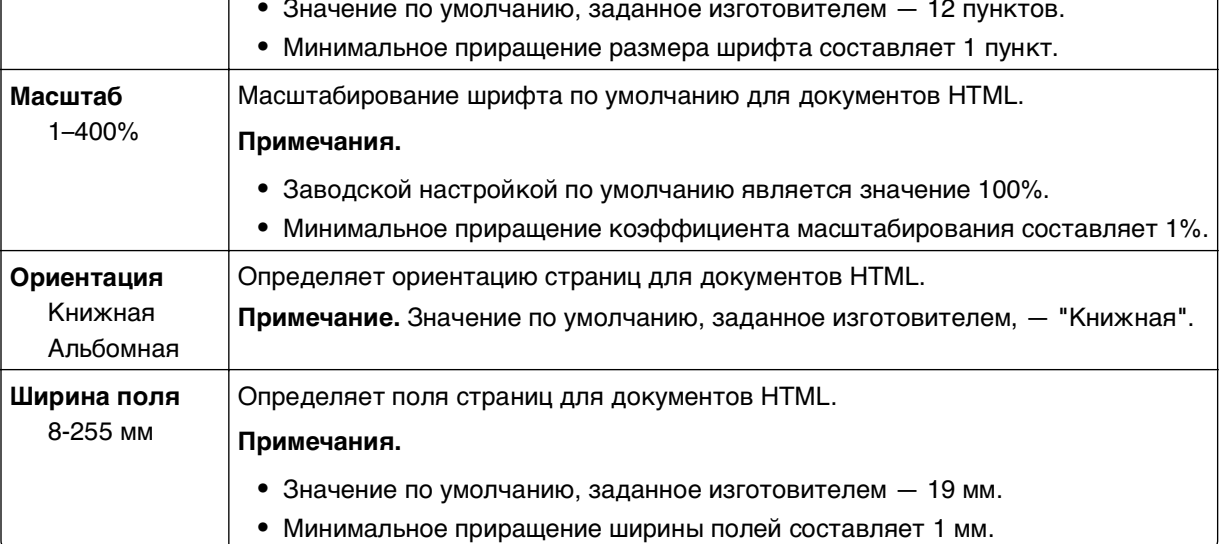

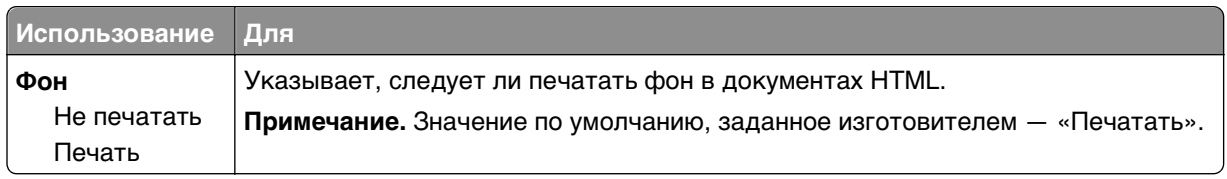

### **меню «Изображение»**

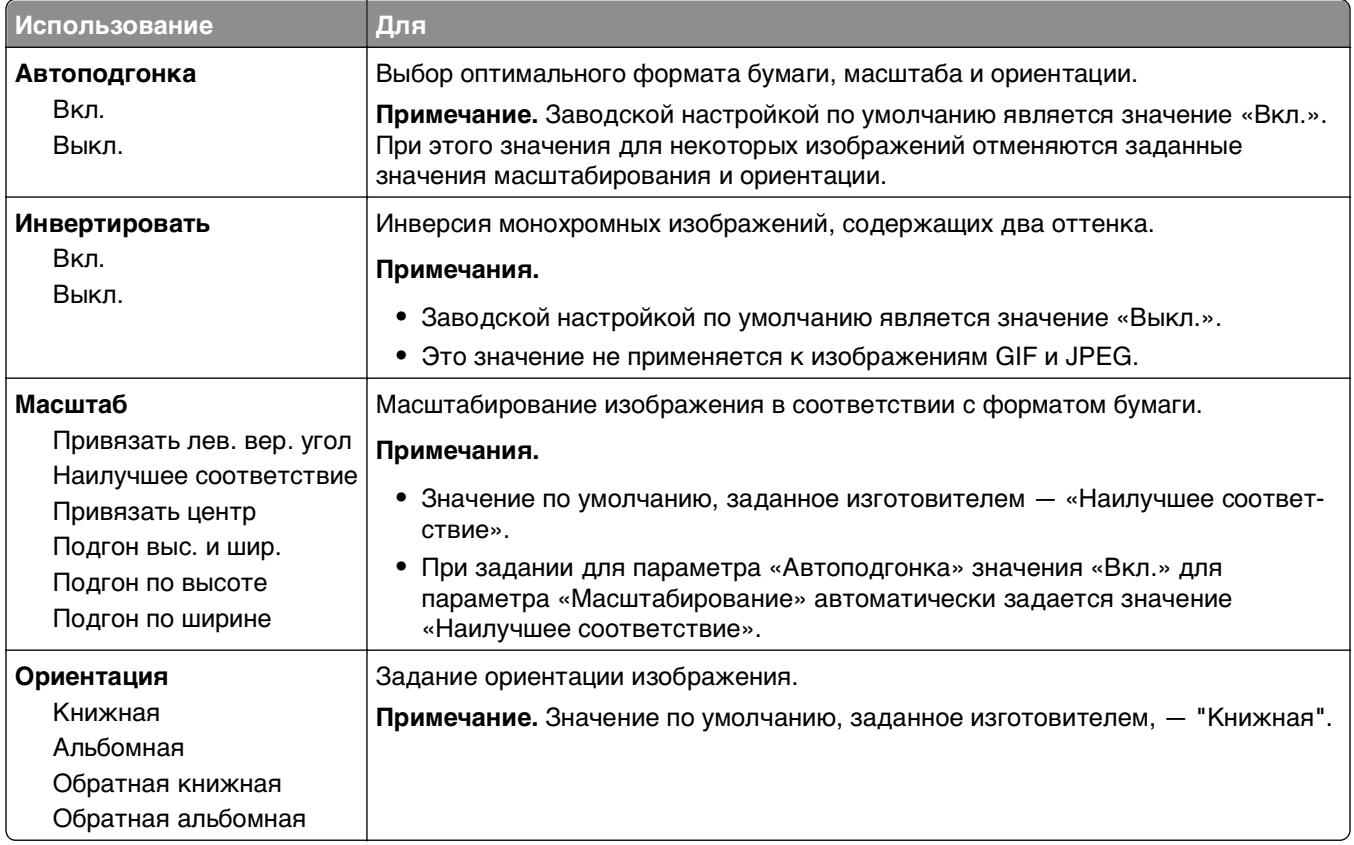

## **меню "Справка"**

Меню "Справка" состоит из набора страниц справки, которые хранятся в принтере как файлы в формате PDF. Эти страницы содержат информацию о работе с принтером и выполнении задач печати.

В памяти принтера хранятся переводы на английский, французский, немецкий и испанский языки. На компакт-диске Программное обеспечение и документация содержатся переводы на некоторые другие языки.

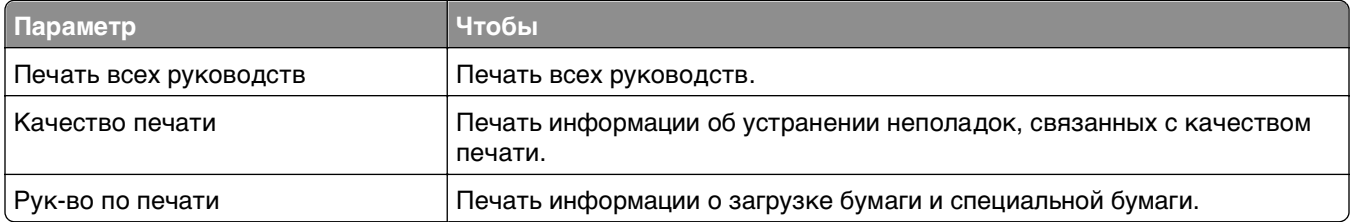

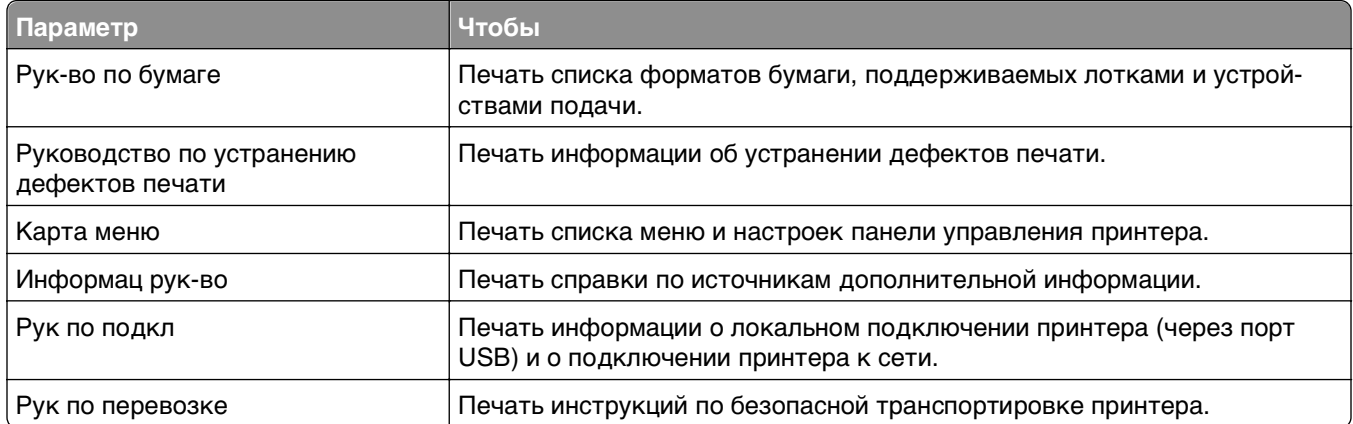

# **Экономия денег с заботой об окружающей среде**

## **Экономия бумаги и тонера**

Как показывают исследования, примерно 80% углекислого газа, выбрасываемого в атмосферу в результате использования принтера, связано с использованием бумаги. Можно существенно уменьшить уровень выброса углекислого газа благодаря использованию бумаги, изготовленной из вторсырья, а также выполняя такие рекомендации, как печать на обеих сторонах бумаги, а также печать нескольких страниц на одном листе бумаги.

Для получения сведений о том, как быстро сократить использование бумаги и энергии с помощью одной настройки принтера, см. раздел «Использование экономичного режима».

### **Использование бумаги, изготовленной из вторсырья**

Поскольку наша компания заботится о защите окружающей среды, она поддерживает использование офисной бумаги, изготовленной из вторсырья специально для лазерных принтеров. Для получения дополнительных сведений о бумаге из вторсырья, которую можно использовать для печати на данном принтере, см. раздел [«Использование бумаги, изготовленной из вторсырья, и](#page-44-0) [другой офисной бумаги» на стр. 45.](#page-44-0)

### **Экономия расходных материалов**

#### **Печать на обеих сторонах бумаги**

Если модель принтера поддерживает двустороннюю печать, можно управлять печатью на одной или двух сторонах листа бумаги, выбрав **2-стороннюю печать** в диалоговом окне "Печать".

#### **Печать нескольких страниц на одном листе бумаги**

Можно печатать до 16 последовательных страниц многостраничного документа на одной стороне листа бумаги, выбрав параметр "Печать нескольких страниц на одном листе" (N-стр./лист) диалогового окна печати.

#### **Проверка точность первого черновика**

Перед печатью или созданию нескольких копий документа:

- **•** Воспользуйтесь функцией предварительного просмотра, которую можно выбрать в диалоговом окне "Печать", чтобы посмотреть, как будет выглядеть документ, перед его печатью.
- **•** Распечатайте одну копию документа, чтобы проверить точность содержимого и формата.

#### **Предотвращение замятий бумаги**

Правильно настройте тип и размер бумаги во избежание замятий. Подробнее см. [«Предотвращение](#page-113-0) [замятия материалов для печати» на стр. 114.](#page-113-0)

## **Экономия энергии**

### **Использование экономичного режима**

Используйте экономичный режим для сокращения влияния принтера на окружающую среду.

**1** На панели управления принтера выберите:

**12. • Настройка** > Параметры > <sup>OK</sup> > Общие параметры > <sup>OK</sup> > Экономичный режим > <sup>OK</sup> > выберите нужный параметр

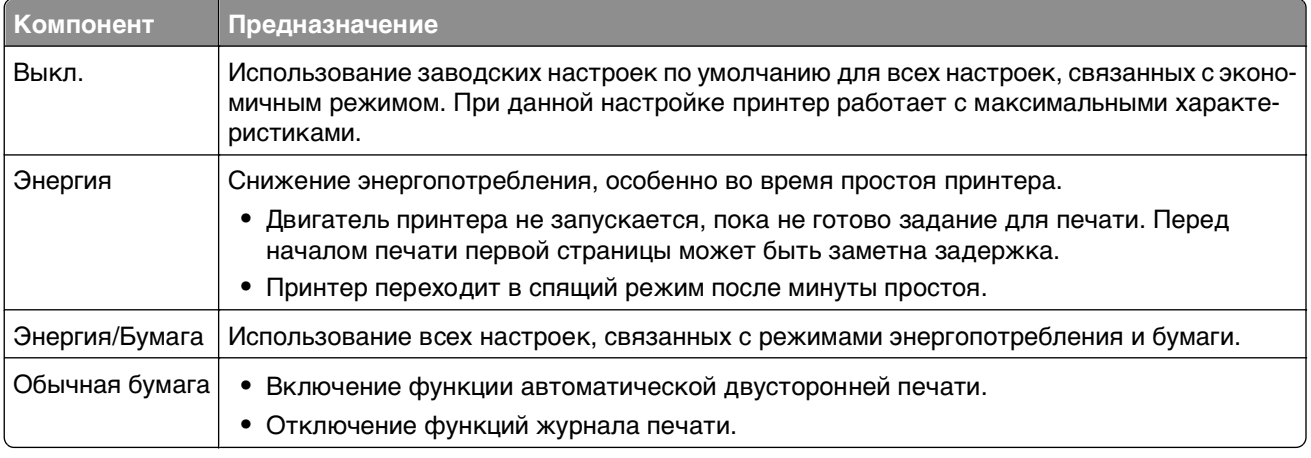

**2** Нажмите кнопку ОК

### **Уменьшение шума от принтера**

Для снижения уровня шума, создаваемого принтером, используйте «Тихий режим».

**1** На панели управления принтера выберите:

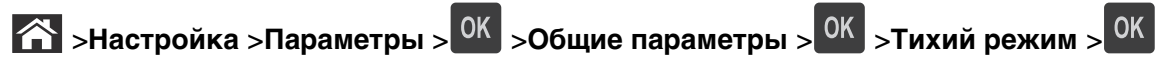

**2** Выберите необходимый параметр.

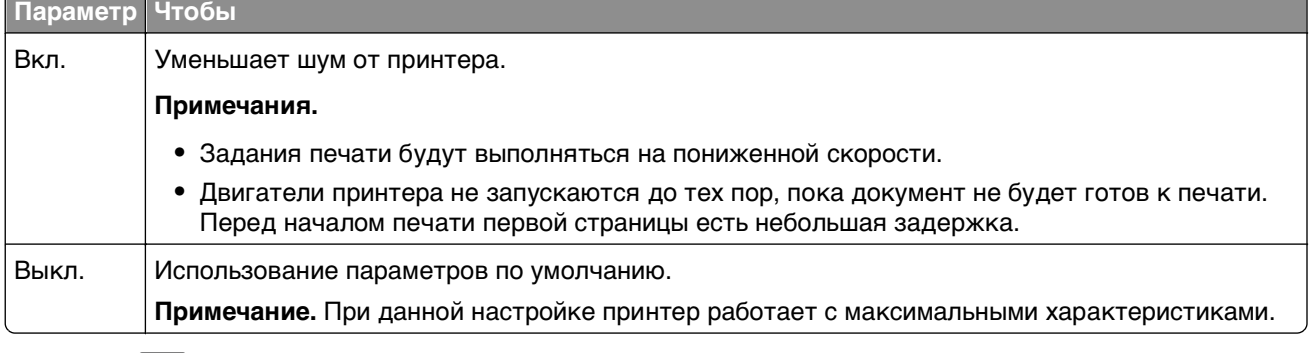

**3** Нажмите ОК

### **Настройка спящего режима**

Для экономии энергии можно уменьшить число минут до перехода принтера в спящий режим.

Доступный диапазон настройки – от 1 до 180 минут. 30 минут – заводская настройка по умолчанию.

#### **Использование Embedded Web Server**

**1** Откройте веб-обозреватель и в поле адреса введите IP-адрес принтера.

#### **Примечания.**

- **•** В разделе TCP/IP меню «Сетевые отчеты» проверьте IP-адрес принтера. IP-адрес отображается в виде четырех наборов цифр, разделенных точками, например 123.123.123.123.
- **•** Если используется прокси-сервер, временно отключите его, чтобы обеспечить правильную загрузку веб-страницы.
- **2** Выберите **Параметры** >**Общие параметры** >**Время ожидания**.
- **3** В поле «Спящий режим» введите количество минут ожидания принтера до перехода в спящий режим.
- **4** Нажмите кнопку **Отправить**.

#### **Использование панели управления принтера**

**1** На панели управления принтера выберите:

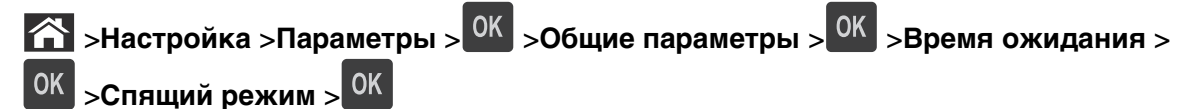

- **2** Нажмите кнопку со стрелкой влево или вправо, чтобы выбрать количество минут ожидания принтера до перехода в спящий режим.
- **3** Нажмите кнопку <sup>OK</sup>

### **Использование режима гибернации**

Режим гибернации — это режим работы с самым низким энергопотреблением. При работе в режиме гибернации сканер фактически выключен, а все другие системы и устройства безопасно переводятся в режим минимального потребления.

**Примечание.** Режимы гибернации и спящий режим можно запланировать.

#### **Использование Embedded Web Server**

**1** Откройте веб-обозреватель и в поле адреса введите IP-адрес принтера.

#### **Примечания.**

**•** В разделе TCP/IP меню «Сетевые отчеты» проверьте IP-адрес принтера. IP-адрес отображается в виде четырех наборов цифр, разделенных точками, например 123.123.123.123.

- **•** Если используется прокси-сервер, временно отключите его, чтобы обеспечить правильную загрузку веб-страницы.
- **2** Выберите **Параметры** >**Общие параметры** >**Параметры кнопки перехода в спящий режим**.
- **3** В раскрывающемся меню «Нажать кнопку перехода в спящий ожидания» или «Нажать и удерживать кнопку перехода в режим ожидания» выберите **Гибернация**.
- **4** Нажмите кнопку **Отправить**.

#### **Использование панели управления принтера**

**1** На панели управления принтера выберите:

**12. • Настройка** > Параметры > <sup>ОК</sup> > Общие параметры > <sup>ОК</sup>

**2** Выберите **Нажать кнопку перехода в спящий режим** или **Нажать и удерживать кнопку**

**перехода в спящий режим**, а затем нажмите <sup>OK</sup>

**3** Нажмите Гибернация > <sup>OK</sup>

### **Настройка яркости дисплея принтера**

Для экономии энергии или при затруднениях с чтением надписей на дисплее, можно настроить яркость дисплея.

#### **Использование встроенного веб-сервера**

**1** Откройте веб-браузер и в поле адреса введите IP-адрес принтера.

#### **Примечания.**

- **•** В разделе TCP/IP меню «Сеть/Порты» проверьте IP-адрес принтера. IP-адрес отображается в виде четырех наборов цифр, разделенных точками, например 123.123.123.123.
- **•** Если используется прокси-сервер, временно отключите его, чтобы обеспечить правильную загрузку веб-страницы.
- **2** Выберите **Параметры** >**Общие параметры**.
- **3** В поле "Яркость экрана" введите необходимый процент яркости дисплея.
- **4** Нажмите кнопку **Отправить**.

## **Утилизация**

### **Утилизация продукции Dell**

Чтобы возвратить продукцию Dell на утилизацию:

- **1** Посетите веб-сайт **[www.dell.com/recycle](http://www.dell.com/recycling)**.
- **2** Выберите свою страну или регион.
- **3** Следуйте инструкциям на экране компьютера.

# **Закрепление принтера**

## **Установка секретного замка**

В принтере предусмотрена возможность установки секретного замка. В указанном месте прикрепите секретный замок, совместимый с большинством портативных компьютеров, чтобы заблокировать принтер.

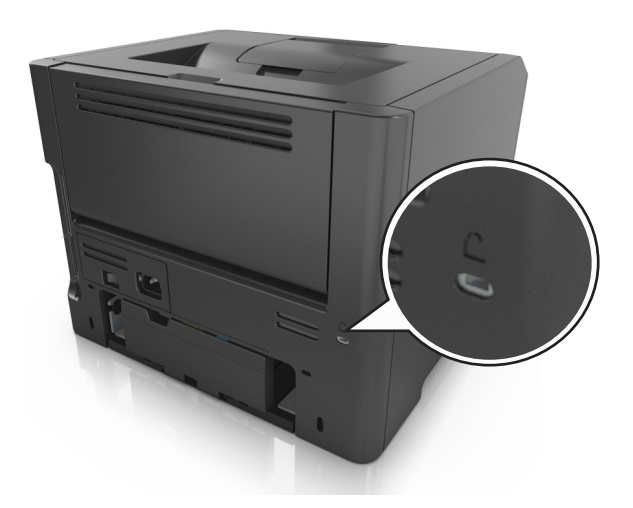

## **Заявление об энергозависимости**

В принтере есть разные типы памяти, в которых хранятся параметры устройства и сети, а также пользовательские данные.

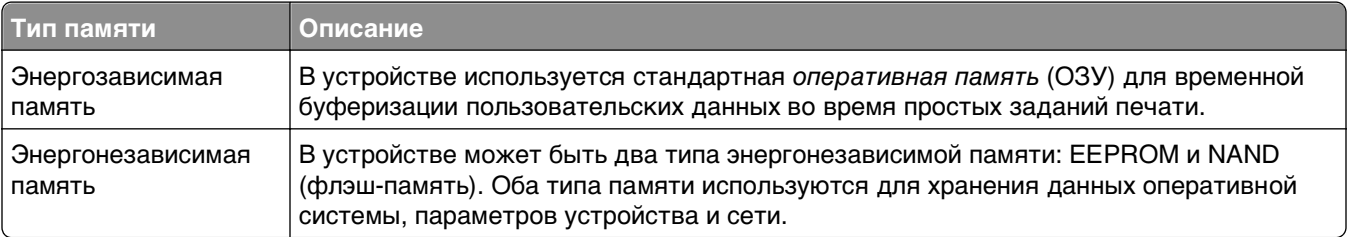

Удаляйте содержимое установленного в вашем принтере устройства памяти в следующих ситуациях.

- **•** Вывод принтера из эксплуатации.
- **•** Перемещение принтера в другой отдел или местоположение.
- **•** Обслуживание принтера сторонними организациями.
- **•** Отправка принтера на сервисное обслуживание.
- **•** Продажа принтера другой организации

## **Очистка энергозависимой памяти**

Для энергозависимой памяти (RAM) принтера требуется питание для хранения информации. Для удаления хранящихся в буфере данных выключите принтер.

## **Очистка энергонезависимой памяти**

Удалите индивидуальные настройки, настройки устройства и сети, параметры безопасности и встроенные решения, выполнив следующие действия:

- **1** Выключите принтер.
- **2** Нажмите и удерживайте клавиши **2** и **6** на клавиатуре при включении принтера. Отпустите кнопки только при появлении на экране индикатора хода выполнения операции.

Будут выполнены операции по включению питания, а меню затем появится меню «Конфигурация». При полном включении принтера, на дисплее принтера появляется список функций.

**3** Нажимайте кнопку со стрелкой вверх или вниз, до тех пор пока не появится пункт **Удалить все параметры**.

Во время данного процесса принтер перезагрузится несколько раз.

**Примечание.** Функция "Очистить все настройки" надежно удаляет настройки устройства, решения, задания, пароли из памяти принтера.

**4** Выберите:

**Назад** >**Вых. из меню конф.**

Принтер выполнит сброс настроек, а затем вернется в обычный рабочий режим.

## **Поиск сведений о безопасности принтера**

Если требуется высокая безопасность, могут быть необходимы дополнительные действия, чтобы гарантированно ограничить доступ к конфиденциальным данным, хранящихся в принтере. Для получения дополнительных сведений см. Руководство администратора Embedded Web Server Administrator's Guide.

# **Обслуживание принтера**

Для поддержания оптимальной работы принтера, следует периодически выполнять определенные процедуры.

**ПРЕДУПРЕЖДЕНИЕ. Возможность повреждения:** Несвоевременная замена деталей и расходных материалов может привести к повреждению принтера или его неправильной работе.

## **Чистка принтера**

### **Чистка принтера**

**Примечание.** Эту задачу, возможно, потребуется выполнять через каждые несколько месяцев.

**ПРЕДУПРЕЖДЕНИЕ. Возможность повреждения:** Повреждения принтера, возникшие вследствие несоблюдения правил при перемещении, не подпадают под действие гарантии на принтер.

**1** Убедитесь, что принтер выключен и отключен от электророзетки.

**ВНИМАНИЕ-ОПАСНОСТЬ ПОРАЖЕНИЯ ТОКОМ:** Во избежание поражения электрическим током при чистке корпуса принтера, прежде чем продолжить, отсоедините кабель питания от электророзетки и отсоедините все кабели принтера.

- **2** Извлеките всю бумагу из стандартного лотка и многофункционального устройства подачи.
- **3** Удалите пыль, ворс, остатки бумаги вокруг принтера мягкой щеткой или пылесосом.
- **4** Смочите в воде чистую ткань без ворса и протрите ею внешние части принтера.

**ПРЕДУПРЕЖДЕНИЕ. Возможность повреждения:** Не пользуйте бытовыми чистящими средствами или растворами, поскольку они могут повредить покрытие принтера.

**5** Перед печатью убедитесь, что все области принтера сухие.

## **Проверка состояния компонентов и расходных материалов**

При необходимости замены расходного материала или проведения обслуживания на дисплее принтера отображается сообщение.

### **Проверка состояния компонентов и расходных материалов принтера на панели управления принтера**

На панели управления принтера выберите:

>**Состояние/Расходные материалы** > **Просмотр расходных материалов** >

### **Проверка состояния компонентов и расходных материалов со встроенного веб-сервера**

**Примечание.** Убедитесь, что компьютер и принтер подключены к одной и той же сети.

**1** Откройте веб-браузер и в поле адреса введите IP-адрес принтера.

### **Примечания.**

- **•** В разделе TCP/IP меню «Сеть/Порты» проверьте IP-адрес принтера. IP-адрес отображается в виде четырех наборов цифр, разделенных точками, например 123.123.123.123.
- **•** Если используется прокси-сервер, временно отключите его, чтобы обеспечить правильную загрузку веб-страницы.
- **2** Выберите **Состояние устройства** >**Дополнительные сведения**.

## **Предполагаемое количество оставшихся страниц**

Предполагаемое количество оставшихся страниц подсчитывается на основе текущей истории печати, выполненной на принтере. Реальное количество может существенно отличаться от предполагаемого и зависит от многих факторов, например, от распечатываемого документа, настроек качества печати и других настроек принтера.

Количество оставшихся страниц может уменьшиться, если реальное потребление чернил отличается от того, которое было раньше. Если вы основываетесь на этих оценках перед покупкой или заменой расходных материалов, примите во внимание, что они не всегда отражают реальную ситуацию. Исходные подсчеты рассчитываются на основе данных о потреблении чернил, рассчитанных в соответствии с методами проверки и стандартами по содержимому страницы Международной организации по стандартизации.

\* Заявленная средняя емкость при непрерывном заполнении страницы для черного или комбинированного картриджа соответствует стандарту ISO/IEC 19752.

## **Заказ расходных материалов**

### **Заказ расходных материалов с помощью Программа заказа расходных материалов**

- **1** Нажмите или **Пуск**.
- **2** Нажмите **Все программы** или **Программы**, и выберите из списка папку программы принтера.
- **3** Выберите свой принтер, затем перейдите к:

### **Центр контроля состояния** >**Заказ расходных материалов**

- **4** В диалоговом окне "Заказ расходных материалов" выполните одно из следующих действий:
	- **•** Щелкните ссылку **Интерактивный заказ**, чтобы заказать расходные материалы через Интернет.
	- **•** Щелкните ссылку **Заказ по телефону**, чтобы заказать расходные материалы по телефону.

### **Заказ расходных материалов из главного меню принтера**

- **1** Нажмите или **Пуск**.
- **2** Нажмите **Все программы** или **Программы**, и выберите из списка папку программы принтера.
- **3** Выберите свой принтер, затем перейдите к:

#### **Главное меню принтера Dell** >**Обслуживание** >**Заказ расходных материалов**

- **4** В диалоговом окне "Заказ расходных материалов" выполните одно из следующих действий:
	- **•** Щелкните ссылку **Интерактивный заказ**, чтобы заказать расходные материалы через Интернет.
	- **•** Щелкните ссылку **Заказ по телефону**, чтобы заказать расходные материалы по телефону.

## **Хранение расходных материалов**

Расходные материалы для принтера следует хранить в чистом прохладном помещении. Неиспользованные расходные материалы храните в фирменной упаковке указанной стороной вверх.

Не допускайте воздействия на расходные материалы следующих факторов:

- **•** прямой солнечный свет;
- **•** температура выше 35°С;
- **•** высокая влажность (более 80%);
- **•** атмосфера с повышенным содержанием солей;
- **•** агрессивные газы;
- **•** пыль.

## **Замена расходных материалов**

### **Замена картриджа**

**1** Нажмите кнопку на правой панели принтера и откройте переднюю дверцу.

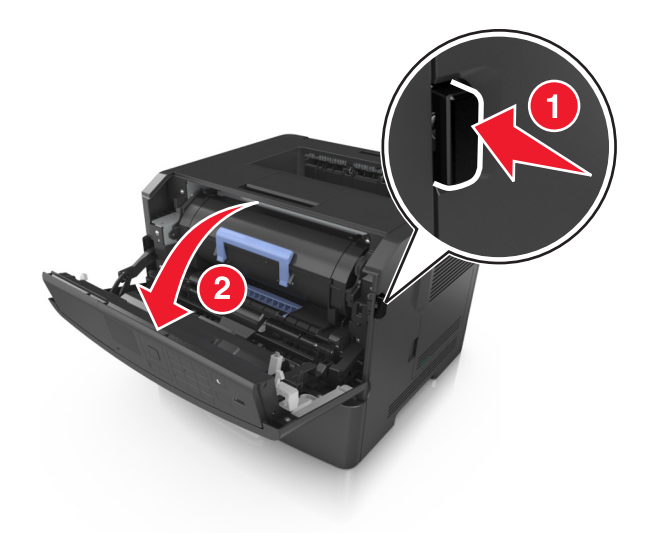

**2** Вытяните картридж с тонером за ручку.

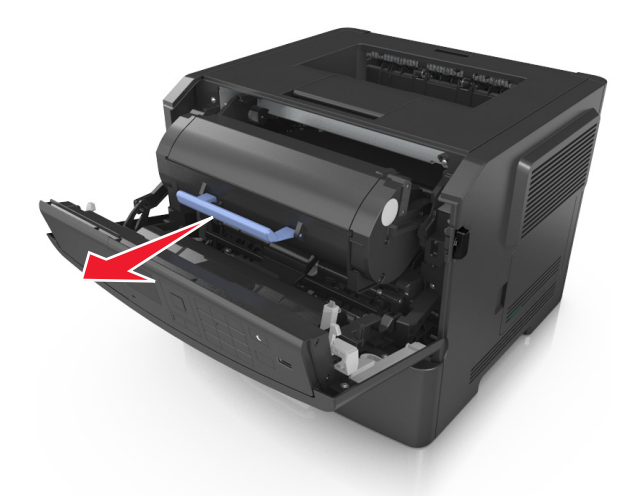

- **3** Извлеките картридж с тонером и снимите весь упаковочный материал.
- **4** Встряхните новый картридж, чтобы перераспределить тонер.

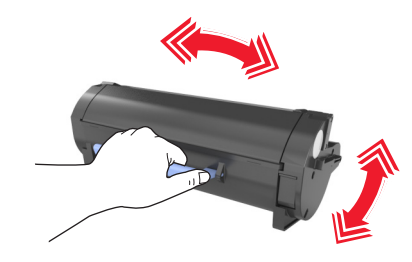

**5** Установите картридж с тонером в принтер, совместив стрелки на боковых направляющих картриджа со стрелками на боковых направляющих внутри принтера.

**ПРЕДУПРЕЖДЕНИЕ. Возможность повреждения:** Не оставляйте формирователь изображения под воздействием света дольше 10 минут. Длительное воздействие света может привести к снижению качества печати.

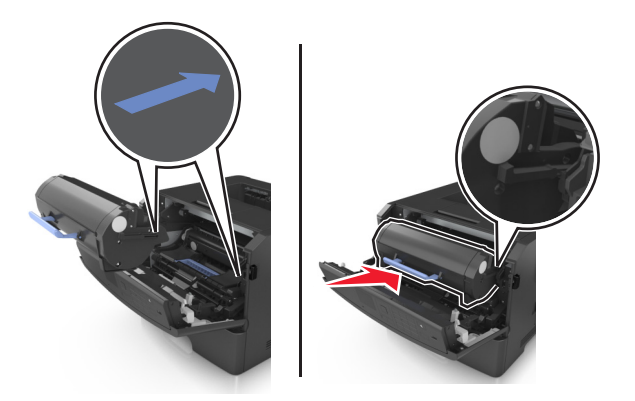

**6** Закройте переднюю дверцу.

### **Замена блока формирования изображения**

**1** Нажмите кнопку на правой панели принтера и откройте переднюю дверцу.

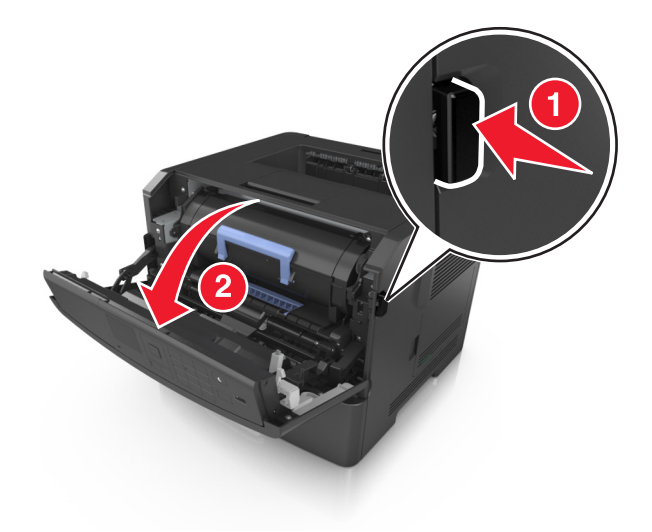

**2** Вытяните картридж с тонером за ручку.

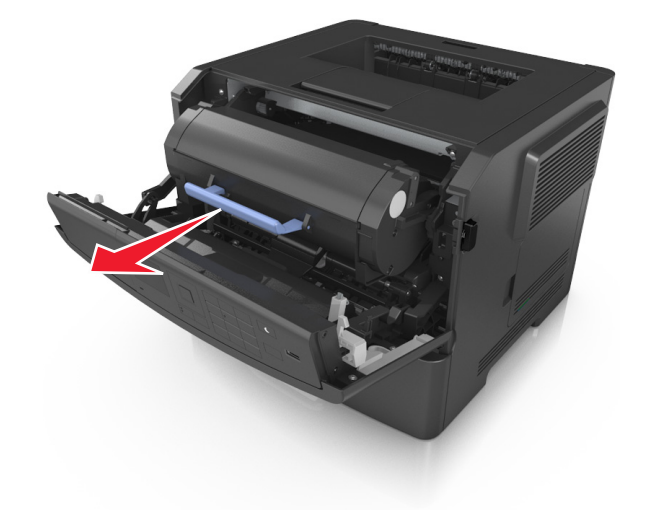

**3** Поднимите синюю ручку и извлеките блок формирования изображения из принтера.

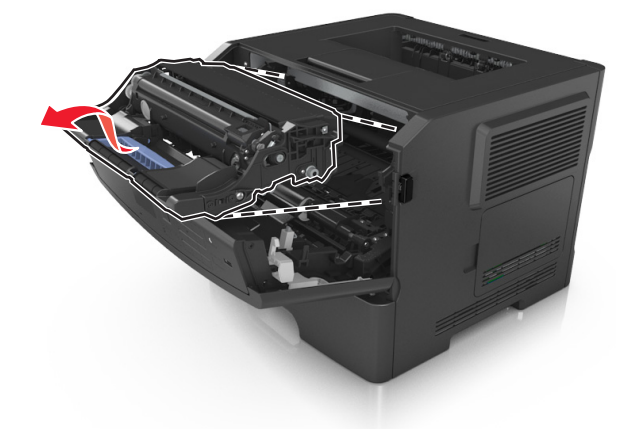

**4** Распакуйте новый блок формирования изображения, затем встряхните его.

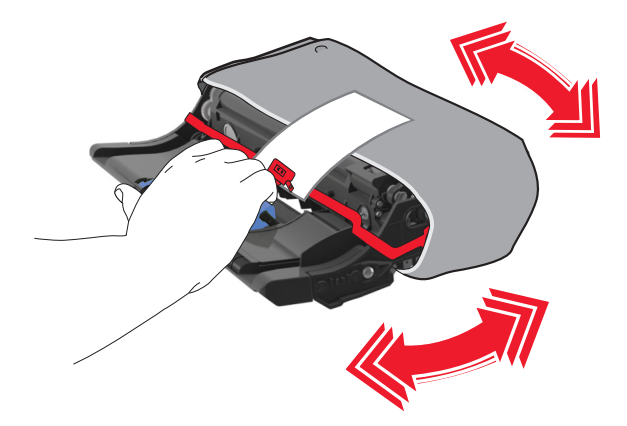

**5** Снимите весь упаковочный материал с блока формирования изображений.

**ПРЕДУПРЕЖДЕНИЕ. Возможность повреждения:** Не оставляйте формирователь изображения под воздействием света дольше 10 минут. Длительное воздействие света может привести к снижению качества печати.

**ПРЕДУПРЕЖДЕНИЕ. Возможность повреждения:** Не прикасайтесь к фотобарабану. В последствии это может привести к снижению качества печати.

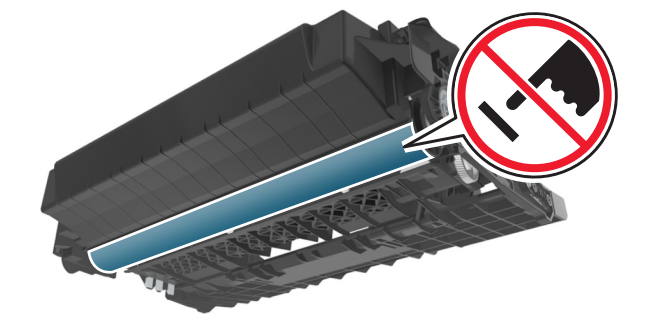

**6** Установите блок формирования изображения в принтер, совместив стрелки на боковых направляющих блока формирования изображения со стрелками на боковых направляющих внутри принтера, а потом вставьте формирователь в принтер.

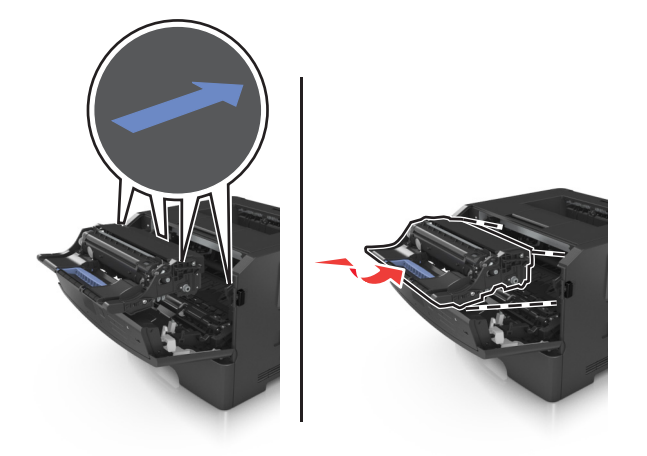

**7** Установите картридж с тонером в принтер, совместив стрелки на боковых направляющих картриджа со стрелками на боковых направляющих внутри принтера.

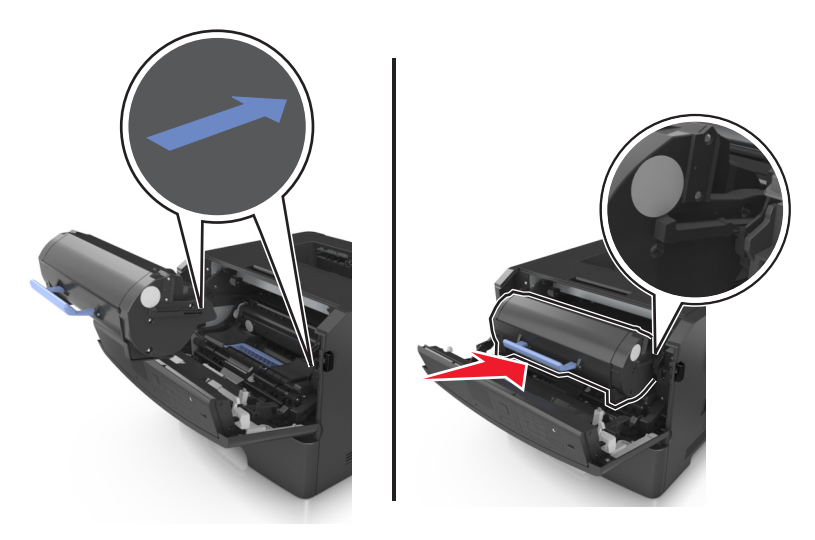

**8** Закройте переднюю дверцу.

## **Перемещение принтера**

### **Подготовка к перемещению принтера**

**ВНИМАНИЕ-ВОЗМОЖНОСТЬ ТРАВМЫ:** Прежде чем перемещать принтер, во избежание травм и повреждений принтера выполняйте следующие указания.

- **•** Выключите принтер с помощью выключателя и отсоедините кабель питания от электрической розетки.
- **•** Перед перемещением принтера отсоедините от него все кабели.

**•** Если установлен дополнительный лоток, сначала извлеките его из принтера. Чтобы удалить дополнительный лоток, сдвиньте фиксатор с правой стороны лотка по направлению к передней части лотка, пока не услышите щелчок.

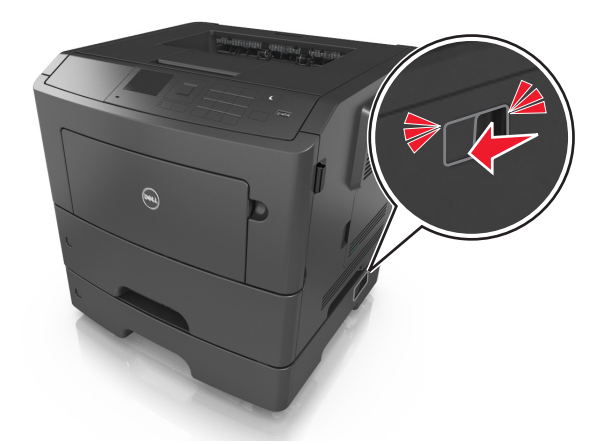

- **•** Поднимайте принтер за выемки для рук с обеих сторон принтера.
- **•** Следите за тем, чтобы при опускании принтера ваши пальцы не оказались под принтером.
- **•** Перед настройкой принтера убедитесь в наличии вокруг него достаточного свободного пространства.

Используйте кабель питания, входящий в комплект поставки данного продукта или одобренный изготовителем.

**ПРЕДУПРЕЖДЕНИЕ. Возможность повреждения:** Повреждения принтера, возникшие вследствие несоблюдения правил при перемещении, не подпадают под действие гарантии на принтер.

### **Перемещение принтера**

При перемещении принтера и дополнительных аппаратных модулей необходимо предпринимать нижеперечисленные меры предосторожности.

- **•** Габариты тележки, используемой для перемещения принтера, должны соответствовать габаритам основания принтера.
- **•** Габариты тележки, используемой для перемещения дополнительных аппаратных модулей, должны соответствовать габаритам этих модулей.
- **•** Удерживайте принтер в вертикальном положении.
- **•** Избегайте резких движений.

### **Транспортировка принтера**

При транспортировке принтера используйте оригинальную упаковку.
# **Управление принтером**

# **Управление сообщениями принтера**

Запустите Программу вывода сообщений о состоянии принтера, чтобы просмотреть сообщения об ошибках, требующих вашего вмешательства для проведения обслуживания принтера. В случае возникновения ошибки появляется указатель, описывающий ошибку и содержащий ссылку на необходимую информацию по восстановлению.

Если программа вывода сообщений о состоянии принтера была установлена вместе с программным обеспечением принтера, эта служебная программа автоматически запускается после завершения установки программного обеспечения. Установка выполнена успешно, если на панели задач отображается значок Программы вывода сообщений о состоянии принтера.

#### **Примечания.**

- **•** Эта функция доступна только в Windows XP или более новых выпусках.
- **•** Убедитесь в наличии двунаправленного обмена данными, необходимого для обмена данными между принтером и компьютером.

#### **Отключение Программы вывода сообщений о состоянии принтера**

- **1** На панели задач щелкните правой кнопкой мыши значок Программы вывода сообщений о состоянии принтера.
- **2** Выберите **Выход**.

#### **Включение Программы вывода сообщений о состоянии принтера**

- **1** Нажмите  $\mathbf{F}$  или **Пуск**.
- **2** Нажмите **Все программы** или **Программы**, и выберите из списка папку программы принтера.
- **3** Выберите принтер, затем нажмите кнопку **Программа вывода сообщений о состоянии принтера**.

# **Доступ в Центр контроля состояния**

Используйте приложение Центр контроля состояния для просмотра состояния любого принтера с подключением по USB или по сети и для заказа расходных материалов через Интернет.

**Примечание.** Убедитесь в наличии двунаправленного обмена данными, необходимого для обмена данными между принтером и компьютером.

- **1** Нажмите или **Пуск**.
- **2** Нажмите **Все программы** или **Программы**, и выберите из списка папку программы принтера.
- **3** Нажмите **Центр контроля состояния**.

**Примечание.** Чтобы заказать расходные материалы в Интернет, щелкните ссылку **Программа заказа расходных материалов**.

# **Проверка виртуального дисплея**

**1** Откройте веб-браузер и в поле адреса введите IP-адрес принтера.

#### **Примечания.**

- **•** Распечатать страницу настроек сети или страницы настроек меню и найти IP-адрес в разделе TCP/IP. IP-адрес отображается в виде четырех наборов цифр, разделенных точками, например 123.123.123.123.
- **•** Если используется прокси-сервер, временно отключите его, чтобы обеспечить правильную загрузку веб-страницы.
- **2** Нажмите **Enter**, чтобы открыть вею-страницу принтера.
- **3** Нажмите **Приложения** >**Удаленная панель оператора** >**Запустить апплет VNC**.

**Примечание.** Для работы апплета VNC требуется надстройка Java.

**4** Нажмите **Щелкните здесь, чтобы продолжить**.

Виртуальный дисплей работает как обычный дисплей на панели управления принтера.

# **Просмотр отчетов**

Можно просмотреть некоторые отчеты из Embedded Web Server. Эти отчеты удобны при оценке состояния принтера, сети и расходных материалов.

**1** Откройте веб-обозреватель и в поле адреса введите IP-адрес принтера.

#### **Примечания.**

- **•** В разделе TCP/IP меню «Сеть/порты» проверьте IP-адрес принтера. IP-адрес отображается в виде четырех наборов цифр, разделенных точками, например 123.123.123.123.
- **•** Если используется прокси-сервер, временно отключите его, чтобы обеспечить правильную загрузку веб-страницы.
- **2** Щелкните **Отчеты**, а затем выберите тип отчета, который необходимо просмотреть.

# **Настройка уведомлений о расходных материалах из встроенного веб-сервера**

С помощью выбора предупреждений можно определить, каким образом вы будете получать уведомления о том, что расходные материалы находятся на довольно низком уровне, низком уровне, очень низком уровне, или исчерпали свой‑ ресурс.

#### **Примечания.**

- **•** Выбираемые предупреждения можно установить в отношении картриджа с тонером, формирователя изображения, а также комплекта для технического обслуживания.
- **•** Все выбираемые предупреждения можно установить для довольно низкого уровня, низкого уровня, очень низкого уровня. Не все выбираемые предупреждения можно установить для состояния, когда ‑расходные материалы‑полностью исчерпали свой ресурс. Предупреждение‑по электронной почте доступно для всех состояний расходных материалов.
- **•** Процент приблизительного остатка расходного материала, который служит сигналом для запуска предупреждения, можно установить для нескольких расходных материалов и некоторых состояний расходных материалов.
- **1** Откройте веб-браузер и в поле адреса введите IP-адрес принтера.

#### **Примечания.**

- **•** В разделе TCP/IP меню «Сеть/Порты» проверьте IP-адрес принтера. IP-адрес отображается в виде четырех наборов цифр, разделенных точками, например 123.123.123.123.
- **•** Если используется прокси-сервер, временно отключите его, чтобы обеспечить правильную загрузку веб-страницы.
- **2** Щелкните **Параметры** >**Параметры печати** >**Уведомления о расходных материалах**.
- **3** В раскрывающемся списке каждого расходного материала выберите один из следующих вариантов уведомления:

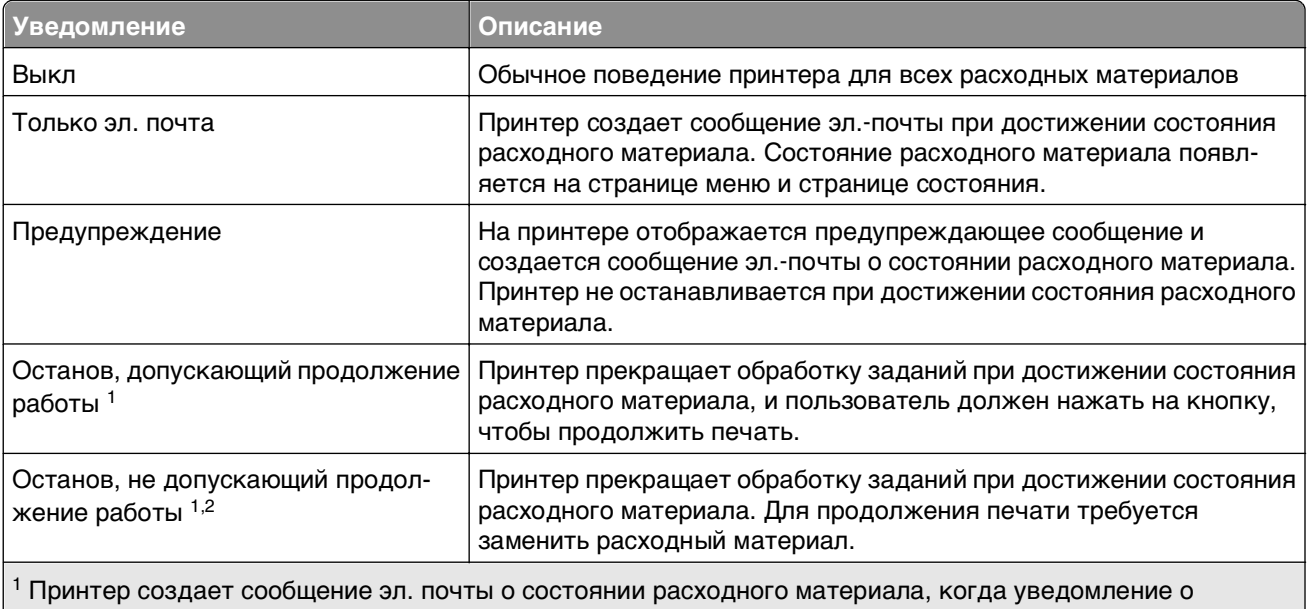

расходных материалах включено.

 $2$  Во избежание поломки, принтер останавливается, когда некоторые расходные материалы заканчиваются.

**4** Нажмите кнопку **Отправить**.

# **Изменение параметров конфиденциальной печати**

**Примечание.** Эта функция доступна только для сетевых принтеров и для принтеров, подключенных к серверам печати.

**1** Откройте веб-браузер и в поле адреса введите IP-адрес принтера.

#### **Примечания.**

**•** В разделе TCP/IP меню «Сеть/Порты» проверьте IP-адрес принтера. IP-адрес отображается в виде четырех наборов цифр, разделенных точками, например 123.123.123.123.

- **•** Если используется прокси-сервер, временно отключите его, чтобы обеспечить правильную загрузку веб-страницы.
- **2** Щелкните **Конфигурация** >вкладка **Другие параметры** >**Безопасность** >**Задать конфиденциальную печать**.
- **3** Изменение настроек
	- **•** Задайте максимальное количество попыток ввода PIN-кода. В случае превышения пользователем заданного числа попыток ввода PIN-кода все задания этого пользователя удаляются.
	- **•** Задайте время хранения заданий на конфиденциальную печать. Если пользователь не распечатывает задания в течение заданного периода времени, все задания этого пользователя удаляются.
- **4** Сохраните новые параметры.

# **Копирование параметров на другие принтеры**

**Примечание.** Эта функция имеется только на сетевых принтерах.

**1** Откройте веб-браузер и в поле адреса введите IP-адрес принтера.

#### **Примечания.**

- **•** В разделе TCP/IP меню «Сеть/Порты» проверьте IP-адрес принтера. IP-адрес отображается в виде четырех наборов цифр, разделенных точками, например 123.123.123.123.
- **•** Если используется прокси-сервер, временно отключите его, чтобы обеспечить правильную загрузку веб-страницы.
- **2** Выберите **Копировать параметры принтера**.
- **3** Чтобы изменить язык, выберите язык в раскрывающемся списке, а затем щелкните **Щелкните здесь, чтобы выбрать язык**.
- **4** Выберите **Параметры принтера**.
- **5** В соответствующие поля введите IP-адрес исходного и конечного принтера.

**Примечание.** Чтобы добавить или удалить целевой принтер, щелкните **Добавить целевой IP** или **Удалить целевой IP**.

**6** Выберите **Копировать параметры принтера**.

# **Восстановление значений по умолчанию, заданных изготовителем**

Если требуется сохранить список текущих настроек меню для справки, прежде чем восстанавливать заводские настройки по умолчанию, распечатайте страницу настроек меню. Подробнее см. [«Печать](#page-28-0) [страницы параметров меню» на стр. 29](#page-28-0).

Если необходим более комплексный способ восстановления использующихся по умолчанию заводских настроек, воспользуйтесь функцией «Удалить все параметры». Подробнее см. [«Очистка](#page-99-0) [энергонезависимой памяти» на стр. 100](#page-99-0).

**ПРЕДУПРЕЖДЕНИЕ. Возможность повреждения:** При восстановлении заводских настроек по умолчанию восстанавливаются исходные заводские настройки для большинства параметров принтера. Исключения: язык дисплея, пользовательские форматы и сообщения, а также параметры меню "Сеть/порт". Все загруженные файлы, хранящиеся в оперативной памяти, удаляются. На загруженные файлы, хранящиеся во флэш-памяти или на жестком диске принтера, это не влияет.

На панели управления принтера выберите:

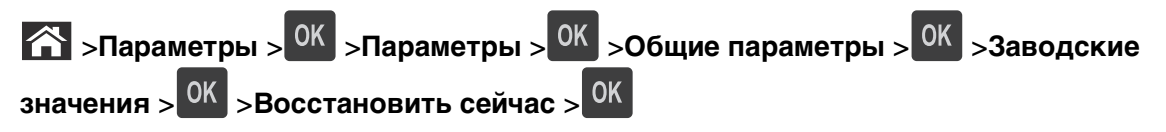

# <span id="page-113-0"></span>**Устранение замятий**

Тщательный выбор обычной и специальной бумаги, а также правильная ее загрузка позволяют предотвратить большинство возможных замятий. В случае замятия выполните действия, описанные в этой главе.

**Примечание.** По умолчанию для параметра "Восстановление после замятия" задано значение "Авто". Замятые страницы повторно распечатываются на принтере в том случае, если требуемый для хранения этой страницы объем памяти принтера не задействован для выполнения других задач.

# **Предотвращение замятия материалов для печати**

#### **Загрузите бумагу надлежащим образом.**

**•** Убедитесь в том, что бумага лежит ровно в лотке.

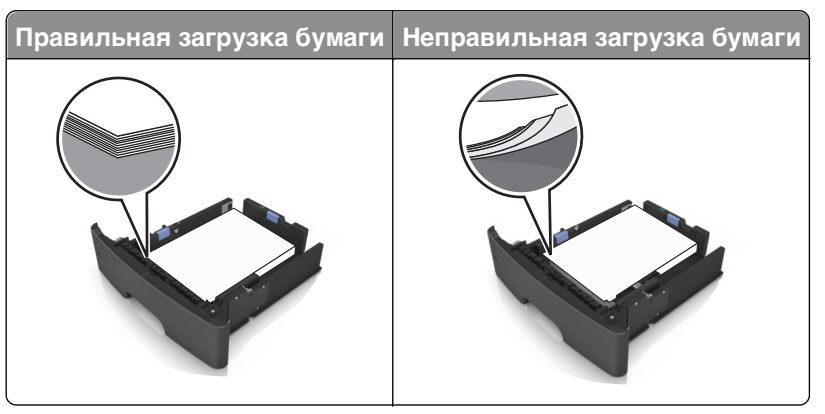

- **•** Не извлекайте лоток, когда принтер выполняет печать.
- **•** Не выполняйте загрузку бумаги в лоток, когда принтер выполняет печать. Это необходимо сделать до начала печати или после запроса на загрузку.
- **•** Не загружайте слишком много бумаги. Убедитесь в том, что высота стопки загруженной бумаги ниже индикатора максимальной загрузки бумаги.

**•** Не прилагайте усилия при загрузке бумаги в лоток. Загрузите стопку в лоток, как показано на рисунке.

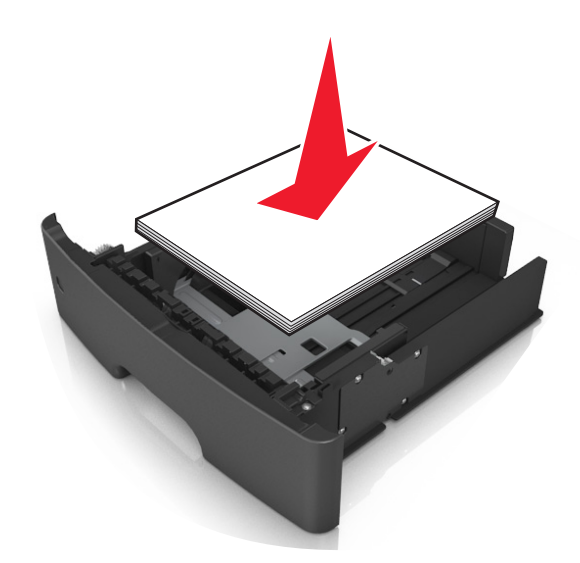

- **•** Убедитесь, что направляющие в лотке или многофункциональном устройстве подачи установлены правильно и не слишком прижаты к стопке бумаги или конвертов.
- **•** После загрузки бумаги задвиньте лотки в принтер до упора.

#### **Необходимо использовать рекомендованную бумагу**

- **•** Используйте только рекомендованную бумагу или специальные материалы для печати.
- **•** Не загружайте в принтер измятую, покоробленную, влажную и скрученную бумагу.
- **•** Перед загрузкой изогните стопку бумаги в разные стороны, пролистайте ее и выровняйте края.

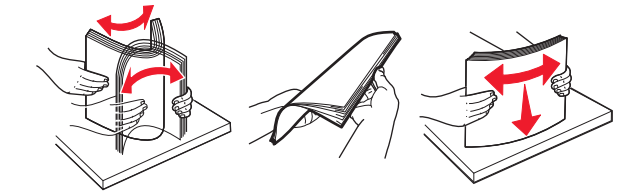

- **•** Не используйте бумагу, разрезанную или обрезанную вручную.
- **•** Не помещайте в один лоток бумагу, различающуюся по формату, плотности или типу.
- **•** Убедитесь, что формат и тип бумаги правильно указаны на компьютере или панели управления принтера.
- **•** Следуйте рекомендациям изготовителя при хранении бумаги.

# **Значение сообщений о замятиях бумаги и их местоположение**

При замятии на дисплее принтера отображается сообщение о месте замятия и необходимости его устранения. Для устранения замятия откройте дверцы, крышки и лотки, указанные на дисплее.

#### **Примечания.**

- **•** Если функция помощника при замятиях включена, то после извлечения замятой страницы принтер автоматически удаляет пустые или не полностью распечатанные страницы в стандартный выходной лоток. Проверьте наличие испорченных страниц в распечатанных материалах.
- **•** Если для параметра «Восстановление после замятия» задано значение «Вкл.» или «Авто», принтер перепечатывает замятые страницы. Однако, параметр «Авто» не гарантирует печать страницы.

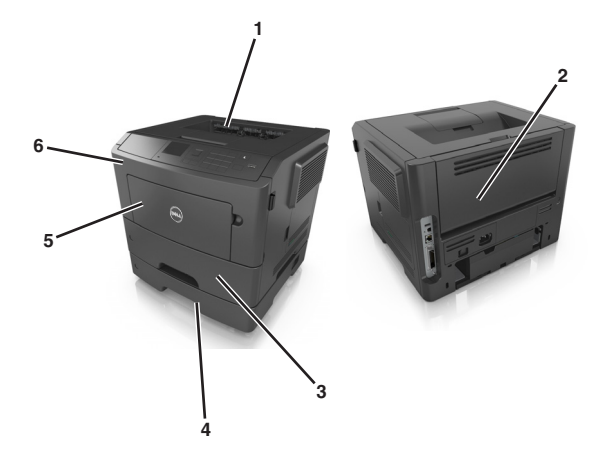

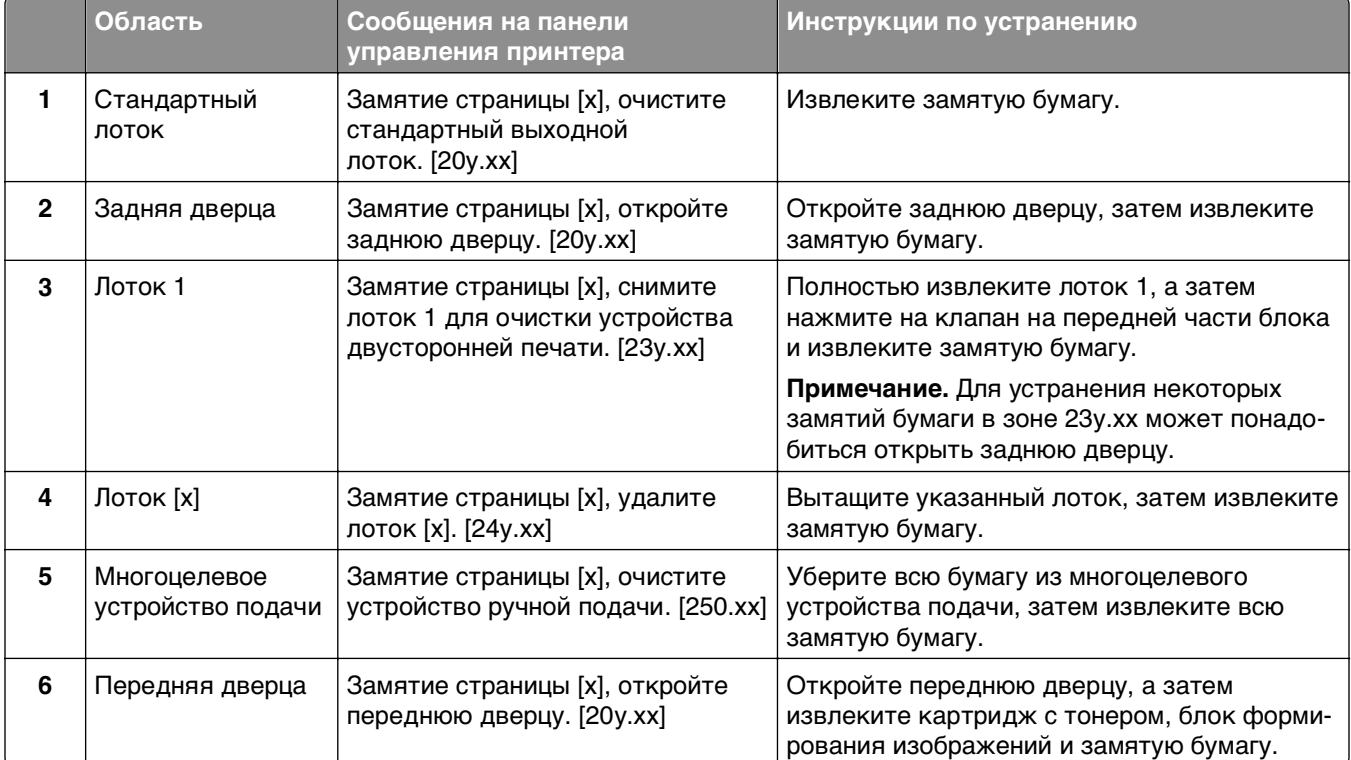

# **Замятие страницы [x], откройте переднюю дверцу. [20y.xx]**

- **ВНИМАНИЕ-ГОРЯЧАЯ ПОВЕРХНОСТЬ:** Внутренние детали принтера могут сильно нагреваться. Для снижения вероятности травмы, вызванной прикосновением к горячей поверхности, подождите, пока поверхность остынет.
- **1** Нажмите кнопку на правой панели принтера и откройте переднюю дверцу.

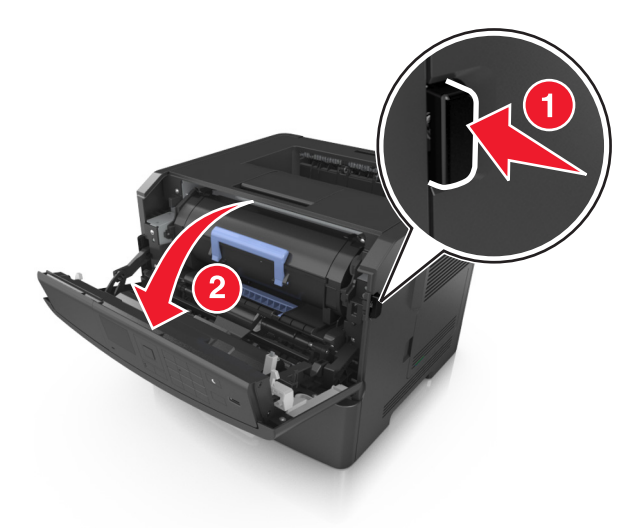

**2** Вытяните картридж с тонером за ручку.

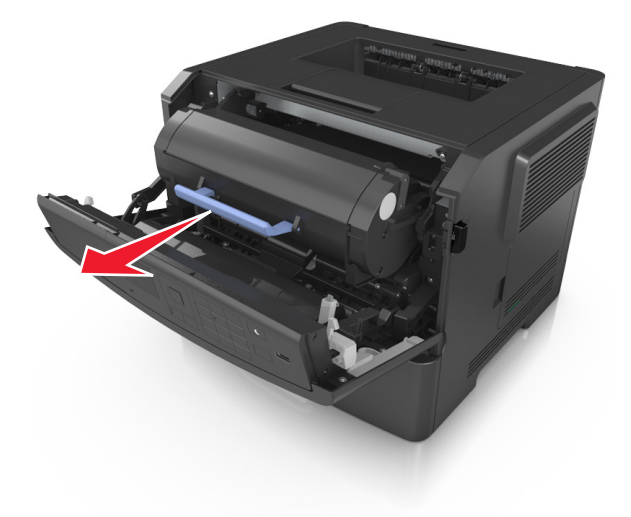

**3** Поднимите синюю ручку и извлеките блок формирования изображения из принтера.

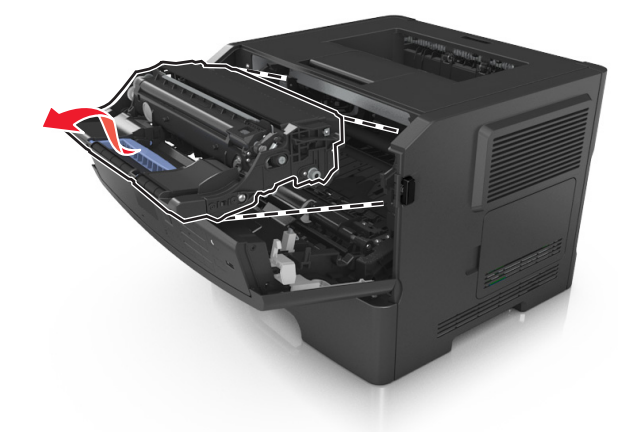

**ПРЕДУПРЕЖДЕНИЕ. Возможность повреждения:** Не прикасайтесь к блестящему синему фотобарабану под формирователем изображения. В последствии это может привести к снижению качества печати.

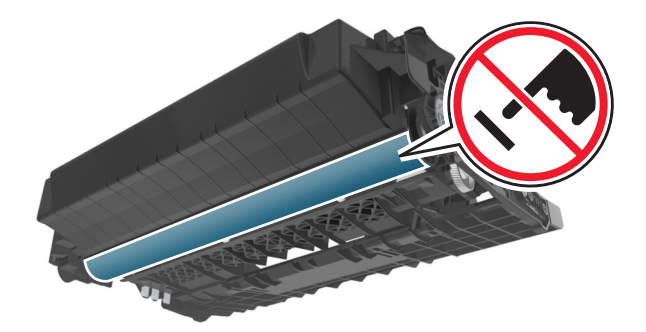

**4** Поднимите синюю переднюю откидную дверцу принтера.

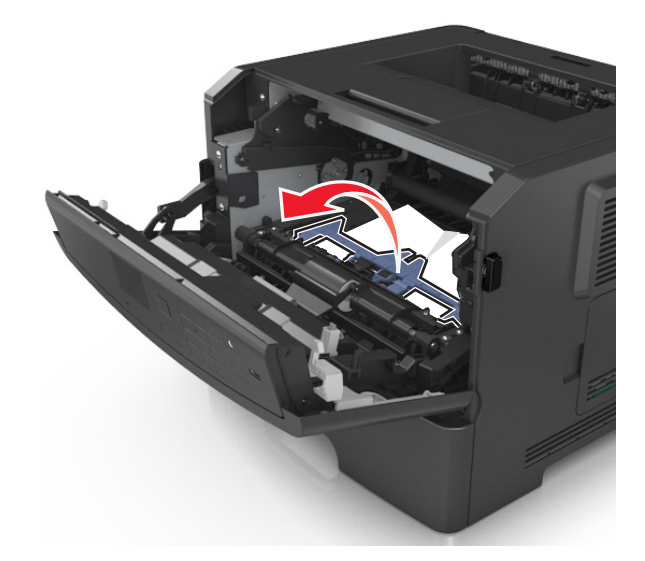

**5** Поместите формирователь изображения рядом на ровную гладкую поверхность.

**ПРЕДУПРЕЖДЕНИЕ. Возможность повреждения:** Не оставляйте формирователь изображения под воздействием света дольше 10 минут. Длительное воздействие света может привести к снижению качества печати.

**6** Возьмите замятую бумагу с каждой стороны и аккуратно выньте ее из принтера.

**Примечание.** Убедитесь в том, что извлечены все обрывки бумаги.

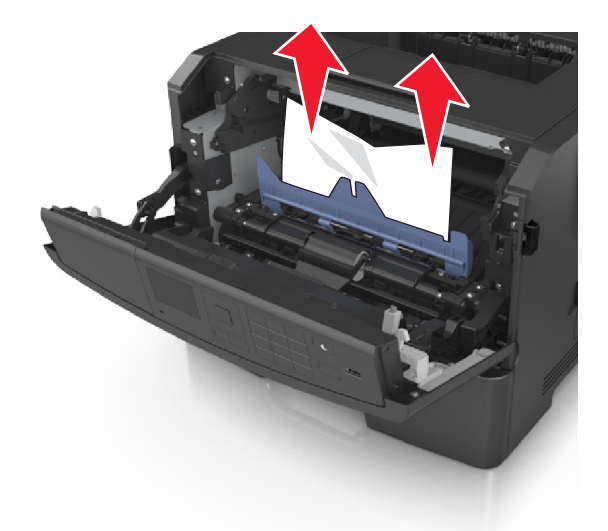

**7** Установите формирователь изображения, совместив стрелки на боковых направляющих формирователя со стрелками на боковых направляющих внутри принтера, а потом вставьте формирователь в принтер.

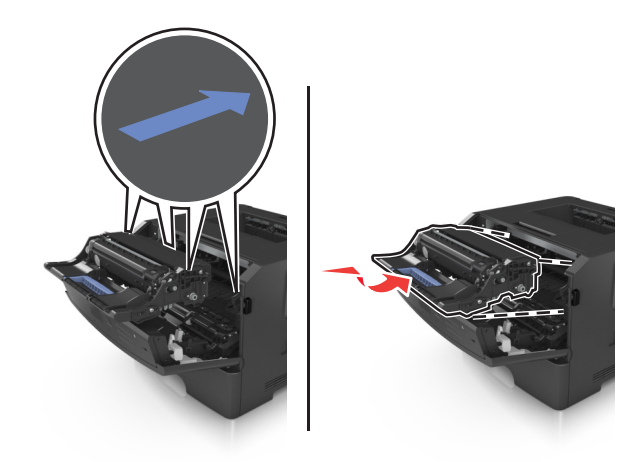

**8** Установите картридж с тонером, совместив стрелки на боковых направляющих картриджа со стрелками на боковых направляющих внутри принтера, а потом вставьте картридж в принтер.

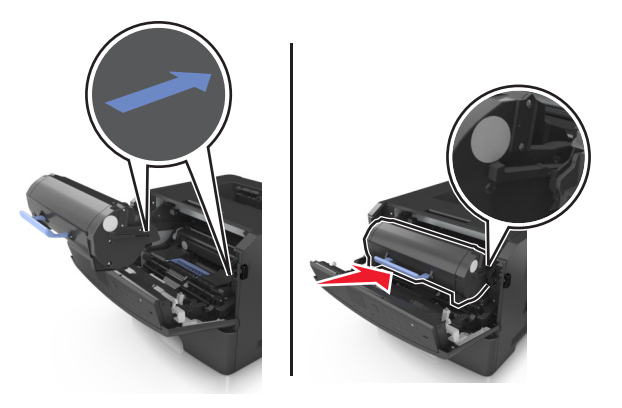

- **9** Закройте переднюю дверцу.
- 10 На панели управления принтера нажмите Далее > <sup>ОК</sup> > устраните замятие и нажмите ОК > OK , чтобы закрыть сообщение и продолжить печать.

# **Замятие страницы [x], откройте заднюю дверцу. [20y.xx]**

**1** Откройте переднюю дверцу.

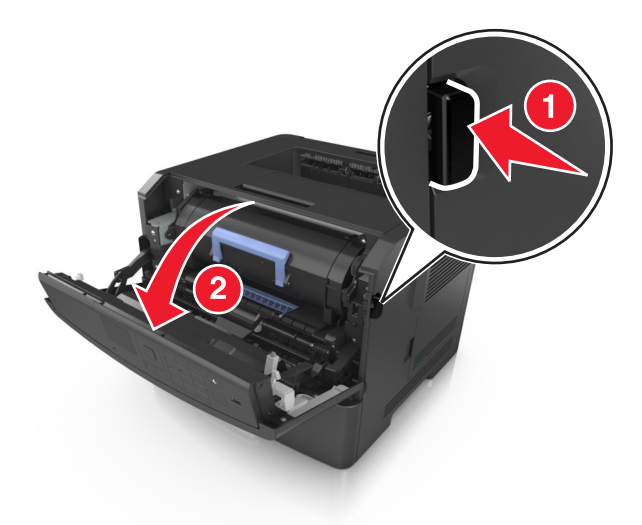

**2** Осторожно опустите заднюю дверцу.

**ВНИМАНИЕ-ГОРЯЧАЯ ПОВЕРХНОСТЬ:** Внутренние детали принтера могут сильно нагреваться. Во избежание ожогов при прикосновении к горячим поверхностям подождите, пока поверхность остынет.

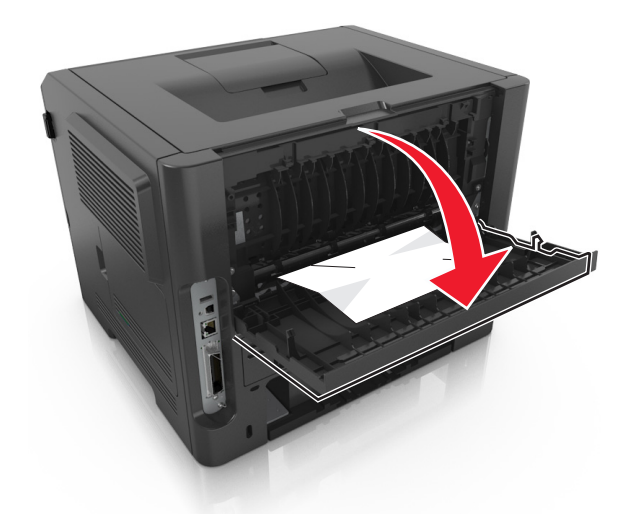

**3** Возьмите замятую бумагу с каждой стороны и аккуратно выньте ее из принтера. **Примечание.** Убедитесь в полном извлечении обрывков бумаги.

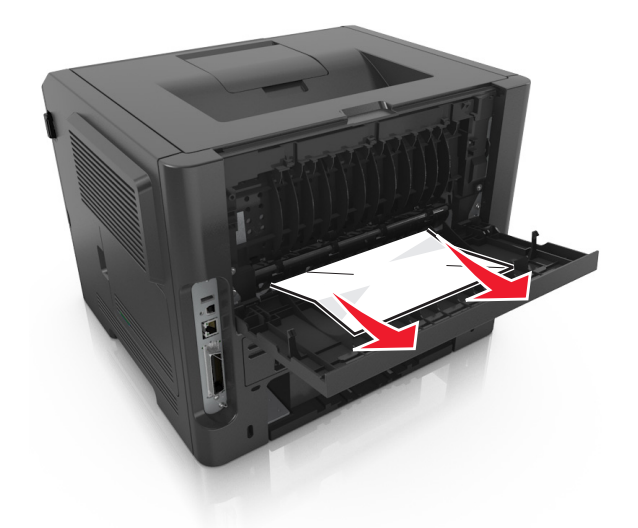

- **4** Закройте заднюю дверцу.
- **5** На панели управления принтера нажмите Далее > <sup>0К</sup> > устраните замятие и нажмите ОК > , чтобы закрыть сообщение и продолжить печать.

# **Замятие страницы [x], очистите стандартный выходной лоток. [20y.xx]**

**1** Возьмите замятую бумагу с каждой стороны и аккуратно выньте ее из принтера.

**Примечание.** Убедитесь в полном извлечении обрывков бумаги.

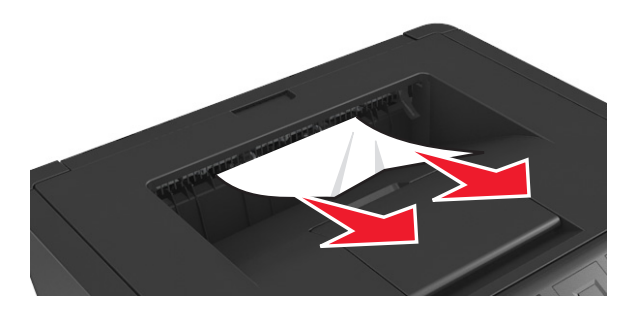

**2** На панели управления принтера нажмите **Далее** > <sup>OK</sup> > устраните замятие и нажмите OK > , чтобы закрыть сообщение и продолжить печать.

# **Замятие страницы [x], снимите лоток 1 для очистки устройства двусторонней печати. [23y.xx]**

- **ВНИМАНИЕ-ГОРЯЧАЯ ПОВЕРХНОСТЬ:** Внутренние детали принтера могут сильно нагреваться. Для снижения вероятности травмы, вызванной прикосновением к горячей поверхности, подождите, пока поверхность остынет.
- **1** Полностью вытащите лоток из принтера.

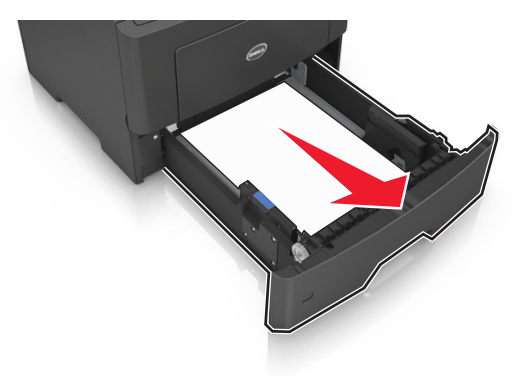

**2** Найдите синий рычаг и потяните его вниз, чтобы освободить замявшуюся бумагу.

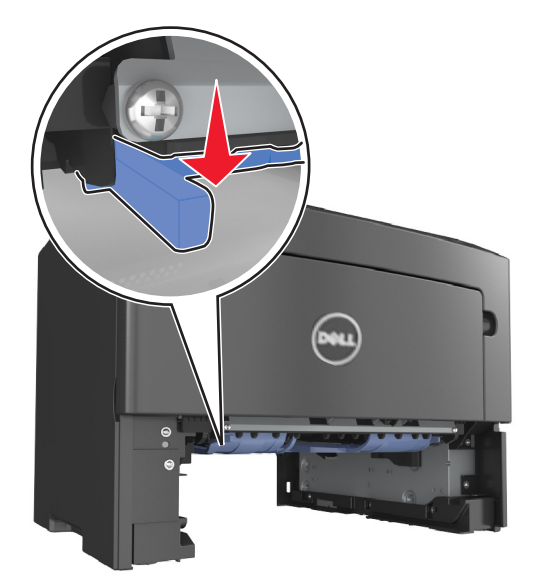

**3** Возьмите замятую бумагу с каждой стороны и аккуратно выньте ее из принтера. **Примечание.** Убедитесь в полном извлечении обрывков бумаги.

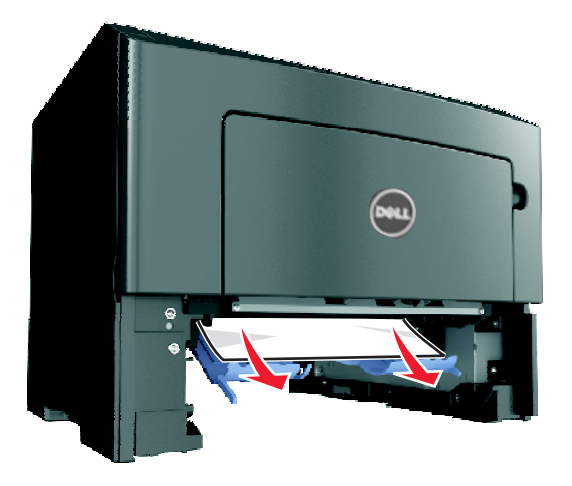

- **4** Вставьте лоток.
- **5** На панели управления принтера нажмите Далее > <sup>0К</sup> > устраните замятие и нажмите ОК >  $\overline{\textsf{OK}}$ , чтобы закрыть сообщение и продолжить печать.

# **Замятие страницы [x], откройте лоток [x]. [24y.xx]**

**1** Полностью вытащите лоток из принтера.

**Примечание.** В сообщении на дисплее принтера указывается лоток, в котором обнаружено замятие бумаги.

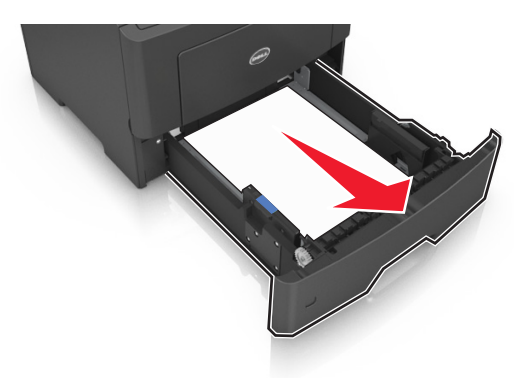

**2** Возьмите замятую бумагу с каждой стороны и аккуратно выньте ее из принтера.

**Примечание.** Убедитесь в полном извлечении обрывков бумаги.

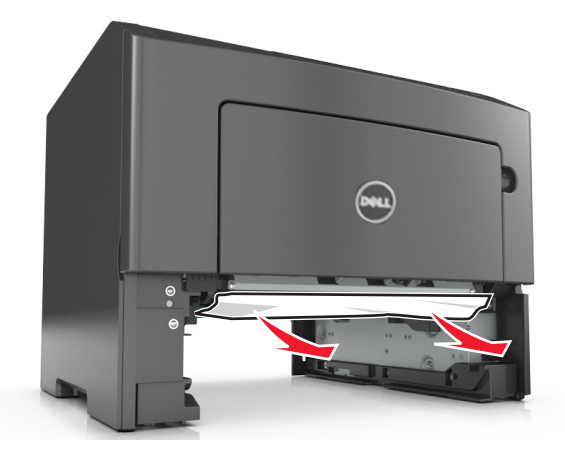

- **3** Вставьте лоток.
- **4** На панели управления принтера нажмите **Далее** > <sup>0K</sup> > **устраните замятие и нажмите ОК** >

OK , чтобы закрыть сообщение и продолжить печать.

# **Замятие страницы [x], очистите устройство ручной подачи. [25y.xx]**

**1** Из многофункционального устройства подачи возьмите замятую бумагу с каждой стороны и аккуратно выньте ее из принтера.

**Примечание.** Убедитесь в полном извлечении обрывков бумаги.

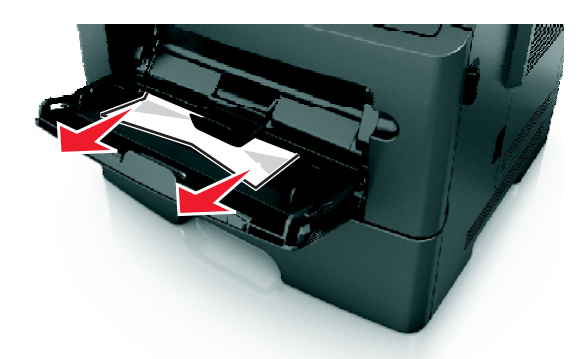

**2** Изогните стопку бумаги несколько раз в разные стороны для разделения листов, затем пролистайте стопку. Не загружайте бумагу со складками и сгибами. Выровняйте края стопки на плоской поверхности.

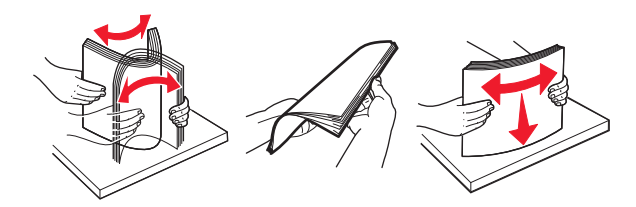

**3** Повторно загрузите бумагу в многоцелевое устройство подачи.

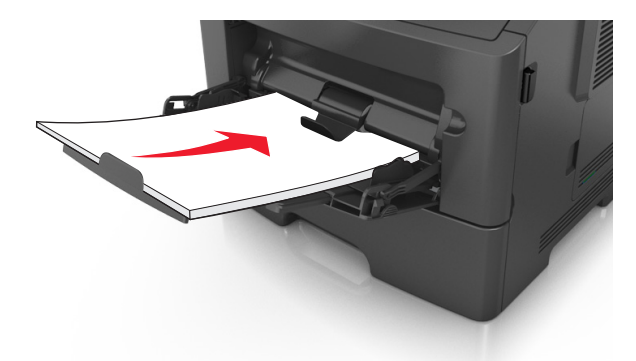

**Примечание.** Сдвиньте направляющую для бумаги так, чтобы она слегка упиралась в край бумаги.

**4** На панели управления принтера нажмите **Далее** > <sup>0K</sup> > устраните замятие и нажмите ОК >

, чтобы закрыть сообщение и продолжить печать.

# **Поиск и устранение неисправностей**

# **Значение сообщений принтера**

#### **Несоответствие картриджа и формирователя изображения [41.xy]**

**1** Проверьте, являются ли картридж с тонером и формирователь изображения расходными материалами MICR (Magnetic Imaging Content Recording) или нет.

**Примечание.** Чтобы узнать список поддерживаемых расходных материалов, обратитесь по месту приобретения принтера.

**2** Замените картридж с тонером или формирователь изображения, чтобы оба были расходными материалами MICR или нет.

#### **Примечания.**

- **•** Используйте картридж с тонером и формирователь изображения MICR для печати проверок и аналогичных документов.
- **•** Используйте картридж с тонером и формирователь изображения не MICR для выполнения обычных заданий печати.

### **Мало тонера в картридже [88.xy]**

Возможно, потребуется заказать новый картридж с тонером. Нажмите кнопку <sup>ОК</sup>, чтобы закрыть сообщение и продолжить печать.

#### **Тонер в картридже почти закончился [88.xy]**

При необходимости на панели управления принтера нажмите <sup>ОК</sup> для удаления сообщения и продолжения печати.

### **Очень низкий уровень тонера в картридже, осталось примерно [x] страниц [88.xy]**

Возможно, вскоре потребуется замена картриджа с тонером. Для получения дополнительных сведений см. раздел "Замена расходных материалов" в Руководстве пользователя.

При необходимости, нажмите <sup>0К</sup>, чтобы закрыть сообщение и продолжить печать.

# **Замените [источник бумаги] на [имя пользовательского типа] для загрузки [ориентация]**

Попробуйте воспользоваться одним из следующих способов.

**•** Загрузите в лоток бумагу правильного формата и типа, а потом на панели управления принтера

нажмите <sup>ОК</sup>

**Примечание.** Убедитесь, что параметры формата и типа бумаги указаны в меню "Бумага" на панели управления принтера.

**•** Отмените задание на печать.

# **Замените [источник бумаги] на [пользовательская строка] для загрузки [ориентация]**

Попробуйте воспользоваться одним из следующих способов.

**•** Загрузите в лоток бумагу правильного формата и типа, а потом на панели управления принтера

нажмите ОК

**Примечание.** Убедитесь, что параметры формата и типа бумаги указаны в меню "Бумага" на панели управления принтера.

**•** Отмените задание на печать.

# **Замените [источник бумаги] на [формат бумаги] с загрузкой [ориентация]**

Попробуйте воспользоваться одним из следующих способов.

**•** Загрузите в лоток бумагу правильного формата и типа, а потом на панели управления принтера нажмите 0К

**Примечание.** Убедитесь, что параметры формата и типа бумаги указаны в меню "Бумага" на панели управления принтера.

**•** Отмените задание на печать.

## **Замените [источник бумаги] на [тип бумаги] [формат бумаги] для загрузки [ориентация]**

Попробуйте воспользоваться одним из следующих способов.

**•** Загрузите в лоток бумагу правильного формата и типа, а потом на панели управления принтера

нажмите <sup>ОК</sup>

**Примечание.** Убедитесь, что параметры формата и типа бумаги указаны в меню "Бумага" на панели управления принтера.

**•** Отмените задание на печать.

# **Закройте пер дверцу**

Закройте переднюю дверцу принтера.

### **Сложная страница, некоторые данные могли быть не напечатаны [39]**

Попробуйте воспользоваться одним из следующих способов.

- На панели управления принтера нажмите <sup>ОК</sup> для удаления сообщения и продолжения печати.
- **•** Уменьшите количество и размер шрифтов, количество и сложность изображений, количество страниц в задании на печать.
- **•** Отмените задание на печать.
- **•** Установите в принтер дополнительную память.

#### **Обнаружена неисправная флэш-память [51]**

Попробуйте воспользоваться одним из следующих способов.

- **•** Замените неисправную плату флэш-памяти.
- На панели управления принтера нажмите <sup>ОК</sup>, чтобы пропустить сообщение и продолжить печать.
- **•** Отмените текущее задание на печать.

## **Ошибка чтения диска USB. Извлеките USB.**

Вставлено неподдерживаемое устройство USB. Отключите устройство USB, а затем установите поддерживаемое.

### **Ошибка чтения USB-концентратора. Извлеките концентратор.**

Установлен неподдерживаемый USB-концентратор. Извлеките USB-концентратор, затем установите поддерживаемый.

## **Заканчивается формирователь изображения [84.xy]**

Возможно, потребуется заказать новый формирователь изображения. При необходимости,

нажмите <sup>ОК</sup>, чтобы закрыть сообщение и продолжить печать.

## **Недостаточно формирователя изображения [84.xy]**

При необходимости на панели управления принтера нажмите <sup>ОК</sup> для удаления сообщения и продолжения печати.

### **Очень низкий уровень ресурса блока формирования изображения, осталось примерно [x] страниц [84.xy]**

Возможно, вскоре потребуется замена копи-картридж. Для получения дополнительных сведений см. раздел "Замена расходных материалов" в Руководстве пользователя.

При необходимости, нажмите <sup>0К</sup>, чтобы закрыть сообщение и продолжить печать.

# **Неверный формат бумаги, откройте [источник бумаги] [34]**

Попробуйте воспользоваться одним из следующих способов.

- **•** Загрузите в лоток бумагу правильного формата.
- На панели управления принтера нажмите <sup>ОК</sup>, чтобы закрыть сообщение и выполнить печать задания, используя другой лоток для бумаги.
- **•** Проверьте направляющие длины и ширины бумаги лотка и убедитесь, что бумага правильно загружена в лоток.
- **•** Убедитесь, что в настройках "Параметры печати" или в диалоговом окне "Печать" указаны соответствующие формат и тип бумаги.
- **•** Убедитесь, что параметры формата и типа бумаги указаны в меню "Бумага" на панели управления принтера.
- **•** Убедитесь в том, что формат бумаги указан правильно. Например, если для параметра «Формат в МУП» задано значение «Universal», убедитесь, что бумага имеет достаточные размеры для размещения распечатываемых данных.
- **•** Отмените задание на печать.

# **Установите лоток [x]**

Установите в принтер указанный лоток.

#### **Недостаточно памяти для поддержки функции "Экономия ресурсов" [35]**

Попробуйте воспользоваться одним из следующих способов.

- На панели управления принтера нажмите кнопку <sup>OK</sup>, чтобы отключить функцию "Экономия ресурсов", убрать сообщение и продолжить печать.
- **•** Установите в принтер дополнительную память.

### **Недостаточно памяти для разбора по копиям [37]**

Попробуйте воспользоваться одним из следующих способов.

- Нажмите кнопку <sup>ОК</sup> на панели управления принтера для печати сохраненной части задания и печати с разбором по копиям оставшейся части задания.
- **•** Отмените текущее задание на печать.

## **Недостаточно памяти для дефрагментации флэш-памяти [37]**

Попробуйте воспользоваться одним из следующих способов.

- На панели управления принтера нажмите <sup>OK</sup> для остановки дефрагментации и продолжения печати.
- **•** Удалите из памяти принтера шрифты, макросы и другие данные. На панели управления принтера выберите:
	- >**Параметры** > >**Параметры** > >**Параметры печати** > >**Служебные** > >**Форматир. флэш-п** > <sup>OK</sup> >Да > <sup>OK</sup>
- **•** Установите в принтер дополнительную память.

## **Недостаточно памяти, некоторые отложенные задания удалены [37]**

На панели управления принтера нажмите <sup>ОК</sup>, чтобы убрать сообщение.

### **Недостаточно памяти, некоторые отложенные задания не будут восстановлены [37]**

Выполните одно из следующий действий.

- На панели управления принтера нажмите <sup>ОК</sup>, чтобы убрать сообщение.
- **•** Удалите другие отложенные задания, чтобы освободить больше памяти принтера.

### **Загрузите [пользовательская строка] в [источник бумаги] с загрузкой [ориентация]**

Попробуйте воспользоваться одним из следующих способов.

- **•** Загрузите в указанный лоток бумагу правильного формата и типа.
- На панели управления принтера нажмите <sup>ОК</sup> для удаления сообщения и продолжения печати.

**Примечание.** Если принтер обнаружит лоток, содержащий бумагу соответствующего типа и формата, он будет использовать бумагу из этого лотка. Если принтеру не удастся обнаружить лоток с бумагой необходимого типа и формата, он выполнит печать с использованием источника бумаги по умолчанию.

**•** Отмените текущее задание.

# **Загрузите [имя пользовательского типа] в [источник бумаги] с загрузкой [ориентация]**

Попробуйте воспользоваться одним из следующих способов.

- **•** Загрузите в лоток или устройство подачи бумагу правильного формата и типа.
- На панели управления принтера нажмите <sup>ОК</sup> для удаления сообщения и продолжения печати.

**Примечание.** В случае обнаружения принтером лотка с бумагой требуемого типа и формата бумага будет подана из этого лотка. Если принтеру не удастся обнаружить лоток с бумагой необходимого типа и формата, он выполнит печать с использованием источника бумаги по умолчанию.

**•** Отмените текущее задание.

# **Загрузите [размер бумаги] с загрузкой [ориентация] в [источник бумаги]**

Попробуйте воспользоваться одним из следующих способов.

- **•** Загрузите в лоток или устройство подачи бумагу правильного типа и формата.
- На панели управления принтера нажмите <sup>ОК</sup> для удаления сообщения и продолжения печати.

**Примечание.** В случае обнаружения принтером лотка с бумагой требуемого формата бумага будет подана из этого лотка. Если принтеру не удастся обнаружить лоток с бумагой необходимого формата, он выполнит печать с использованием источника бумаги по умолчанию.

**•** Отмените текущее задание.

# **Загрузите [тип бумаги] [размер бумаги] в [источник бумаги] с загрузкой [ориентация]**

Попробуйте воспользоваться одним из следующих способов.

- **•** Загрузите в лоток или устройство подачи бумагу правильного формата и типа.
- На панели управления принтера нажмите <sup>ОК</sup> для удаления сообщения и продолжения печати.

**Примечание.** В случае обнаружения принтером лотка с бумагой требуемого типа и формата бумага будет подана из этого лотка. Если принтеру не удастся обнаружить лоток с бумагой необходимого типа и формата, он выполнит печать с использованием источника бумаги по умолчанию.

**•** Отмените текущее задание.

# **Загрузите в устройство ручной подачи [имя пользовательского типа] с загрузкой [ориентация]**

Попробуйте воспользоваться одним из следующих способов.

- **•** Загрузите бумагу правильного типа и формата в устройство подачи.
- На панели управления принтера нажмите <sup>ОК</sup> для удаления сообщения и продолжения печати.

**Примечание.** Если бумага не загружена, принтер самостоятельно отменит запрос, затем бумага для печати будет подаваться из автоматически выбранного лотка.

**•** Отмените текущее задание.

# **Загрузите в устройство ручной подачи [пользовательская строка] с загрузкой [ориентация]**

Попробуйте воспользоваться одним из следующих способов.

- **•** Загрузите бумагу правильного типа и формата в устройство подачи.
- На панели управления принтера нажмите <sup>ОК</sup> для удаления сообщения и продолжения печати.

**Примечание.** Если бумага не загружена, принтер самостоятельно отменит запрос, затем бумага для печати будет подаваться из автоматически выбранного лотка.

**•** Отмените текущее задание.

# **Загрузите в устройство ручной подачи [размер бумаги] с загрузкой [ориентация]**

Попробуйте воспользоваться одним из следующих способов.

- **•** Загрузите бумагу нужного формата в устройство подачи.
- На панели управления принтера нажмите <sup>ОК</sup> для удаления сообщения и продолжения печати.

**Примечание.** Если бумага не загружена, принтер самостоятельно отменит запрос, затем бумага для печати будет подаваться из автоматически выбранного лотка.

**•** Отмените текущее задание.

# **Загрузите в устройство ручной подачи [тип бумаги] [формат бумаги] с загрузкой [ориентация].**

Попробуйте воспользоваться одним из следующих способов.

- **•** Загрузите бумагу правильного типа и формата в устройство подачи.
- На панели управления принтера нажмите <sup>ОК</sup> для удаления сообщения и продолжения печати.

**Примечание.** Если бумага не загружена, принтер самостоятельно отменит запрос, затем бумага для печати будет подаваться из автоматически выбранного лотка.

**•** Отмените текущее задание.

## **Заканчивается комплект ТО [80.xy]**

Возможно, потребуется заказать комплект ТО. Обратитесь в службу технической поддержки или к дилеру принтеров Dell и сообщите о данном сообщении. При необходимости на панели управления

принтера нажмите <sup>OK</sup> для удаления сообщения и продолжения печати.

## **Недостаточно комплекта ТО [80.xy]**

Для дополнительных сведений обратитесь в службу технической поддержки или к дилеру принтеров Dell и сообщите о данном сообщении. При необходимости на панели управления принтера

нажмите <sup>ОК</sup> для удаления сообщения и продолжения печати.

## **Очень низкий уровень комплекта ТО, осталось примерно [x] страниц [80.xy]**

Возможно, вскоре потребуется замена комплекта для технического обслуживания. Для получения дополнительных сведений обратитесь в службу технической поддержки или к Вашему представителю принтеров Dell.

При необходимости на панели управления принтера нажмите  $\sqrt{0}$ для удаления сообщения и продолжения печати.

# **Память заполнена [38]**

Попробуйте воспользоваться одним из следующих способов.

- На панели управления принтера нажмите <sup>OK</sup>, чтобы убрать сообщение.
- **•** Уменьшите параметр разрешения.
- **•** Установите в принтер дополнительную память.

## **Программная ошибка сети [x] [54]**

Попробуйте воспользоваться одним из следующих способов.

- На панели управления принтера нажмите <sup>ОК</sup> для удаления сообщения и продолжения печати.
- **•** Отключите маршрутизатор и приблизительно через 30 секунд снова подключите его.
- **•** Выключите принтер и приблизительно через 10 секунд снова включите его.
- **•** Обновите сетевое микропрограммное обеспечение принтера или сервера печати. Обратитесь за дополнительной информацией к представителю службы поддержки.

# **Не Dell [укажите тип], см.** *Руководство пользователя* **[33.xy]**

**Примечание.** Типом расходных материалов могут быть картридж с тонером или блок формирования изображения.

Принтер обнаружил установленные в принтере расходный материал или деталь, производства не Dell.

Принтер Dell наиболее эффективно работает с подлинными расходными материалами и деталями Dell. Использование расходных материалов или деталей сторонних производителей может снизить производительность, надежность или срок службы принтера и его компонентов формирования изображения.

Все индикаторы срока службы предназначены для работы с расходными материалами и деталями Dell и могут выдавать непредвиденные результаты при использовании расходных материалов или деталей сторонних производителей. Использование компонентов формирования изображения дольше предусмотренного срока службы может повредить принтер Dell или связанные компоненты.

**ПРЕДУПРЕЖДЕНИЕ. Возможность повреждения:** Использование расходных материалов или деталей сторонних производителей может повлиять на гарантию. Ущерб, возникший в результате использования расходных материалов или деталей сторонних производителей, может не покрываться гарантией.

Чтобы принять на себя все риски и продолжить использование не подлинных расходных материалов

или деталей в принтере, одновременно нажмите и удерживайте  $\frac{\partial K}{\partial u} u$  на панели управления принтера в течение 15 секунд для удаления сообщения и продолжения печати.

Если Вы не хотите брать на себя подобный риск, удалите из принтера расходные материалы или детали сторонних производителей и установите подлинные расходные материалы или детали Dell.

**Примечание.** Список поддерживаемых расходных материалов см. в разделе "Заказ расходных материалов" данного Руководства пользователя или на сайте **<http://support.dell.com>**.

### **Во флэш-памяти недостаточно места для ресурсов [52]**

Попробуйте воспользоваться одним из следующих способов.

- На панели управления принтера нажмите <sup>ОК</sup> для удаления сообщения и продолжения печати.
- **•** Удалите из флэш-памяти шрифты, макросы и другие данные.

На панели управления принтера выберите:

- >**Параметры** > >**Параметры** > >**Параметры печати** > >**Служебные** > >**Форматир. флэш-п** > <sup>OK</sup> > Да > <sup>OK</sup>
- **•** Используйте карту флэш-памяти большей емкости.

**Примечание.** Загруженные шрифты и макросы, не сохраненные во флэш-памяти, будут удалены при выключении или перезапуске принтера.

# **PPDS ошибка шрифта [50]**

Попробуйте воспользоваться одним из следующих способов.

- На панели управления принтера нажмите <sup>ОК</sup> для удаления сообщения и продолжения печати.
- **•** Если принтеру не удастся обнаружить требуемый шрифт, затем перейдите к:

**12. • Параметры** > <sup>OK</sup> > Параметры > Параметры печати > <sup>OK</sup> > PPDS > <sup>OK</sup> > Наилучшее **соответствие** > >**Вкл** >

Принтер найдет аналогичный шрифт и переформатирует текст.

**•** Отмените текущее задание на печать.

### **Повторно установите отсутствующий или не отвечающий картридж [31.xy]**

Попробуйте воспользоваться одним из следующих способов.

**•** Проверьте, не отсутствует указанный картридж с тонером. Если он отсутствует, установите новый картридж с тонером

Подробнее об установке картриджа с тонером, см. раздел "Замена расходных материалов" в Руководстве пользователя.

**•** Если картридж с тонером установлен, снимите картридж с тонером, не отвечающий на запросы, а затем снова установите его.

**Примечание.** Если сообщение появляется после переустановки картриджа, значит, он неисправен. Замените картридж с тонером.

### **Переустановите отсутствующий или не отвечающий формирователь изображения [31.xy]**

Попробуйте воспользоваться одним из следующих способов.

**•** Проверьте, не отсутствует ли формирователь изображения. При отсутствии, установите формирователь изображения.

Подробнее об установке формирователя изображения, см. раздел "Замена расходных материалов" в Руководстве пользователя.

**•** Если формирователь изображения установлен, снимите формирователь изображения, не отвечающий на запросы, а затем снова установите его.

**Примечание.** Если сообщение появляется после переустановки формирователя изображения, значит, он неисправен. Замените формирователь изображения.

#### **Извлеките бумагу из стандартного выходного лотка**

Извлеките стопку бумаги из стандартного выходного лотка.

#### **Замените картридж, осталось примерно 0 страниц [88.xy]**

Замените указанный картридж с тонером, чтобы удалить сообщение и продолжить печать. Подробнее, см. инструкцию, прилагаемую к расходному материалу или см. раздел "Замена расходных материалов" в Руководстве пользователя.

**Примечание.** Если у вас нет картриджа с тонером для замены, см. раздел "Заказ расходных материалов" в Руководстве пользователя или посетите веб-сайт.

## **Замените формирователь изображения, осталось примерно 0 страниц [84.xy]**

Замените указанный формирователь изображения, чтобы удалить сообщение и продолжить печать. Подробнее, см. инструкцию, прилагаемую к расходному материалу или см. раздел "Замена расходных материалов" в Руководстве пользователя.

**Примечание.** Если у вас нет формирователя изображения для замены, см. раздел "Заказ расходных материалов" в Руководстве пользователя или посетите веб-сайт.

# **Замените комплект ТО, осталось примерно 0 страниц [80.xy]**

Обратитесь в службу технической поддержки или к дилеру принтеров Dell и сообщите о данном сообщении. Требуется выполнить плановое обслуживание принтера.

### **Замените неподдерживаемый картридж [32.xy]**

Извлеките картридж с тонером и установите поддерживаемый картридж, для сброса сообщения и продолжения печати. Подробнее, см. инструкцию, прилагаемую к расходному материалу или см. раздел "Замена расходных материалов" в Руководстве пользователя.

**Примечание.** Если у вас нет картриджа с тонером для замены, см. раздел "Заказ расходных материалов" в Руководстве пользователя или посетите веб-сайт.

### **Замените неподдерживаемый формирователь изображения [32.xy]**

Извлеките указанный картридж с тонером и установите поддерживаемый, чтобы удалить сообщение и продолжить печать. Подробнее, см. инструкцию, прилагаемую к расходному материалу или см. раздел "Замена расходных материалов" в Руководстве пользователя.

**Примечание.** Если у вас нет формирователя изображения для замены, см. раздел "Заказ расходных материалов" в Руководстве пользователя или посетите веб-сайт.

## **Не настроен сервер SMTP. Обратитесь к системному администратору.**

На панели управления принтера нажмите <sup>ОК</sup>, чтобы убрать сообщение.

**Примечание.** В случае повторного появления сообщения обратитесь к системному администратору.

# **Ошибка ПО стандартной сети [54]**

Попробуйте воспользоваться одним из следующих способов.

- **•** На панели управления принтера нажмите для подтверждения **.** 0K
- **•** Отключите маршрутизатор и приблизительно через 30 секунд снова подключите его.
- **•** Выключите принтер, а затем снова включите его.
- **•** Обновите микропрограммное обеспечение сетевого принтера или сервера печати. Обратитесь за дополнительной информацией к представителю службы поддержки.

### **Стандартный параллельный порт отключен [56]**

**•** На панели управления принтера выберите **Продолжить** для удаления сообщения. На моделях принтера без сенсорного экрана нажмите <sup>ОК</sup> для подтверждения.

#### **Примечания.**

- **•** Принтер отбрасывает все данные, полученные через параллельный порт.
- **•** Убедитесь в том, что в меню «Буфер параллельного порта» не выбрано значение «Отключен».

### **Стандартный порт USB отключен [56]**

Попробуйте воспользоваться одним из следующих способов.

• На панели управления принтера нажмите <sup>ОК</sup> для удаления сообщения и продолжения печати.

**Примечание.** Принтер отбрасывает все данные, полученные через порт USB.

**•** На панели управления принтера установите для параметра "Буфер USB" значение "Авто".

### **58 Слишком много модулей флэш-памяти [58]**

- **1** Выключите принтер.
- **2** Отсоедините кабель питания от розетки электросети.
- **3** Извлеките лишние модули флэш-памяти.
- **4** Подсоедините кабель питания к правильно заземленной электрической розетке.
- **5** Снова включите принтер.

#### **Присоединено слишком много лотков [58]**

- **1** Выключите принтер.
- **2** Отсоедините кабель питания от розетки электросети.
- **3** Удалите лишние лотки.
- **4** Подсоедините кабель питания к правильно заземленной электрической розетке.
- **5** Снова включите принтер.

#### **Обнаружена неотформатированная флэш-память [53]**

Попробуйте воспользоваться одним из следующих способов.

- На панели управления принтера нажмите <sup>OK</sup> для остановки дефрагментации и продолжения печати.
- **•** Выполните форматирование устройства флэш-памяти.

**Примечание.** Если сообщение об ошибке не исчезает, возможно, устройство флэш-памяти неисправно, и его необходимо заменить.

#### **Неподдерживаемое дополнительное устройство в гнезде [x] [55]**

- **1** Выключите принтер.
- **2** Отсоедините кабель питания от розетки электросети.
- **3** Извлеките неподдерживаемую дополнительную плату с системной платы принтера, затем замените ее поддерживаемой.
- **4** Подсоедините кабель питания к правильно заземленной электрической розетке.
- **5** Снова включите принтер.

# **Устранение неполадок принтера**

- **•** «Основные неисправности принтера» на стр. 138
- **•** «Неполадки [дополнительных](#page-140-0) устройств» на стр. 141
- **•** «[Неполадки](#page-142-0) при подаче бумаги» на стр. 143

#### **Основные неисправности принтера**

#### **Принтер не отвечает**

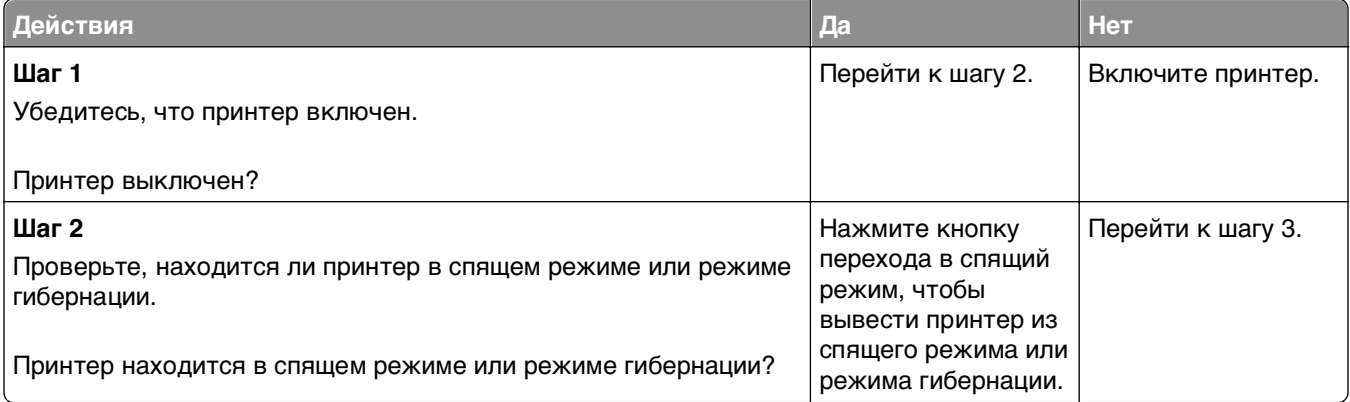

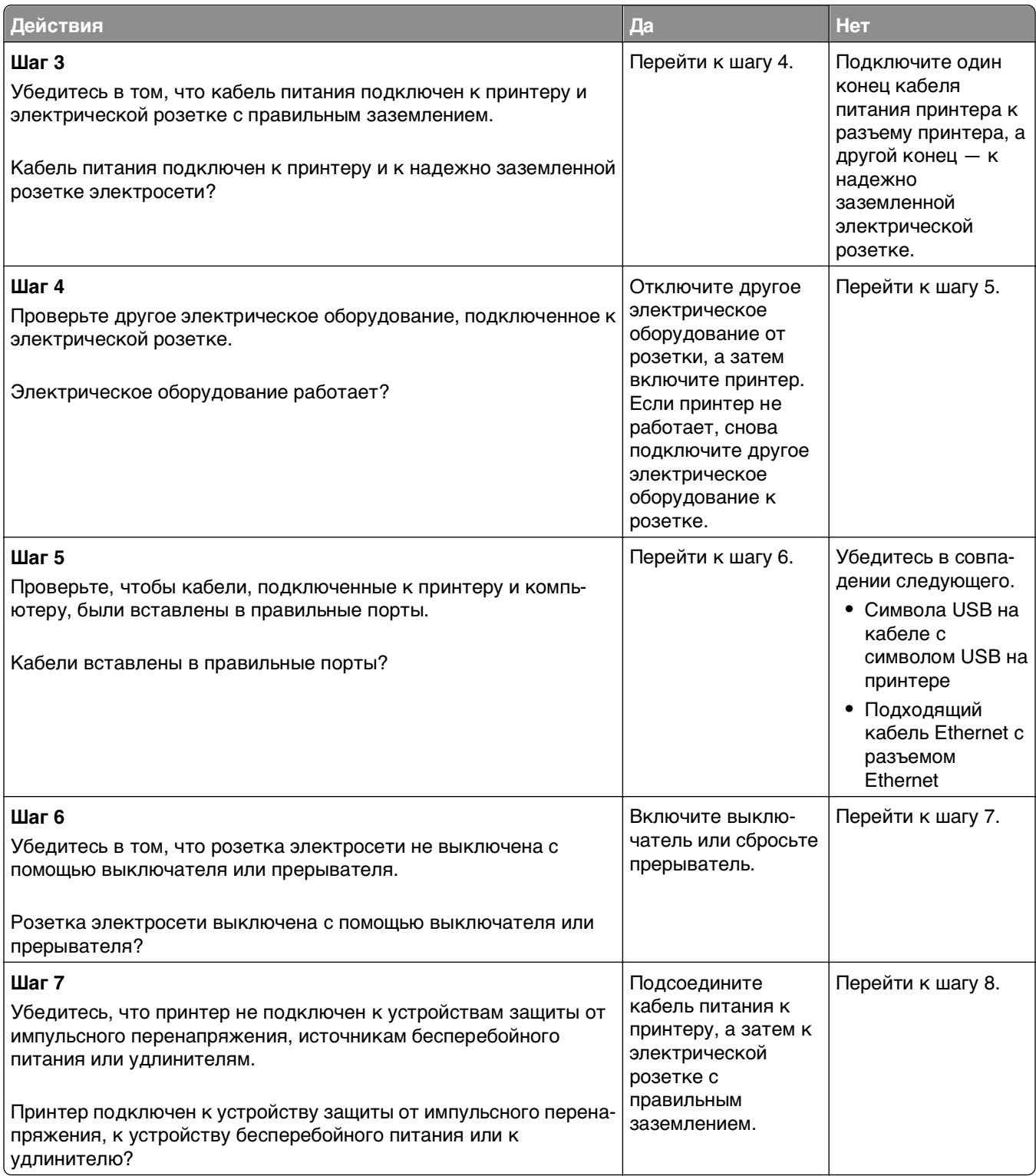

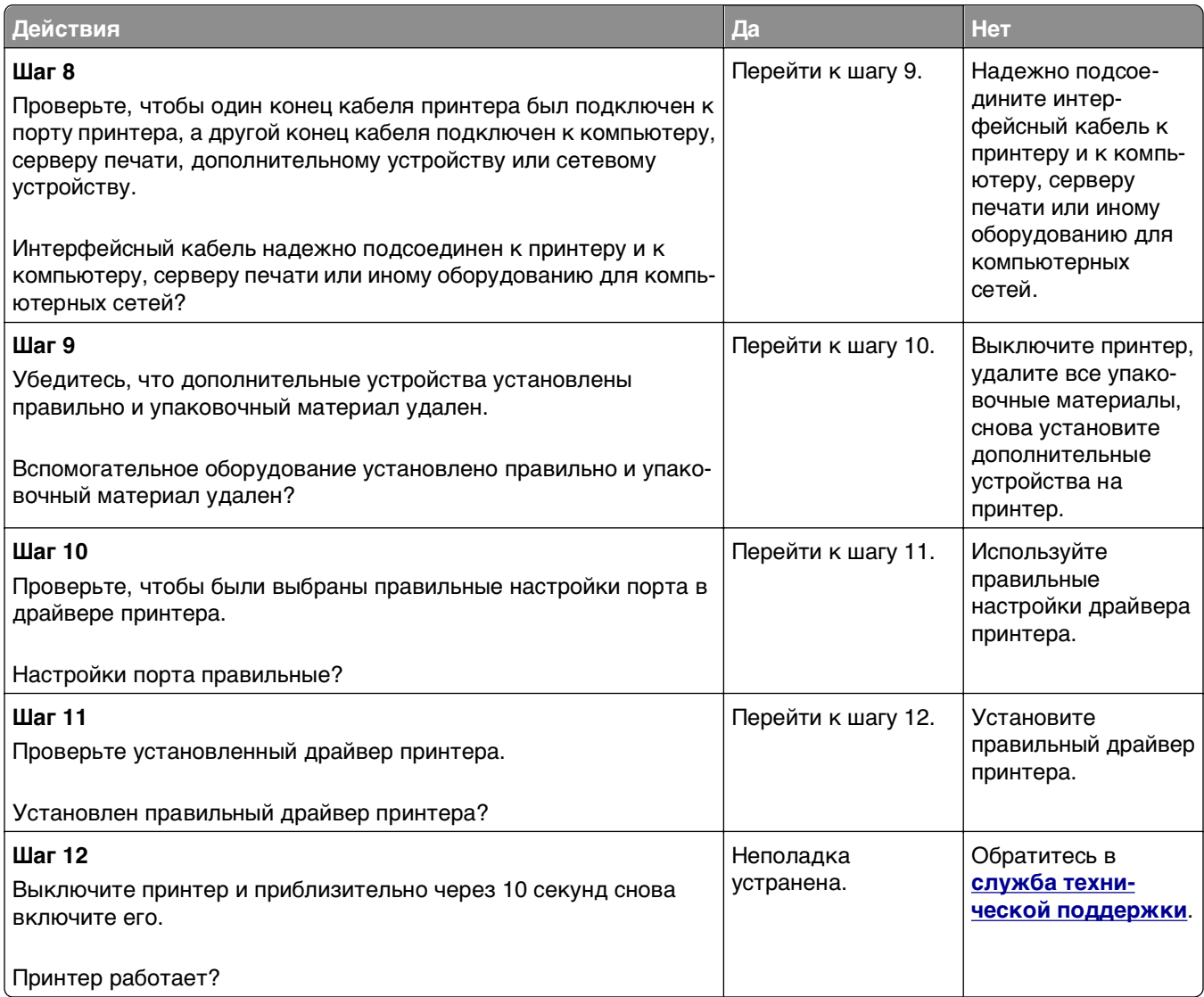

#### **На дисплее принтера отсутствует изображение**

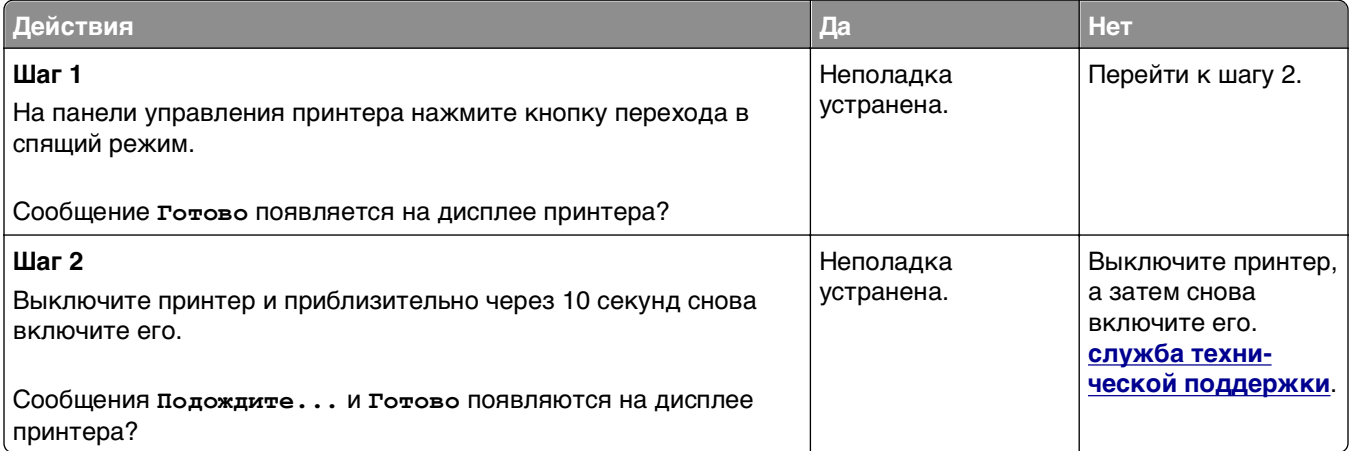

# <span id="page-140-0"></span>**Неполадки дополнительных устройств**

#### **Не удается распознать внутреннее дополнительное устройство**

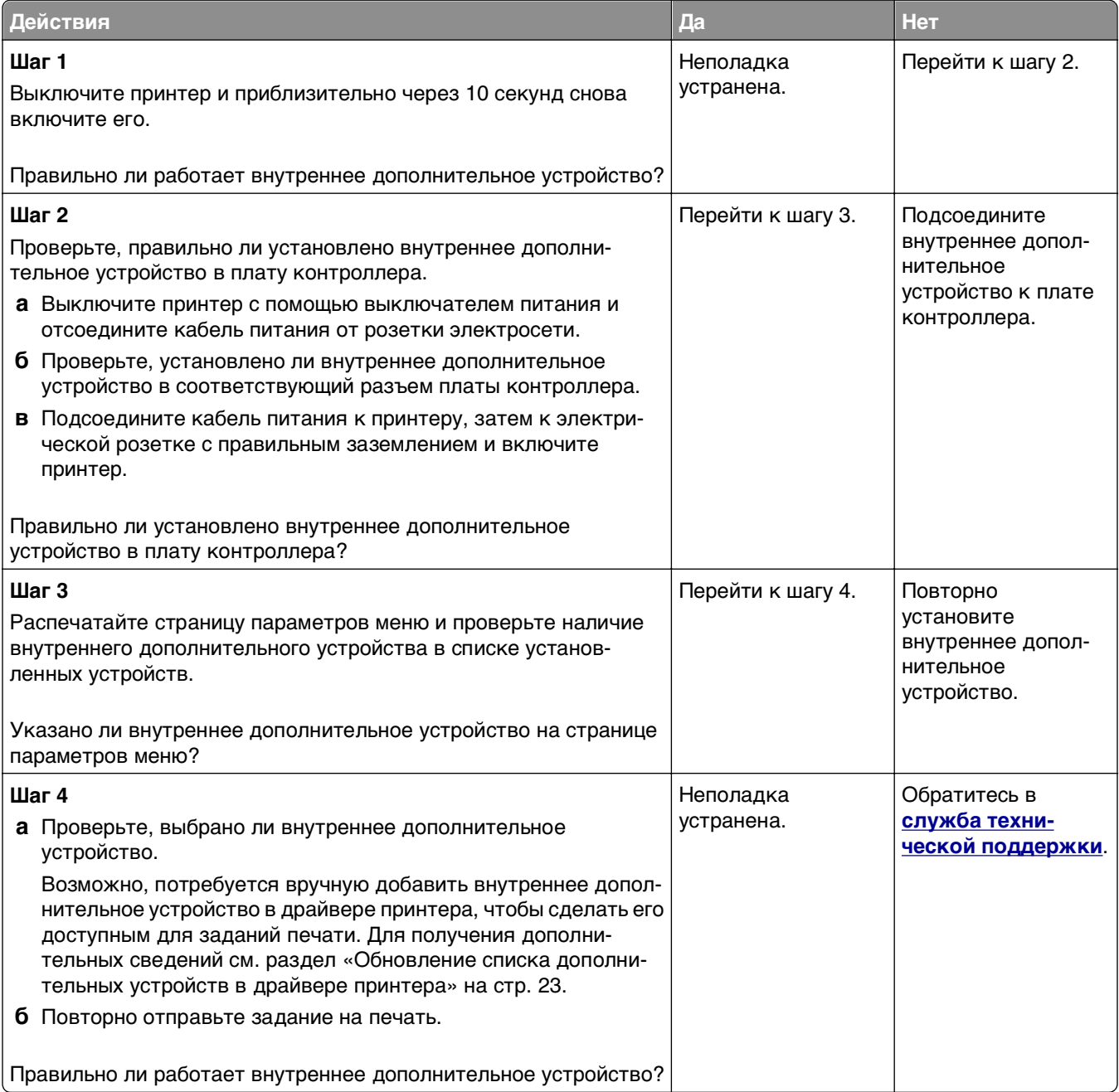

#### **Проблемы с лотком**

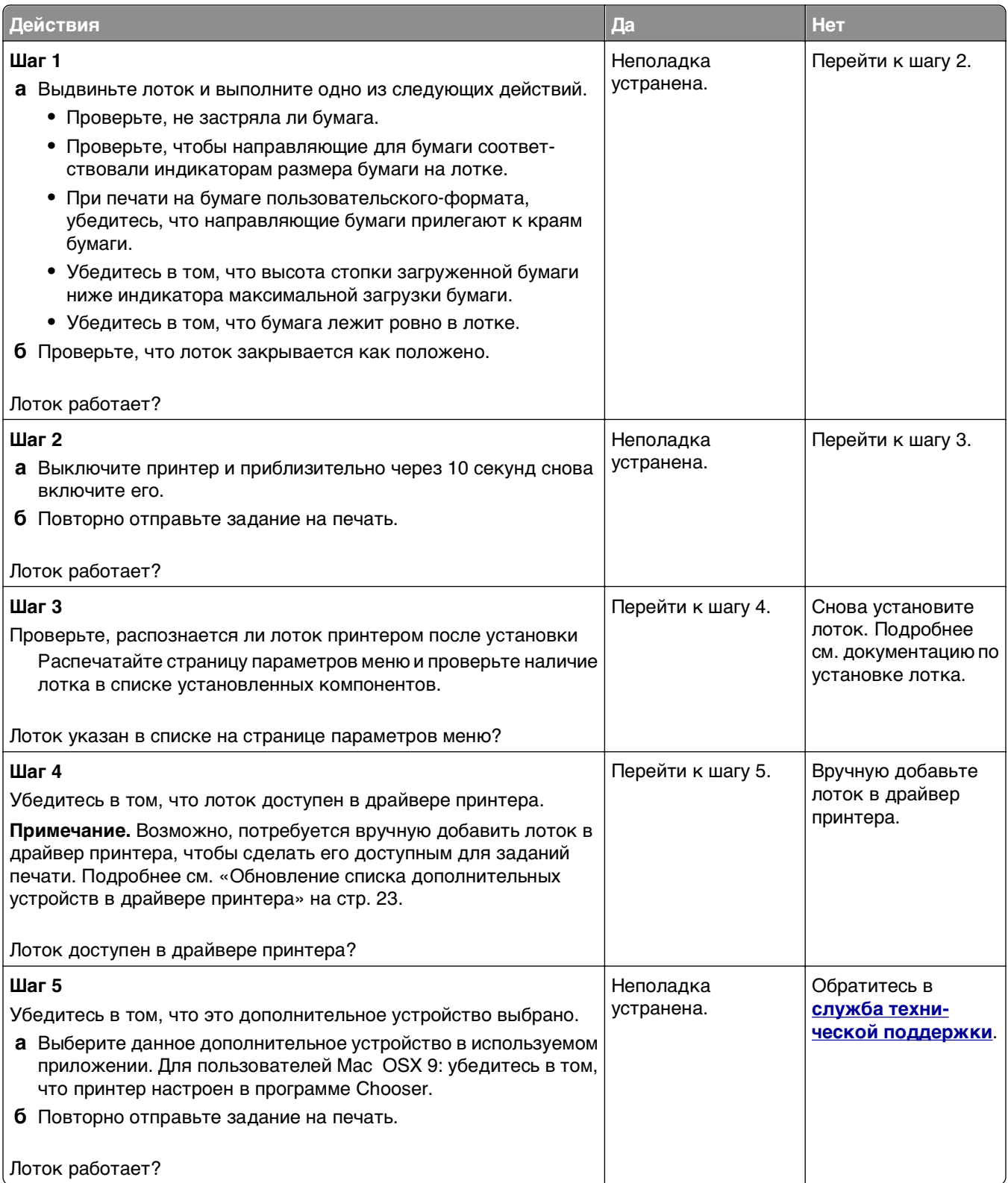

# <span id="page-142-0"></span>**Неполадки при подаче бумаги**

## **Частые замятия бумаги**

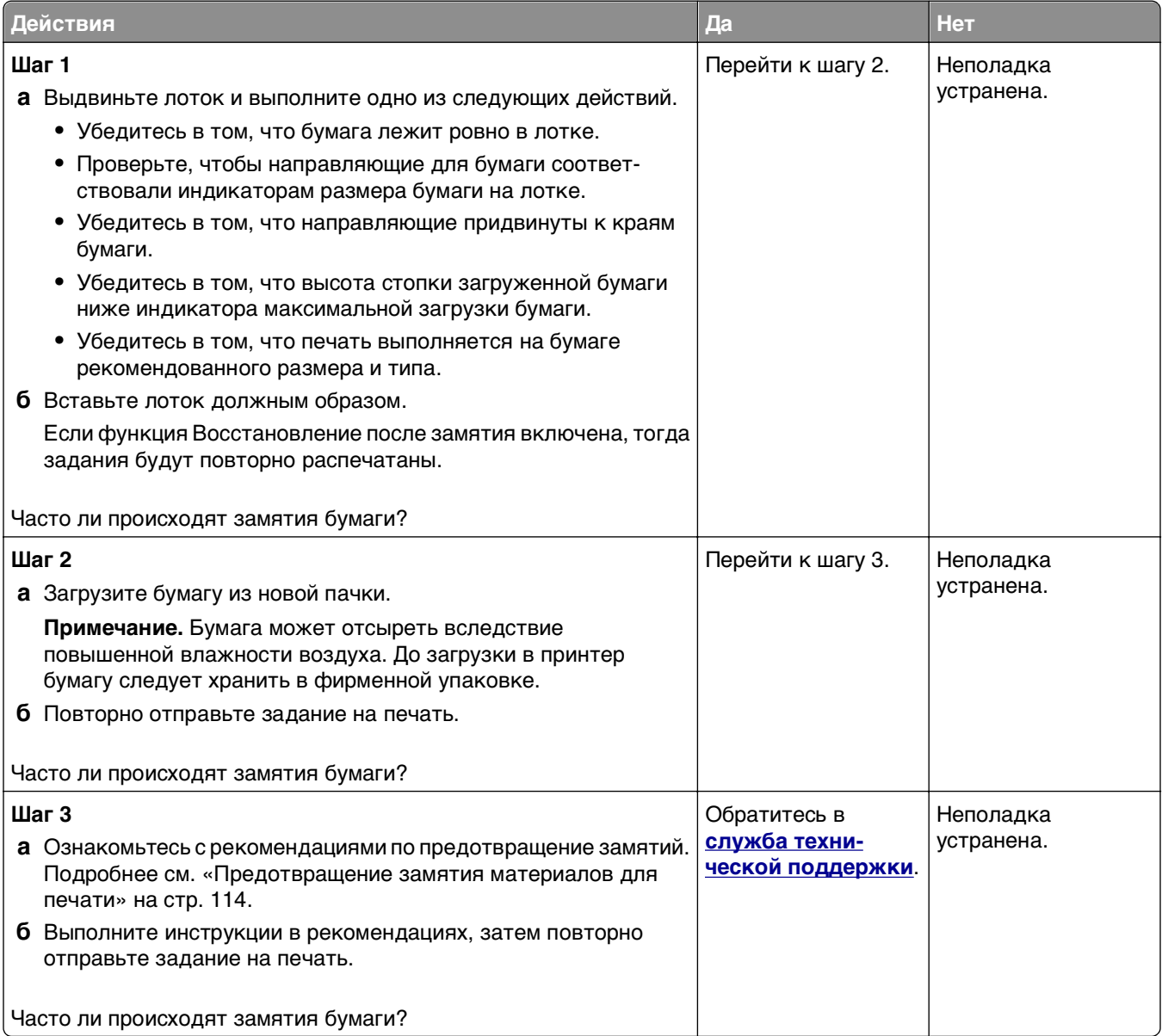

#### **После извлечения замятой бумаги продолжает отображаться сообщение о замятии бумаги**

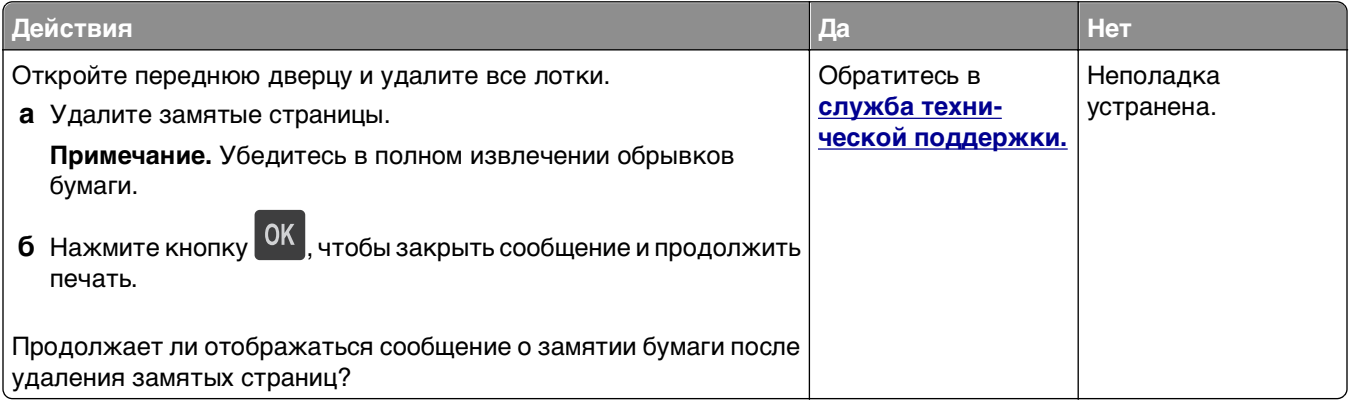

#### **Замятые страницы повторно не распечатываются**

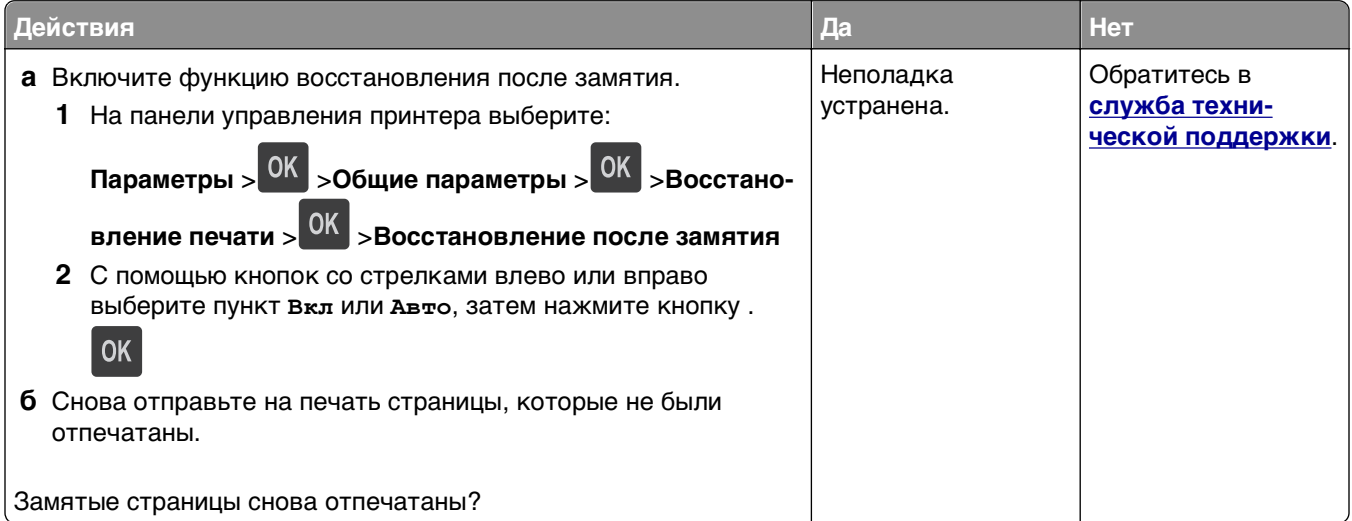

# **Устранение проблем печати**

### **Проблемы при печати**

#### **Многоязычные файлы PDF не распечатываются**

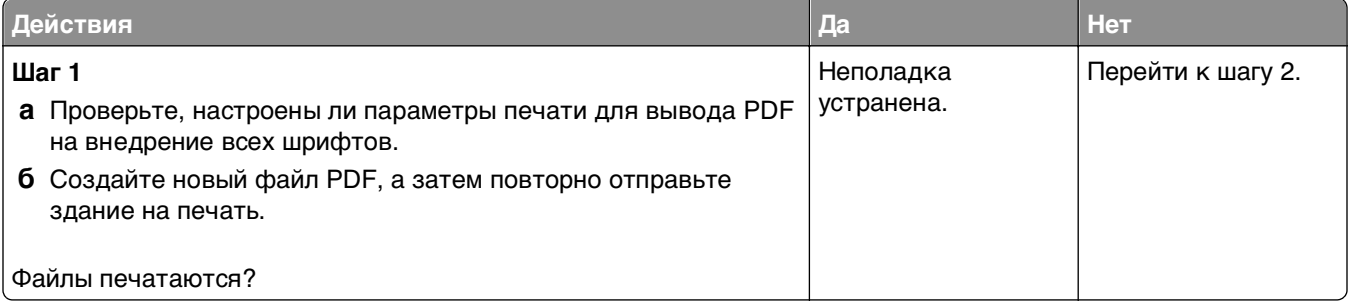
<span id="page-144-0"></span>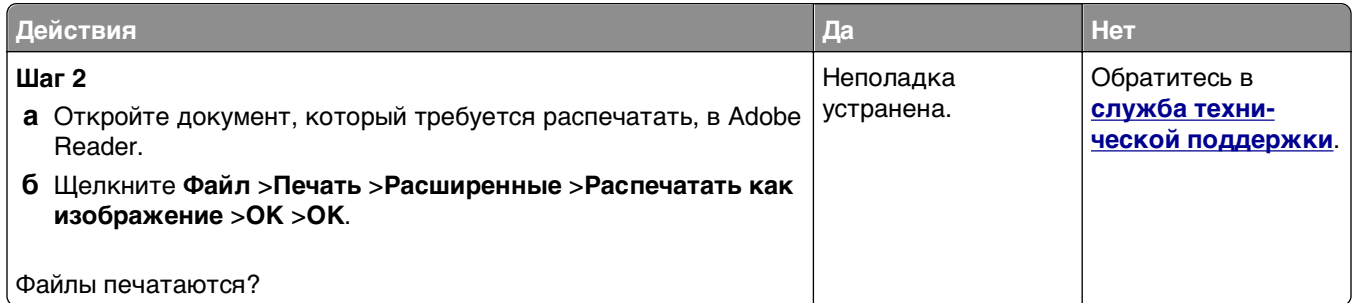

# **Отображается сообщение об ошибке при чтении с накопителя USB**

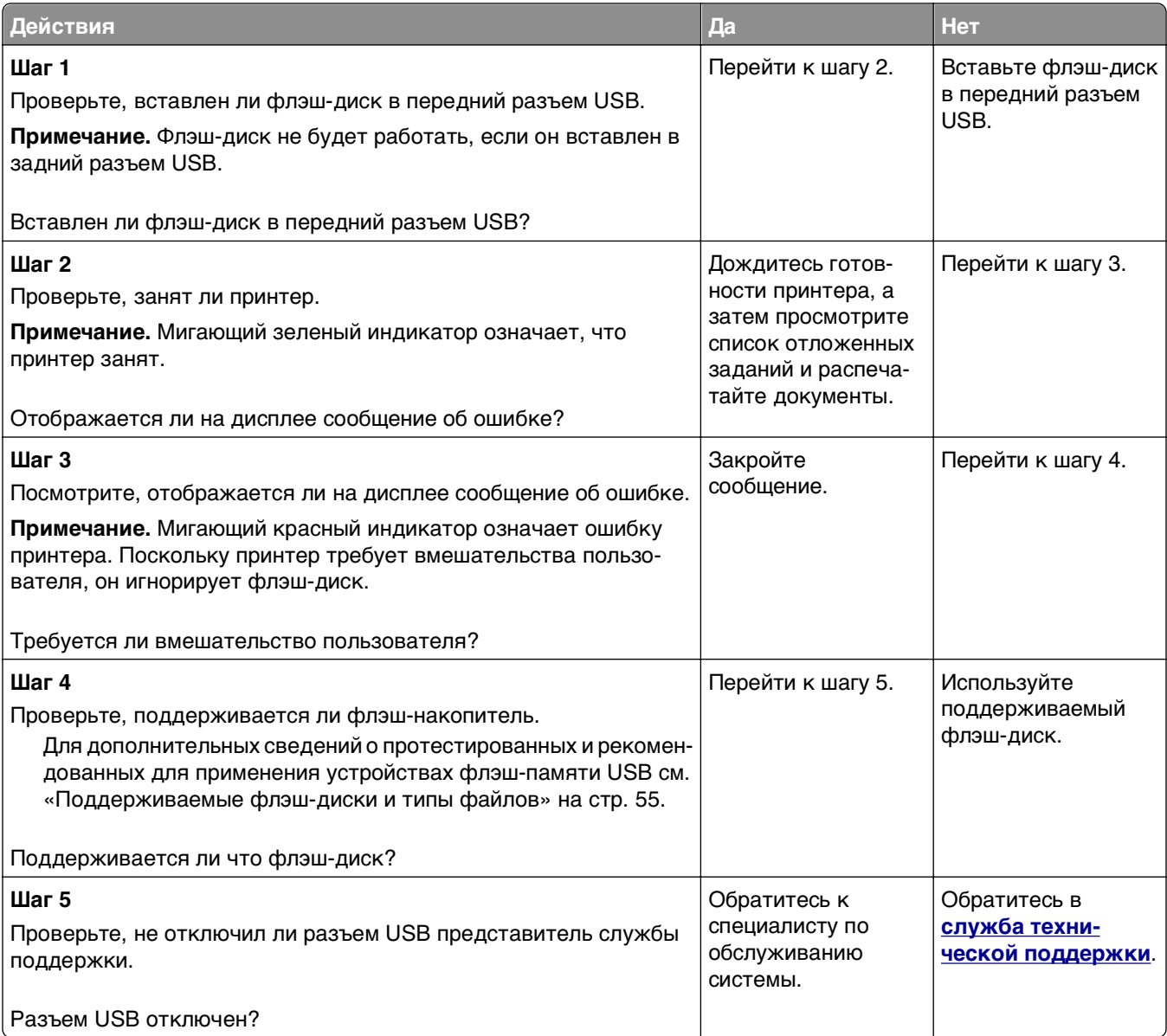

#### <span id="page-145-0"></span>**Задания печати не распечатываются**

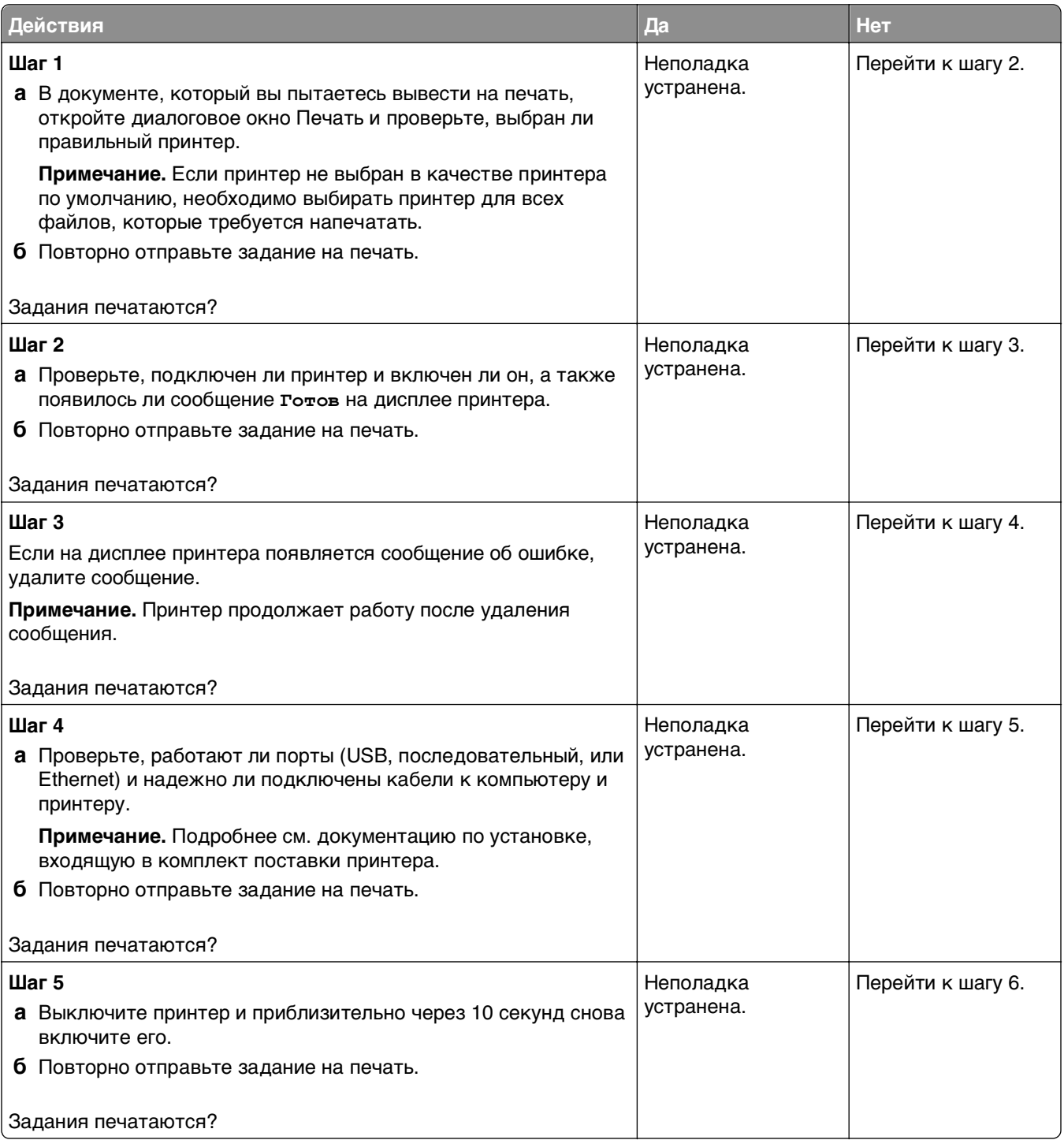

<span id="page-146-0"></span>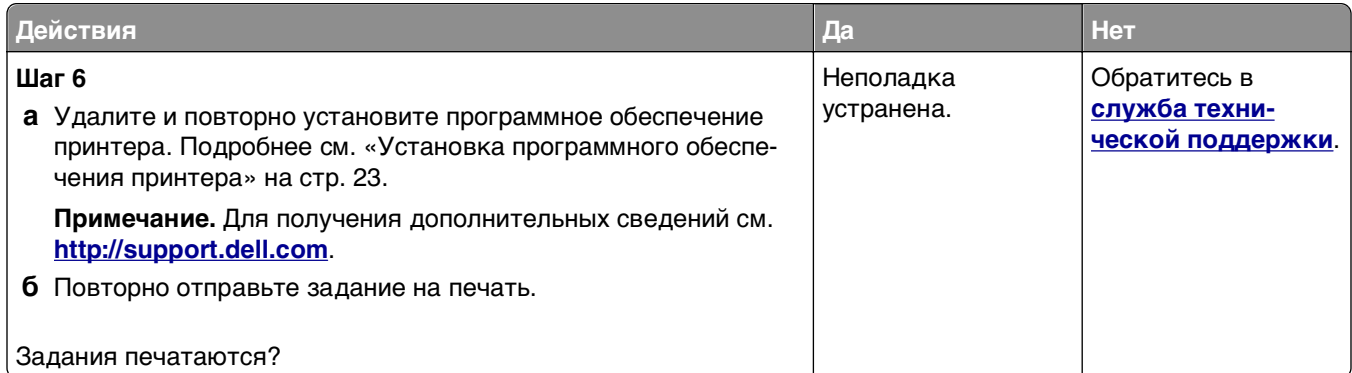

# **Печать задания выполняется медленнее, чем ожидалось**

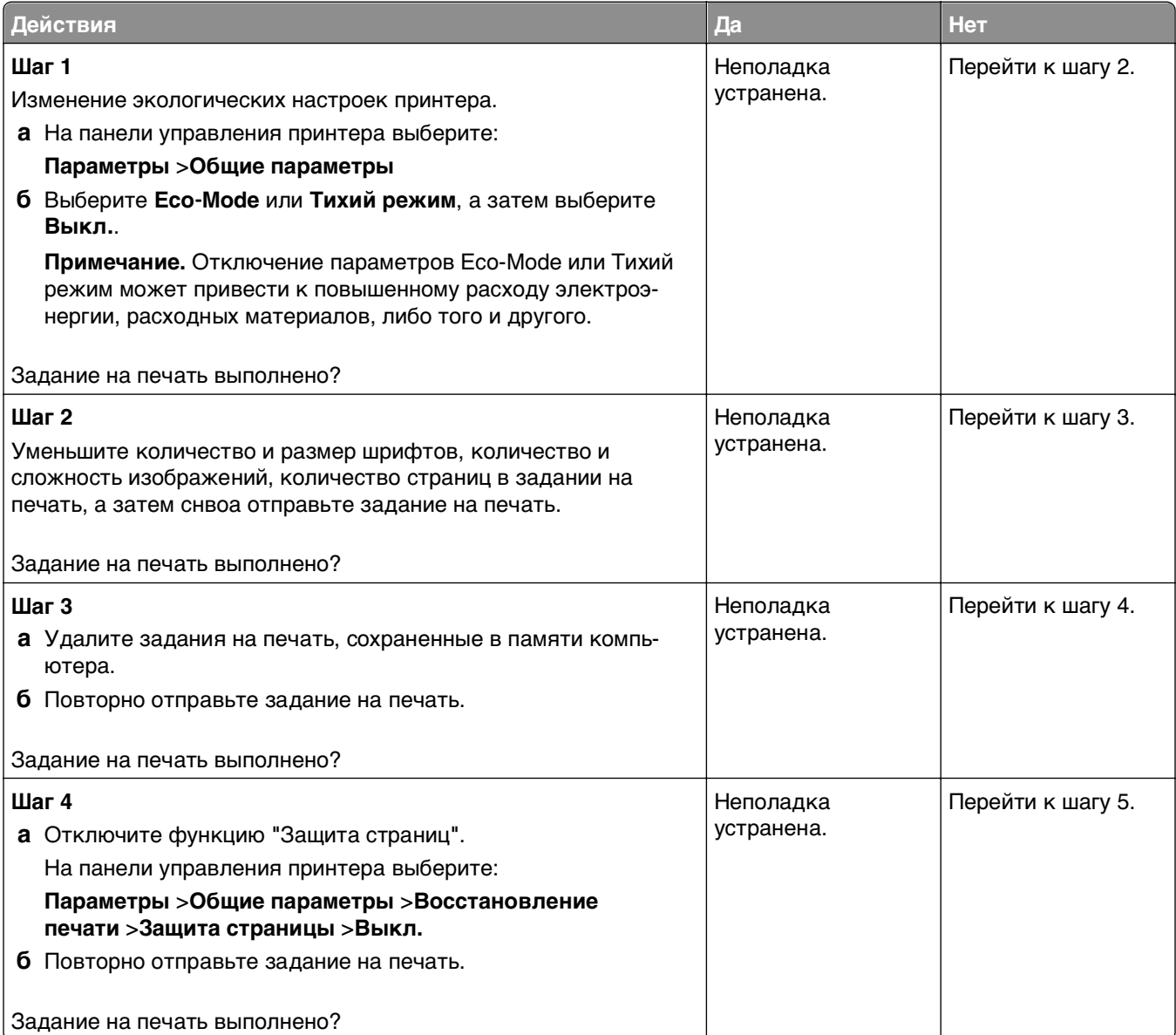

<span id="page-147-0"></span>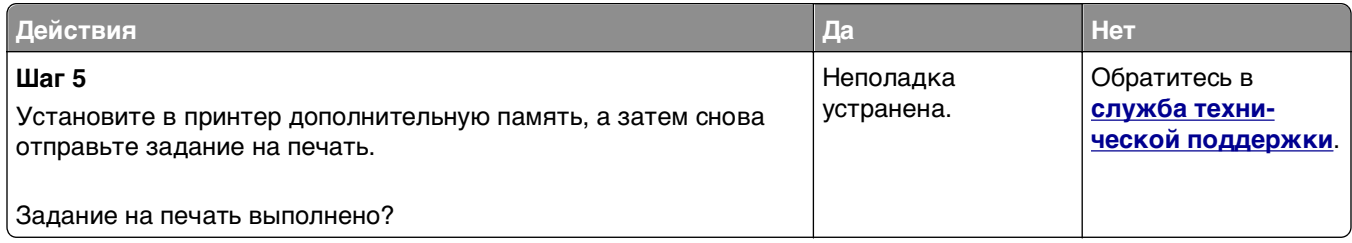

## **Для задания на печать применяется бумага неподходящего типа либо бумага загружена в неподходящий лоток**

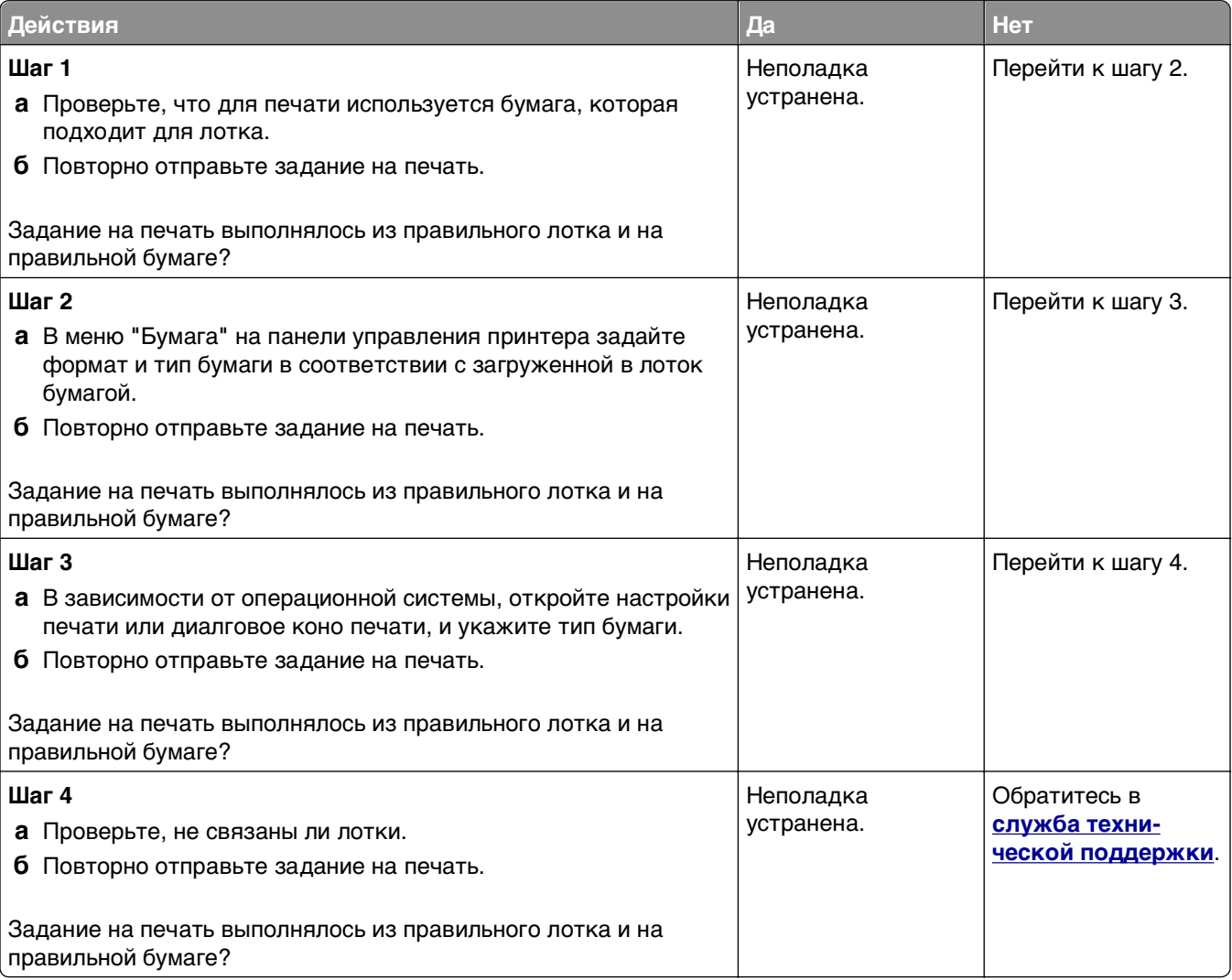

## <span id="page-148-0"></span>**Печатаются неверные символы**

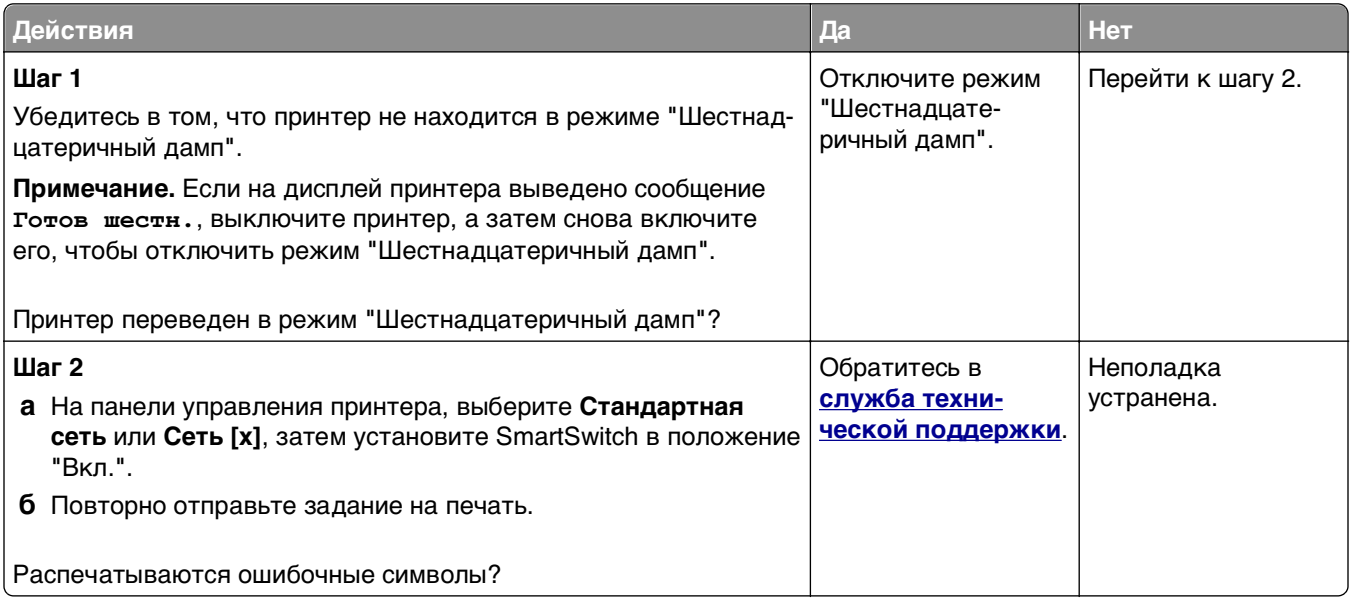

#### **Не работает функция связывания лотков**

**Примечание.** В лотках и многоцелевом устройстве подачи не выполняется автоматическое распознавание формата бумаги. Формат требуется установить в меню "Формат и тип бумаги".

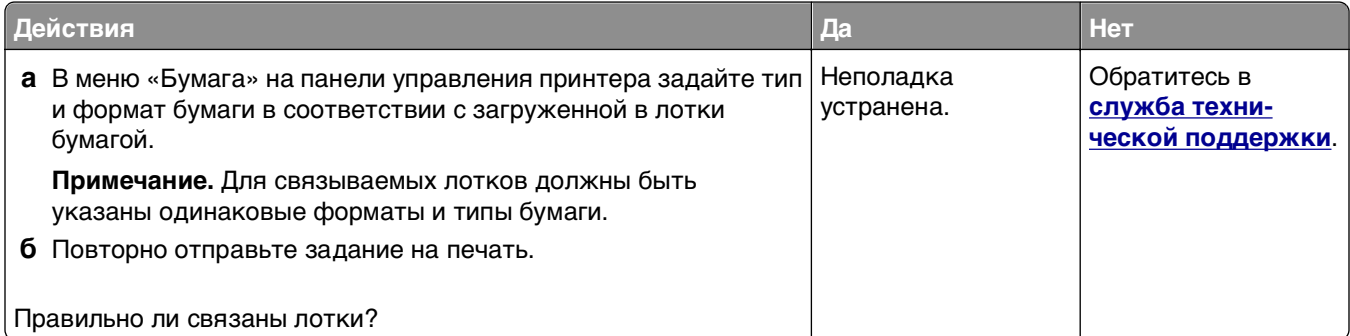

#### **При печати больших заданий не выполняется разбор по копиям**

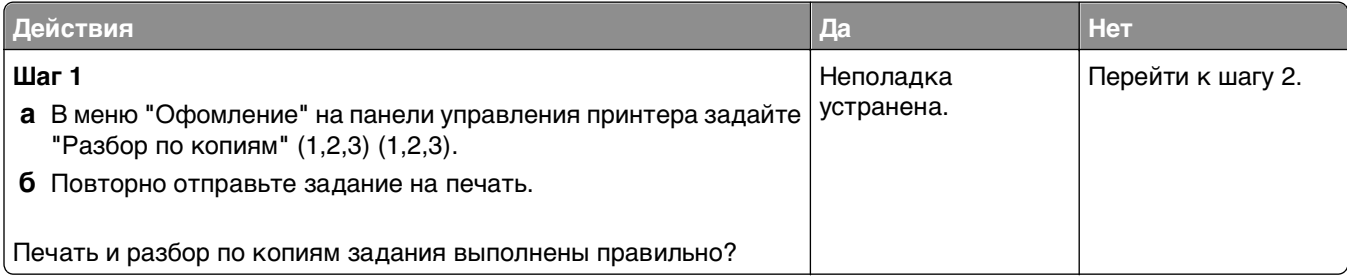

<span id="page-149-0"></span>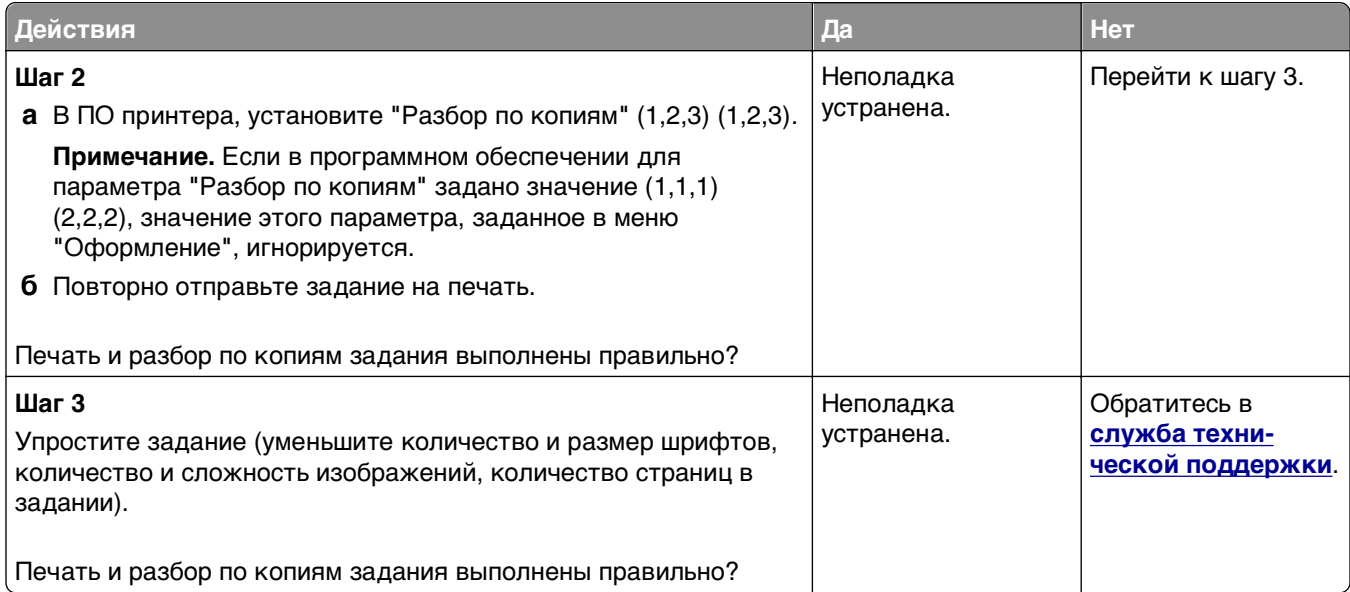

## **Возникают незапланированные разрывы страниц**

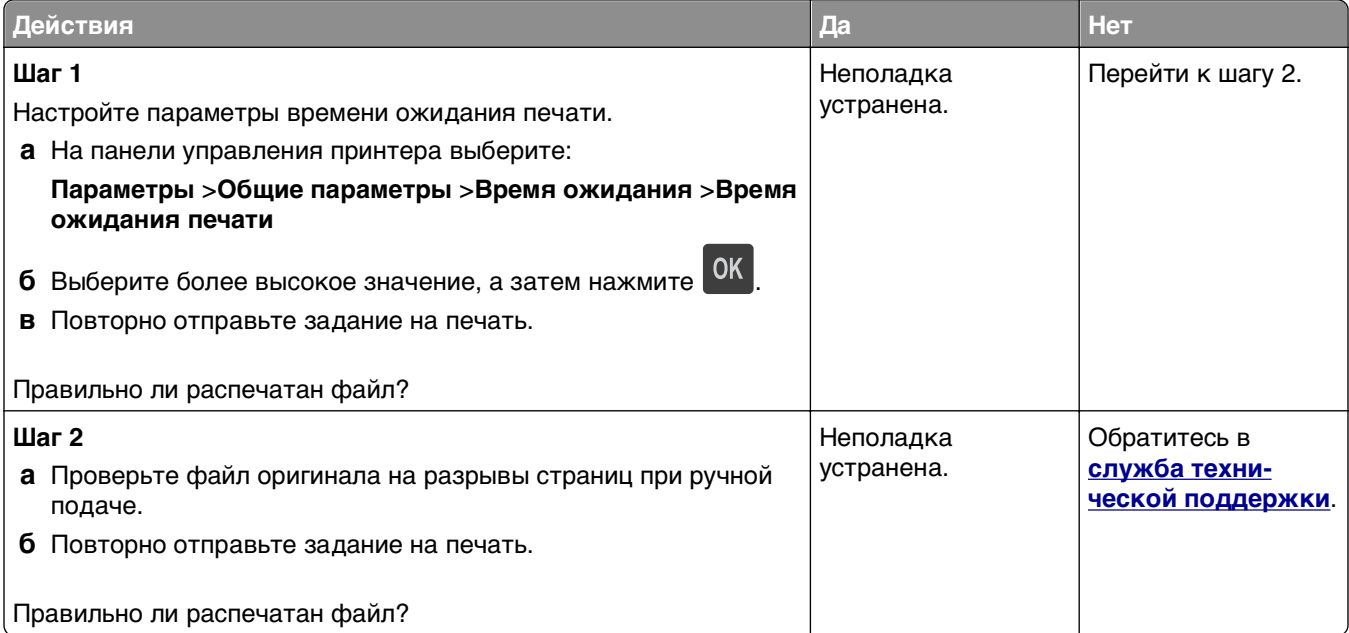

## **Неполадки, связанные с качеством печати**

#### **Символы распечатываются с зубчатыми или неровными краями**

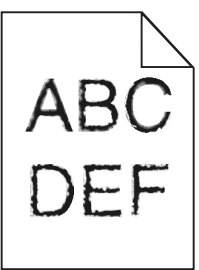

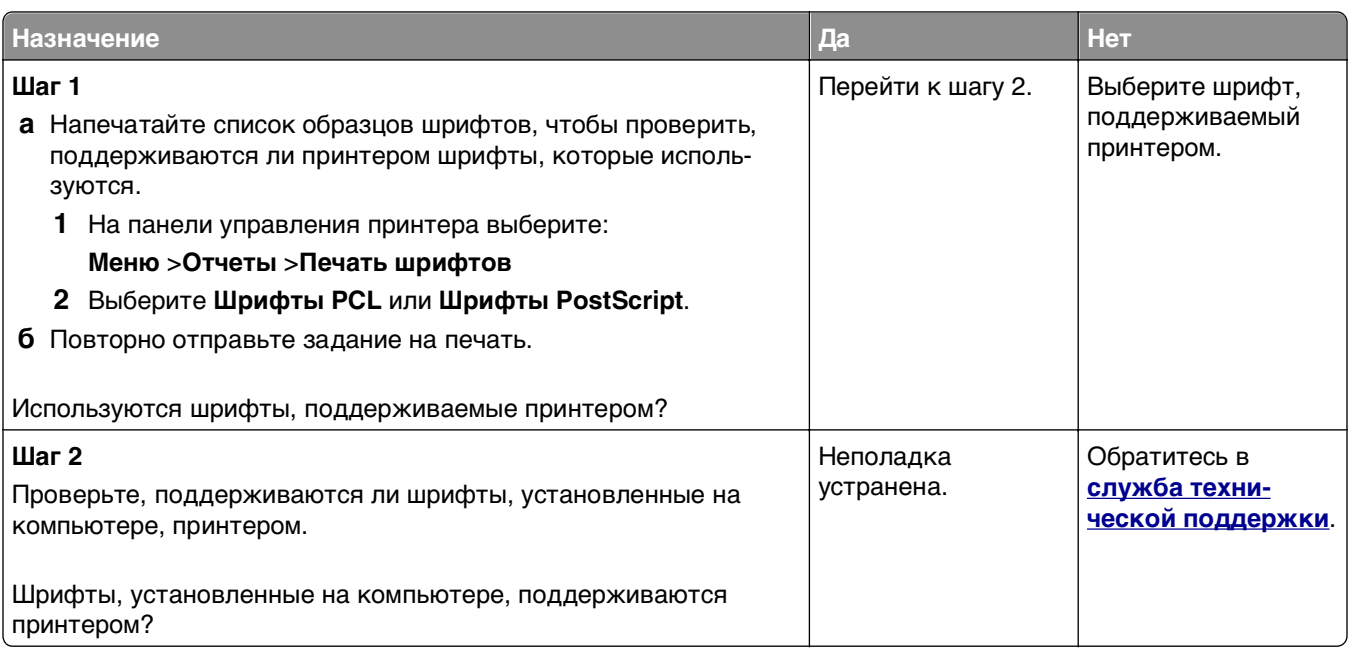

## **Обрезанные страницы или изображения**

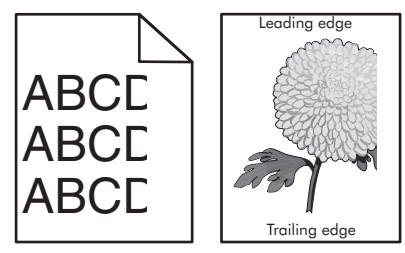

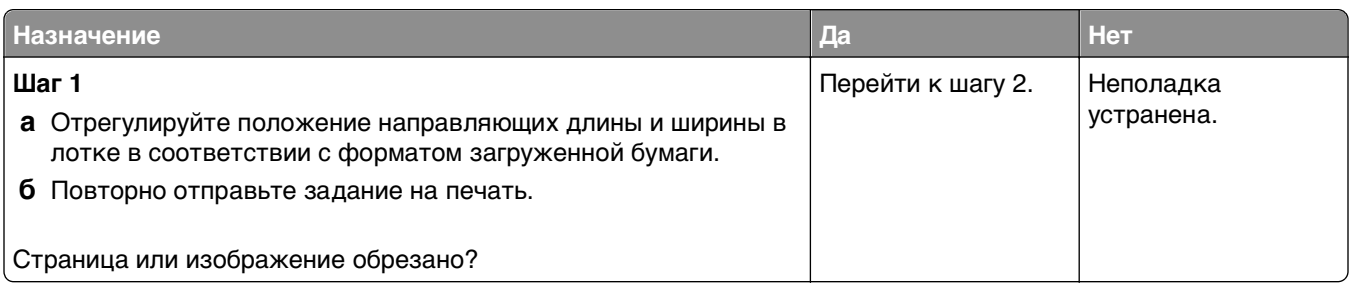

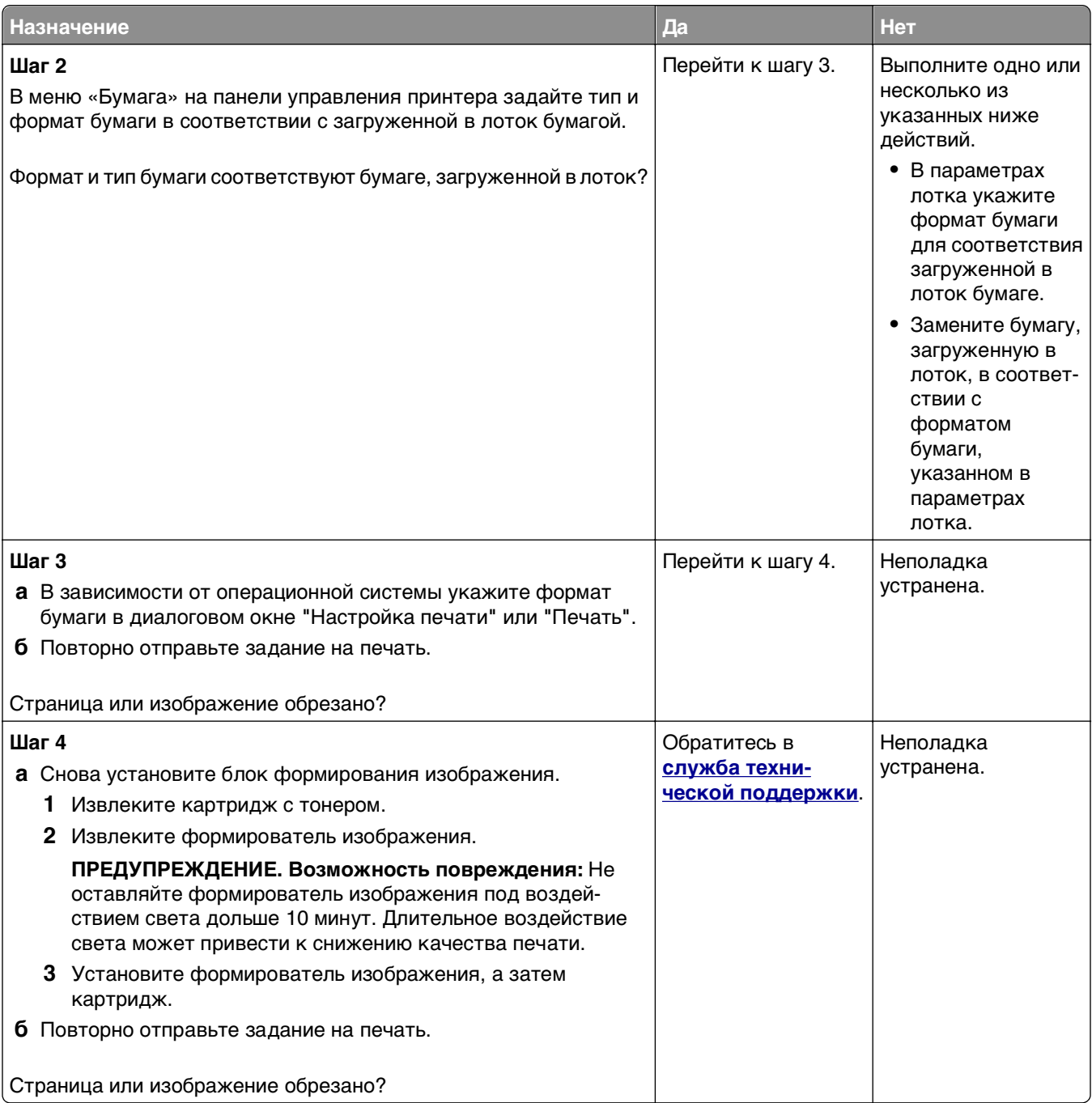

# **При печати на изображении появляется некоторый оттенок**

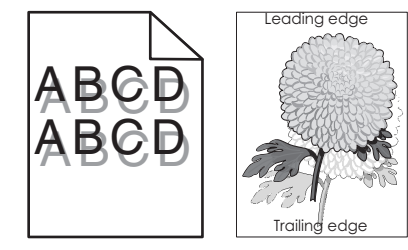

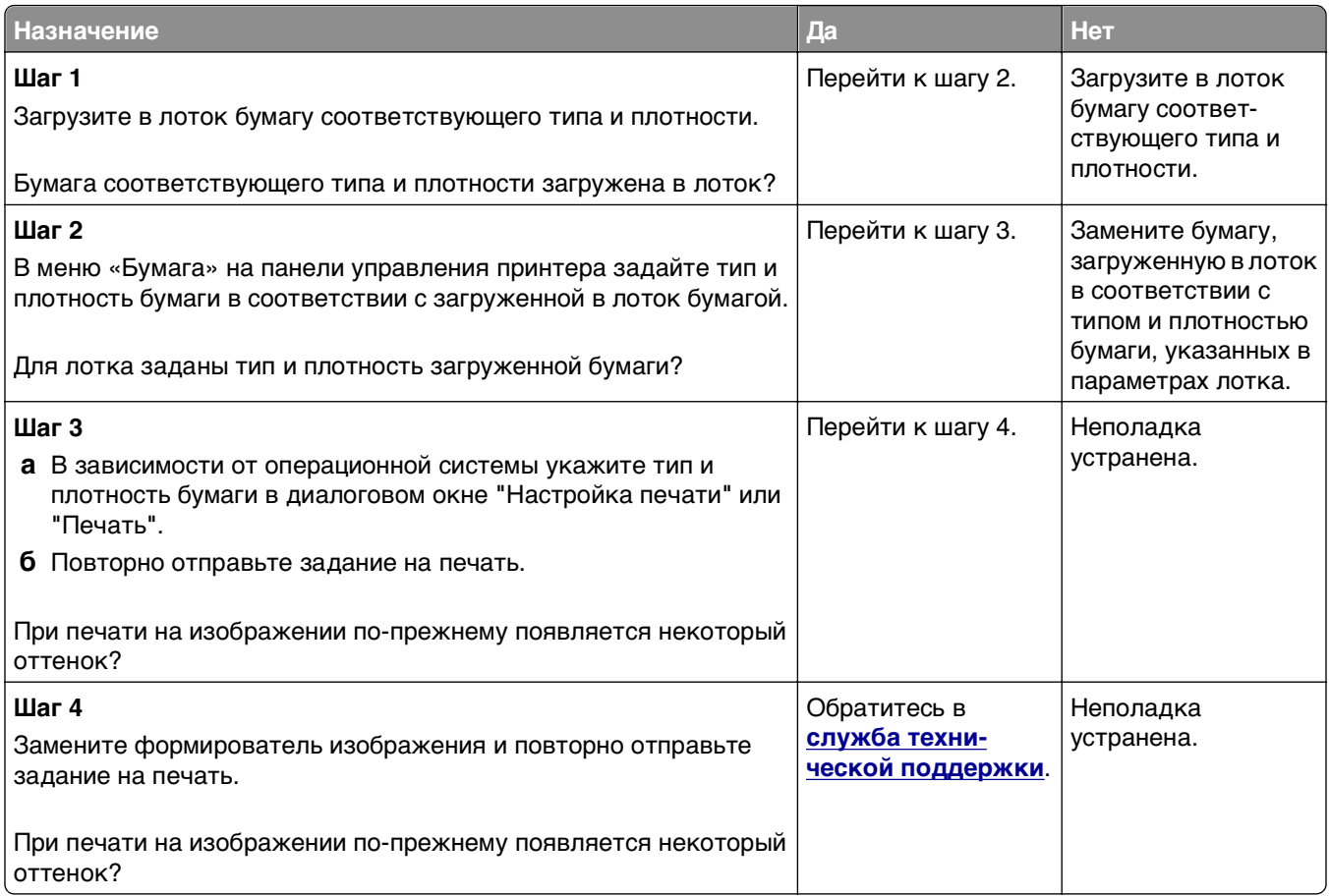

# **Серый фон на распечатываемых изображениях**

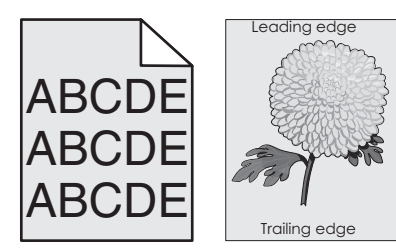

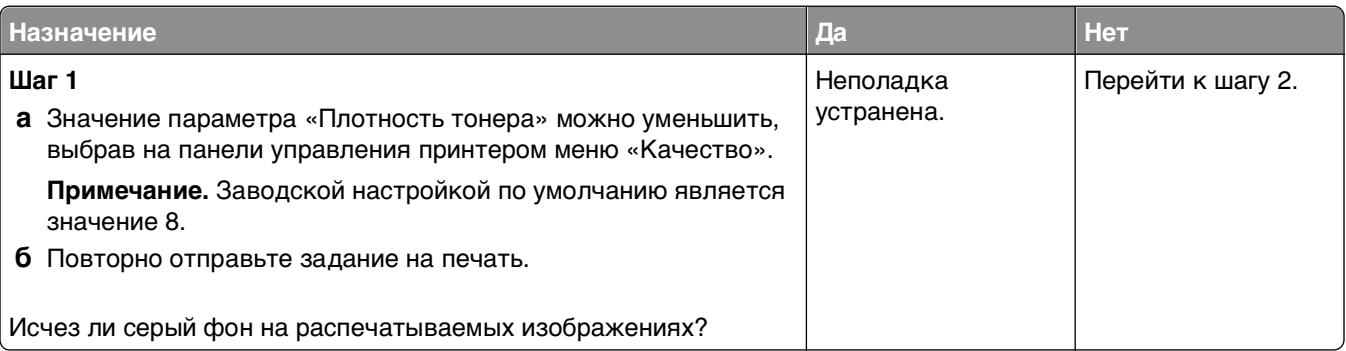

<span id="page-153-0"></span>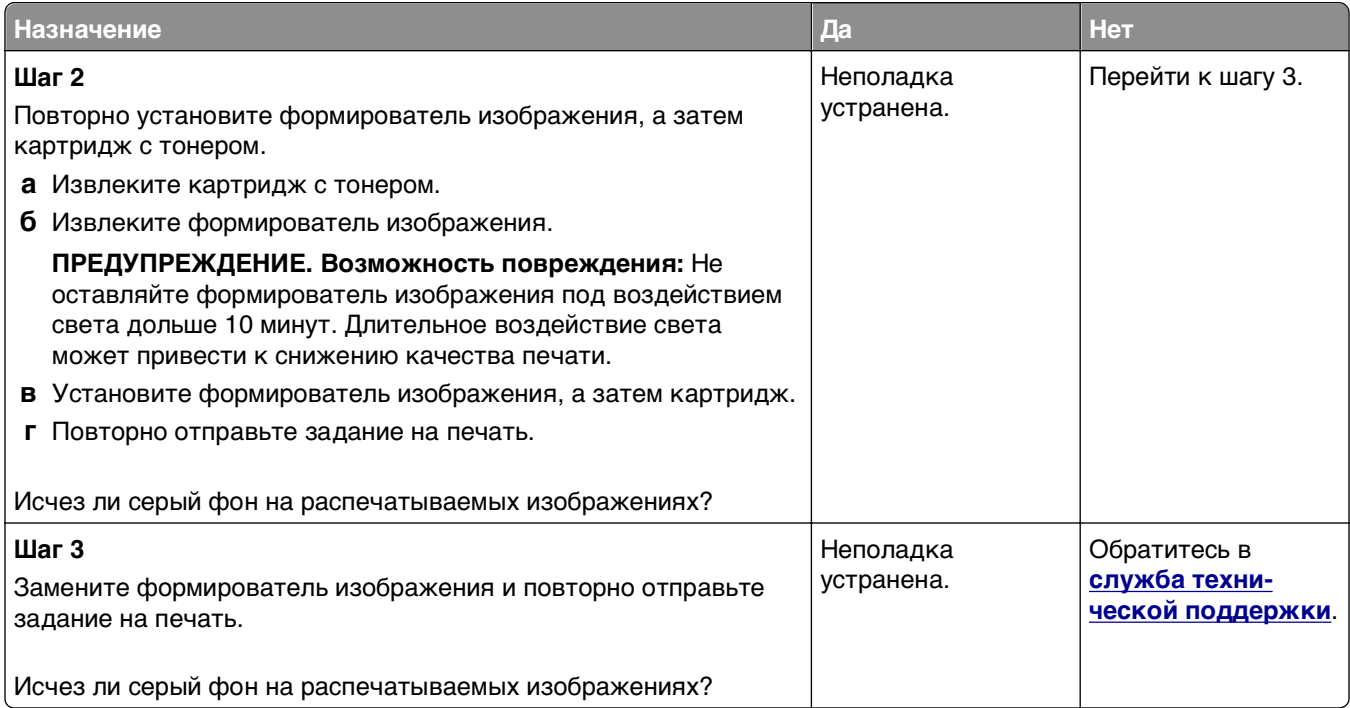

## **Неверные поля на распечатываемых изображениях**

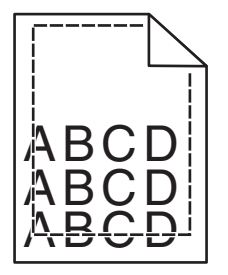

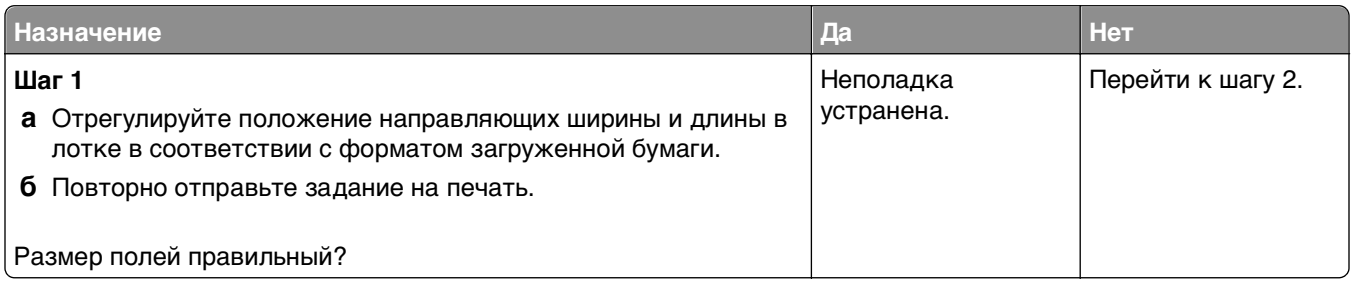

<span id="page-154-0"></span>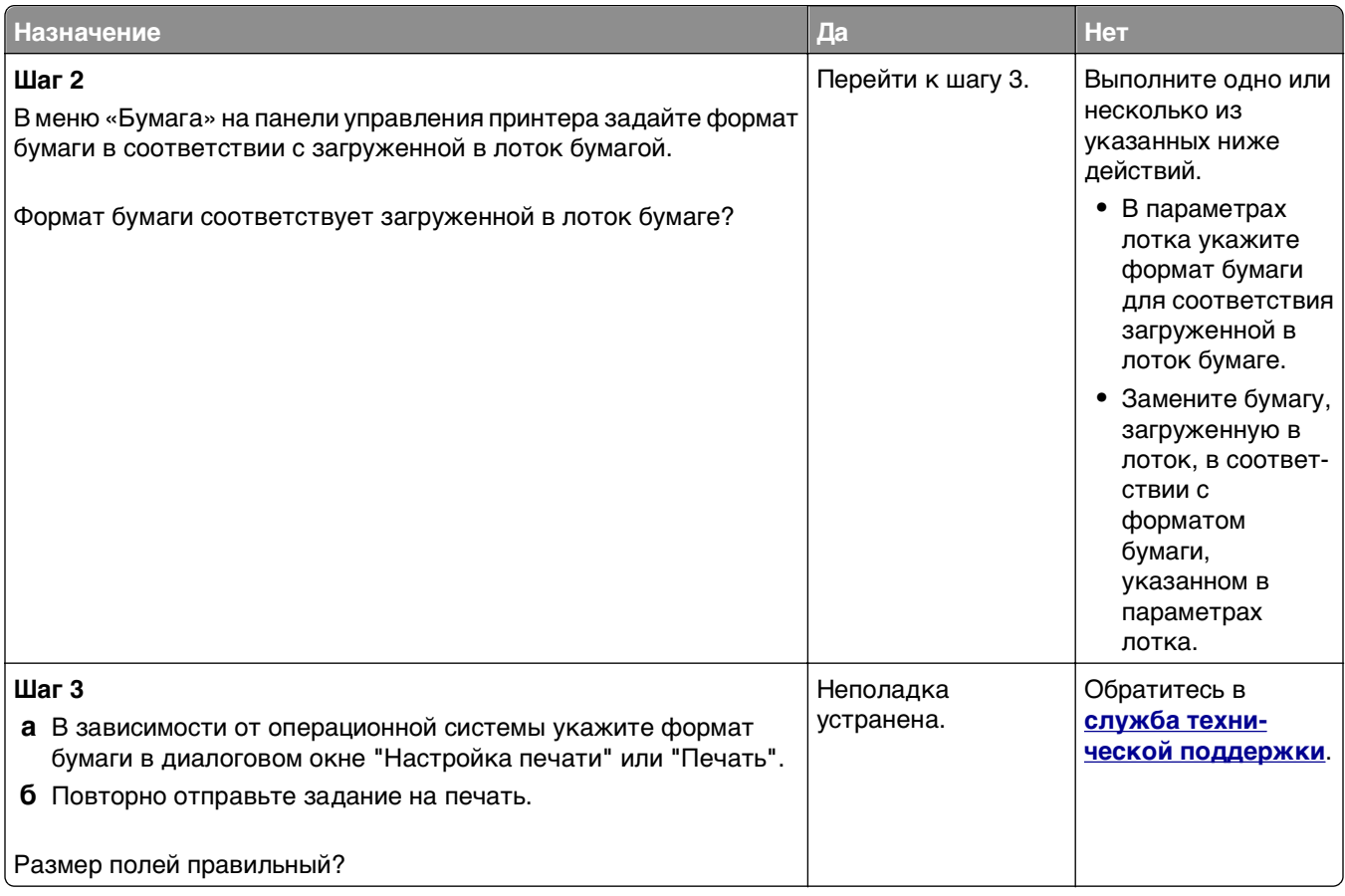

# **Скручивание бумаги**

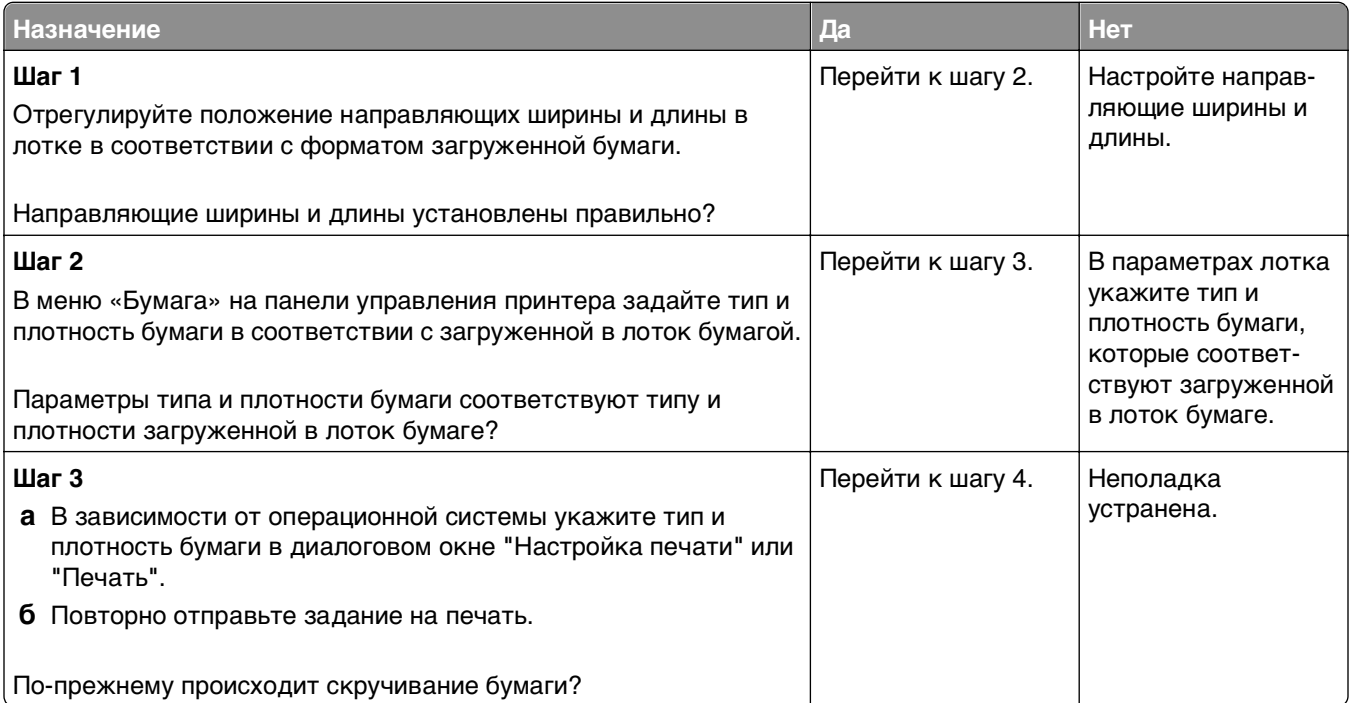

<span id="page-155-0"></span>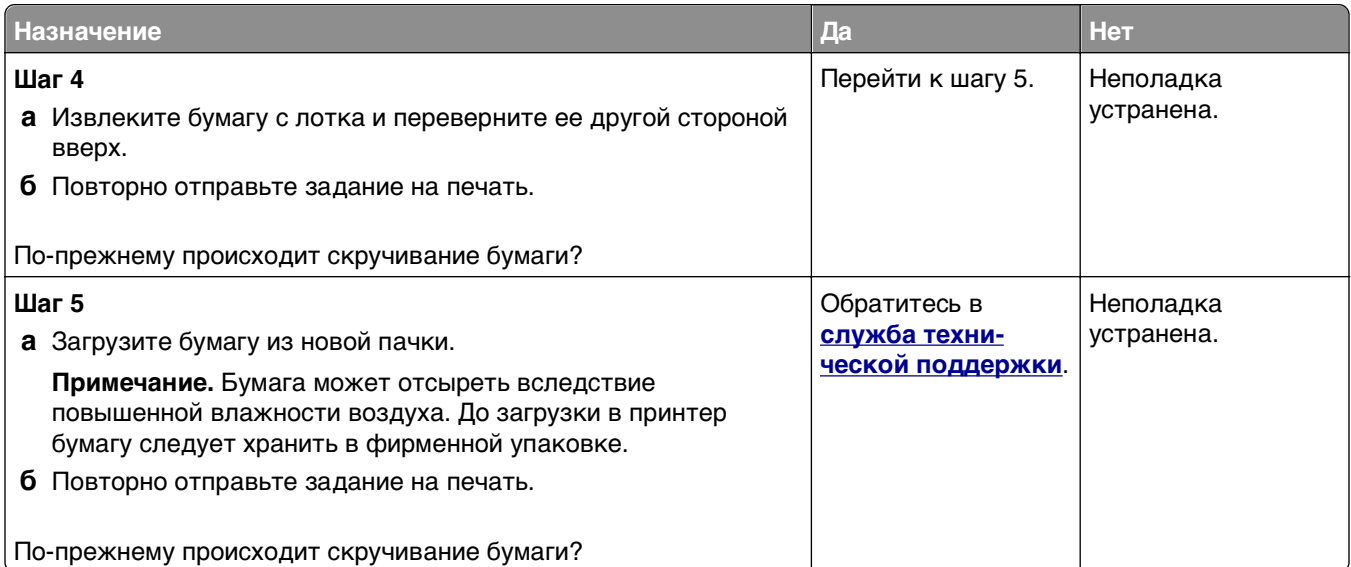

# **Неоднородное качество печати**

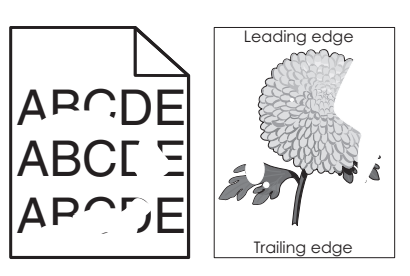

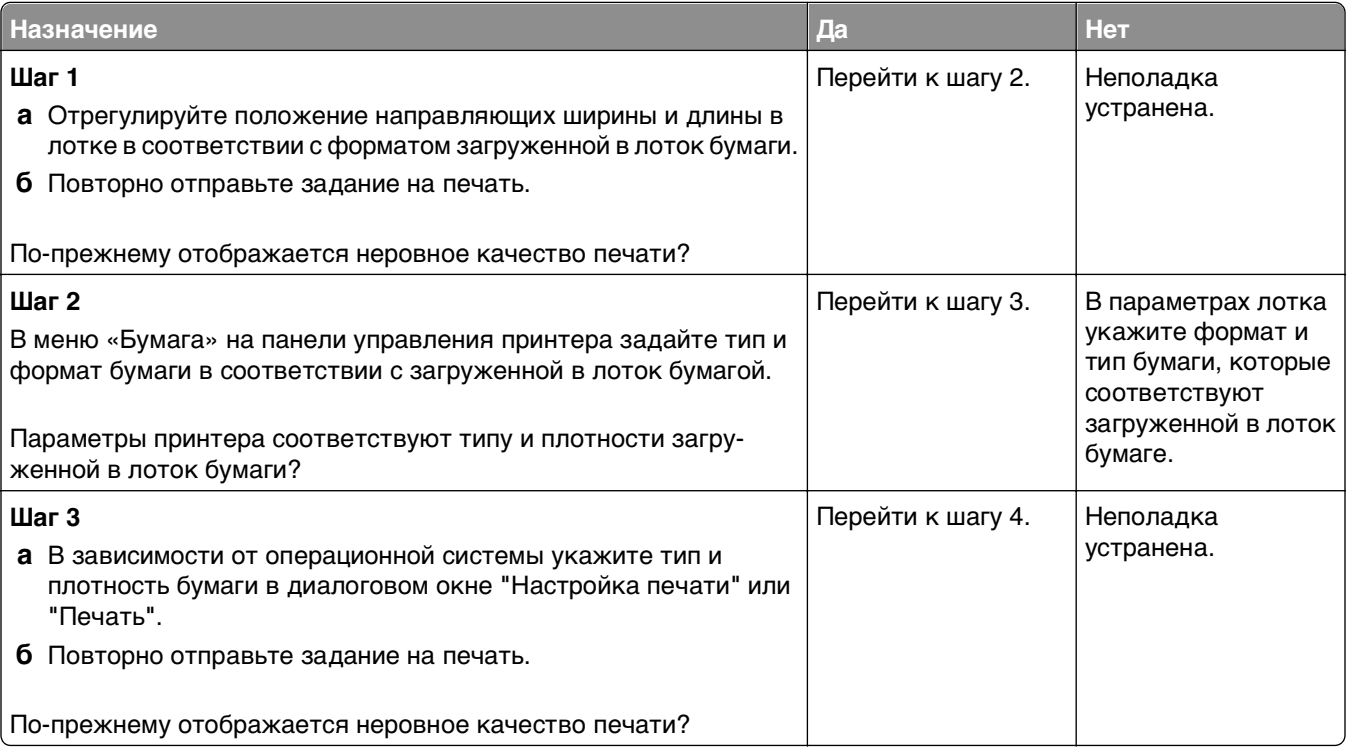

<span id="page-156-0"></span>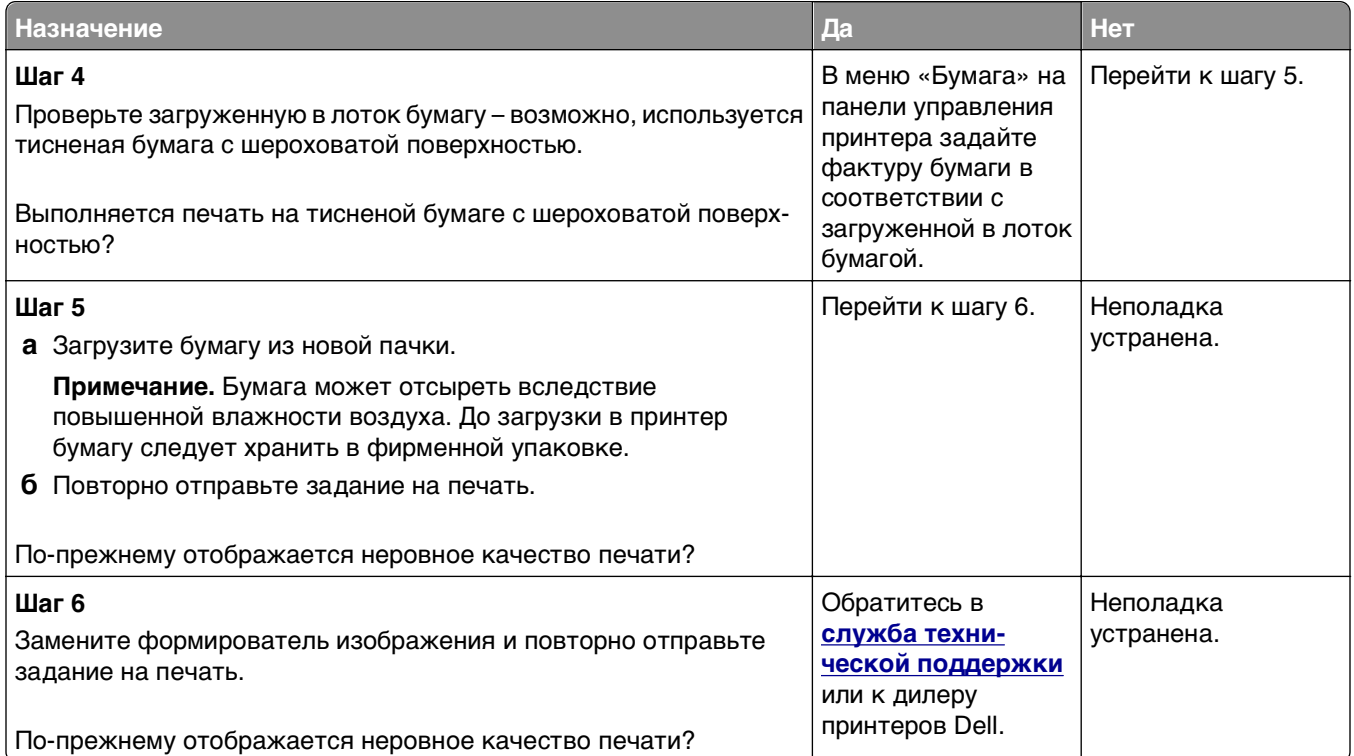

## **При печати на изображениях появляются повторяющиеся дефекты**

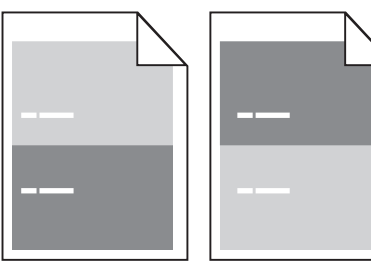

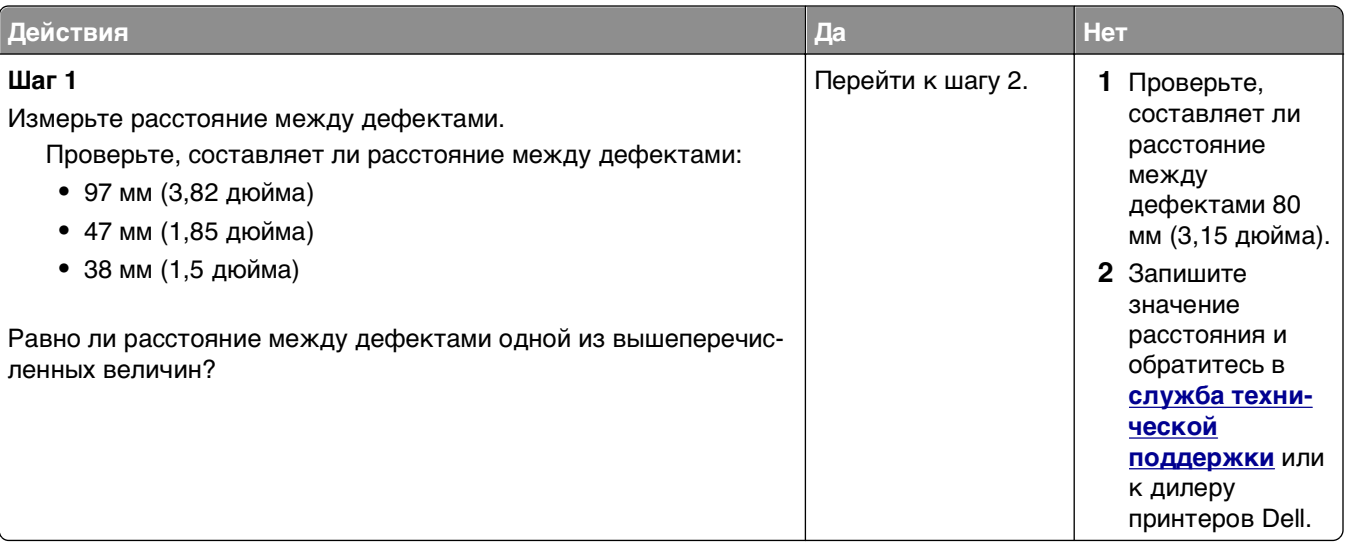

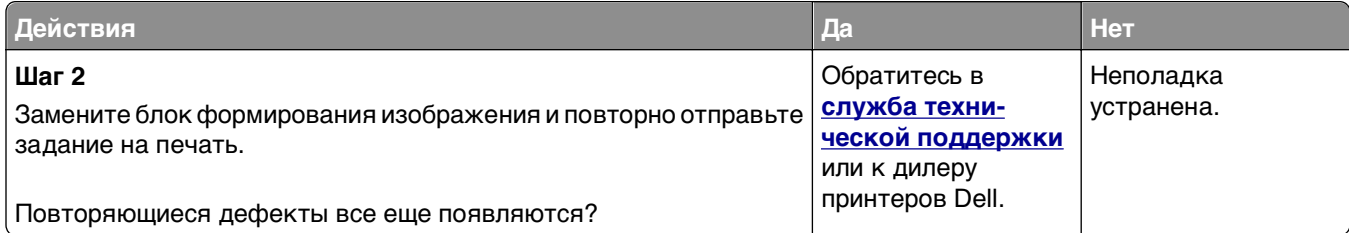

#### **Слишком темная печать**

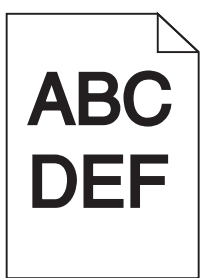

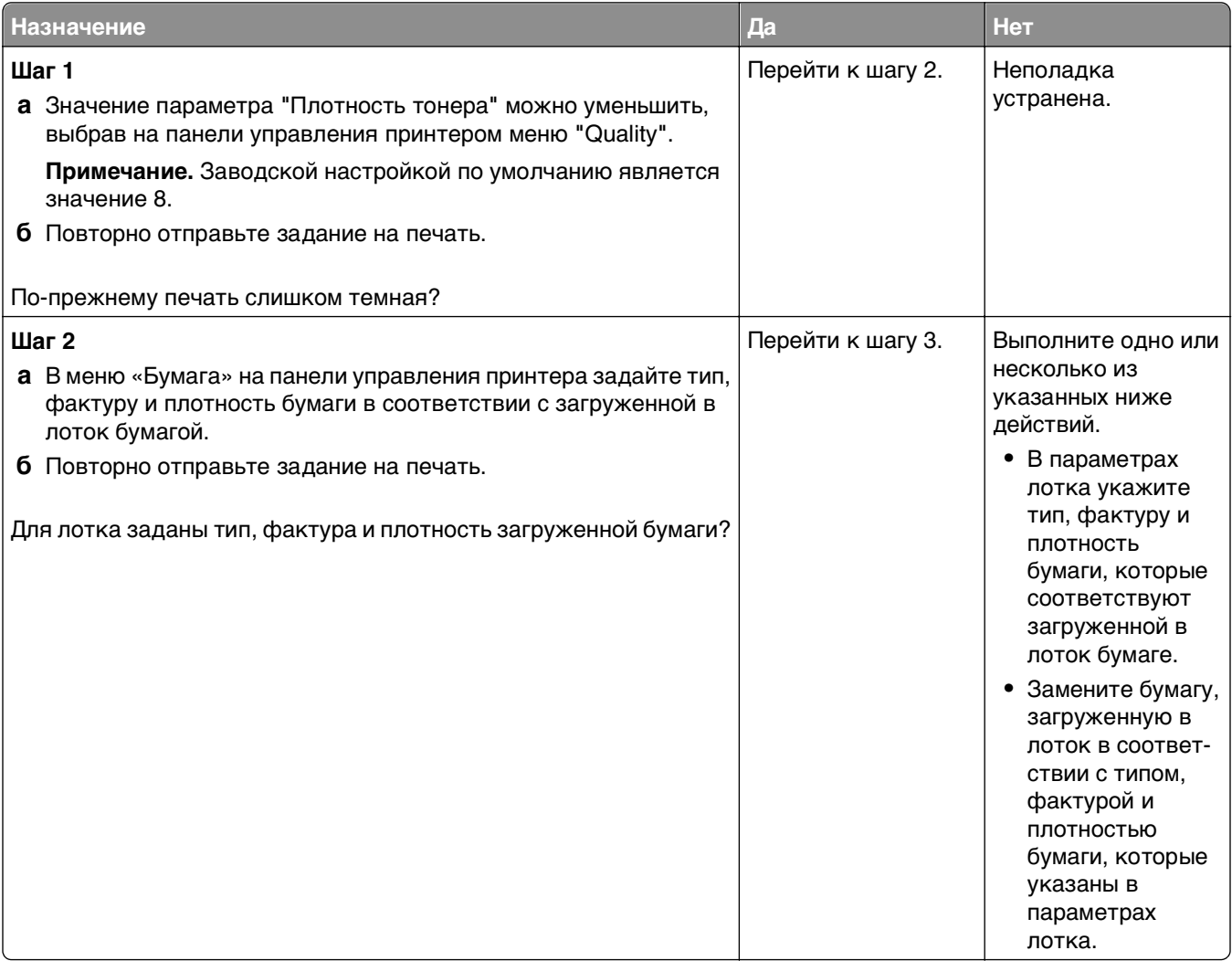

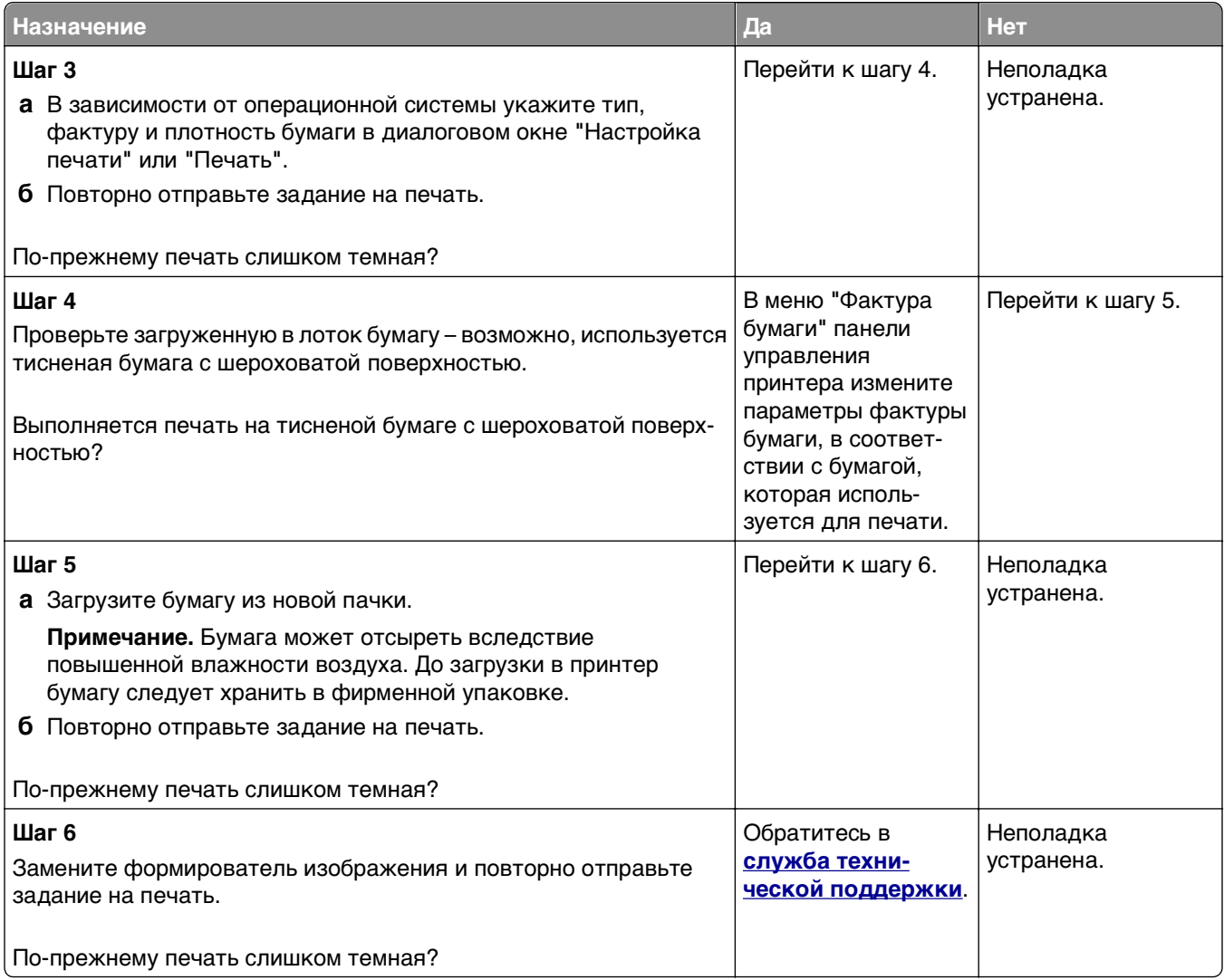

## **Слишком светлая печать**

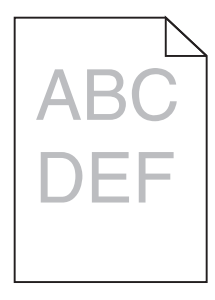

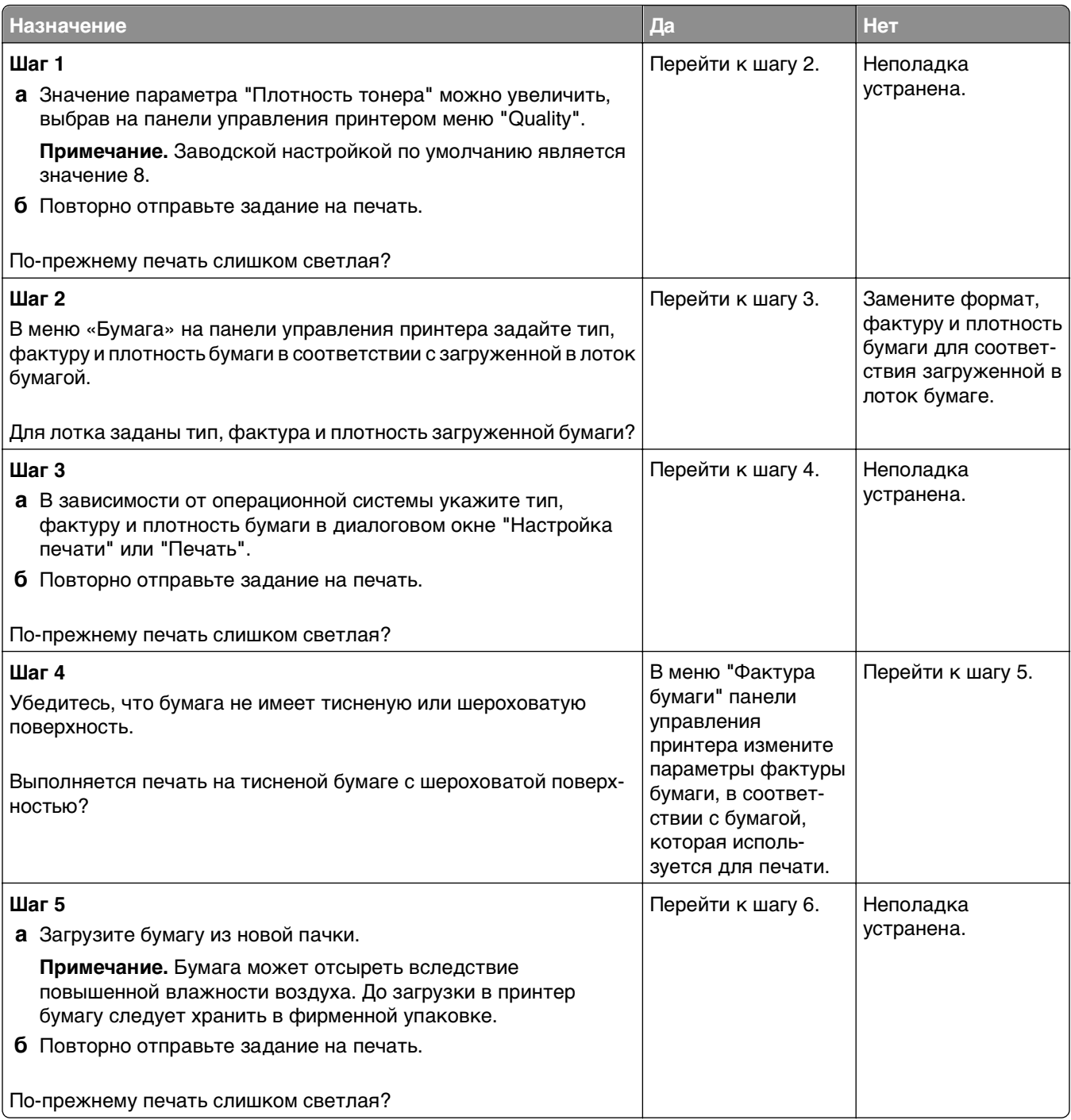

<span id="page-160-0"></span>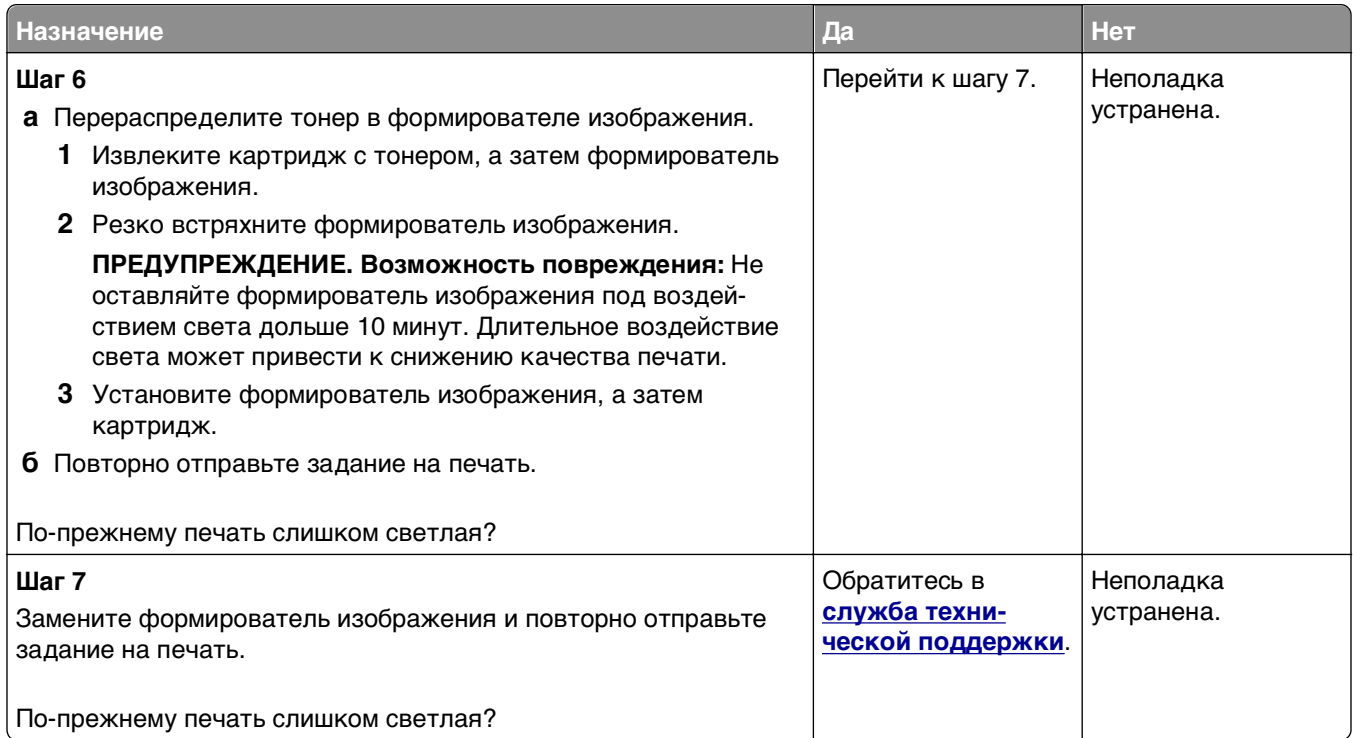

# **Принтер при печати выдает пустые страницы**

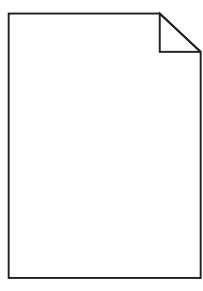

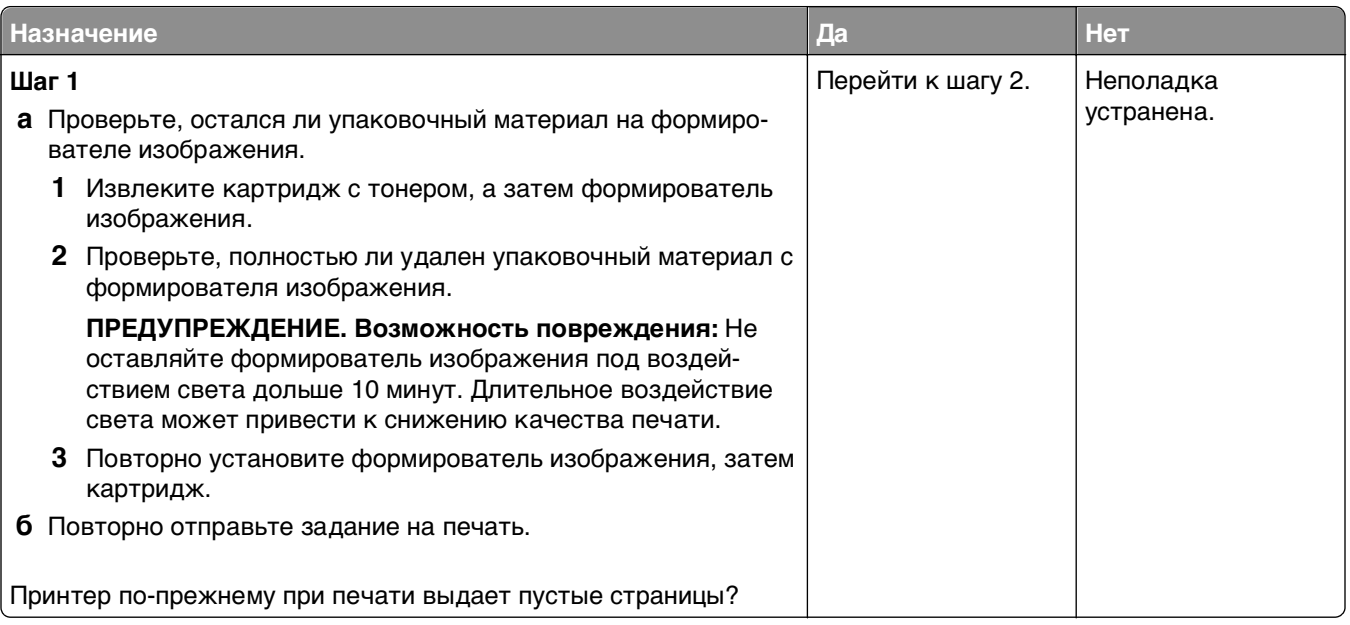

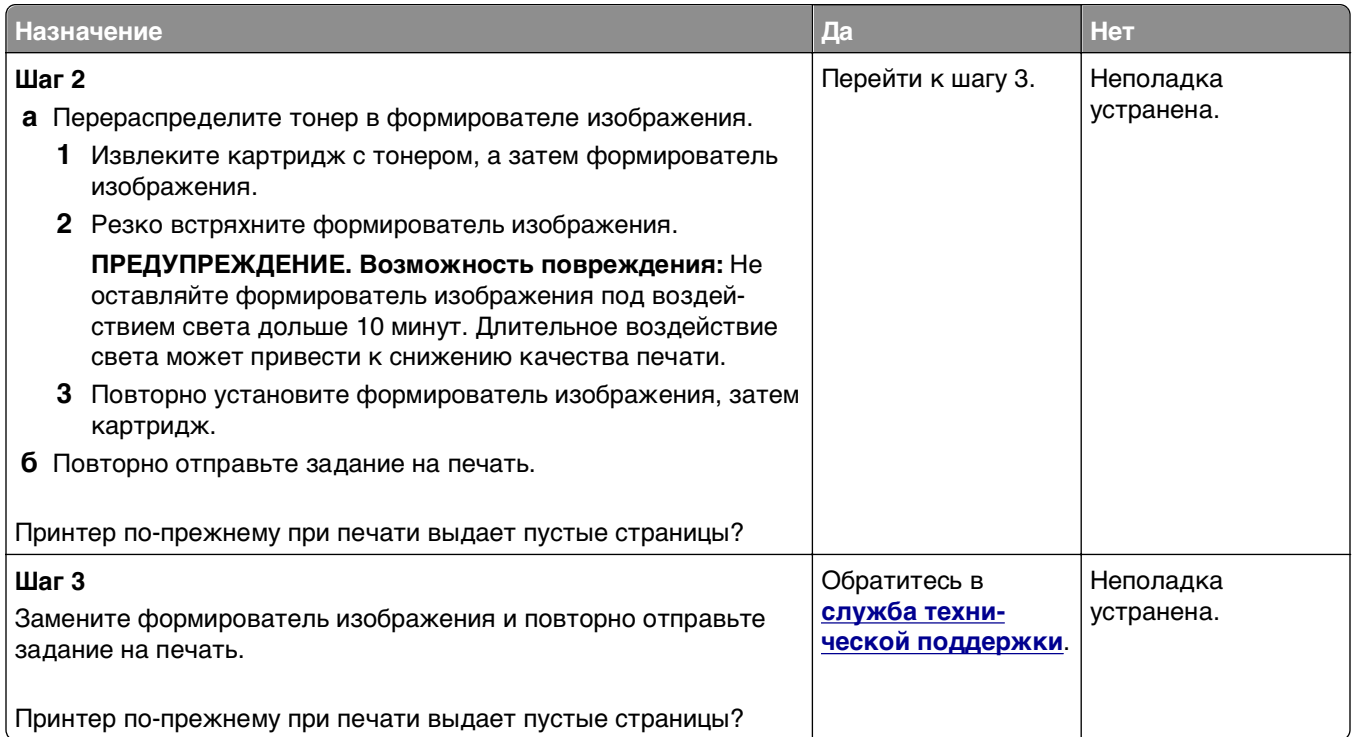

# **Печать выполняется с перекосом**

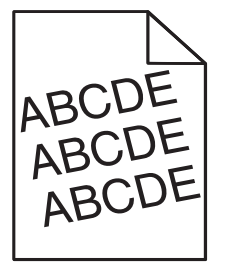

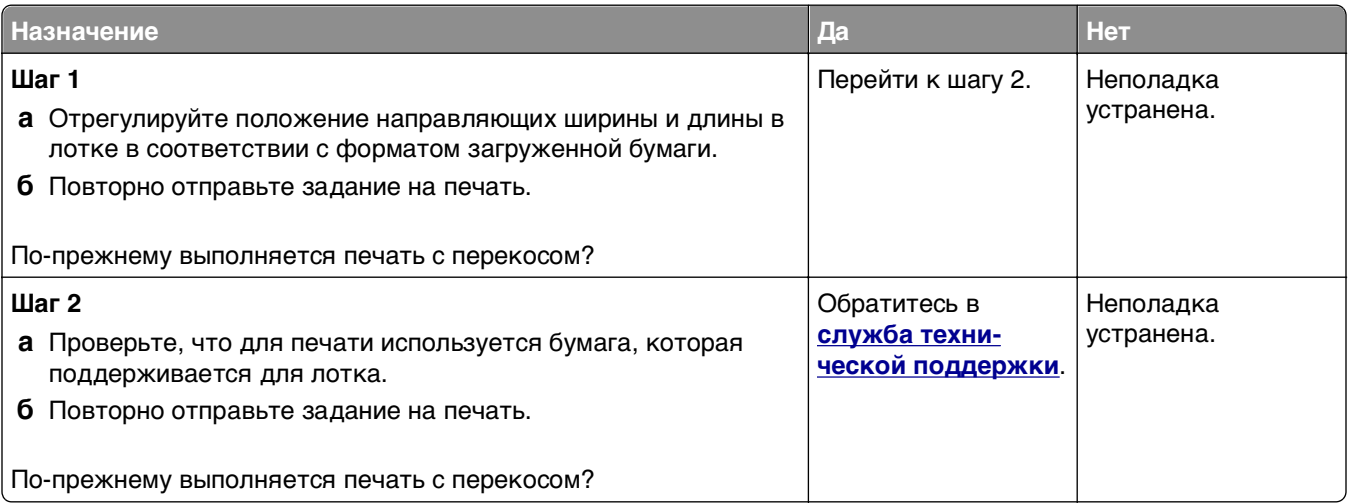

#### **Принтер при печати выдает страницы сплошного черного цвета**

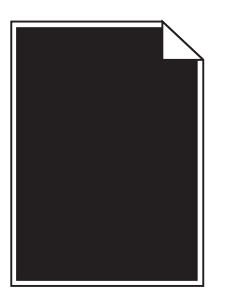

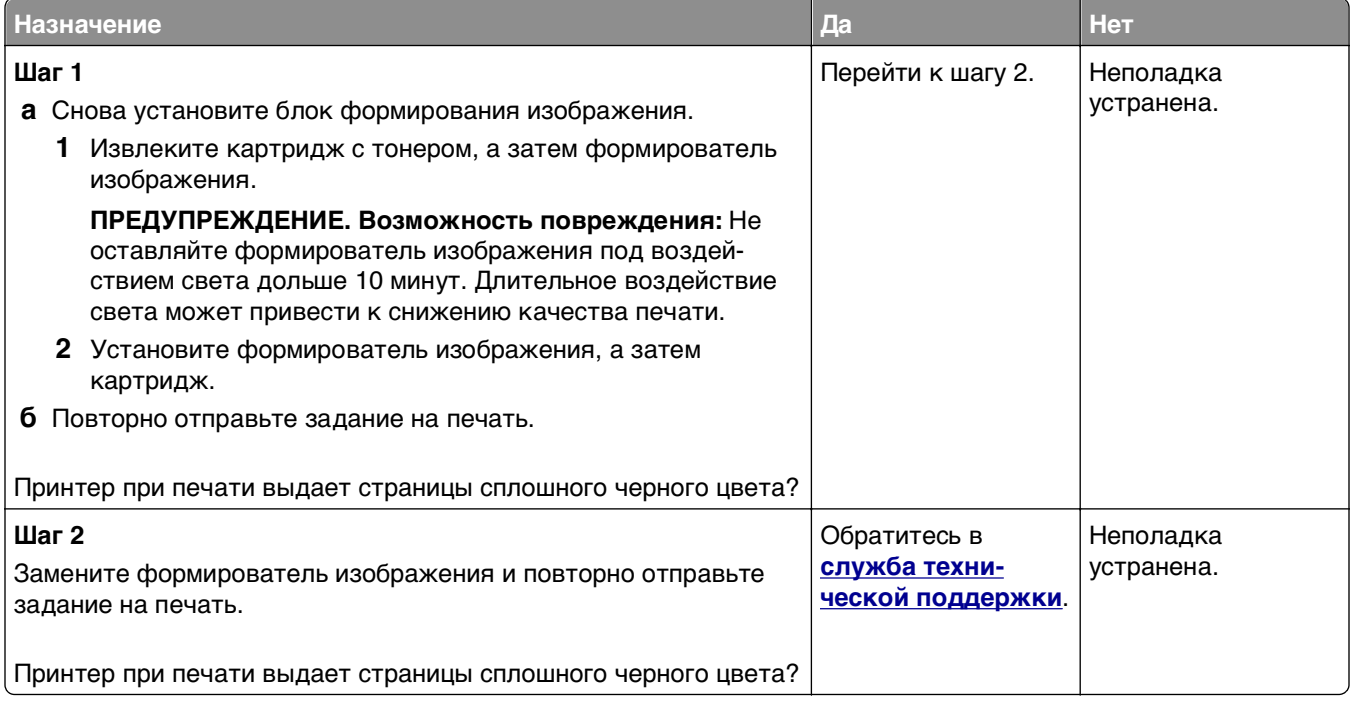

#### **Низкое качество печати на прозрачных пленках**

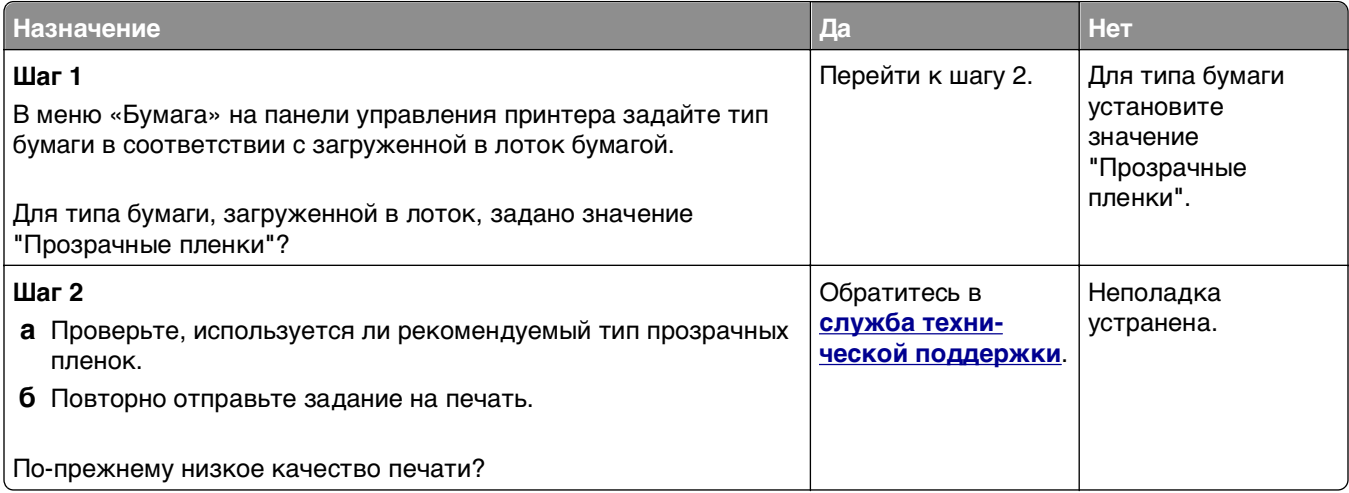

#### <span id="page-163-0"></span>**На страницах видны повторяющиеся горизонтальные линии**

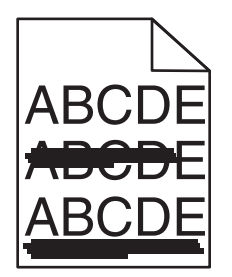

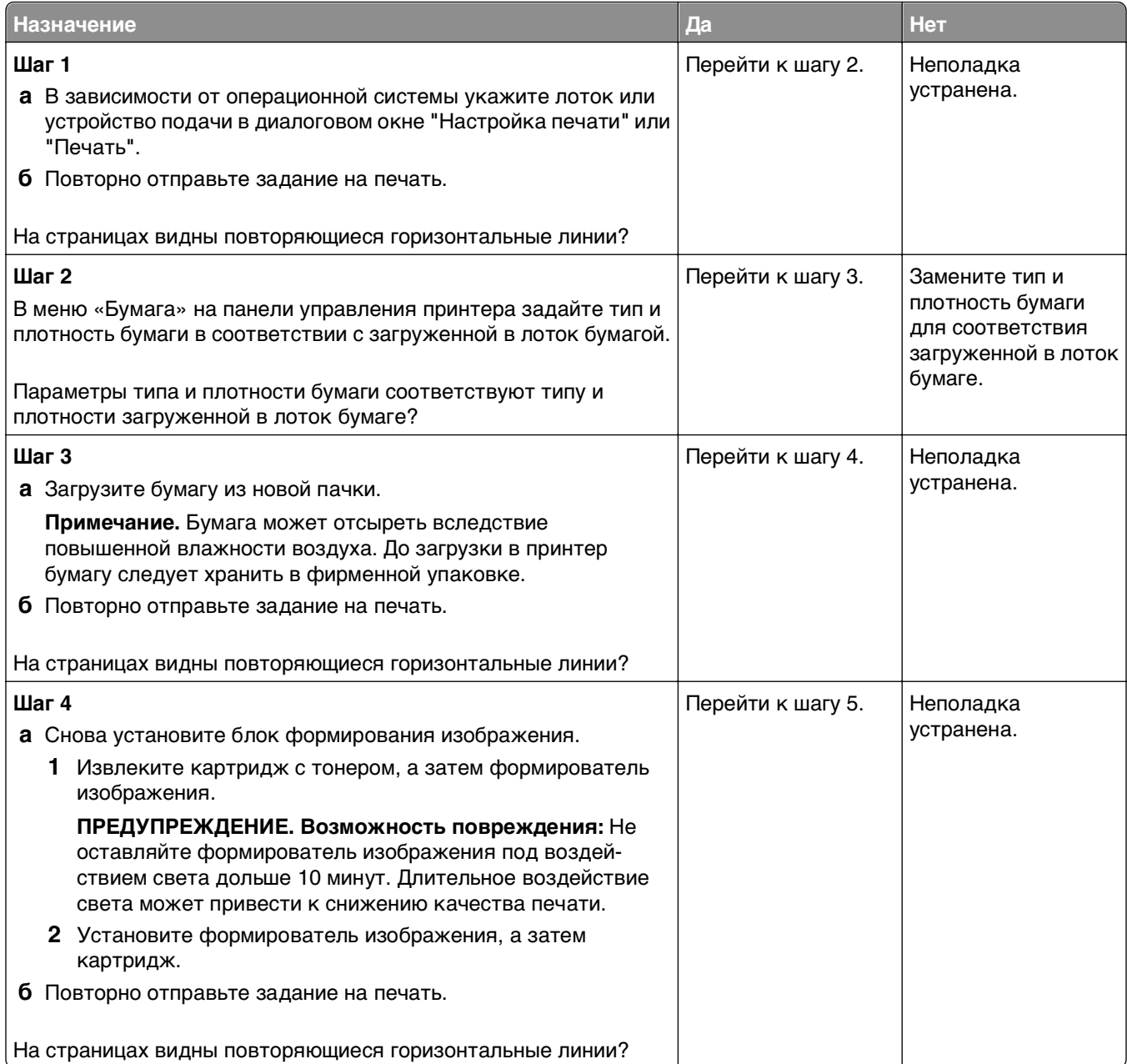

<span id="page-164-0"></span>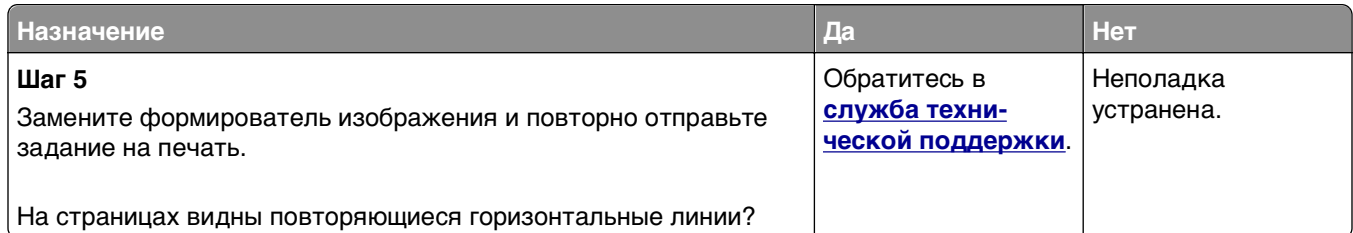

#### **На страницах видны повторяющиеся вертикальные линии**

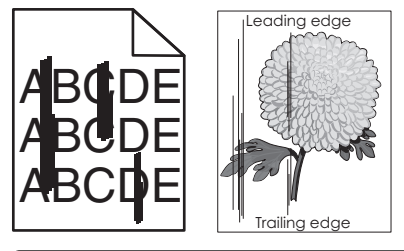

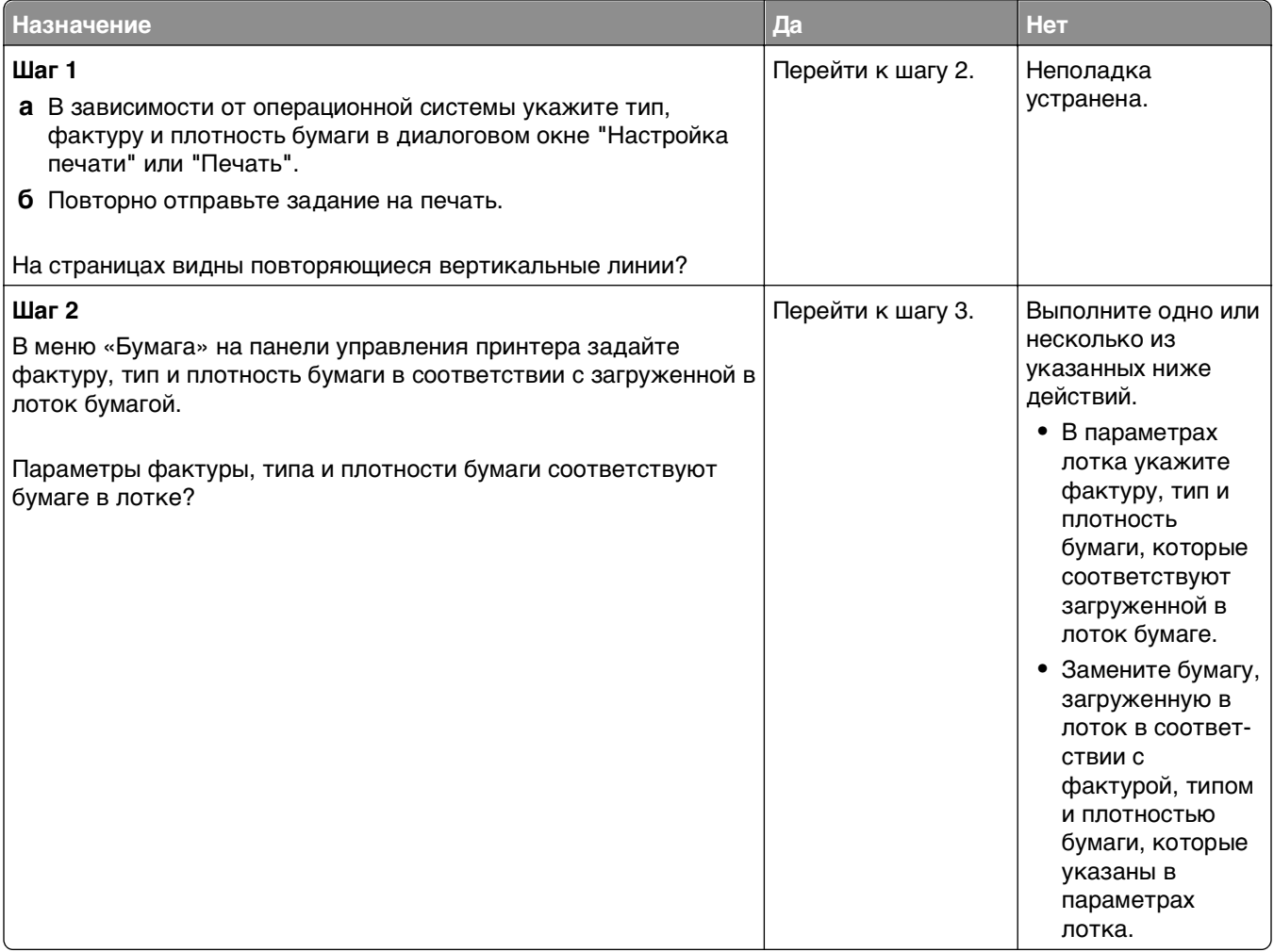

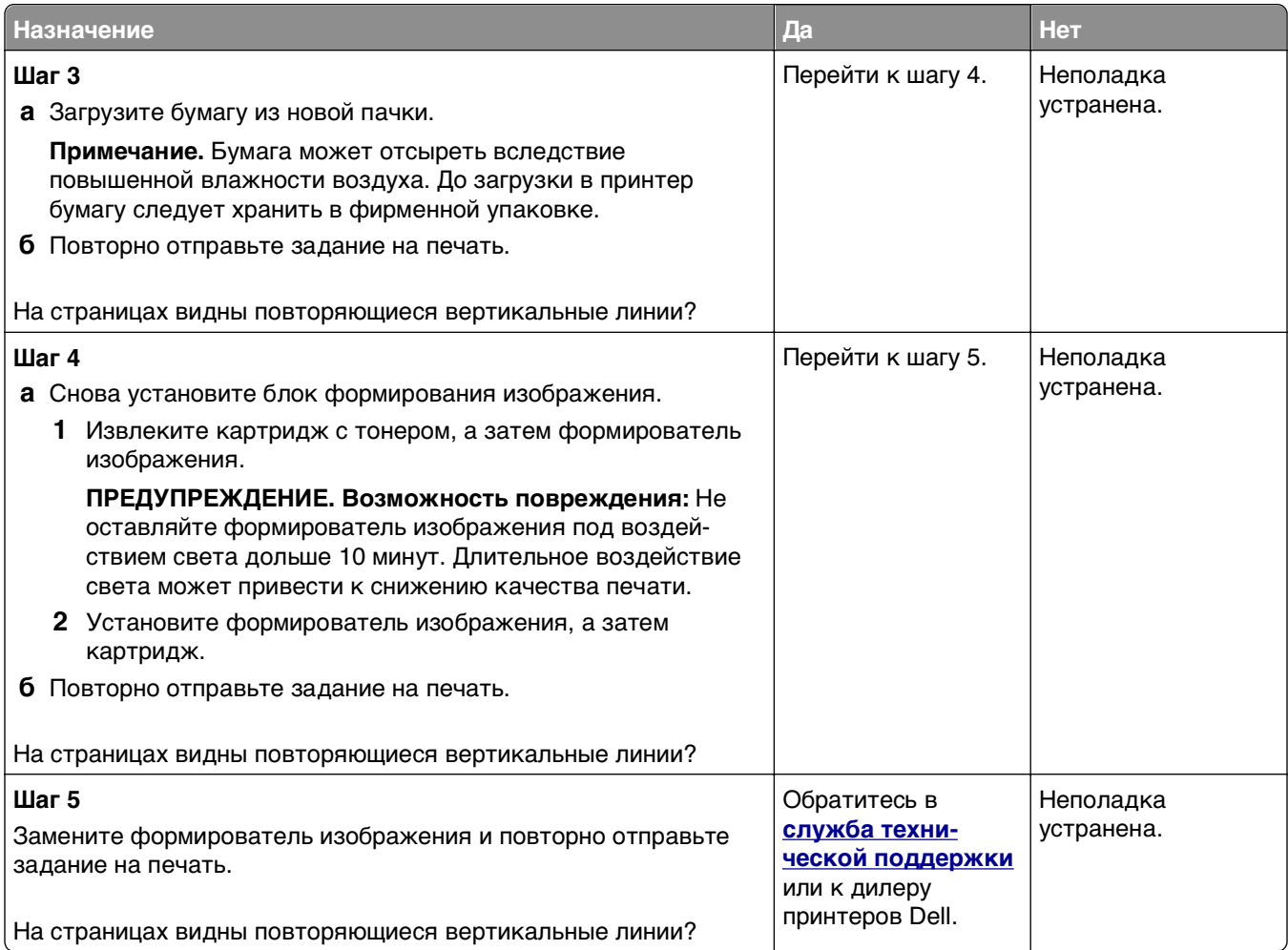

#### **На страницах видны горизонтальные пропуски**

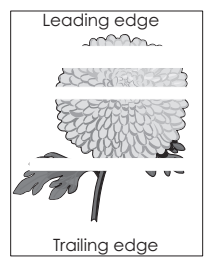

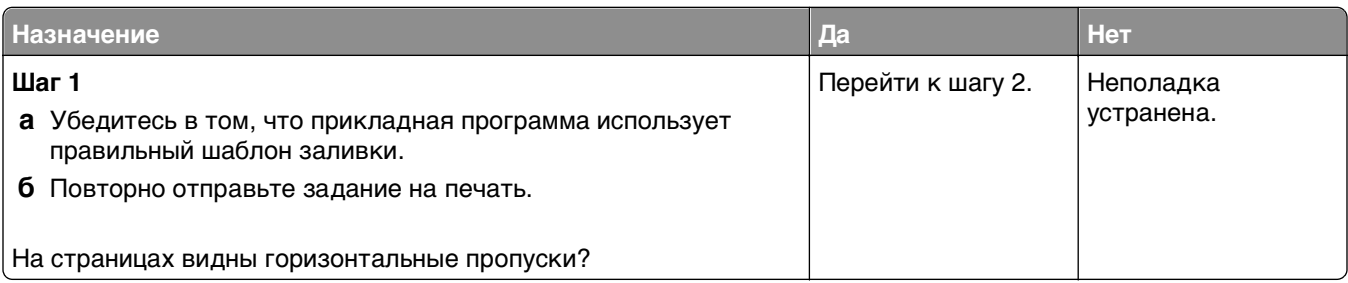

<span id="page-166-0"></span>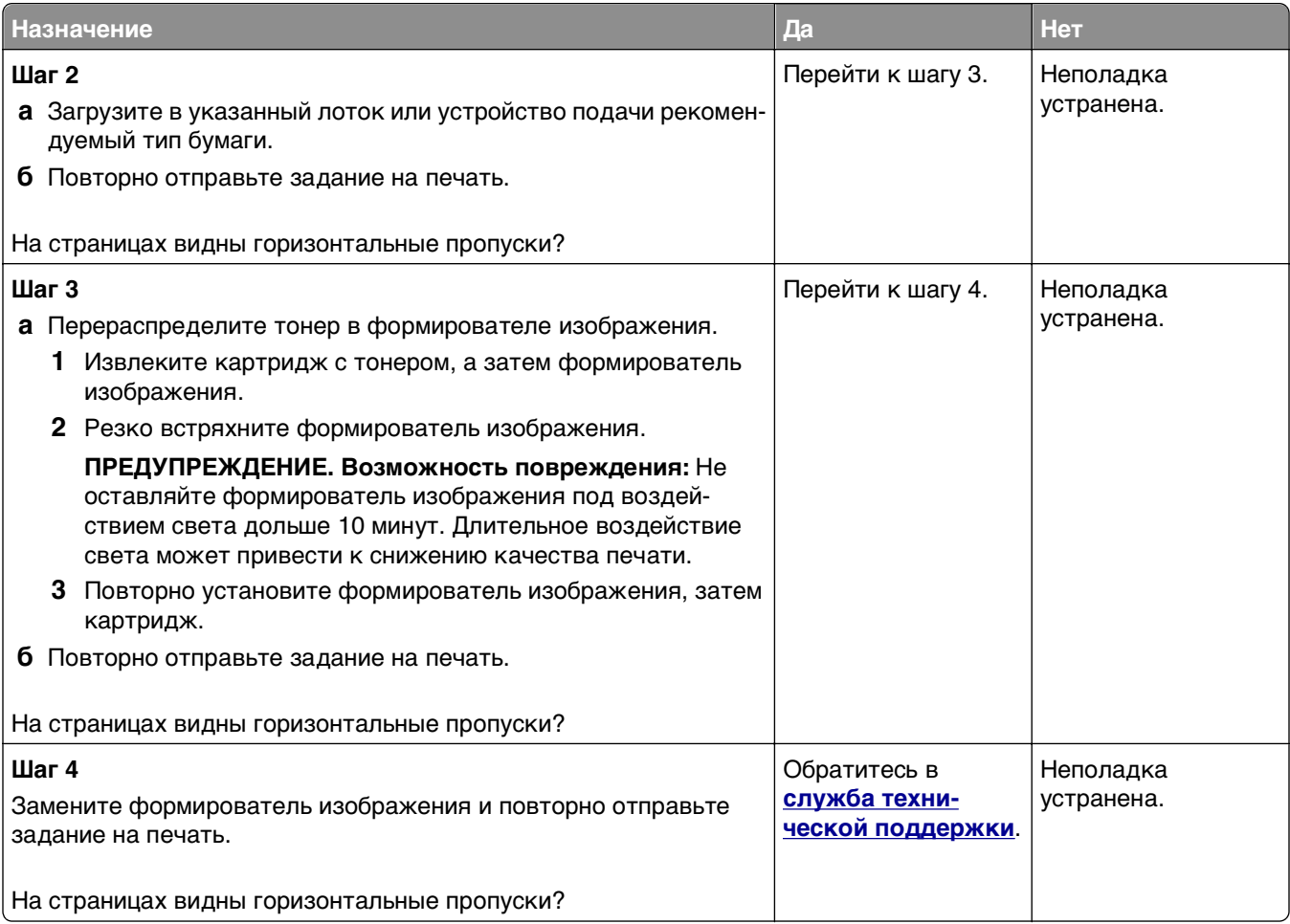

## **На страницах видны вертикальные пропуски**

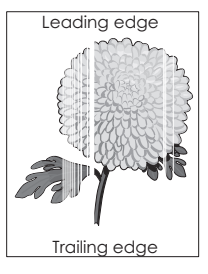

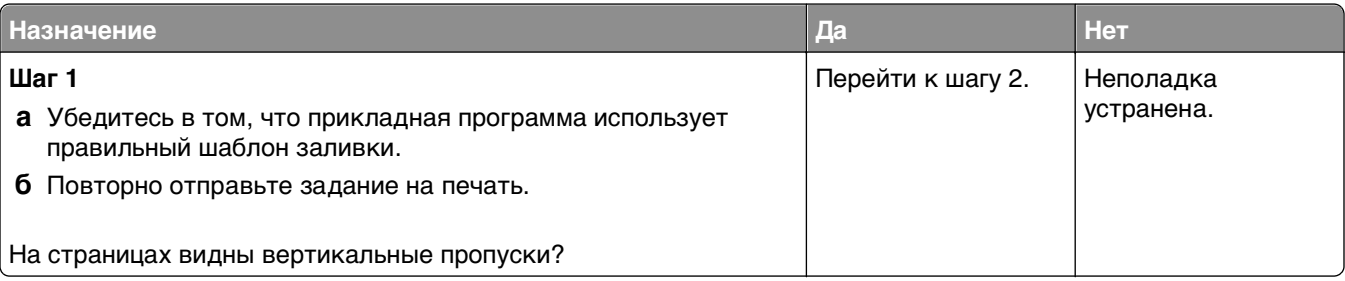

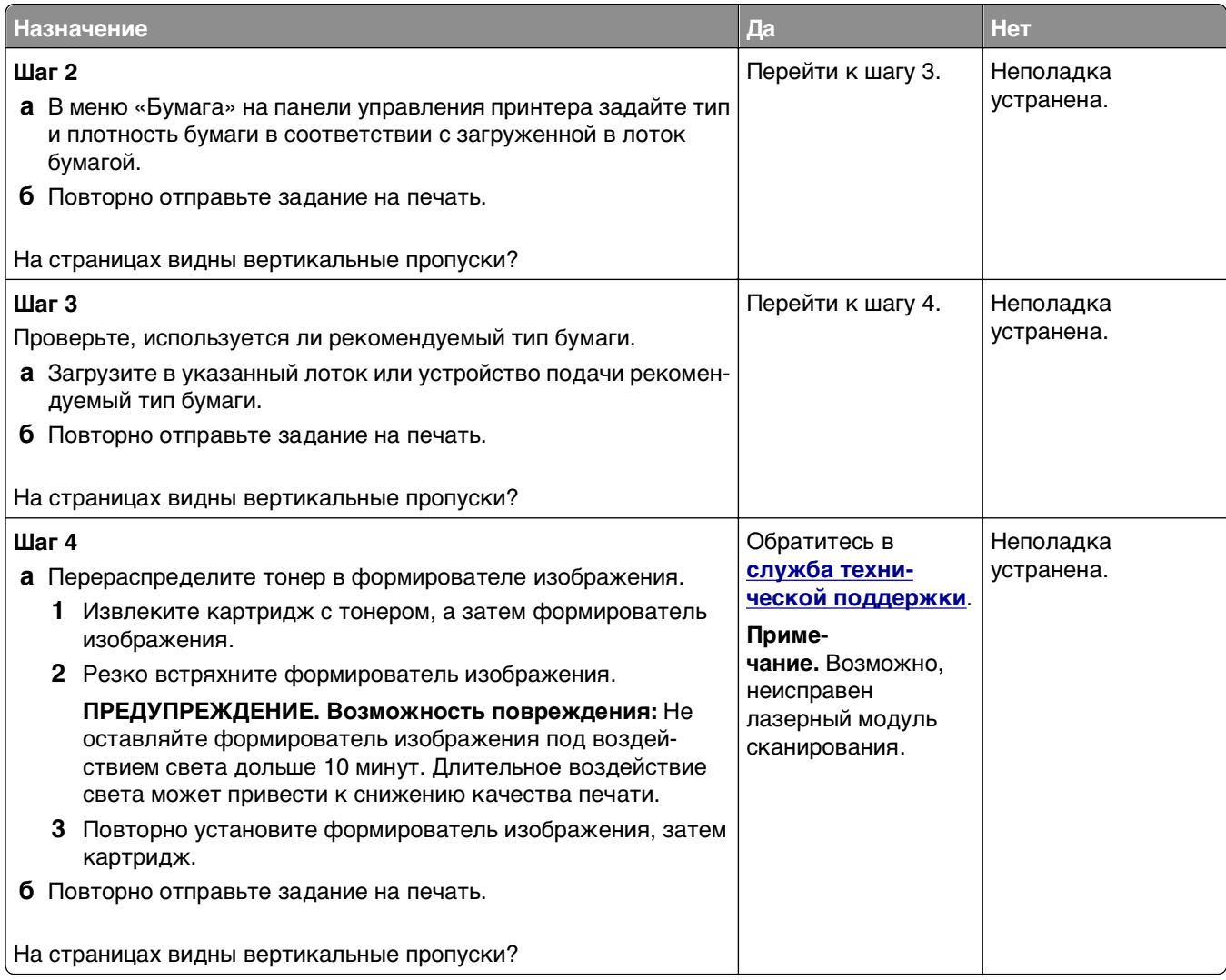

## **На распечатываемых изображениях появляются пятна тонера.**

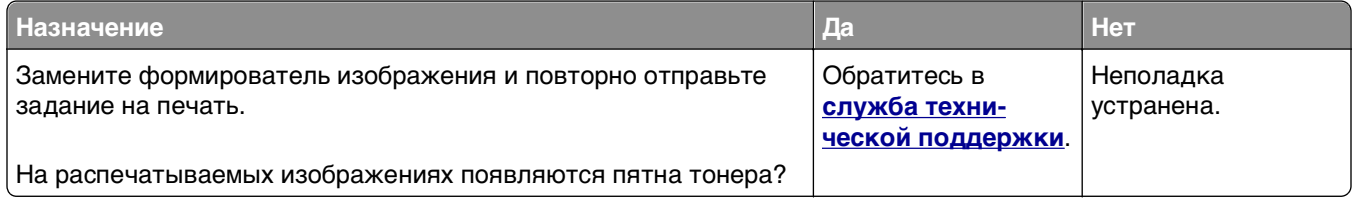

## **На распечатываемых изображениях появляются расплывчатые следы тонера или посторонний фон**

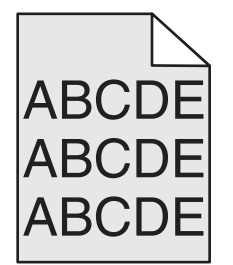

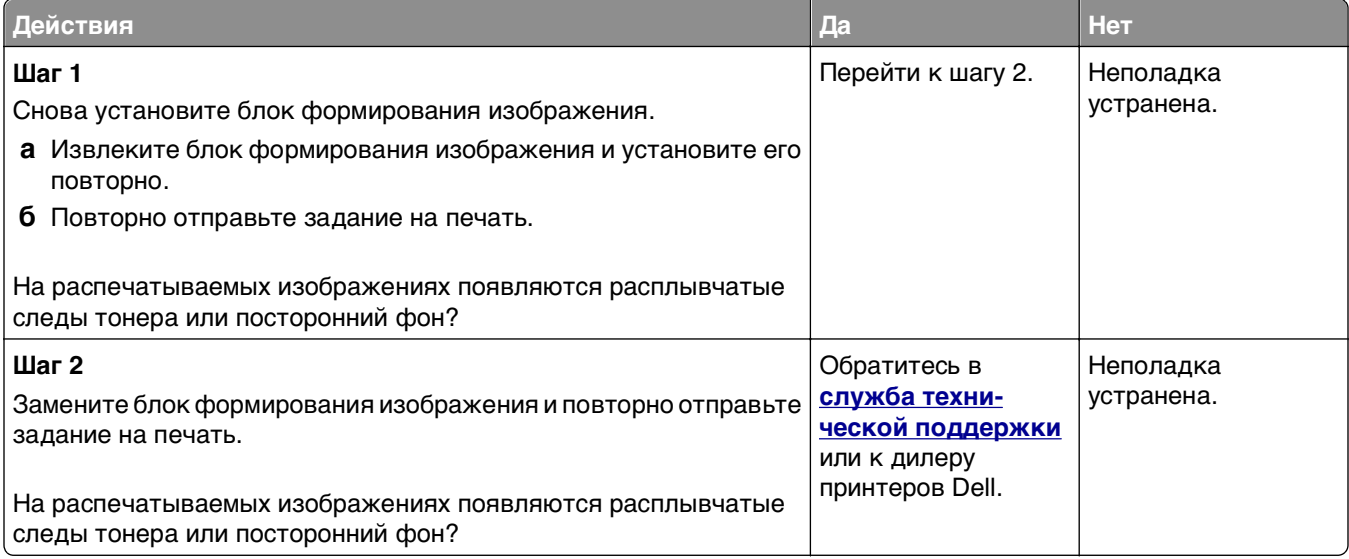

## **Стирается тонер**

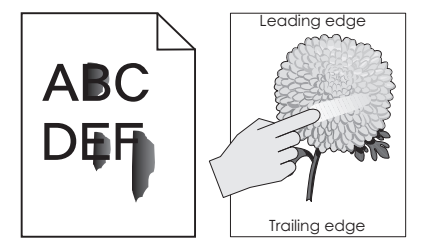

<span id="page-169-0"></span>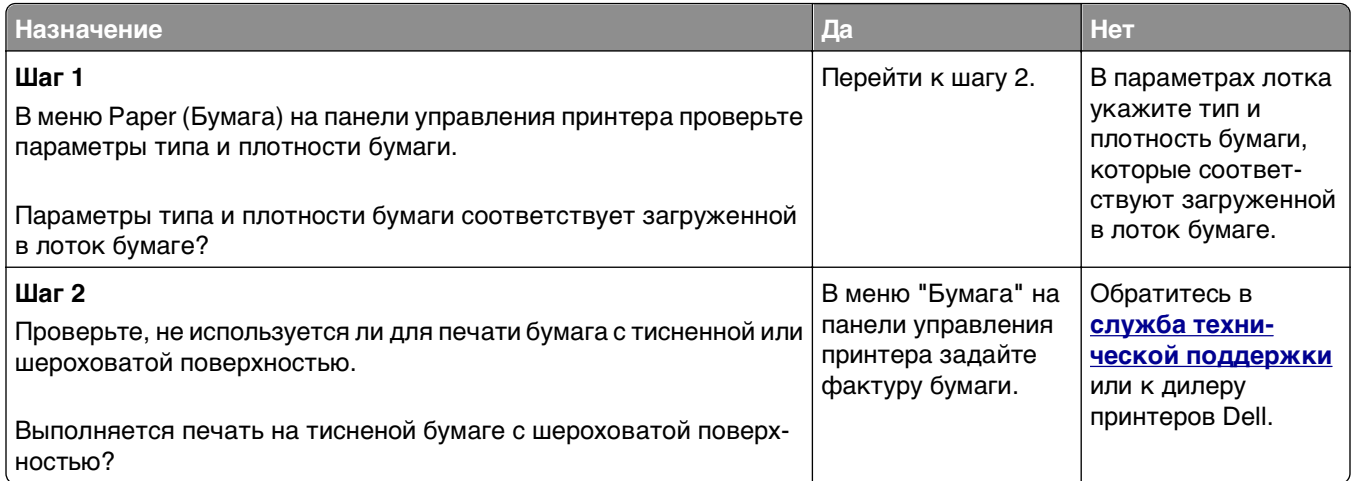

#### **Неоднородная плотность печати**

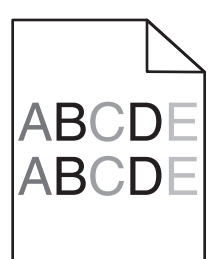

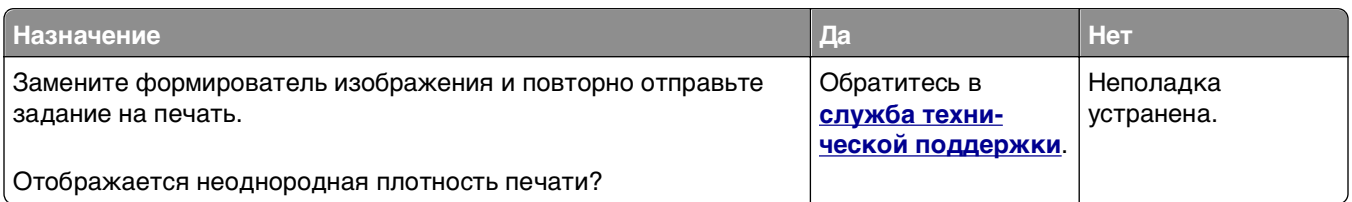

# **Встроенный веб-сервер не открывается**

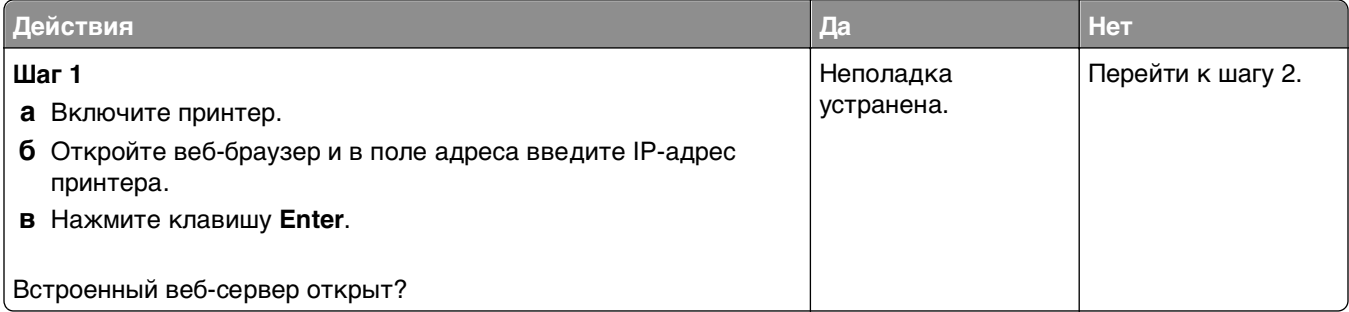

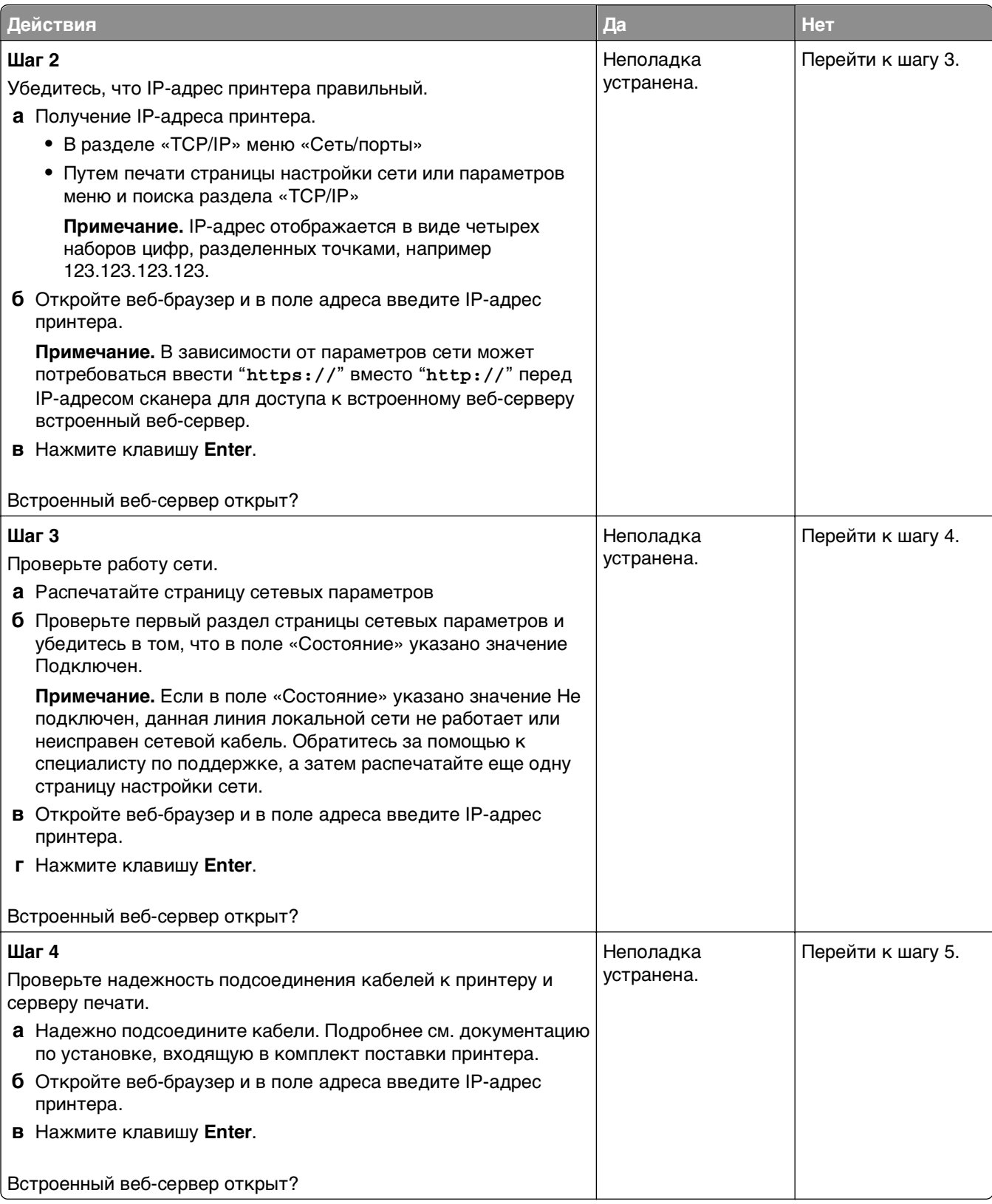

<span id="page-171-0"></span>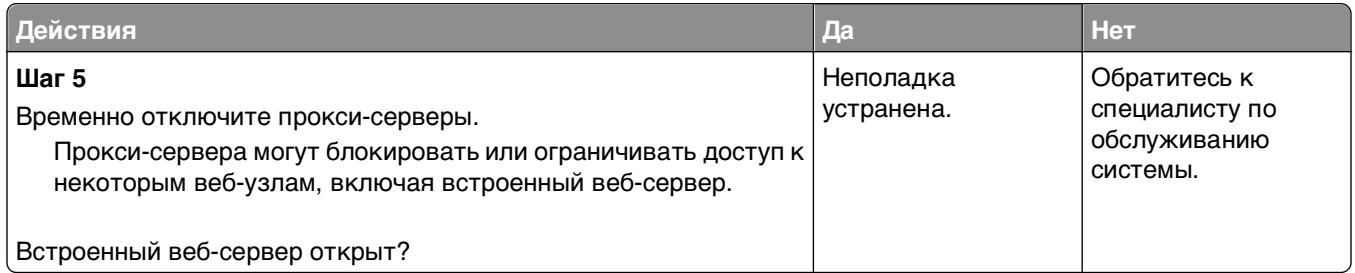

# **Обращение в службу технической поддержки**

Обращаясь за технической поддержкой, опишите характер неполадки, укажите сообщение, которое выводится на дисплей принтера, и действия, предпринятые для устранения неполадки.

Необходимо знать модель принтера и номер метки обслуживания или код экспресс-обслуживания. Эту информацию можно найти на этикетке с внутренней стороны передней верхней крышки или на задней панели принтера. Номер сервисного кода также указан на странице настроек меню.

Дополнительная информация представлена на веб-узле службы поддержки Dell **<http://support.dell.com>**.

# **Приложение**

## **Политика технической поддержки Dell**

Для технической поддержки специалиста требуется взаимодействие с покупателем в процессе устранения неисправностей. В ходе этой поддержки выполняется восстановление операционной системы, прикладных программ и драйверов устройств до конфигурации по умолчанию, установленной на момент поставки из Dell, а также проверка соответствующих функций принтера и всех устройств, установленных Dell. Кроме этой технической поддержки специалиста, предоставляется интерактивная техническая поддержка на веб-узле службы поддержки Dell. Могут предлагаться дополнительные платные варианты технической поддержки.

Корпорация Dell предлагает ограниченную техническую поддержку для принтера и других установленных Dell программ и периферийных устройств. Поддержка для сторонних программ и периферийных устройств предоставляется первоначальным изготовителем, включая те, которые были приобретены или установлены в рамках программ Software & Peripherals (DellWare), ReadyWare и Custom Factory Integration (CFI/DellPlus).

# **Обращение в Dell**

Можно обратиться в службу поддержки Dell на веб-узле **[support.dell.com](http://support.dell.com)**. На странице WELCOME TO DELL SUPPORT (ДОБРО ПОЖАЛОВАТЬ В СЛУЖБУ ПОДДЕРЖКИ DELL) выберите свой регион и введите данные, необходимые для получения доступа к средствам поддержки и справочной информации.

В компанию Dell можно обратиться с помощью электронных средств связи по следующим адресам:

**•** Веб-узел

**[www.dell.com/](http://www.dell.com/)**

**[www.dell.com/ap/](http://www.dell.com/ap/)** (только для стран азиатско-тихоокеанского региона)

**[www.dell.com/jp/](http://www.dell.com/jp/)** (только для Японии)

**[www.euro.dell.com](http://www.euro.dell.com)** (только для Европы)

**[www.dell.com/la/](http://www.dell.com/la/)** (для стран Латинской Америки и Карибского бассейна)

**[www.dell.ca](http://www.dell.ca)** (только для Канады)

**•** Анонимный протокол передачи файлов (FTP)

#### **[ftp.dell.com](ftp://ftp.dell.com/)**

Войдите на узел, используя в качестве имени пользователя: anonymous, а в качестве пароля укажите свой адрес электронной почты.

**•** Электронная служба поддержки

**[mobile\\_support@us.dell.com](mailto:mobile_support@us.dell.com)**

#### **[support@us.dell.com](mailto:support@us.dell.com)**

**[la-techsupport@dell.com](mailto:la-techsupport@dell.com)** (только для стран Латинской Америки и Карибского бассейна) **[apsupport@dell.com](mailto:apsupport@dell.com)** (только для стран азиатско-тихоокеанского региона) **[support.jp.dell.com](http://support.jp.dell.com)** (только для Японии)

**[support.euro.dell.com](http://support.euro.dell.com)** (только для Европы)

**•** Электронная служба информации о ценах **[apmarketing@dell.com](mailto:apmarketing@dell.com)** (только для стран азиатско-тихоокеанского региона) **[sales\\_canada@dell.com](mailto:sales_canada@dell.com)** (только для Канады)

## **Гарантия и возврат продуктов**

Корпорация Dell Inc. ("Dell") изготавливает свое оборудование из деталей и компонентов, которые являются новыми или эквивалентны новым в соответствии со стандартной в отрасли практикой. Для получения сведений о гарантии Dell на принтер см. Информационное руководство по продуктам.

# **Указатель**

## **[**

[Тип расходного материала] не Dell, см. Руководство пользователя [33.xy] [133](#page-132-0)

## **Б**

безопасность изменение параметров конфиденциальной печати [111](#page-110-0) беспроводная сеть данные конфигурации [26](#page-25-0) блок формирования изображения замена [105](#page-104-0) бумага выбор [45](#page-44-0) загрузка, многоцелевое устройство подачи [36](#page-35-0) задание формата [30](#page-29-0) из вторсырья [45](#page-44-0) использование изготовленной из вторсырья [95](#page-94-0) настройка типа [30](#page-29-0) Настройка формата Universal [30](#page-29-0) недопустимый [44](#page-43-0) печатные бланки [45](#page-44-0) фирменный бланк [45](#page-44-0) характеристики [43](#page-42-0) хранение [46](#page-45-0) бумага из вторсырья использование [45,](#page-44-0) [95](#page-94-0)

## **В**

веб-страница безопасности источник [100](#page-99-0) верхние загрузка [31](#page-30-0) исключение из цепочки связи [39](#page-38-0) связывание [39](#page-38-0) видны вертикальные пропуски [167](#page-166-0) видны полосы [167](#page-166-0) видны пропуски [167](#page-166-0)

виртуальный дисплей проверка, с помощью встроенного вебсервера [110](#page-109-0) внутренние дополнительные устройства [14](#page-13-0) Во флэш-памяти недостаточно места для ресурсов [52] [134](#page-133-0) встроенные решения очистка [100](#page-99-0) Встроенный веб-сервер изменение параметров конфиденциальной печати [111](#page-110-0) копирование параметров на другие принтеры [112](#page-111-0) проблема с доступом [170](#page-169-0) проверка состояния компонентов [102](#page-101-0) проверка состояния расходных материалов [102](#page-101-0) регулирование яркости [98](#page-97-0) выбор бумаги [45](#page-44-0) выбор места для установки принтера [9](#page-8-0)

# **Д**

данные конфигурации беспроводная сеть [26](#page-25-0) детали проверка с помощью встроенного вебсервера [102](#page-101-0) проверка состояния [102](#page-101-0) детали и расходные материалы, состояние проверка, на панели управления принтера [101](#page-100-0) дисплей, панель управления [11](#page-10-0) дисплей, панель управления принтера регулирование яркости [98](#page-97-0) документы, печать из ОС Windows [52](#page-51-0) с компьютера Macintosh [52](#page-51-0) дополнительная карточка установка [18](#page-17-0) дополнительные устройства карта памяти [16](#page-15-0) карты памяти [14](#page-13-0) лоток на 250 листов, установка [20](#page-19-0) лоток на 550 листов, установка [20](#page-19-0) обновление в драйвере принтера [23](#page-22-0) платы с микропрограммным обеспечением [14](#page-13-0) дополнительный лоток загрузка [31](#page-30-0) доступ к плате контроллера [15](#page-14-0) доступ к Центру контроля состояния [109](#page-108-0)

## **З**

заводские настройки, восстановление [112](#page-111-0) Загрузите [имя пользовательского типа] в [источник бумаги] с загрузкой [ориентация] [131](#page-130-0) Загрузите [пользовательская строка] в [источник бумаги] с загрузкой [ориентация] [130](#page-129-0) Загрузите [размер бумаги] с загрузкой [ориентация] в [источник бумаги] [131](#page-130-0) Загрузите [тип бумаги] [размер бумаги] в [источник бумаги] с загрузкой [ориентация] [131](#page-130-0) Загрузите в устройство ручной подачи [имя пользовательского типа] с загрузкой [ориентация] [132](#page-131-0) Загрузите в устройство ручной подачи [пользовательская строка] с загрузкой [ориентация] [132](#page-131-0) Загрузите в устройство ручной подачи [размер бумаги] с загрузкой [ориентация] [132](#page-131-0)

Загрузите в устройство ручной подачи [тип бумаги] [размер бумаги] с загрузкой [ориентация]. [132](#page-131-0) загрузка верхние [31](#page-30-0) многоцелевое устройство подачи [36](#page-35-0) загрузка бумаги в дополнительный лоток [31](#page-30-0) загрузка бумаги в стандартный лоток [31](#page-30-0) задание на печать отмена с панели управления принтера [57](#page-56-0) отмена, с компьютера [58](#page-57-0) задания конфиденциальной печати печать из ОС Windows [56](#page-55-0) печать с компьютера Macintosh [56](#page-55-0) задания на печать с повтором печать из ОС Windows [56](#page-55-0) печать с компьютера Macintosh [56](#page-55-0) задания на печать с резервированием печать из ОС Windows [56](#page-55-0) печать с компьютера Macintosh [56](#page-55-0) задания печати с проверкой печать из ОС Windows [56](#page-55-0) печать с компьютера Macintosh [56](#page-55-0) заказ расходных материалов Использование начального экрана принтера [103](#page-102-0) Заканчивается комплект ТО [80.xy] [133](#page-132-0) Заканчивается ресурс блока формирования изображения [84.xy] [128](#page-127-0) Закройте переднюю дверцу [128](#page-127-0) замена блок формирования изображения [105](#page-104-0) картридж с тонером [103](#page-102-0) Замените [источник бумаги] на [имя пользовательского типа] для загрузки [ориентация] [127](#page-126-0) Замените [источник бумаги] на [тип бумаги] [формат бумаги] для загрузки [ориентация] [127](#page-126-0) Замените [источник бумаги] на [формат бумаги] с загрузкой [ориентация] [127](#page-126-0) Замените картридж, осталось примерно 0 страниц [88.xy] [135](#page-134-0) Замените комплект ТО, осталось примерно 0 страниц [80.xy] [136](#page-135-0) Замените неподдерживаемый картридж [32.xy] [136](#page-135-0) Замените неподдерживаемый формирователь изображения [32.xy] [136](#page-135-0) Замените формирователь изображения, осталось примерно 0 страниц [84.xy] [136](#page-135-0) замок, безопасность [99](#page-98-0) Замятие страницы [x], откройте заднюю дверцу. [20y.xx] [120](#page-119-0) Замятие страницы [x], откройте лоток [x]. [24y.xx] [124](#page-123-0) Замятие страницы [x], откройте переднюю дверцу. [20y.xx] [117](#page-116-0) Замятие страницы [x], очистите стандартный выходной лоток. [20y.xx] [121](#page-120-0) Замятие страницы [x], очистите устройство ручной подачи. [25y.xx] [124](#page-123-0) Замятие страницы [x], снимите лоток 1 для очистки устройства двусторонней печати. [23y.xx] [122](#page-121-0) замятия доступ [115](#page-114-0) предотвращение [114](#page-113-0) расшифровка сообщений [115](#page-114-0) замятия бумаги предотвращение [114](#page-113-0) замятия бумаги, устранение в задней дверце [120](#page-119-0) в лотке [x] [124](#page-123-0)

в области устройства двусторонней печати [122](#page-121-0) в передней дверце [117](#page-116-0) в стандартном выходном лотке [121](#page-120-0) в устройстве ручной подачи [124](#page-123-0) замятия, устранение в задней дверце [120](#page-119-0) в лотке [x] [124](#page-123-0) в области устройства двусторонней печати [122](#page-121-0) в передней дверце [117](#page-116-0) в стандартном выходном лотке [121](#page-120-0) в устройстве ручной подачи [124](#page-123-0) заявление об энергозависимости [99](#page-98-0)

#### **И**

Извлеките бумагу из стандартного выходного лотка [135](#page-134-0) Измените [источник бумаги] на [пользовательская строка] с загрузкой [ориентация] [127](#page-126-0) имена пользовательских типов бумаги назначение [41](#page-40-0) имеющиеся внутренние дополнительные устройства [14](#page-13-0) имя пользовательского типа бумаги создание [40](#page-39-0) индивидуальные настройки очистка [100](#page-99-0) индикатор, световой [11](#page-10-0) исключение лотков из цепочки связи [39](#page-38-0) использование бумаги, изготовленной из вторсырья [95](#page-94-0) использование режима гибернации [97](#page-96-0)

### **К**

кабели Ethernet [21](#page-20-0) параллельный [21](#page-20-0)

порт USB [21](#page-20-0) карта памяти [14](#page-13-0) установка [16](#page-15-0) карточки загрузка, многоцелевое устройство подачи [36](#page-35-0) советы [46](#page-45-0) картридж с тонером замена [103](#page-102-0) количество оставшихся страниц предполагаемое [102](#page-101-0) конверты загрузка, многоцелевое устройство подачи [36](#page-35-0) советы по использованию [47](#page-46-0) конфигурации принтер [10](#page-9-0) конфигурации принтера базовая модель [10](#page-9-0) Укомплектованная модель [10](#page-9-0) конфиденциальные задания изменение параметров печати [111](#page-110-0) корпус принтера чистка [101](#page-100-0)

## **Л**

лоток на 250 листов установка [20](#page-19-0) лоток на 550 листов установка [20](#page-19-0)

### **М**

меню AppleTalk [74](#page-73-0) HTML [92](#page-91-0) IPv6 [73](#page-72-0) PDF [88](#page-87-0) PostScript [88](#page-87-0) TCP/IP [72](#page-71-0) XPS [88](#page-87-0) Активная сетевая плата [70](#page-69-0) Беспроводная связь [74](#page-73-0) Выходная обработка [84](#page-83-0) Журнал проверки безопасности [78](#page-77-0) Загрузка бумаги [67](#page-66-0) Замена форматов [63](#page-62-0) Изображение [93](#page-92-0)

Качество [86](#page-85-0) меню «Настройка SMTP» [76](#page-75-0) Настройка МУП [63](#page-62-0) Настройка формата Universal [68](#page-67-0) Общие настройки [79](#page-78-0) Отчеты [69,](#page-68-0) [71](#page-70-0) Плотность бумаги [65](#page-64-0) Пользовательские типы [68](#page-67-0) Разное [77](#page-76-0) Сетевая плата [71](#page-70-0) Сеть [x] [70](#page-69-0) Служебные [87](#page-86-0) список [59](#page-58-0) Справка [93](#page-92-0) Стандартная сеть [70](#page-69-0) Стандартный USB [75](#page-74-0) Установка [83](#page-82-0) Установка даты и времени [78](#page-77-0) Устройство подачи по умолчанию [60](#page-59-0) Фактура бумаги [63](#page-62-0) Формат и тип бумаги [60](#page-59-0) Эмуляция PCL [89](#page-88-0) меню "Беспроводная связь" [74](#page-73-0) меню "Разное" [77](#page-76-0) меню "Справка" [93](#page-92-0) меню «AppleTalk» [74](#page-73-0) Меню «IPv6» [73](#page-72-0) Меню «PostScript» [88](#page-87-0) меню «TCP/IP» [72](#page-71-0) Меню «XPS» [88](#page-87-0) меню «Активная сетевая плата» [70](#page-69-0) меню «Журнал проверки безопасности» [78](#page-77-0) меню «Загрузка бумаги» [67](#page-66-0) меню «Замена форматов» [63](#page-62-0) меню «Изображение» [93](#page-92-0) меню «Качество» [86](#page-85-0) Меню «Конфигурация МУП» [63](#page-62-0) меню «Настройка SMTP» [76](#page-75-0) Меню «Настройка формата Universal» [68](#page-67-0) меню «Настройка» [83](#page-82-0) меню «Общие параметры» [79](#page-78-0) меню «Отчеты» [69,](#page-68-0) [71](#page-70-0) меню «Оформление» [84](#page-83-0) Меню «Плотность бумаги» [65](#page-64-0)

меню «Пользовательские типы» [68](#page-67-0) Меню «Сетевая плата» [71](#page-70-0) меню «Сеть [x]» [70](#page-69-0) Меню «Служебные программы» [87](#page-86-0) меню «Стандартная сеть» [70](#page-69-0) меню «Стандартный USB» [75](#page-74-0) меню «Установка даты и времени» [78](#page-77-0) меню «Устройство подачи по умолчанию» [60](#page-59-0) Меню «Фактура бумаги» [63](#page-62-0) меню «Формат и тип бумаги» [60](#page-59-0) меню «Эмуляция PCL» [89](#page-88-0) Меню HTML [92](#page-91-0) Меню PDF [88](#page-87-0) Метод личного идентификационного номера использование [27](#page-26-0) метод настройки кнопки использование [27](#page-26-0) многоцелевое устройство подачи загрузка [36](#page-35-0) мобильное устройство печать из [53](#page-52-0)

## **Н**

на изображениях появляются повторяющиеся дефекты [157](#page-156-0) на страницах видны повторяющиеся вертикальные линии [165](#page-164-0) на страницах видны повторяющиеся горизонтальные линии [164](#page-163-0) Название пользовательского типа [x] создание [40](#page-39-0) нарушение заявление [99](#page-98-0) настройка несколько принтеров [112](#page-111-0) уведомления о расходных материалах, блок формирования изображения [110](#page-109-0) уведомления о расходных материалах, картридж с тонером [110](#page-109-0)

уведомления о расходных материалах, комплект для технического обслуживания [110](#page-109-0) настройка Ethernet подготовка к [24](#page-23-0) настройка беспроводной сети использование Embedded Web Server [28](#page-27-0) настройка параметров для формата бумаги Universal [30](#page-29-0) настройка плотности тонера [52](#page-51-0) настройка принтера в сети Ethernet (только Macintosh) [25](#page-24-0) в сети Ethernet (только для Windows) [25](#page-24-0) настройка размера бумаги формата Universal настройка [30](#page-29-0) настройка сети ethernet использование Macintosh [25](#page-24-0) использование Windows [25](#page-24-0) настройка спящего режима [97](#page-96-0) настройка уведомлений о расходных материалах [110](#page-109-0) Настройка яркости дисплея [98](#page-97-0) настройки для защиты экологии Eco‑Mode [96](#page-95-0) режим гибернации [97](#page-96-0) Спящий режим [97](#page-96-0) Тихий режим [96](#page-95-0) экономия расходных материалов [95](#page-94-0) яркость дисплея принтера, регулировка [98](#page-97-0) настройки устройства и сети очистка [100](#page-99-0) настройки экономичных режимов Eco‑Mode [96](#page-95-0) режим гибернации [97](#page-96-0) Спящий режим [97](#page-96-0) Тихий режим [96](#page-95-0) Неверный формат бумаги, откройте [источник бумаги] [34] [129](#page-128-0) невозможно открыть встроенный веб-сервер [170](#page-169-0)

недопустимая бумага [44](#page-43-0) Недостаточно комплекта ТО [80.xy] [133](#page-132-0) Недостаточно памяти для дефрагментации флэш-памяти [37] [130](#page-129-0) Недостаточно памяти для поддержки функции "Экономия ресурсов" [35] [129](#page-128-0) Недостаточно памяти для разбора задания по копиям [37] [129](#page-128-0) Недостаточно памяти, некоторые отложенные задания не будут восстановлены [37] [130](#page-129-0) Недостаточно памяти, некоторые отложенные задания удалены [37] [130](#page-129-0) неоднородная плотность печати [170](#page-169-0) неоднородное качество печати [156](#page-155-0) Неподдерживаемое дополнительное устройство в гнезде [x] [55] [138](#page-137-0) Неподдерживаемый тип концентратора USB, отсоедините [128](#page-127-0) неполадки принтера, устранение основных [138](#page-137-0) Несоответствие картриджа и формирователя изображения [41.xy] [126](#page-125-0) Низкий уровень тонера в картридже [88.xy] [126](#page-125-0)

## **О**

Обнаружена неисправная флэш-память [51] [128](#page-127-0) Обнаружена неотформатированная флэшпамять [53] [138](#page-137-0) обновление списка дополнительных устройств в драйвере принтера [23](#page-22-0) отложенные задания печать из ОС Windows [56](#page-55-0) печать с компьютера Macintosh [56](#page-55-0)

отмена задание на печать, с компьютера [58](#page-57-0) отмена задания на печать с компьютера [58](#page-57-0) с помощью панели управления принтера [57](#page-56-0) отчеты просмотр [110](#page-109-0) Очень низкий уровень комплекта ТО, осталось примерно [x] страниц [80.xy] [133](#page-132-0) Очень низкий уровень ресурса блока формирования изображения, осталось примерно [x] страниц [84.xy] [129](#page-128-0) Очень низкий уровень тонера в картридже, осталось примерно [x] страниц [88.xy] [126](#page-125-0) очистка энергозависимой памяти [100](#page-99-0) очистка энергонезависимой памяти [100](#page-99-0) Ошибка ПО стандартной сети [54] [136](#page-135-0) Ошибка при чтении с накопителя USB. Удалите USB. [128](#page-127-0) Ошибка чтения USBконцентратора. Извлеките концентратор. [128](#page-127-0) Ошибка шрифта PPDS [50] [134](#page-133-0)

## **П**

память типы установленных в принтере [99](#page-98-0) панель управления принтера [11](#page-10-0) заводские настройки, восстановление [112](#page-111-0) использование [11](#page-10-0) регулирование яркости [98](#page-97-0) Свет кнопки перехода в спящий режим [12](#page-11-0) световой индикатор [12](#page-11-0)

панель управления принтера, виртуальный дисплей использование Embedded Web Server [110](#page-109-0) панель управления, принтер [11](#page-10-0) Свет кнопки перехода в спящий режим [12](#page-11-0) световой индикатор [12](#page-11-0) параллельный порт [21](#page-20-0) параметр адрес TCP/IP [72](#page-71-0) тип бумаги [30](#page-29-0) формат бумаги [30](#page-29-0) Параметр «Экономичный режим» [96](#page-95-0) параметры безопасности очистка [100](#page-99-0) параметры меню загрузка в несколько принтеров [112](#page-111-0) параметры экономии Eco‑Mode [96](#page-95-0) режим гибернации [97](#page-96-0) Спящий режим [97](#page-96-0) Тихий режим [96](#page-95-0) экономия расходных материалов [95](#page-94-0) яркость, регулирование [98](#page-97-0) перемещение принтера [9](#page-8-0)[, 107,](#page-106-0) [108](#page-107-0) Переполнение памяти [38] [133](#page-132-0) печать из ОС Windows [52](#page-51-0) печать с мобильного устройства [53](#page-52-0) с компьютера Macintosh [52](#page-51-0) с флэш-диска [54](#page-53-0) список каталогов [57](#page-56-0) список образцов шрифтов [57](#page-56-0) страница настройки сети [29](#page-28-0) страница параметров меню [29](#page-28-0) печать документа [52](#page-51-0) печать конфиденциальных и других отложенных заданий из ОС Windows [56](#page-55-0) с компьютера Macintosh [56](#page-55-0) печать с мобильного устройства [53](#page-52-0) печать с флеш-диска [54](#page-53-0)

печать страницы настройки сети [29](#page-28-0) плата контроллера доступ [15](#page-14-0) плата с микропрограммным обеспечением [14](#page-13-0) плотность тонера регулирование [52](#page-51-0) Повторно установите отсутствующий или не отвечающий картридж [31.xy] [135](#page-134-0) Повторно установите отсутствующий или не отвечающий формирователь изображения [31.xy] [135](#page-134-0) подготовка к настройке принтера в сети Ethernet [24](#page-23-0) поддерживаемые типы и плотность бумаги [50](#page-49-0) поддерживаемые флэшдиски [55](#page-54-0) поддерживаемые форматы бумаги [49](#page-48-0) подключение к беспроводной сети использование Embedded Web Server [28](#page-27-0) использование метода PINкода [27](#page-26-0) использование метода настройки кнопки (PBC) [27](#page-26-0) подключение кабелей [21](#page-20-0) поиск дополнительных сведений о принтере [8](#page-7-0) поиск и устранение неисправностей при печати возникают незапланированные разрывы страниц [150](#page-149-0) задания не распечатываются [146](#page-145-0) замятые страницы повторно не распечатываются [144](#page-143-0) многоязычные файлы PDF не распечатываются [144](#page-143-0) не работает функция связывания лотков [149](#page-148-0) неверные поля на распечатываемых изображениях [154](#page-153-0)

ошибка при чтении с флэшнакопителя [145](#page-144-0) печать задания выполняется медленнее, чем ожидалось [147](#page-146-0) печать на бумаге неподходящего типа [148](#page-147-0) печать с подачей из неподходящего лотка [148](#page-147-0) При печати больших заданий не выполняется разбор по копиям [149](#page-148-0) распечатываются ошибочные символы [149](#page-148-0) скручивание бумаги [155](#page-154-0) частые замятия бумаги [143](#page-142-0) поиск и устранение неисправностей, печать возникают незапланированные разрывы страниц [150](#page-149-0) задания не распечатываются [146](#page-145-0) замятые страницы повторно не распечатываются [144](#page-143-0) многоязычные файлы PDF не распечатываются [144](#page-143-0) не работает функция связывания лотков [149](#page-148-0) неверные поля на распечатываемых изображениях [154](#page-153-0) ошибка при чтении с флэшнакопителя [145](#page-144-0) печать задания выполняется медленнее, чем ожидалось [147](#page-146-0) печать на бумаге неподходящего типа [148](#page-147-0) печать с подачей из неподходящего лотка [148](#page-147-0) При печати больших заданий не выполняется разбор по копиям [149](#page-148-0) распечатываются ошибочные символы [149](#page-148-0) скручивание бумаги [155](#page-154-0) частые замятия бумаги [143](#page-142-0) Пользов. тип [x] назначение типа бумаги [41](#page-40-0) пользовательский тип бумаги назначение [41](#page-40-0)

Порт Ethernet [21](#page-20-0) Порт USB [21](#page-20-0) предотвращение замятий [46](#page-45-0) предотвращение замятия бумаги [114](#page-113-0) принтер выбор места для установки [9](#page-8-0) конфигурации [10](#page-9-0) минимальные зазоры [9](#page-8-0) перемещение [9](#page-8-0)[, 107,](#page-106-0) [108](#page-107-0) транспортировка [108](#page-107-0) принтер при печати выдает пустые страницы [161](#page-160-0) Присоединено слишком много лотков [58] [137](#page-136-0) проверка виртуального дисплея Использование Embedded Web Server [110](#page-109-0) проверка принтера, не отвечающего на запросы [138](#page-137-0) проверка состояния компонентов и расходных материалов [101](#page-100-0)[, 102](#page-101-0) Программа для заказа расходных материалов заказ расходных материалов [102](#page-101-0) Программная ошибка сети [x] [54] [133](#page-132-0) программное обеспечение Программа вывода сообщений о состоянии принтера [109](#page-108-0) Программа для заказа расходных материалов [102](#page-101-0) Центр контроля состояния [109](#page-108-0) программное обеспечение принтера установка [23](#page-22-0) прозрачные пленки загрузка, многоцелевое устройство подачи [36](#page-35-0) советы [48](#page-47-0) просмотр отчеты [110](#page-109-0) публикации источник [8](#page-7-0)

### **Р**

Работа в сети Ethernet Macintosh [25](#page-24-0) Windows [25](#page-24-0) расходных материалов заказ [103](#page-102-0) использование бумаги, изготовленной из вторсырья [95](#page-94-0) проверка с помощью встроенного вебсервера [102](#page-101-0) проверка состояния [102](#page-101-0) хранение [103](#page-102-0) экономия [95](#page-94-0) режим гибернации использование [97](#page-96-0) Ресурс блока формирования изображения почти исчерпан [84.xy] [128](#page-127-0) Руководство администратора встроенного веб-сервера источник [100](#page-99-0)

## **С**

с помощью панели управления принтера [11](#page-10-0) сведения о принтере источник [8](#page-7-0) сведения по технике безопасности [6](#page-5-0)[, 7](#page-6-0) световой индикатор [11](#page-10-0) связывание лотков [39](#page-38-0) назначение имен пользовательских типов бумаги [41](#page-40-0) секретный замок [99](#page-98-0) Сервер SMTP не настроен. Обратитесь к системному администратору. [136](#page-135-0) сеть Ethernet подготовка настройки печати с использованием Ethernet [24](#page-23-0) Сложная страница, некоторые данные могли быть не напечатаны [39] [128](#page-127-0) советы карточки [46](#page-45-0) по использованию конвертов [47](#page-46-0)

прозрачные пленки [48](#page-47-0) фирменный бланк [48](#page-47-0) этикетки, бумага [47](#page-46-0) советы по использованию конвертов [47](#page-46-0) сообщения о состоянии бумаги Замятие страницы [x], снимите лоток 1 для очистки устройства двусторонней печати. [23y.xx] [122](#page-121-0) сообщения принтера [Тип расходного материала] не Dell, см. Руководство пользователя [33.xy] [133](#page-132-0) Во флэш-памяти недостаточно места для ресурсов [52] [134](#page-133-0) Загрузите [имя пользовательского типа] в [источник бумаги] с загрузкой [ориентация] [131](#page-130-0) Загрузите [пользовательская строка] в [источник бумаги] с загрузкой [ориентация] [130](#page-129-0) Загрузите [размер бумаги] с загрузкой [ориентация] в [источник бумаги] [131](#page-130-0) Загрузите [тип бумаги] [размер бумаги] в [источник бумаги] с загрузкой [ориентация] [131](#page-130-0) Загрузите в устройство ручной подачи [имя пользовательского типа] с загрузкой [ориентация] [132](#page-131-0) Загрузите в устройство ручной подачи [пользовательская строка] с загрузкой [ориентация] [132](#page-131-0) Загрузите в устройство ручной подачи [размер бумаги] с загрузкой [ориентация] [132](#page-131-0) Загрузите в устройство ручной подачи [тип бумаги] [размер бумаги] с загрузкой [ориентация]. [132](#page-131-0) Заканчивается комплект ТО [80.xy] [133](#page-132-0)
Заканчивается ресурс блока формирования изображения [84.xy] [128](#page-127-0) Закройте переднюю дверцу [128](#page-127-0) Замените [источник бумаги] на [имя пользовательского типа] для загрузки [ориентация] [127](#page-126-0) Замените [источник бумаги] на [тип бумаги] [формат бумаги] для загрузки [ориентация] [127](#page-126-0) Замените [источник бумаги] на [формат бумаги] с загрузкой [ориентация] [127](#page-126-0) Замените картридж, осталось примерно 0 страниц [88.xy] [135](#page-134-0) Замените комплект ТО, осталось примерно 0 страниц [80.xy] [136](#page-135-0) Замените неподдерживаемый картридж [32.xy] [136](#page-135-0) Замените неподдерживаемый формирователь изображения [32.xy] [136](#page-135-0) Замените формирователь изображения, осталось примерно 0 страниц [84.xy] [136](#page-135-0) Замятие страницы [x], откройте заднюю дверцу. [20y.xx] [120](#page-119-0) Замятие страницы [x], откройте лоток [x]. [24y.xx] [124](#page-123-0) Замятие страницы [x], откройте переднюю дверцу. [20y.xx] [117](#page-116-0) Замятие страницы [x], очистите стандартный выходной лоток. [20y.xx] [121](#page-120-0) Замятие страницы [x], очистите устройство ручной подачи. [25y.xx] [124](#page-123-0) Извлеките бумагу из стандартного выходного лотка [135](#page-134-0)

Измените [источник бумаги] на [пользовательская строка] с загрузкой [ориентация] [127](#page-126-0) Неверный формат бумаги, откройте [источник бумаги] [34] [129](#page-128-0) Недостаточно комплекта ТО [80.xy] [133](#page-132-0) Недостаточно памяти для дефрагментации флэшпамяти [37] [130](#page-129-0) Недостаточно памяти для поддержки функции "Экономия ресурсов" [35] [129](#page-128-0) Недостаточно памяти для разбора задания по копиям [37] [129](#page-128-0) Недостаточно памяти, некоторые отложенные задания не будут восстановлены [37] [130](#page-129-0) Недостаточно памяти, некоторые отложенные задания удалены [37] [130](#page-129-0) Неподдерживаемое дополнительное устройство в гнезде [x] [55] [138](#page-137-0) Неподдерживаемый тип концентратора USB, отсоедините [128](#page-127-0) Несоответствие картриджа и формирователя изображения [41.xy] [126](#page-125-0) Низкий уровень тонера в картридже [88.xy] [126](#page-125-0) Обнаружена неисправная флэш-память [51] [128](#page-127-0) Обнаружена неотформатированная флэш-память [53] [138](#page-137-0) Очень низкий уровень комплекта ТО, осталось примерно [x] страниц [80.xy] [133](#page-132-0) Очень низкий уровень ресурса блока формирования изображения, осталось примерно [x] страниц [84.xy] [129](#page-128-0)

Очень низкий уровень тонера в картридже, осталось примерно [x] страниц [88.xy] [126](#page-125-0) Ошибка ПО стандартной сети [54] [136](#page-135-0) Ошибка при чтении с накопителя USB. Удалите USB. [128](#page-127-0) Ошибка чтения USBконцентратора. Извлеките концентратор. [128](#page-127-0) Ошибка шрифта PPDS [50] [134](#page-133-0) Переполнение памяти [38] [133](#page-132-0) Повторно установите отсутствующий или не отвечающий картридж [31.xy] [135](#page-134-0) Повторно установите отсутствующий или не отвечающий формирователь изображения [31.xy] [135](#page-134-0) Присоединено слишком много лотков [58] [137](#page-136-0) Программная ошибка сети [x] [54] [133](#page-132-0) Ресурс блока формирования изображения почти исчерпан [84.xy] [128](#page-127-0) Сервер SMTP не настроен. Обратитесь к системному администратору. [136](#page-135-0) Сложная страница, некоторые данные могли быть не напечатаны [39] [128](#page-127-0) Стандартный параллельный порт отключен [56] [137](#page-136-0) Стандартный порт USB отключен [56] [137](#page-136-0) Тонер в картридже почти закончился [88.xy] [126](#page-125-0) управление [109](#page-108-0) Установите лоток [x] [129](#page-128-0) Установлено слишком много флэш-модулей [58] [137](#page-136-0) состояние деталей и расходных материалов проверка [101](#page-100-0)

список каталогов печать [57](#page-56-0) список образцов шрифтов печать [57](#page-56-0) Спящий режим регулирование [97](#page-96-0) стандартный выходной лоток, использование [31](#page-30-0) стандартный лоток загрузка [31](#page-30-0) Стандартный параллельный порт отключен [56] [137](#page-136-0) Стандартный порт USB отключен [56] [137](#page-136-0) страница настройки сети печать [29](#page-28-0) страница параметров меню печать [29](#page-28-0)

### **Т**

типы бумаги зона загрузки [50](#page-49-0) поддерживаемые принтером [50](#page-49-0) поддержка двусторонней печати [50](#page-49-0) Тихий режим [96](#page-95-0) Тонер в картридже почти закончился [88.xy] [126](#page-125-0) транспортировка принтера [108](#page-107-0)

#### **У**

уведомления о расходных материалах настройка [110](#page-109-0) уменьшение уровня шума [96](#page-95-0) упор для бумаги, использование [31](#page-30-0) управление сообщениями принтера [109](#page-108-0) Установите лоток [x] [129](#page-128-0) установка дополнительной платы [18](#page-17-0) установка лотка на 250 листов [20](#page-19-0) установка лотка на 550 листов [20](#page-19-0) установка принтера в сети Работа в сети Ethernet [25](#page-24-0)

установка программного обеспечения принтера [23](#page-22-0) добавление дополнительных устройств [23](#page-22-0) Установлено слишком много флэш-модулей [58] [137](#page-136-0) устранение неполадок невозможно открыть встроенный веб-сервер [170](#page-169-0) обращение в службу технической поддержки [172](#page-171-0) проверка принтера, не отвечающего на запросы [138](#page-137-0) устранение основных неполадок принтера [138](#page-137-0) устранение неполадок дисплея на дисплее принтера отсутствует изображение [140](#page-139-0) устранение неполадок дополнительных устройств принтера внутреннее дополнительное устройство не определяется [141](#page-140-0) проблемы с лотком [142](#page-141-0) устранение неполадок подачи бумаги сообщение продолжает отображаться после устранения замятия [144](#page-143-0) устранение неполадок, дисплей на дисплее принтера отсутствует изображение [140](#page-139-0) устранение неполадок, дополнительные устройства принтера внутреннее дополнительное устройство не определяется [141](#page-140-0) проблемы с лотком [142](#page-141-0) устранение неполадок, качество печати белые полосы на странице [167](#page-166-0) вуаль или серый фон [169](#page-168-0)

на изображениях появляются повторяющиеся дефекты [157](#page-156-0) на распечатываемых изображениях появляются пятна тонера [168](#page-167-0) на страницах видны горизонтальные пропуски [166](#page-165-0) на страницах видны повторяющиеся горизонтальные линии [164](#page-163-0) неоднородная плотность печати [170](#page-169-0) неоднородное качество печати [156](#page-155-0) низкое качество печати на прозрачных пленках [163](#page-162-0) обрезанные страницы или изображения [151](#page-150-0) перекос при печати [162](#page-161-0) повторяющиеся вертикальные линии [165](#page-164-0) при печати на изображении появляется некоторый оттенок [152](#page-151-0) принтер при печати выдает страницы сплошного черного цвета [163](#page-162-0) пустые страницы [161](#page-160-0) серый фон на распечатываемых изображениях [153](#page-152-0) символы распечатываются с зубчатыми краями [151](#page-150-0) слишком светлая печать [159](#page-158-0) слишком темная печать [158](#page-157-0) стирается тонер [169](#page-168-0) устранение неполадок, подача бумаги сообщение продолжает отображаться после устранения замятия [144](#page-143-0) устранение неполадок, связанных с качеством печати белые полосы [167](#page-166-0) вуаль или серый фон [169](#page-168-0) на изображениях появляются повторяющиеся дефекты [157](#page-156-0)

на распечатываемых изображениях появляются пятна тонера [168](#page-167-0) на страницах видны горизонтальные пропуски [166](#page-165-0) на страницах видны повторяющиеся горизонтальные линии [164](#page-163-0) неоднородная плотность печати [170](#page-169-0) неоднородное качество печати [156](#page-155-0) низкое качество печати на прозрачных пленках [163](#page-162-0) обрезанные страницы или изображения [151](#page-150-0) перекос при печати [162](#page-161-0) повторяющиеся вертикальные линии [165](#page-164-0) при печати на изображении появляется некоторый оттенок [152](#page-151-0) принтер при печати выдает страницы сплошного черного цвета [163](#page-162-0) пустые страницы [161](#page-160-0) серый фон на распечатываемых изображениях [153](#page-152-0) символы распечатываются с зубчатыми краями [151](#page-150-0) слишком светлая печать [159](#page-158-0) слишком темная печать [158](#page-157-0) стирается тонер [169](#page-168-0) утилизация продукты Dell [98](#page-97-0)

#### **Ф**

фирменный бланк загрузка, многоцелевое устройство подачи [36](#page-35-0) советы по использованию [48](#page-47-0) флэш-диск печать из [54](#page-53-0) флэш-диски поддерживаемые типы файлов [55](#page-54-0) форматы бумаги поддерживаемые принтером [49](#page-48-0)

### **Х**

хранение бумага [46](#page-45-0) расходных материалов [103](#page-102-0)

# **Ц**

Центр контроля состояния доступ [109](#page-108-0)

## **Ч**

чистка корпус принтера [101](#page-100-0) чистка принтера [101](#page-100-0)

## **Э**

экономия расходных материалов [95](#page-94-0) энергозависимая память [99](#page-98-0) очистка [100](#page-99-0) энергонезависимая память [99](#page-98-0) очистка [100](#page-99-0) этикетки, бумага советы [47](#page-46-0)